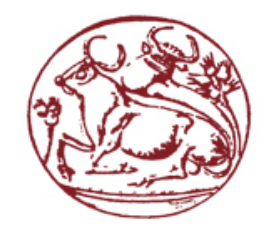

# **Τ.Ε.Ι. ΚΡΗΤΗΣ**

## **ΤΜΗΜΑ ΕΦΑΡΜΟΣΜΕΝΗΣ ΠΛΗΡΟΦΟΡΙΚΗΣ & ΠΟΛΥΜΕΣΩΝ**

# **ΠΤΥΧΙΑΚΗ ΕΡΓΑΣΙΑ**

# **ΑΝΑΠΤΥΞΗ ΕΦΑΡΜΟΓΗΣ ΓΙΑ ΔΙΑΧΕΙΡΙΣΗ ΑΠΟΘΗΚΗΣ**

ΕΙΣΗΓΗΤΗΣ<br><u>ΧΑΤΖΑΚΗΣ ΗΛΙΑΣ</u> [hatzakis@admin.teicrete.gr](mailto:hatzakis@admin.teicrete.gr?subject=AndreasGatzios%20-%20Thesis)

ΣΠΟΥΔΑΣΤΗΣ ΓΚΑΤΖΙΟΣ ΑΝΔΡΕΑΣ andreas.gatzios@gmail.com ΑΜ:92

> ΗΡΑΚΛΕΙΟ ΜΑΡΤΙΟΣ 2009

**Στην οικογένεια μου….**

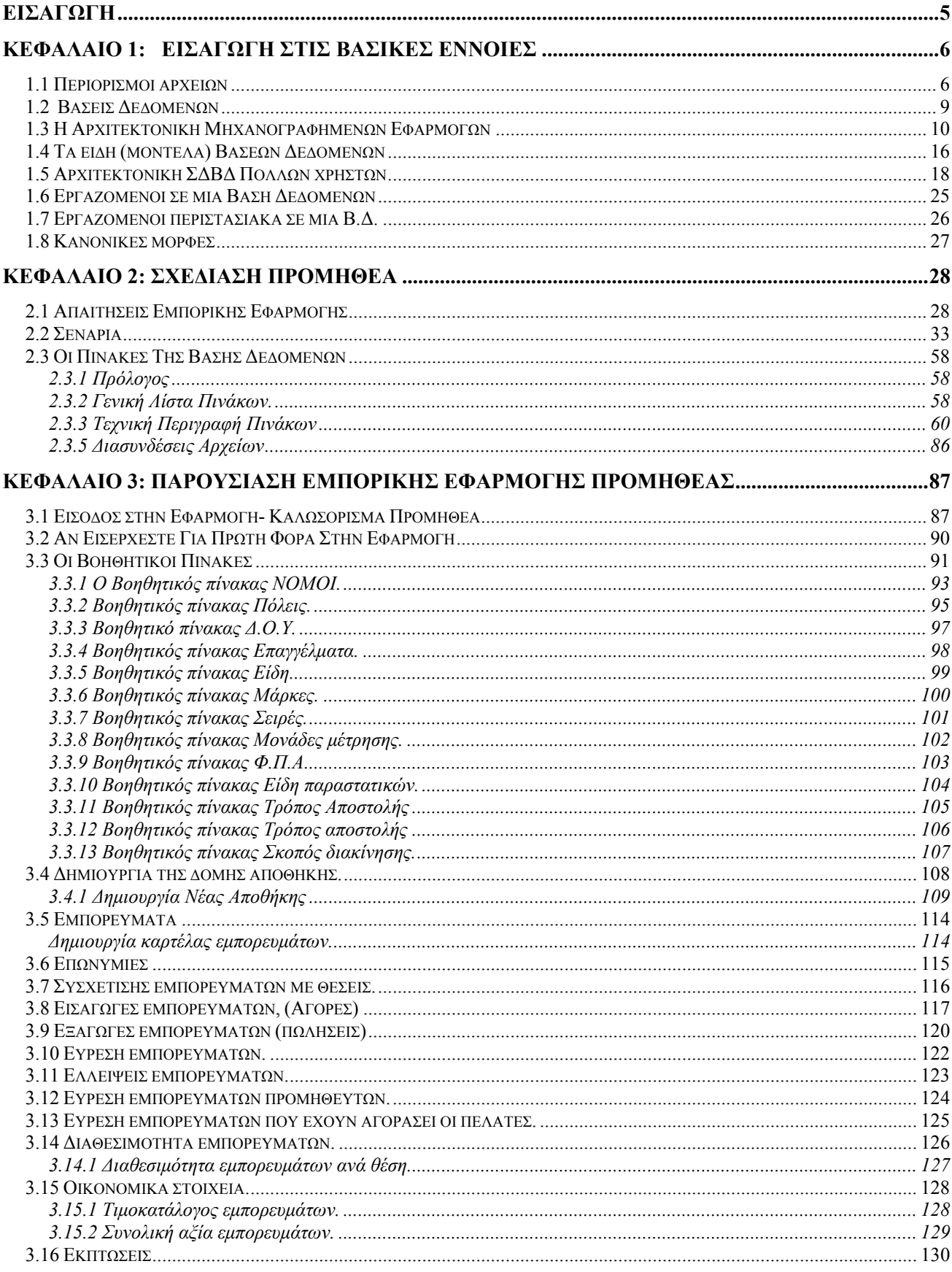

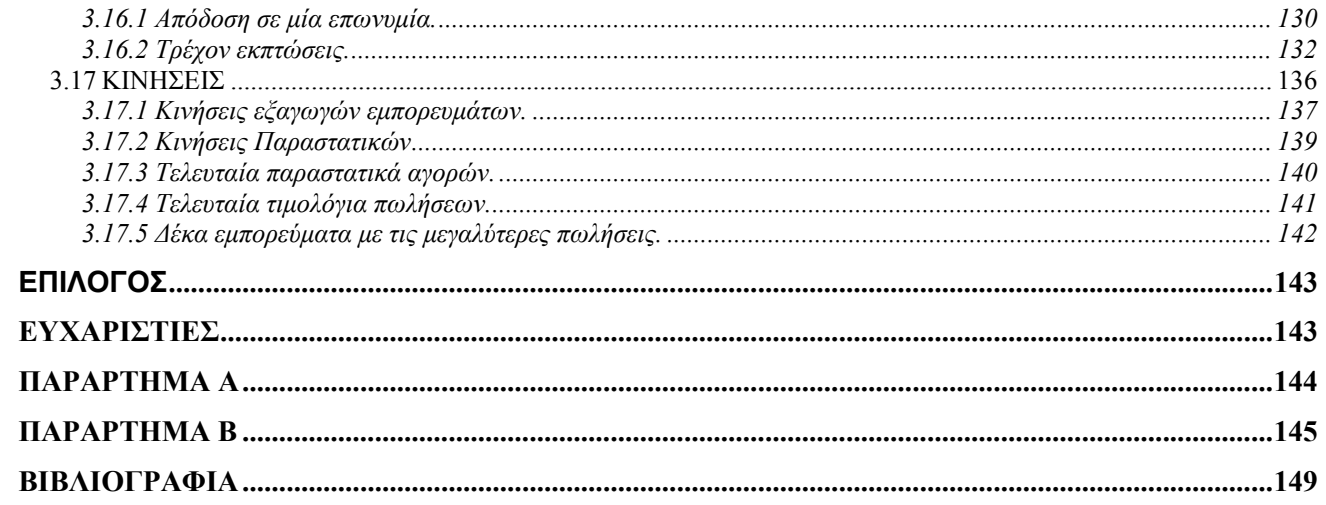

## <span id="page-4-0"></span>**ΕΙΣΑΓΩΓΗ**

Μικρές και μεγάλες επιχειρήσεις σε όλο τον κόσμο, χρησιμοποιούν προγράμματα διαχείρισης δεδομένων για να μετατρέψουν τα απλά δεδομένα όπως αγορές / πωλήσεις εμπορευμάτων, σε κερδοφόρες πληροφορίες. Τα προγράμματα αυτά για την αποθήκευση των δεδομένων χρησιμοποιούσαν συστήματα αρχείων. Τα μειονεκτήματα και οι περιορισμοί που παρουσίαζαν, ήταν η αφορμή της δημιουργίας και χρήσης των βάσεων δεδομένων.

Οι βάσεις δεδομένων βοηθούν τις επιχειρήσεις να κερδίσουν νέους πελάτες, να πουλήσουν περισσότερο σε υπάρχοντες, να ελέγξουν καλύτερα τους προμηθευτές τους, να διαχειριστούν καλύτερα το προσωπικό τους, να παρακολουθήσουν καλύτερα τη λειτουργία της επιχείρησης τους και γενικότερα να έχουν μια πιο επικερδής και αποτελεσματική διαχείριση των δεδομένων τους.

Η πτυχιακή εργασία που περιγράφετε σε αυτές τις σελίδες είναι μια εφαρμογή που αναπτύχθηκε για αυτόν τον σκοπό, με τη χρήση βάσεων δεδομένων.

Για την υλοποίηση της χρειάστηκε να μελετηθούν τα παρακάτω θέματα:

- Η Αρχιτεκτονική Μηχανογραφημένων Εφαρμογών
- Τα είδη (μοντέλα) Βάσεων Δεδομένων
- Αρχιτεκτονική ΣΔΒΔ πολλών χρηστών

## <span id="page-5-0"></span>**ΚΕΦΑΛΑΙΟ 1: ΕΙΣΑΓΩΓΗ ΣΤΙΣ ΒΑΣΙΚΕΣ ΕΝΝΟΙΕΣ**

## **1.1 Περιορισμοί αρχείων**

Η εκτεταμένη χρήση των συστημάτων αρχείων (files Systems) ανέδειξε και μια σειρά από προβλήματα, μειονεκτήματα και περιορισμούς όπως:

#### *Α) Διαχωρισμός και απομόνωση δεδομένων*

Η τάση ανάπτυξης απομονωμένων εφαρμογών από τα τμήματα μιας επιχείρησης οδήγησε στο διαχωρισμό των δεδομένων και στη δύσκολη επικοινωνία μεταξύ των εφαρμογών των διαφόρων τμημάτων

#### *Β) Επανάληψη δεδομένων*

Τα ίδια δεδομένα καταχωρούνται σε πολλαπλά αντίτυπα στις εφαρμογές των διαφόρων τμημάτων. Η επανάληψη δεδομένων είναι μια χρονοβόρα διαδικασία με αρκετό κόστος (απαιτείται χρόνος και κόστος για τη καταχώρηση και απασχόληση προγραμματιστών για ανάπτυξη προγραμμάτων μεταφοράς). Το βασικό όμως μειονέκτημα της επανάληψης δεδομένων είναι η δημιουργία αναξιόπιστων (λανθασμένων) δεδομένων.

#### *Γ) Εξάρτηση Δεδομένων Προγραμμάτων*

Τα συστήματα αρχείων (files Systems) απαιτούν την ανάπτυξη ενός σημαντικού αριθμού προγραμμάτων τα οποία χειρίζονται τα δεδομένα της εφαρμογής. Τα προγράμματα αυτά περιέχουν μέσα στο κώδικά τους και μια λεπτομερή περιγραφή του ορισμού των αρχείων (λογικές εγγραφές και πεδία τους) καθώς και περιγραφή του τρόπου φυσικής οργάνωσης και πρόσβασης σ' αυτά. Ο τρόπος πρόσβασης εξαρτάται άμεσα από το είδος οργάνωσης. Η ενσωμάτωση των παραπάνω (ορισμός δεδομένων και τρόπος πρόσβασης στο κώδικα των προγραμμάτων) δημιουργεί σοβαρό πρόβλημα σε περίπτωση αλλαγής της δομής η του τρόπου φυσικής οργάνωσης του αρχείου. Στη περίπτωση αυτή θα πρέπει να γίνουν αλλαγές σε όλα τα προγράμματα που χειρίζονται δεδομένα στα οποία έγινε αλλαγή δομής η οργάνωσης αρχείου.

#### *Δ) Σταθερός αριθμός Λειτουργιών η ανεξέλεγκτος αριθμός Προγραμμάτων*

Κάθε νέα λειτουργία μιας εφαρμογής σε σύστημα αρχείων οδηγεί στη δημιουργία ενός νέου προγράμματος από τους προγραμματιστές του Μηχανογραφικού κέντρου κάθε επιχείρησης. Οι ευκολίες που προσφέρει μια αυτοματοποιημένη εφαρμογή με χρήση Η/Υ οδηγεί πολλούς χρήστες της στην απαίτηση και νέων λειτουργιών όπως αναφορές, συλλογή νέων δεδομένων, έντυπα καταχώρησης κ.λπ. Το γεγονός αυτό οδηγεί στον ανεξέλεγκτο πολλαπλασιασμό των προγραμμάτων της εφαρμογής με τελικό αποτέλεσμα τον υπερβολικά μεγάλο φόρτο εργασίας του Μηχανογραφικού κέντρου. Έτσι λοιπόν μερικές επιχειρήσεις επιλέγουν να έχουν σταθερό αριθμό λειτουργιών στο μηχανογραφικό τους σύστημα ώστε ν' αποφύγουν την ανεξέλεγκτη αύξηση των προγραμμάτων του.

#### *E) Η ασφάλεια των Δεδομένων μηχανογραφικού συστήματος*

Το θέμα της ασφάλειας των Δεδομένων μηχανογραφικού συστήματος από αναρμόδιους χρήστες αντιμετωπίζεται ελάχιστα από τα συστήματα αρχείων, διότι δεν υπάρχει κάποιο ενσωματωμένο υποσύστημα ασφάλειας το οποίο να καθορίζει τα δικαιώματα πρόσβασης στα δεδομένα των χρηστών της Β.Δ και να ελέγχει συνεχώς τις ενέργειες τους.

#### *ΣΤ) Η μη διασφάλιση της ανάκαμψης του μηχανογραφικού συστήματος*

Το θέμα της ανάκαμψης του μηχανογραφικού συστήματος δεν διασφαλίζεται με ικανοποιητικό τρόπο. Όταν συμβεί κάποια δυσλειτουργία ή ζημιά στο Μηχανογραφικό Σύστημα μιας επιχείρησης πρέπει να υπάρχει η δυνατότητα γρήγορης επαναφοράς της εφαρμογής σε ορθή κατάσταση χωρίς την απώλεια σημαντικού αριθμού δεδομένων. Η συνηθισμένη αντιμετώπιση του προβλήματος αυτού σε συστήματα αρχείων είναι η συχνή περιοδική ασφάλιση (Backup) πράγμα όμως που μπορεί να οδηγήσει σε σημαντικές απώλειες δεδομένων.

#### *Ζ) Το θέμα του ελέγχου Ταυτοχρονισμού (concurrency control)*

Όταν πολλοί χρήστες επεξεργάζονται τα ίδια δεδομένα στον ίδιο χρόνο πρέπει να υπάρχει έλεγχος της πρόσβασης τους στα δεδομένα αυτά έτσι ώστε να μη δημιουργούνται λάθη από τη σύγχρονη πρόσβαση πολλών χρηστών στα ίδια δεδομένα. Το πρόβλημα αυτό δεν αντιμετωπίζεται με ικανοποιητικό τρόπο σε συστήματα Αρχείων.

#### Σχηματική παράσταση μηχανογραφημένης Εφαρμογής με τη χρήση Συστημάτων Αρχείων (FILES SYSTEMS)

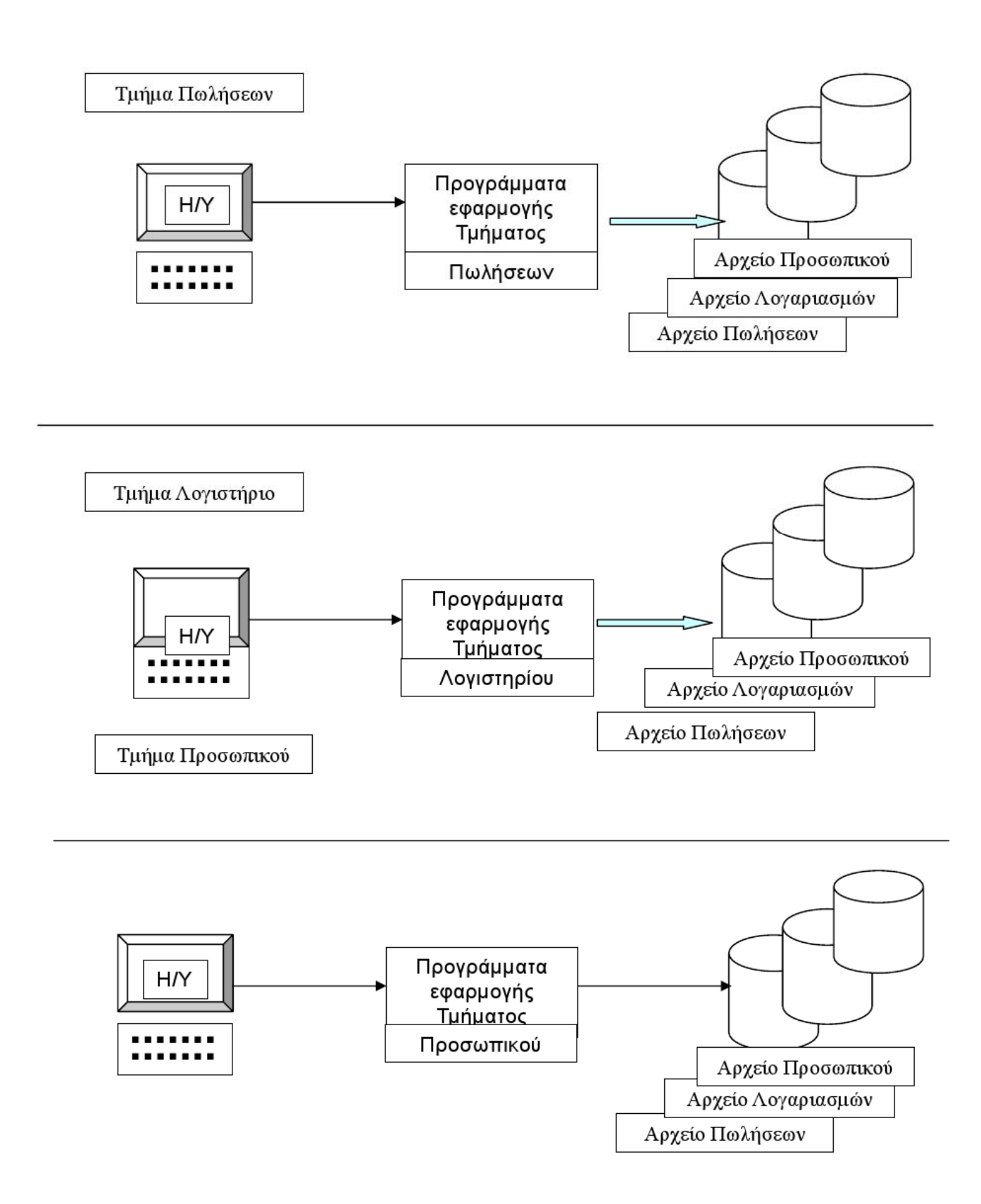

#### <span id="page-8-0"></span>**1.2 Βάσεις Δεδομένων**

Από τις αρχές της δεκαετίας του 70 άρχισε να μελετάται η υλοποίηση Μηχανογραφημένων Εφαρμογών με τη μεθοδολογία και τη χρήση Βάσεων Δεδομένων. Μεγάλη ανάπτυξη στη πράξη πρόσβασης στους σκληρούς δίσκους) των Η/Υ και της χρήσης μικροϋπολογιστών και δικτύων. Με γνώρισε η μέθοδος αυτή λόγω της τεχνολογικής ανάπτυξης του υλικού (Hardware ταχύτατοι επεξεργαστές, μεγάλη και γρήγορη κεντρική μνήμη τεράστια χωρητικότητα και ταχύτητα τη χρήση των Β.Δ αντιμετωπίσθηκαν με επιτυχία τα αρκετά βασικά προβλήματα των συστημάτων αρχείων

- 1) Το πρόβλημα της ανεξαρτησίας προγραμμάτων δεδομένων . Η περιγραφή της δομής των δεδομένων αποθηκεύεται και αυτή στη Β.Δ και δεν είναι ενσωματωμένη στα προγράμματα. Ο χώρος αποθήκευσης της δομής των δεδομένων ονομάζεται λεξικό δεδομένων (Data Dictionary). Με τον τρόπο αυτό κάθε πρόγραμμα διαβάζει από τη Β.Δ τη δομή των δεδομένων και κατόπιν αρχίζει τη λειτουργία του. Έτσι λοιπόν οι περισσότερες αλλαγές στη δομή των δεδομένων δεν επηρεάζουν καθόλου τα προγράμματα της εφαρμογής, αποφεύγονται τα προβλήματα μετατροπής μεγάλου αριθμού προγραμμάτων και διευκολύνεται με αυτό τον τρόπο η συντήρηση των εφαρμογών ενώ αποφεύγεται η επιβάρυνση του Μηχανογραφικού Κέντρου της επιχείρησης.
- 2) <u>Κεντρική αποθήκευση δεδομένων</u>. Τα δεδομένα αποθηκεύονται κεντρικά για όλη την επιχείρηση και παύουν να υπάρχουν δεδομένα κατά τμήματα και εφαρμογές, έτσι αποφεύγεται το πρόβλημα του διαχωρισμού δεδομένων και εφαρμογών, παύει να υπάρχει επανάληψη και πλεονασμός δεδομένων.
- 3) <u>Αξιόπιστο σύστημα έλεγχου ασφαλείας</u> της πρόσβασης χρηστών στα δεδομένα το οποίο διοικείται κεντρικά από τον Υπεύθυνο διαχειριστή της Β.Δ
- 4) <u>Σύστημα ελέγχου ταυτοχρονισμού έ</u>τσι ώστε να μη δημιουργούνται λάθη από τη σύγχρονη πρόσβαση πολλών χρηστών στα ίδια δεδομένα την ίδια χρονική στιγμή.
- 5) Σύστημα ανάκαμψης της Β.Δ έτσι ώστε σε περίπτωση βλάβης να γίνεται χωρίς σημαντικές απώλειες δεδομένων επαναφορά της βάσης σε σωστή κατάσταση λειτουργίας στο μικρότερο δυνατό χρόνο.

## <span id="page-9-0"></span>**1.3 Η Αρχιτεκτονική Μηχανογραφημένων Εφαρμογών**

Με τη μεθοδολογία και τη χρήση Βάσεων Δεδομένων είναι η ακόλουθη. Τα δεδομένα αποθηκεύονται κεντρικά και τη διαχείριση τους αναλαμβάνει ένα μεγάλο σύνολο προγραμμάτων (πακέτο λογισμικού) που ονομάζεται Σύστημα Διαχείρισης Βάσεων Δεδομένων (Σ.Δ.Β.Δ Database Management System – DBMS).

Το λογισμικό αυτό δημιουργείται από ειδικές εταιρείες ανάπτυξης λογισμικού διαχείρισης Βάσεων Δεδομένων και πρέπει να αγορασθεί και να εγκατασταθεί στην επιχείρηση. Υπάρχουν εκδόσεις Πλήρους Ανάπτυξης Εφαρμογών και φθηνότερες εκδόσεις Εκτέλεσης Εφαρμογών (Run-Time).

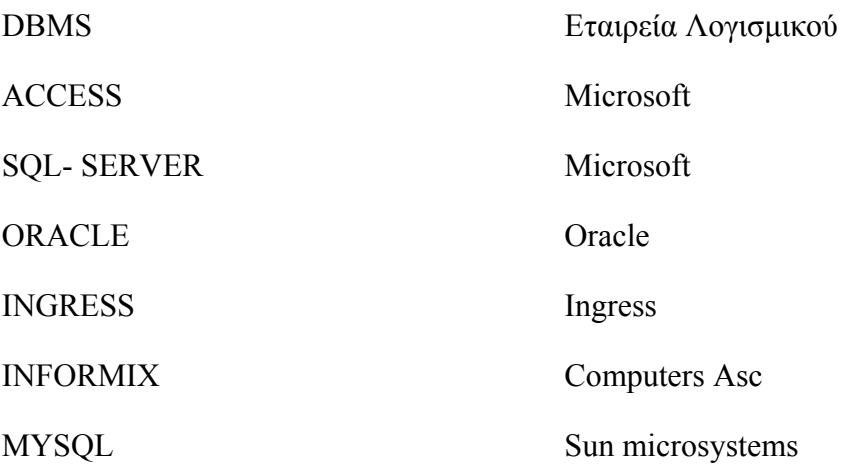

Τα Συστήματα Διαχείρισης Βάσεων Δεδομένων (Σ.Δ.Β.Δ Database Management System – DBMS) περιλαμβάνουν τα ακόλουθα υποσυστήματα λογισμικού:

- 1) Γλώσσες Ορισμού Δεδομένων με τη βοήθεια των οποίων περιγράφεται (ορίζεται) και τροποποιείται, η δομή των δεδομένων π.χ στο Σ.Δ.Β.Δ Microsoft ACCESS η δημιουργία και η τροποποίηση πίνακα ανήκει στις λειτουργίες της Γ.Ο.Δ.
- 2) Γλώσσες Χειρισμού Δεδομένων που επιτρέπουν τη συλλογή και τροποποίηση δεδομένων Πρότυπη γλώσσα Γ.Χ.Δ είναι η SQL (Structured Query Language) που είναι ενσωματωμένη σε όλα τα σχεσιακά Σ.Δ.Β.Δ. Άλλη γλώσσα Γ.Χ.Δ είναι η QBE (Query by Example-Ερώτηση μέσο παραδείγματος) π.χ η ανάπτυξη ερωτημάτων στο Σ.Δ.Β.Δ Microsoft ACCESS γίνεται με τη βοήθεια του πλέγματος της QBE η οποία αυτομάτως μεταφράζεται σε γλώσσα SQL.
- 3) Η χρήση των παραπάνω γλωσσών Χειρισμού Δεδομένων επιτρέπει την ανάπτυξη ερωτημάτων συλλογής και τροποποίησης πληροφοριών από εξειδικευμένους χρήστες, οι οποίοι μετά από βραχυπρόθεσμη εκπαίδευση και χωρίς να είναι ειδικοί της Πληροφορικής χειρίζονται αποδοτικά την Γλώσσα Χειρισμού Δεδομένων. Έτσι δεν επιβαρύνονται οι προγραμματιστές του Μηχανογραφικού Κέντρου και αποφεύγονται τα προβλήματα της ανεξέλεγκτης ανάπτυξης προγραμμάτων.
- 4) Σύστημα ασφαλείας πρόσβασης το οποίο δίνει στους χρήστες δικαιώματα πρόσβασης στα δεδομένα της Βάσης Δεδομένων Ο χειρισμός των διαφόρων δυνατοτήτων του Συστήματος γίνεται με τη χρήση ειδικών εντολών της γλώσσας Γ.Χ.Δ.
- 5) Σύστημα ανάκαμψης της Βάσης Δεδομένων το οποίο φροντίζει για την ορθή και γρήγορη επαναλειτουργία του συστήματος.
- 6) Σύστημα ταυτοχρονισμού το οποίο ελέγχει συνεχώς την ταυτόχρονη πρόσβαση πολλών χρηστών στα δεδομένα. 1
- 7) Εκτεταμένο σύστημα φυσικής αποθήκευσης των δεδομένων το οποίο αναλαμβάνει:
	- Το σχηματισμό των εγγραφών (μήκος και αριθμός πεδίων, πεδία σταθερού ή μεταβλητού μήκους, μέθοδος υλοποίησης π.χ. στίξης, ή υποπεδίου μήκους, εγγραφές με επαναλήψεις).
	- Την οργάνωση των αρχείων (π.χ. κατακερματισμού, αλυσωτού δεσμού, αντεστραμμένης λίστας, δεικτοδοτημένης οργάνωσης, Β-δένδρα).

Όλα αυτά τα θέματα ανήκουν σε μία κατηγορία που ονομάζεται εσωτερικό επίπεδο της Β.Δ και παραμένει αόρατο σχεδόν σ' όλους τους χρήστες της Β.Δ για να μη περιπλέκει την εργασία τους. Χρησιμοποιείται και ο όρος η Β.Δ είναι διαφανής ως προς το εσωτερικό της επίπεδο. 2

8) Οι ορισμοί των δεδομένων αποθηκεύονται σ ένα ιδιαίτερο χώρο της Β.Δ που ονομάζεται Λεξικό δεδομένων (Data Dictionary) απ όπου και τα ερωτήματα η προγράμματα ενημερώνονται για τη δομή και οργάνωση των πινάκων(αρχείων) που επεξεργάζονται.

<sup>1.</sup> Τα δύο αυτά υπο-συστήματα ελέγχονται από εξειδικευμένες εντολές της γλώσσας Γ.Χ.Δ.

<sup>2.</sup> Η δημιουργία του εσωτερικού επιπέδου της Β.Δ που αφορά την φυσική οργάνωση των δεδομένων είναι θέμα που αφορά αποκλειστικά την εταιρεία κατασκευής του λογισμικού Σ.Δ.Β.Δ και αναπτύσσεται από αυτή. Αναβαθμίζεται και βελτιώνεται συνεχώς με συνεχείς νέες εκδόσεις του.

Σχηματική παράσταση μηχανογραφημένης Εφαρμογής με τη χρήση Συστημάτων Βάσεων Δεδομένων

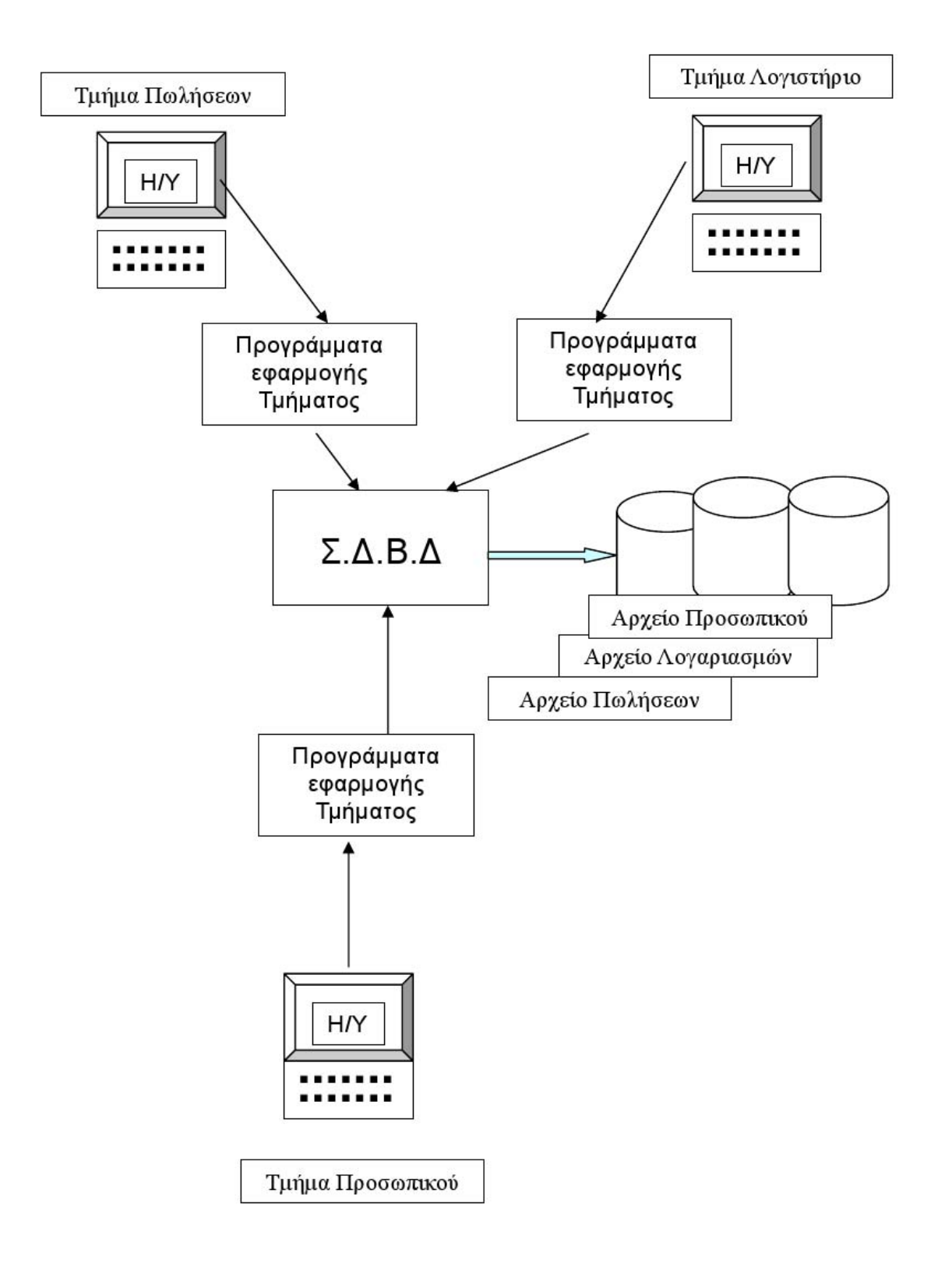

Παρακάτω παρατίθεται ένας συγκεντρωτικός πίνακας των συστημάτων αρχείων με τις Βάσεις δεδομένων.

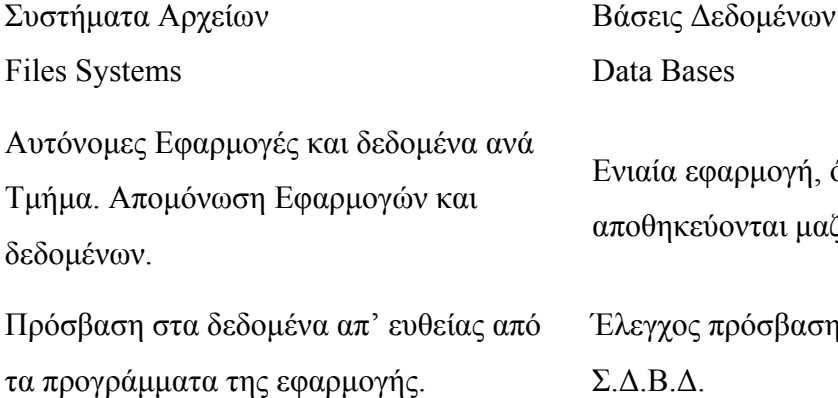

Υψηλό κόστος ανάπτυξης νέων

Χαμηλός δείκτης ασφαλείας. Αναρμόδιοι χρήστες μπορεί να έχουν πρόσβαση στη πληροφορία.

Χαμηλή προστασία από καταστροφή των δεδομένων. Σύστημα ανάκαμψης της <sup>Β</sup>.Δ.

Προβληματικός συντονισμός της πρόσβασης διαφόρων χρηστών στην ίδια πληροφορία την ίδια στιγμή.

Χαμηλό αρχικό κόστος ανάπτυξης νέων εφαρμογών.

Μεγαλύτερη ταχύτητα στη πρόσβαση κρίσιμων δεδομένων.

Μικρές ανάγκες αναβάθμισης λογισμικού εφαρμογής.

όλα τα δεδομένα ζί.

ης στα δεδομένα από το Σ.Δ.Β.Δ.

προγραμμάτων και συντήρησης εφαρμογής. Ενσωματωμένη SQL, QBE κάνει εύκολη την Φυσική Ανεξαρτησία δεδομένων κάνει εύκολη την συντήρηση και αλλαγές δεδομένων. πρόσβαση στα δεδομένα.

Χαμηλός δείκτης αξιοπιστίας δεδομένων. Το ΣΔΒΔ φροντίζει για την ακεραιότητα των δεδομένων άρα υψηλός δείκτης αξιοπιστίας.

> Μεγάλη ασφάλεια στην πρόσβαση στη πληροφορία.

Σύστημα ταυτοχρονισμού πρόσβασης στην πληροφορία.

Οικονομική επιβάρυνση από την αγορά λογισμικού ΣΔΒΔ.

Ανάγκη χρήσης ισχυρών Η/Υ (Hardware) για να επιτευχθούν ικανοποιητικές ταχύτητες εκτέλεσης.

Επιπλέον κόστος από έξοδα ανανέωσης του ΣΔΒΔ μέσω εκδόσεων αναβάθμισης.

#### *Μία Βάση Δεδομένων χωρίζεται σε τρία επίπεδα:*

- 1) Το εσωτερικό επίπεδο όπου περιλαμβάνονται με κάθε λεπτομέρεια ο τρόπος οργάνωσης αρχείων και η δομή των εγγραφών τους. Ο ΥΔΒΔ και οι αναλυτές – προγραμματιστές ασχολούνται με τα θέματα αυτά.
- 2) Το εννοιολογικό ή λογικό επίπεδο περιλαμβάνει θέματα που έχουν σχέση με τη λογική της μηχανογραφημένης εφαρμογής που υλοποιείται, χωρίς όμως να γίνεται αναφορά σε τεχνικά θέματα. Με το επίπεδο αυτό ασχολούνται ο Υπεύθυνος δεδομένων και οι Σχεδιαστές Β.Δ.
- 3) Το εξωτερικό επίπεδο. Υπάρχουν πολλά εξωτερικά επίπεδα (όψεις) που απευθύνονται σε ομάδες χρηστών της Β.Δ και αποτελούν το τρόπο με τον οποίο κάθε χρήστης βλέπει τη Β.Δ. Τα υπόλοιπα επίπεδα της Β.Δ είναι αόρατα στους χρήστες (διαφανή).

Παρακάτω ακολουθεί σχηματική παράσταση μιας βάσης δεδομένων:

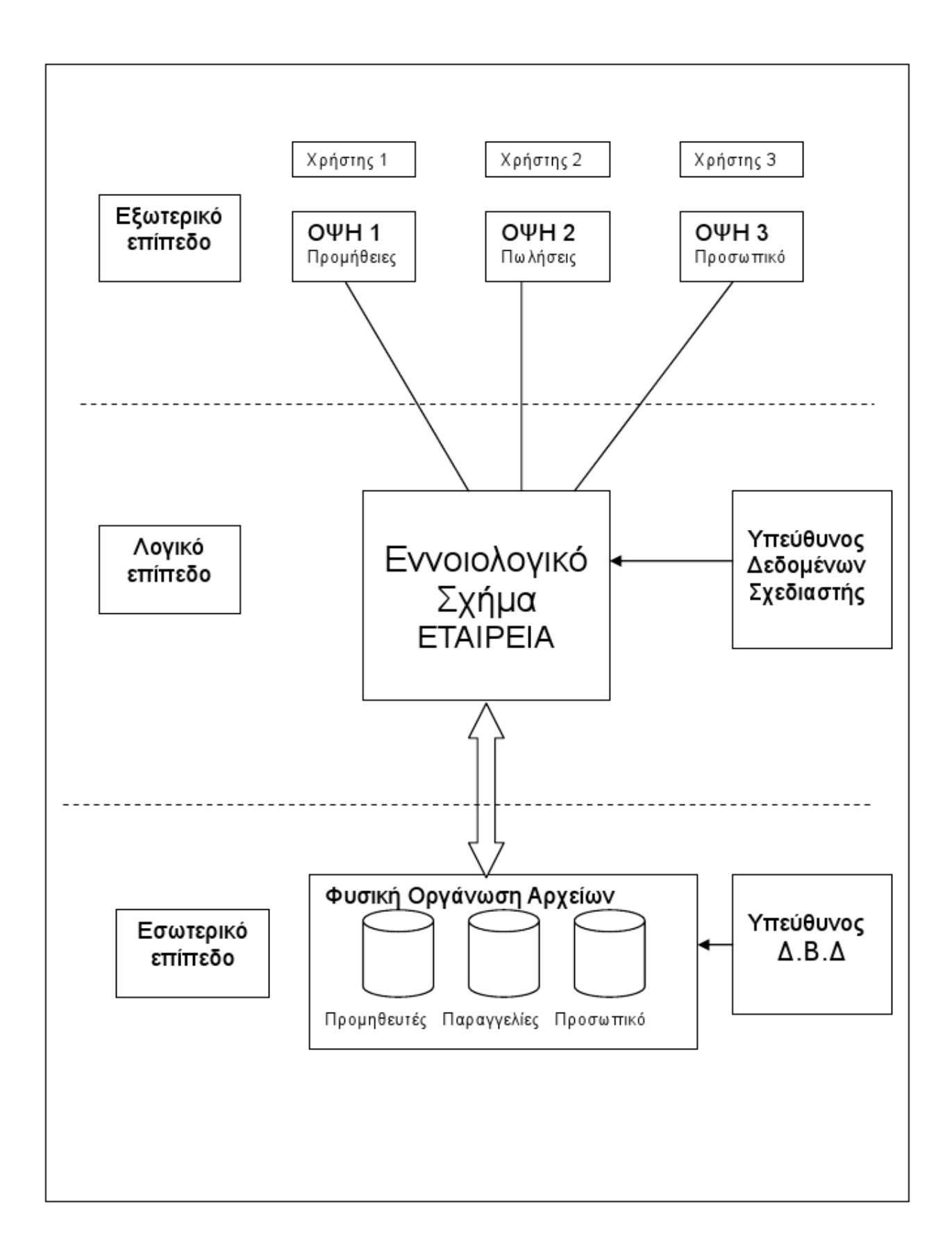

#### Σχηματική Παράσταση μίας Βάσης Δεδομένων

#### <span id="page-15-0"></span>**1.4 Τα είδη (μοντέλα) Βάσεων Δεδομένων**

Τα ΣΔΒΔ μπορούν να καταταχθούν στις ακόλουθες κατηγορίες:

#### *1) Ιεραρχικά ΣΔΒΔ.*

Είναι τα πρώτα Συστήματα Βάσεων Δεδομένων. Τα δεδομένα παρίστανται στο λογικό επίπεδο με τη βοήθεια δενδροειδών ή ιεραρχικών δομών. Με βάση το ιεραρχικό μοντέλο (IMS της ΙΒΜ) έχει υλοποιηθεί μία μεγάλη σειρά εφαρμογών στο παρελθόν. Σήμερα όμως δεν χρησιμοποιείται για την ανάπτυξη νέων εφαρμογών.

#### *2) Δικτυωτά Σ.Δ.Β.Δ.*

Αναπτύχθηκαν μετά τα ιεραρχικά συστήματα. Η βασική δομή τους είναι οι λίστες. Η αποδοχή τους στην αρχή ήταν μεγάλη, η ανάπτυξη όμως των σχεσιακών μοντέλων συρρίκνωσε την σημασία τους και την εφαρμογή τους.

Οι δύο αυτές κατηγορίες είχαν μερικά σοβαρά μειονεκτήματα. Δεν υπήρχε απομόνωση μεταξύ λογικού και φυσικού επιπέδου πράγμα που δυσκόλευε το χειρισμό τους, τη συντήρησή τους και την ανάπτυξη νέων εφαρμογών. Πρόκειται για μοντέλα που αναπτύχθηκαν στο παρελθόν και σήμερα η χρήση τους είναι μικρή, ενώ δεν χρησιμοποιούνται πλέον για την ανάπτυξη νέων εφαρμογών.

#### *3) Κατανεμημένες Βάσεις Δεδομένων Σ.Κ.Δ.Β.Δ.*

Η ανάπτυξη αξιόπιστων δικτύων Η/Υ και η χρήση της αρχιτεκτονικής πελάτη – εξυπηρετητή επιτρέπει την φυσική αποθήκευση μερών της Β.Δ σε διαφορετικούς Η/Υ (Servers) π.χ. η Β.Δ μιας Τράπεζας με υποκαταστήματα διασπάται και οι λογαριασμοί των πελατών αποθηκεύονται τοπικά κατά υποκατάστημα. Τα συστήματα αυτά έχουν τη δυνατότητα να συνεχίζουν τη λειτουργία κανονικά, ακόμη και αν παρουσιασθεί βλάβη σ' ένα τοπικό σύστημα.

#### *4) Αντικειμενοστραφείς Β.Δ.*

Πρόκειται για συστήματα (ΑΣΔΒΔ) όπου εφαρμόζονται έννοιες που πλησιάζουν προς τον ανθρώπινο τρόπο σκέψης (αντικείμενα, μέθοδοι που εφαρμόζονται σ' αυτά και συμβάντα που εκκινούν τις μεθόδους). Πεδίο εφαρμογής των ΑΣΔΒΔ είναι συστήματα μηχανολογικού σχεδιασμού (CAD), συστήματα παραγωγής (CAM), Γεωγραφικά συστήματα Πληροφοριών (G.I.S). Τα συστήματα 3), 4) βρίσκονται σε πειραματική φάση και προβλέπεται σημαντική μελλοντική ανάπτυξή του.

#### *5) Τα σχεσιακά συστήματα.*

Μελετήθηκαν από τις αρχές της δεκαετίας του 1970 (E.F. Codd) έγιναν αποδεκτά και άρχισαν να κυριαρχούν από τη δεκαετία 1980. Με την ανάπτυξη της τεχνολογίας των Η/Υ κυριάρχησαν στην αγορά των Β.Δ και σήμερα μονοπωλούν απόλυτα το χώρο των Σ.Δ.Β.Δ.

Τα βασικά χαρακτηριστικά που πρέπει να έχει ένα Σ.Δ.Β.Δ για να καταταχθεί στη κατηγορία των σχεσιακών συστημάτων διαχείρισης Βάσεων Δεδομένων είναι τα ακόλουθα:

• Όλα τα δεδομένα βρίσκονται καταχωρημένα σε πίνακες και μόνο πίνακες. Άρα στο λογικό επίπεδο όλες οι πληροφορίες γίνονται αντιληπτές υπό μορφή πινάκων (στο εσωτερικό επίπεδο οι πίνακες μπορεί να έχουν διάφορες μορφές οργάνωσης αρχείων).

Όταν πληρούται μόνο αυτή η προϋπόθεση τότε έχουμε συστήματα ημι-σχεσιακά. Τέτοια συστήματα στο χώρο των μικροϋπολογιστών είναι η Dbase και ο Clipper.

- Εάν το Σ.Δ.Β.Δ υποστηρίζει και τη χρήση των τριών τελεστών της σχεσιακής άλγεβρας. Επιλογή (Select) Προβολή (Project) και Σύζευξη (Join) τότε χαρακτηρίζεται σαν επαρκώς σχεσιακό.
- Εάν υποστηρίζονται επιπλέον τελεστές και υπάρχουν και άλλες ιδιότητες το σύστημα λέγεται πλήρως σχεσιακό.

Τέτοια συστήματα στο χώρο των μικροϋπολογιστών είναι η Access της εταιρείας Microsoft και η Oracle. Επιπλέον σχεσιακοί τελεστές είναι το Καρτεσιανό γινόμενο η Ένωση, η Τομή, η διαφορά, η διαίρεση.

Άλλες ιδιότητες είναι: Υποστήριξη Όψεων. Γλώσσα Επικοινωνίας 4 γενιάς π.χ. SQL ή QBE. Ενσωματωμένο Λεξικό δεδομένων.

## <span id="page-17-0"></span>**1.5 Αρχιτεκτονική ΣΔΒΔ Πολλών χρηστών**

Τα συστήματα Β.Δ πολλών χρηστών υλοποιούνται σε συστήματα Η/Υ που είναι δομημένα με τους παρακάτω τρόπους:

#### *a) Αρχιτεκτονική χρονομερισμού (time sharing)*

Είναι η παλαιότερη μορφή συστημάτων πολυεπεξεργασίας. Υπάρχει ένας κεντρικός υπολογιστής (Mainframe) υψηλών προδιαγραφών με ισχυρή δύναμη επεξεργασίας (ισχυρή CPU), μεγάλη χωρητικότητα κεντρικής μνήμης (RAM) και μεγάλη χωρητικότητα δευτερεύουσας μνήμης. Υπάρχει ένας μεγάλος αριθμός τερματικών που χρησιμοποιούνται από τους χρήστες της Β.Δ. Τα τερματικά δεν έχουν δική τους δυνατότητα επεξεργασίας και διαθέτουν μόνο οθόνη προβολής και πληκτρολόγιο για την εισαγωγή δεδομένων.

Ο κεντρικός υπολογιστής (mainframe) διαθέτει κυκλικά χρόνο (της τάξης του ns) για τις απαιτήσεις των τερματικών, τις επεξεργάζεται σταδιακά και στέλνει τα αποτελέσματα στις οθόνες τους.

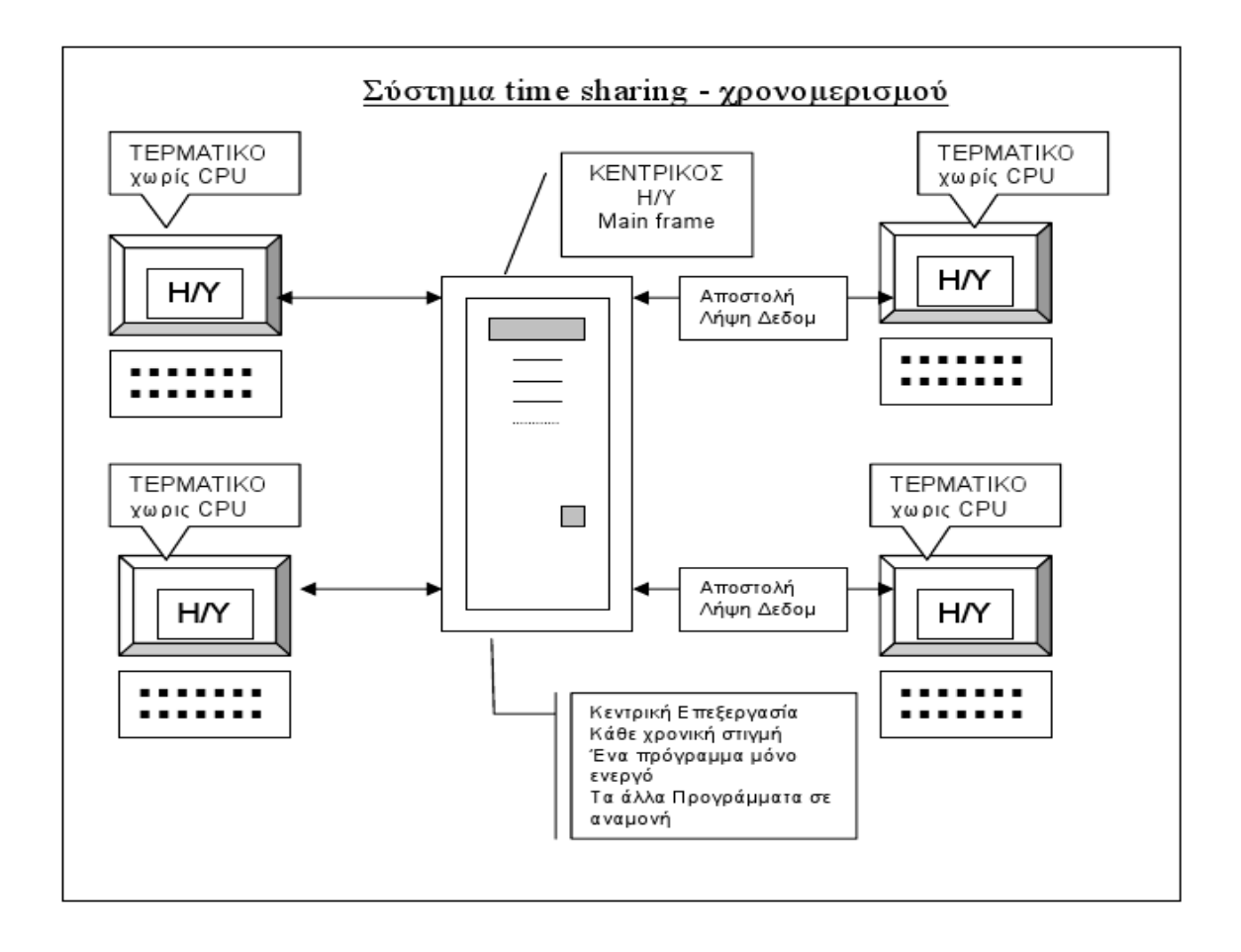

Στα συστήματα αυτά η επεξεργασία γίνεται αποκλειστικά και μόνο στο κεντρικό Η/Υ ενώ τα τερματικά έχουν δυνατότητα μόνο να προβάλουν δεδομένα στην οθόνη και να δέχονται εισαγωγή δεδομένων από το πληκτρολόγιο.

Η αρχιτεκτονική αυτή κυριαρχούσε απόλυτα κατά την εποχή που δεν είχαν ανακαλυφθεί οι προσωπικοί Η/Υ (PC) και ήταν ο μοναδικός τρόπος υλοποίησης συστημάτων πολλών χρηστών (Multiuser Systems).

Στα συστήματα (time sharing) η επιβάρυνση του κεντρικού Η/Υ είναι τεράστια.

- Πρέπει να τρέχει την εφαρμογή της Β.Δ.
- Πρέπει να ελέγχει και να συντονίζει τη λειτουργία των τερματικών.
- Πρέπει να στέλνει και να δέχεται συνεχώς δεδομένα από και προς τα τερματικά.

#### *β) Αρχιτεκτονική εξυπηρετητή αρχείων (file server)*

Με την ανακάλυψη και χρήση των προσωπικών Η/Υ (PC) δόθηκε η δυνατότητα αντικατάστασης των τερματικών (χωρίς επεξεργαστή και μέσα αποθήκευσης) με προσωπικούς Η/Υ οι οποίοι διαθέτουν υπολογιστική ισχύ και μέσα αποθήκευσης. Αυτό έγινε εφικτό επίσης διότι το κόστος των προσωπικών υπολογιστών έγινε πολύ χαμηλό.

Ένα σύστημα εξυπηρετητή αρχείων αποτελείται από ένα κεντρικό υπολογιστή με ισχυρή υπολογιστική δύναμη και μεγάλες αποθηκευτικές δυνατότητες (server) στον οποίο και είναι αποθηκευμένη η Β.Δ η οποία ελέγχεται από το ΣΔΒΔ.

Ο εξυπηρετητής αρχείων είναι σαφώς χαμηλότερων προδιαγραφών του κεντρικού υπολογιστού (mainframe) της αρχιτεκτονικής χρονομερισμού time sharing.

Ένας μεγάλος αριθμός προσωπικών Η/Υ (PC) είναι συνδεδεμένος με τον εξυπηρετητή σε τοπικό δίκτυο. Σε κάθε PC τρέχει ένα κομμάτι του ΣΔΒΔ. Όταν υπάρχει μία απαίτηση άντλησης πληροφορίας από ένα PC (χρήστης) τότε μεταφέρονται ολόκληρα αντίγραφα των αρχείων που περιέχουν αυτές τις πληροφορίες στο PC και εκεί γίνεται η επεξεργασία.

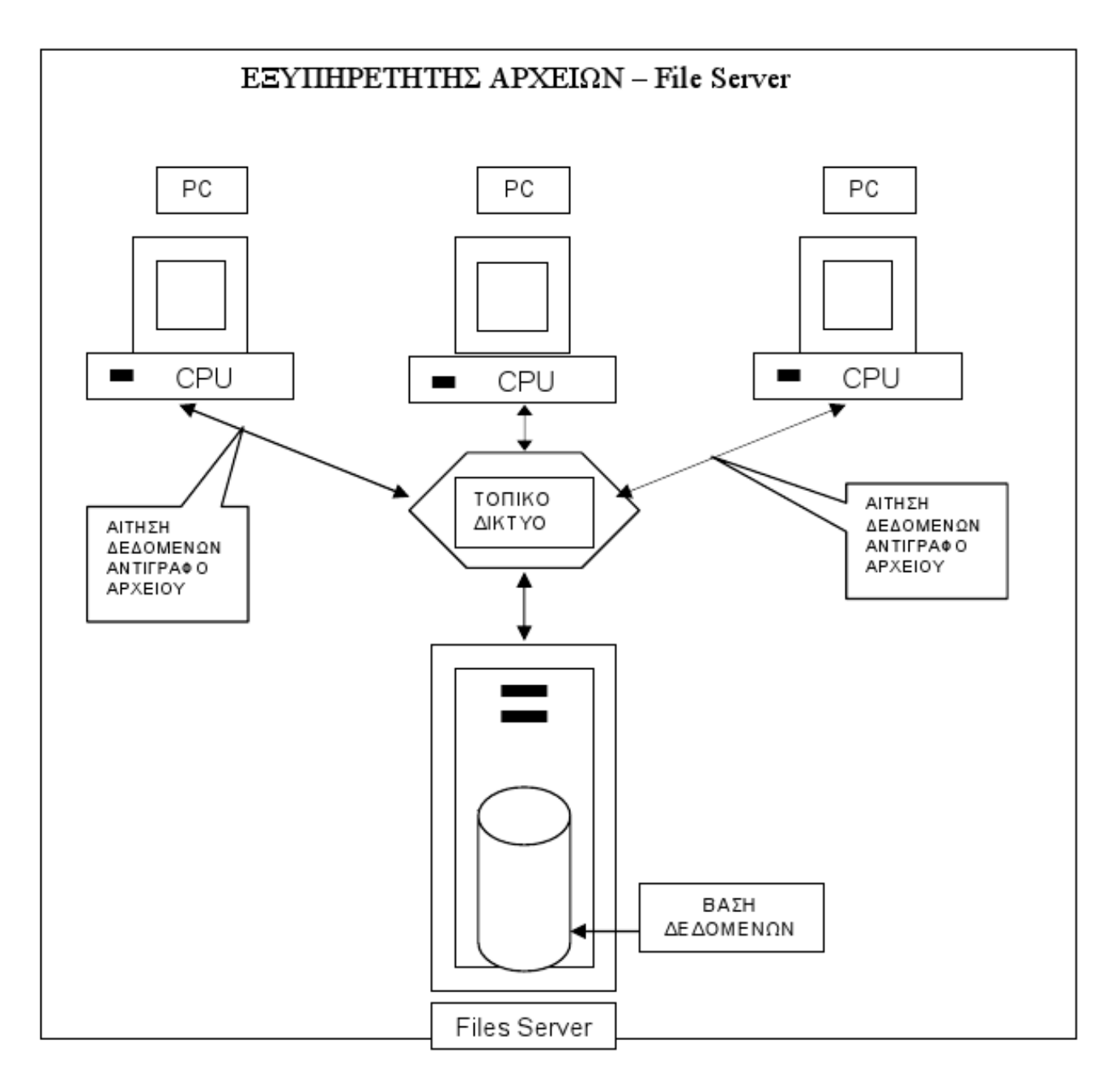

Σ' ένα τέτοιο σύστημα ένα μεγάλο μέρος της επεξεργασίας γίνεται στους τοπικούς προσωπικούς Η/Υ (PC). Ο εξυπηρετητής αρχείων (file server) ασχολείται με την αποστολή και λήψη αρχείων, τον έλεγχο ακεραιότητας δεδομένων και το ταυτοχρονισμό.

Στα συστήματα αυτά υπάρχει μεγάλη επιβάρυνση του δικτύου διότι υπάρχει διακίνηση τεράστιου όγκου δεδομένων μεταξύ εξυπηρετητή (file server) και τοπικών σταθμών εργασίας (PC).

Είναι δύσκολος ο ταυτοχρονισμός των εργασιών στους σταθμούς εργασίας που ελέγχονται από τον εξυπηρετητή. Επιβαρύνεται ο εξυπηρετητής από συνεχή αποστολή και λήψη αρχείων.

#### *γ) Αρχιτεκτονική πελάτη εξυπηρετητή (client-server)*

Η αρχιτεκτονική του συστήματος αυτού είναι όμοια ως προς το υλικό (Hardware) με το σύστημα εξυπηρετητή αρχείων (file-server).

Αποτελείται από ένα κεντρικό Η/Υ υπολογιστή (server) και από σταθμούς εργασίας που αποτελούνται από προσωπικούς Η/Υ (PC) συνδεδεμένους με τον server σε τοπικό δίκτυο. Το λογισμικό διαχείρισης δεδομένων είναι διαφορετικό.

#### Client Server System

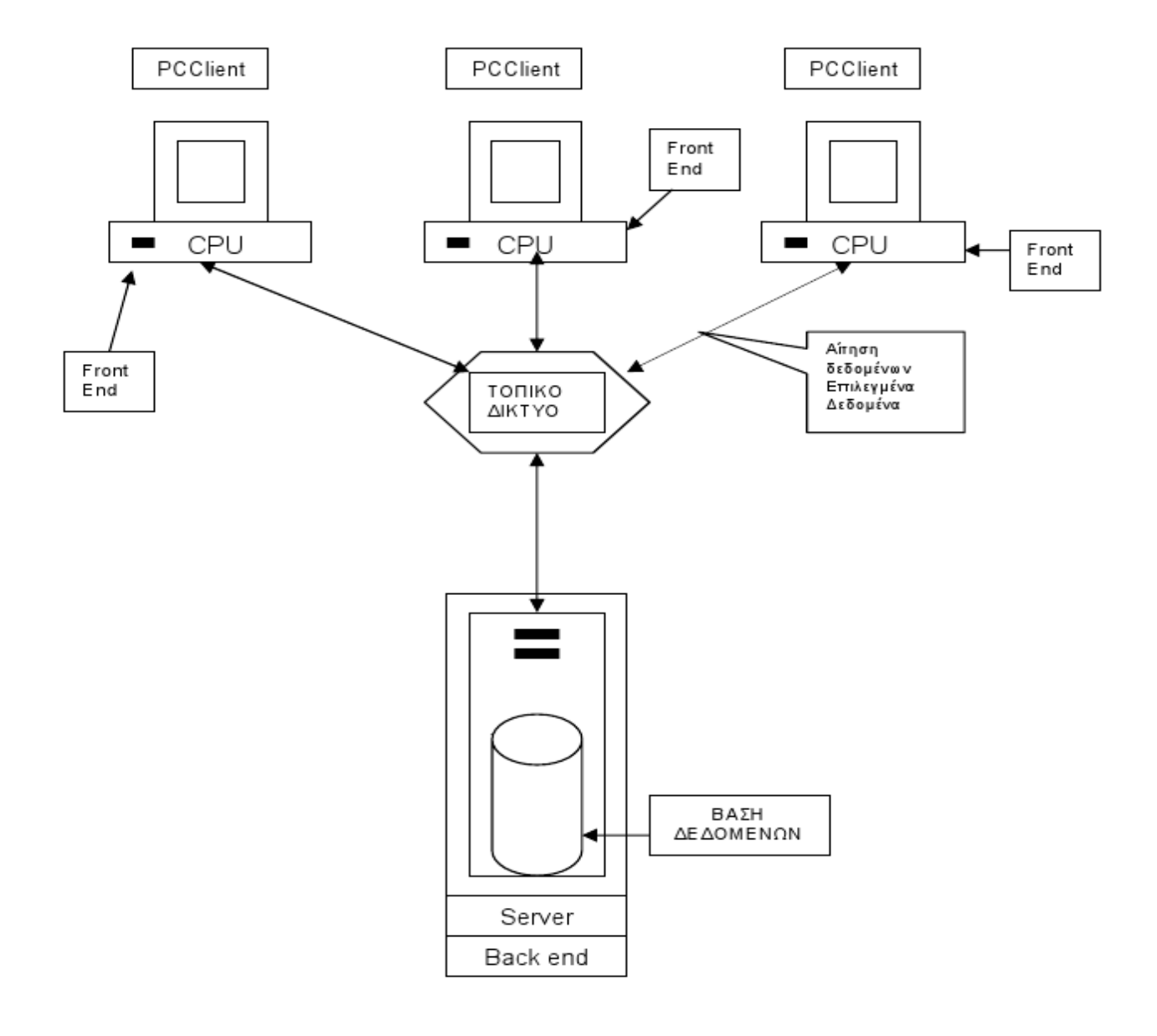

Ένα μέρος του ΣΔΒΔ είναι εγκατεστημένο στον server και ονομάζεται back-end. Ένα άλλο μέρος του ΣΔΒΔ είναι εγκατεστημένο στους προσωπικούς Η/Υ (PC) και ονομάζεται front-end. Κάθε χρήστης σε PC έρχεται σε διάλογο και θέτει τις απαιτήσεις του στο λογισμικό πελάτη (front-end) το οποίο τρέχει μόνο στο PC και δεν απασχολεί τον server.

Όταν τελειώσει η διαδικασία εισαγωγής της απαίτησης του πελάτη τότε αυτή στέλνεται στον εξυπηρετητή (server) ο οποίος και την εκτελεί. Το αποτέλεσμα που είναι επιλεγμένα δεδομένα και όχι ολόκληρα αρχεία στέλνεται με συμπαγή μορφή στο πελάτη (PC). Το λογισμικό του πελάτη αναλαμβάνει την παρουσίαση των δεδομένων με τη κατάλληλη μορφοποίηση στην οθόνη του προσωπικού Η/Υ (Πελάτη).

Τα συστήματα πελάτη – εξυπηρετητή έχουν τα ακόλουθα πλεονεκτήματα:

- Διαμοιράζεται η επεξεργασία σε πολλούς Η/Υ (server-clients).
- Τον έλεγχο της επεξεργασίας της Β.Δ τον διατηρεί ο εξυπηρετητής.
- Η κίνηση δεδομένων στο δίκτυο είναι μειωμένη.

#### *Πίνακας λειτουργιών πελάτη (client) και εξυπηρετητή (server)*

Πελάτης (client) Διαθέτει μονάδα επεξεργασίας (CPU), κεντρική μνήμη και σκληρό δίσκο ως χώρο αποθήκευσης.<sup>1</sup>

- α. Διαχειρίζεται την διασύνδεση με το χρήστη της Β.Δ.
- β. Λαμβάνει και ελέγχει τον διάλογο με το χρήστη.
- γ. Τρέχει την εφαρμογή.
- δ. Παράγει αιτήματα για τη βάση δεδομένων που βρίσκεται στο server και τα αποστέλλει προς αυτόν.

ε. Λαμβάνει την απάντηση από το server και τη παρουσιάζει στην οθόνη του χρήστη.

Εξυπηρετητής (Server) Διαθέτει ισχυρή μονάδα επεξεργασίας (CPU) μεγάλη κεντρική μνήμη (RAM) και μεγάλους χώρους αποθήκευσης υψηλής ταχύτητας πρόσβασης. 2

- α. Λαμβάνει και επεξεργάζεται τα αιτήματα από τους πελάτες.
- β. Ελέγχει την εξουσιοδότηση και τα δικαιώματα των χρηστών.
- γ. Ελέγχει τους κανόνες ακεραιότητας.
- δ. Εκτελεί την επεξεργασία των αιτημάτων (ερωτήματα / ενημερώσεις) των πελατών

και μεταδίδει την απάντηση στο χρήστη.

- ε. Ελέγχει τη ταυτόχρονη προσπέλαση στη βάση δεδομένων.
- ζ. Φροντίζει για την ανάκαμψη της Β.Δ σε περίπτωση βλάβης.

1. Στο πελάτη (client) βρίσκεται εγκατεστημένο στο σκληρό του δίσκο ένα μέρος του ΣΔΒΔ το οποίο ονομάζεται frond-end. Το λογισμικό αυτό εκτελείται στη μονάδα επεξεργασίας (CPU) του client και παρέχει τα ακόλουθα.

2. Στο server είναι εγκατεστημένο το μεγαλύτερο και σημαντικότερο μέρος του ΣΔΒΔ (back-end) το οποίο εκτελείται και παρέχει τα ακόλουθα. Η λειτουργία του server γίνεται με τη βοήθεια ενός ισχυρού λειτουργικού συστήματος (Operating system) πολυπρογραμματισμού (Multitasking – Multiprocessing) που βασίζεται στην αρχιτεκτονική χρονομερισμού (time-shearing).

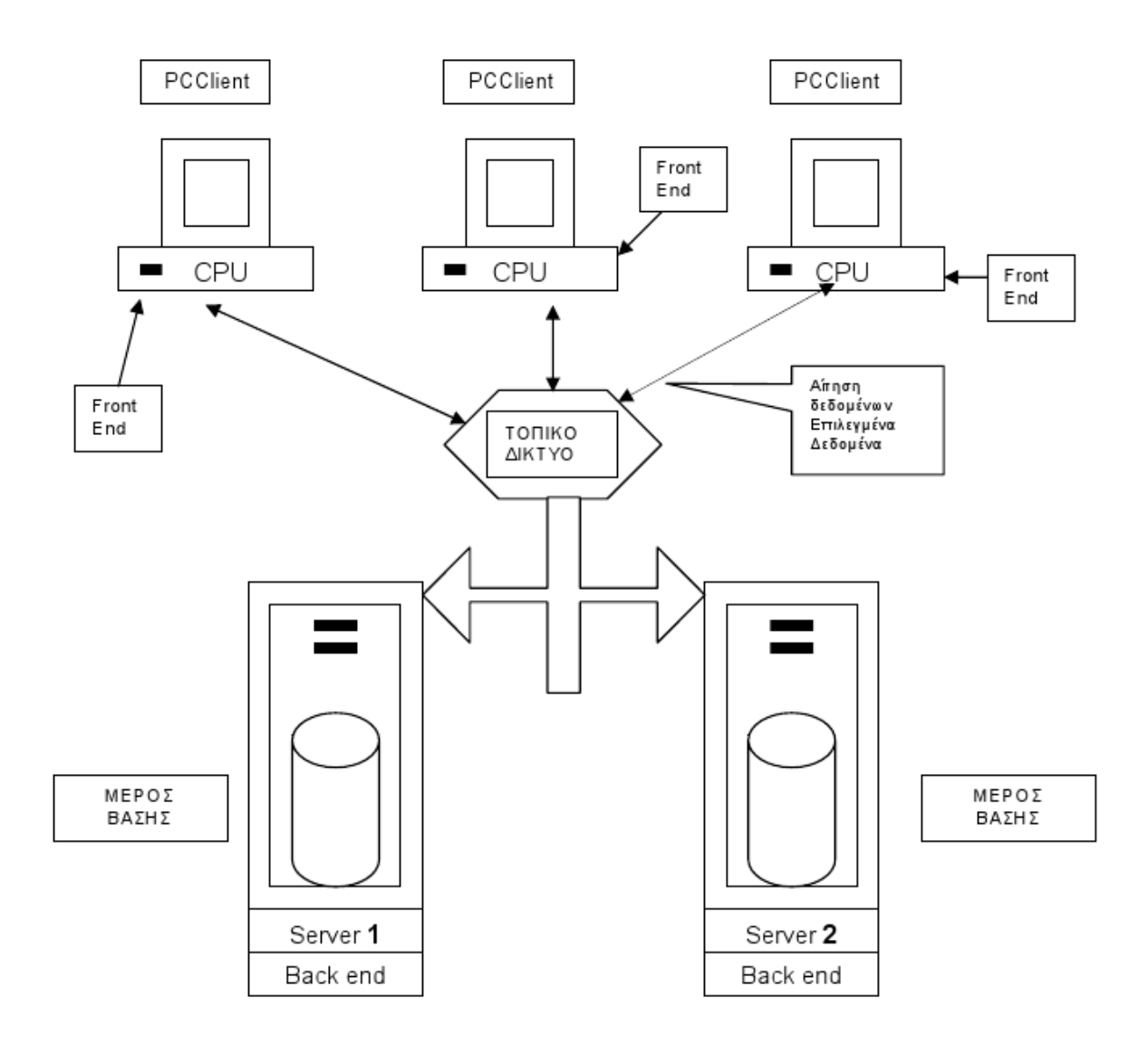

### Σύστημα με πολλούς πελάτες και περισσότερους εξυπηρετητές (server)

## <span id="page-24-0"></span>**1.6 Εργαζόμενοι σε μια Βάση Δεδομένων**

#### *1) Τελικοί Χρήστες σε μια Βάση Δεδομένων*

Είναι η πολυπληθέστερη ομάδα ατόμων που έρχονται σ' επαφή με τη Βάση Δεδομένων, την οποία και χρησιμοποιούν για να διεκπεραιώσουν την εργασία τους.

#### ¾ *Απλοί Χρήστες σε μια Βάση Δεδομένων*

Πρόκειται για την μεγάλη πλειοψηφία των χρηστών οι οποίοι διεκπεραιώνουν την απόλυτα τυποποιημένη εργασία τους με τη βοήθεια της Β.Δ. Έρχονται σε επαφή με τη Β.Δ με έμμεσο τρόπο χρησιμοποιώντας ένα σύστημα Μενού και ηλεκτρονικών εντύπων οθόνης τα οποία ελέγχουν απόλυτα και περιορίζουν την πρόσβασή τους στη Β.Δ.

#### ¾ *Εξειδικευμένοι Χρήστες σε μια Βάση Δεδομένων*

Πρόκειται για στελέχη της επιχείρησης τα οποία ενδιαφέρονται να αντλήσουν πληροφορίες από τη Β.Δ με τρόπο που δεν είναι τυποποιημένος και επαναλαμβανόμενος. Έχουν τη κατάλληλη εκπαίδευση ώστε να χρησιμοποιούν τη γλώσσα ερωτημάτων της Β.Δ (SQL, QBE) για να συγκεντρώνουν τα δεδομένα που χρειάζονται.

#### *2) Υπεύθυνος Δεδομένων (Data Administrator)*

Πρόκειται για ανώτερο διοικητικό στέλεχος της επιχείρησης που έχει άριστη γνώση των λειτουργιών και επιχειρηματικών κανόνων της. Επίσης έχει τη δυνατότητα καλής κατανόησης και τεχνικών θεμάτων της Β.Δ. Βασική του εργασία είναι ο καθορισμός των δεδομένων που θα τηρεί η επιχείρηση, η βελτίωση και η επέκταση των υπαρχόντων δεδομένων και ο τρόπος πρόσβασης των χρηστών.

#### *3) Υπεύθυνος Διαχείρισης Βάσης Δεδομένων (Data Base Administrator)*

Πρόκειται για ειδικό της Πληροφορικής με άριστη γνώση του συγκεκριμένου ΣΔΒΔ (DBMS) που χρησιμοποιεί η επιχείρηση.

Βασικές εργασίες του είναι:

- Η τεχνική υλοποίηση στη ΒΔ των κατευθύνσεων του υπευθύνου δεδομένων.
- Η παρακολούθηση της λειτουργίας (σε αποδεκτούς χρόνους) της Β.Δ και διόρθωση
- προβλημάτων ταχύτητας στη πρόσβαση στα δεδομένα.
- Ο τρόπος εσωτερικής οργάνωσης των δεδομένων (φυσική οργάνωση αρχείων).
- Η ασφάλιση (backup) των δεδομένων και η ανάκαμψη της Β.Δ σε περίπτωση βλάβης.

<span id="page-25-0"></span>Συνήθως οι εργασίες αυτές γίνονται από ομάδα ειδικών που αποτελούν το προσωπικό χειρισμού και συντήρησης της Β.Δ υπό την εποπτεία του υπευθύνου διαχείρισης Β.Δ.

#### *4) Ομάδα Αναλυτών και Προγραμματιστών εφαρμογών*

Παραλαμβάνουν τις προδιαγραφές των απαιτήσεων των τελικών χρηστών από τον Υ.ΔΒΔ και υλοποιούν τις απαιτήσεις αυτές γράφοντας προγράμματα σε γλώσσες 3<sup>ης</sup> γενιάς όπως Pascal, C, Cobal κ.λ.π ή σε γλώσσες 4ης γενιάς SQL Αφού ελεγχθούν ως προς την ορθότητά τους και την καλή απόδοση τα προγράμματά τους ενσωματώνονται στο λογισμικό της Β.Δ.Η ομάδα αυτή αποτελεί μόνιμο προσωπικό του Μηχανογραφικού Κέντρου της επιχείρησης.

## **1.7 Εργαζόμενοι περιστασιακά σε μια Β.Δ.**

### *1) Σχεδιαστές Βάσεων Δεδομένων και Αναλυτές Προγραμματιστές εφαρμογών*

Πρόκειται για ομάδα σχεδιαστών Β.Δ που αναλαμβάνει την δημιουργία μιας μηχανογραφημένης εφαρμογής σε μια επιχείρηση ή οργανισμό. Επίσης μπορεί να αναλάβει τη βελτίωση ή επέκταση μιας υπάρχουσας εφαρμογής. Ασχολείται με το λογικό σχεδιασμό και τη φυσική υλοποίηση της Β.Δ. Η ομάδα αυτή συνήθως ανήκει σε μια εταιρεία κατασκευής λογισμικού (software house) και όχι στην ίδια την επιχείρηση. Αποχωρεί όταν η εφαρμογή τεθεί σε κανονική λειτουργία.

#### *2) Αναλυτές – Προγραμματιστές Εφαρμογών*

Η εταιρεία κατασκευής του λογισμικού εφαρμογών αναλαμβάνει και τη συνεχή συντήρηση και διόρθωση λαθών της εφαρμογής κάνοντας συμβόλαιο συντήρησης εφαρμογής έναντι κάποιας συμφωνημένης αμοιβής. Έχει την υποχρέωση διόρθωσης του προβλήματος σε σύντομο χρονικό διάστημα.

#### *3) Κατασκευαστές Συστημάτων Διαχείρισης Βάσεων Δεδομένων.*

Ανήκουν σε μεγάλες εταιρείες κατασκευής λογισμικού ΣΔΒΔ (π.χ. Microsoft, Oracle) και ασχολούνται με την κατασκευή του λογισμικού και τη συνεχή ανανέωσή του μέσω νέων εκδόσεών του. Οι ανανεώσεις λογισμικού ονομάζονται patches, updates, upgrades και έχουν την ακόλουθη σημασία.

## <span id="page-26-0"></span>**1.8 Κανονικές μορφές**

Οι πίνακες μιας Β.Δ. πρέπει να πληρούν μερικούς βασικούς κανόνες σχετικά με τα γνωρίσματά τους (attributes). Οι κανόνες αυτές αποτελούν τις κανονικές μορφές.

Υπάρχουν έξι (6) κανονικές μορφές. Οι τρεις πρώτες κανονικές μορφές εμφανίζονται συχνότερα και έχουν σχέση με τις συναρτησιακές εξαρτήσεις μεταξύ των γνωρισμάτων ενός πίνακα.

Γενικός στόχος των κανονικών μορφών είναι η αποφυγή πλεονασμών δεδομένων χωρίς όμως συγχρόνως να χαθούν πληροφορίες που είναι αποθηκευμένες στην Β.Δ.

#### *Πρώτη κανονική μορφή*

.

Σύμφωνα με τους κανόνες αυτής της μορφής οι πληροφορίες μιας Β.Δ. πρέπει να είναι αποθηκευμένες σε πίνακες (με γραμμές και στήλες).

Σ' ένα πίνακα που έχει σύνθετο κλειδί δεν πρέπει να υπάρχουν συναρτησιακές εξαρτήσεις μεταξύ πεδίων που είναι μέρος του συνθέτου κλειδιού και άλλων πεδίων του πίνακα. Εάν λοιπόν πληρούται αυτός ο κανόνας τότε ο πίνακας βρίσκεται στη **δεύτερη κανονική μορφή.**

Σ' ένα πίνακα κανένα γνώρισμα δεν πρέπει να είναι συναρτησιακά εξαρτημένο από άλλο γνώρισμα του πίνακα που δεν ανήκει στο κλειδί του πίνακα (σύνθετο κλειδί) ή είναι το ίδιο κλειδί.

Όταν πληρούται αυτή η προϋπόθεση ο πίνακας βρίσκεται στη **τρίτη κανονική.**

Συμπέρασμα: Από την παραπάνω μελέτη και σε συνδυασμό με τις απαιτήσεις που παρουσιάζονται στην ανάλυση λογισμικού, καταλήγουμε στην χρήση Βάσεων δεδομένων που ακολουθεί το μοντέλο σχεσιακού συστήματος και βασίζεται στην αρχιτεκτονική πελάτη εξυπηρετητή

## <span id="page-27-0"></span>**ΚΕΦΑΛΑΙΟ 2: ΣΧΕΔΙΑΣΗ ΠΡΟΜΗΘΕΑ**

## **2.1 Απαιτήσεις Εμπορικής Εφαρμογής**

Παρακάτω ακολουθούν οι απαιτήσεις που πρέπει να ικανοποιεί το σύστημα. Κάθε μια αναλύεται και περιγράφεται, ώστε να γίνει πιο κατανοητή η λειτουργία του συστήματος.

Το σύστημα θα πρέπει να υποστηρίζεται από το λειτουργικό σύστημαWindows.

• Η βάση δεδομένων αλλά και η ίδια η Εμπορική Εφαρμογή Προμηθέας θα πρέπει να υποστηρίζονται από το λειτουργικό σύστημα Windows.

Το σύστημα θα πρέπει να παρέχει τη δυνατότητα χρήσης του, από περισσότερους του ενός, χρήστες.

- Με την εγκατάσταση της διαχείρισης της βάσης δεδομένων θα ορίζονται οι χρήστες που θα έχουν πρόσβαση σε αυτήν, καθώς και ο βαθμός της πρόσβασης τους.
- Το σύστημα θα πρέπει να ελέγχει αν ο χρήστης που θέλει να εισέλθει σε αυτό, είναι έγκυρος.
- Εάν εισέλθει, το σύστημα θα πρέπει να παρέχει στον χρήστη το βαθμό πρόσβασης που του έχει αντιστοιχηθεί.
- Αναγραφή του χρήστη που έχει εισέλθει επιτυχώς στο σύστημα.

Το σύστημα θα πρέπει να παρέχει την δυνατότητα πρόσβασης πολλών χρηστών από διαφορετικούς υπολογιστές

- Δυνατότητα πρόσβασης μέσο δικτύου.
- Έλεγχος εγκυρότητας και δικαιωμάτων του χρήστη.
- Είσοδος στο σύστημα εφόσον είναι αποδεκτός χρήστης.

#### Ανάπτυξη εφαρμογής για Διαχείριση Αποθήκης - Γκάτζιος Ανδρέας

Βοηθητικοί πίνακες για την εύκολη και γρήγορη ενημέρωση των πεδίων του πελατολογίου, εμπορευμάτων και των παραστατικών, καθώς και την εξασφάλιση έγκυρων τιμών αυτών.

- Δυνατότητα εύρεσης εγγραφής.
- Δυνατότητα εκχώρησης τιμών στους πίνακες.
- Δυνατότητα ενημέρωσης των εγγραφών.
- Δυνατότητα διαγραφής μιας εγγραφής.
- Δυνατότητα ακύρωσης αλλαγών πριν την αποθήκευση.
- Σύνδεση των βοηθητικών πινάκων με το πελατολόγιο, καρτέλας εμπορευμάτων και των παραστατικών για άμεση ενημέρωση.

Να παρέχει το σύστημα τη δυνατότητα δημιουργίας Νέας αποθήκη με την παρακάτω δομή:

- Διεύθυνση της αποθήκης / καταστήματος.
- Όροφοι αποθήκης
- Τομείς Ορόφων.
- Διάδρομοι τομέων.
- Θέσεις διαδρόμων.
- Δυνατότητα νέας εκχώρησης, ενημέρωσης, διαγραφής.

Δυνατότητα τήρησης πελατολογίου, λίστας Προμηθευτών

- Αναζήτηση καρτέλας πελάτη προμηθευτή.
- Εκχώρηση νέου πελάτη, προμηθευτή.
- Διόρθωση καρτέλας πελάτη, προμηθευτή.
- Διαγραφή καρτέλας εφόσον ο πελάτης ή ο προμηθευτής δεν εχει κάνει κινήσεις.
- Σύνδεση με τους βοηθητικούς πίνακες γρήγορης εκχώρησης στοιχείων.

Δυνατότητα δημιουργίας καρτέλας εμπορεύματος.

- Χρήση εσωτερικού και εξωτερικού κωδικού.
- Καθορισμός αποθέματος ασφαλείας.
- Βασικά στοιχεία εμπορεύματος
- Σύνδεση με τους βοηθητικούς πίνακες γρήγορης εκχώρησης στοιχείων.
- Αναζήτηση καρτέλας εμπορεύματος.
- Εκχώρηση νέου εμπορεύματος
- Διόρθωση στοιχείων ενός συγκεκριμένου εμπορεύματος
- Διαγραφή ενός εμπορεύματος, εφόσον δεν έχει κινηθεί.

Δυνατότητα αντιστοίχησης μεταξύ των θέσεων τις αποθήκης και τις καρτέλας του εμπορεύματος.

- Δυνατότητα εύρεσης και επιλογής της θέσης που θέλουμε να αντιστοιχήσουμε την καρτέλα του εμπορεύματος.
- Δυνατότητα εύρεσης και επιλογής της καρτέλας του εμπορεύματος που θέλουμε να αντιστοιχίσουμε σε μια θέση της αποθήκης.
- Δυνατότητα εμφάνισης των αντιστοιχήσεων μεταξύ θέσεων και καρτελών εμπορευμάτων.
- Δυνατότητα μια θέση να είναι αντιστοιχημένοι με περισσότερες καρτέλες.
- Δυνατότητα να αντιστοιχηθεί μια καρτέλα εμπορεύματος σε περισσότερες από μία θέσεις.
- Δυνατότητα ανακατάταξης χωρίς να επηρεαστούν οι υπάρχουσες κινήσεις.
- Διαγραφή αντιστοίχησης εάν δεν έχουν γίνει κινήσεις.

Δυνατότητα εισαγωγής Εμπορεύματος από έναν προμηθευτή στην Αποθήκη.

- Εύρεση προμηθευτή.
- Δημιουργία νέου παραστατικού.
- Δυνατότητα εκχώρησης κίνησης τιμολογίου αγοράς.

Δυνατότητα Εξαγωγής Εμπορεύματος από την Αποθήκη προς πώληση.

- Εύρεση πελάτη.
- Δημιουργία νέου παραστατικού.
- Δυνατότητα επιλογής ενός εμπορεύματος από μία ή και περισσότερες θέσεις εφόσον το εμπόρευμα δεν έχει μοναδική θέση στην Αποθήκη.
- Έλεγχος της ποσότητας που ζητήθηκε να εξαχθεί αν είναι διαθέσιμη.
- Αυτόματη αναγραφή του Φ.Π.Α του εμπορεύματος.
- Αυτόματη αναγραφή της έκπτωσης εάν ο πελάτης έχει έκπτωση σε αυτό το εμπόρευμα.
- Αυτόματος υπολογισμός της τελικής τιμής του εμπορεύματος.
- Αναγραφή της Συνολικής Αξίας των εμπορευμάτων.

Εύρεση της θέσης του εμπορεύματος μέσα στην αποθήκη.

- Αναγραφή όλων των θέσεων που πληρούν το κριτήριο.
- Αναζήτηση με ένα από όλα τα χαρακτηριστικά του εμπορεύματος.

Εύρεση Εμπορευμάτων της θέσης.

- Αναζήτηση με ένα χαρακτηριστικό της δομής τις αποθήκης
- Εμφάνιση των εμπορευμάτων που πληρούν το κριτήριο.

Δυνατότητα γνωστοποίησης των ελλείψεων των εμπορευμάτων της αποθήκης.

- Έλεγχο των αποθεμάτων του εμπορεύματος μέσα στην αποθήκη.
- Εμφάνιση εμπορεύματος που είναι κάτω από απόθεμα ασφαλείας.
- Δυνατότητα επιλογής εμπορεύματος και αναζήτησης των προμηθευτών που μας το προμηθεύουν.

Δυνατότητα εύρεσης προμηθευτών των εμπορευμάτων.

- Αναζήτηση βάση το κωδικό του εμπορεύματος.
- Εμφάνιση λίστας με τους προμηθευτές του εμπορεύματος.

Δυνατότητα εύρεση πελατών που έχουν αγοράσει ένα εμπόρευμα.

- Αναζήτηση βάση το κωδικό του εμπορεύματος.
- Εμφάνιση λίστας των πελατών που έχουν αγοράσει το εμπόρευμα.

Διαθεσιμότητα εμπορευμάτων ανά θέση και ανά εμπόρευμα.

- Αναζήτηση βάση τη θέση ή το εμπόρευμα.
- Εμφάνιση λίστας με τα στοιχεία του εμπορεύματος και την ποσότητα που είναι διαθέσιμη.

Δυνατότητα κοστολόγησης των εμπορευμάτων.

- Χρήση μεθόδου κοστολόγησης τελευταίας τιμής.
- Αυτόματη παραγωγή τιμοκαταλόγου.

Δυνατότητα ενημέρωσης της συνολικής αξίας των αποθεμάτων της αποθήκης.

• Ομαδοποίηση των απομένων εμπορευμάτων και υπολογισμός του συνόλου.

Δυνατότητα έκπτωσης των εμπορευμάτων.

- Σε συγκεκριμένους πελάτες.
- Δυνατότητα έκπτωσης μέσα σε ένα χρονικό διάστημα ή ακόμα και μόνιμης έκπτωσης.
- Διαγραφή των εκπτώσεων μετά από δέκα (10) ημέρες από την ημέρα λήξεις τους.
- Εμφάνισης των τρέχων εκπτώσεων.
- Δυνατότητα αλλαγής ( πελατών, εμπορεύματος, ποσοστού έκπτωσης, χρονικού διαστήματος).

Δυνατότητα εμφάνισης των κινήσεων των εμπορευμάτων της αποθήκης.

- Παρουσίαση των παραστατικών αγοράς
- Δυνατότητα αναζήτησης παραστατικών αφοράς.
- Εύρεση προμηθευτή.
- Παρουσίαση παραστατικών πωλήσεων.
- Δυνατότητα αναζήτησης παραστατικών πωλήσεων.
- Εύρεση πελατών που έχουν αγοράσει ένα συγκεκριμένο εμπόρευμα.
- Γενική παρουσίαση παραστατικών με δυνατότητα αναζήτησης.
- Δυνατότητα παρουσίασης των τελευταίων παραστατικών αγορών και πωλήσεων.
- Παρουσίαση των κινήσεων της ημέρας.
- Παρουσίαση δέκα εμπορευμάτων με την μεγαλύτερη ζήτηση.

Δυνατότητα παρουσίασης των δέκα καλύτερων πελατών.

• Εύρεση και εμφάνιση δέκα πελατών που έχουν κάνει ως αυτή τη στιγμή τις μεγαλύτερες εμπορικές συναλλαγές.

## <span id="page-32-0"></span>**2.2 Σενάρια**

Παρακάτω αναγράφονται όλα τα πιθανά σενάρια που μπορεί να προκύψουν κατά τη λειτουργία του συστήματος και στη συνέχεια ακολουθούν μερικά παραδείγματα σεναρίων σχεδιασμένα αναλυτικά.

- 1. Δημιουργία λογαριασμού νέου χρήστη.
- 2. Είσοδος χρήστη στο σύστημα.
- 3. Δημιουργία αποθήκης.
- 4. Διόρθωση στοιχείων αποθήκης.
- 5. Διαγραφή αποθήκης.
- 6. Δημιουργία νέας καρτέλας εμπορεύματος
- 7. Διόρθωση καρτέλας εμπορεύματος.
- 8. Διαγραφή καρτέλας εμπορεύματος.
- 9. Αντιστοίχηση καρτέλας εμπορεύματος με τις θέσεις της αποθήκης.
- 10. Αλλαγή θέσης ενός εμπορεύματος.
- 11. Αλλαγή εμπορεύματος σε μια θέση.
- 12. Εισαγωγή νέου πελάτη / προμηθευτή.
- 13. Διόρθωση στοιχείων πελάτη / προμηθευτή
- 14. Διαγραφή πελάτη / προμηθευτή.
- 15. Παραλαβή εμπορεύματος από τον προμηθευτή.
- 16. Πώληση εμπορεύματος σε πελάτη.
- 17. Εύρεση εμπορεύματος στην αποθήκη.
- 18. Έλεγχος ελλείψεων εμπορευμάτων στην αποθήκη.
- 19. Εύρεση προμηθευτών ενός εμπορεύματος.
- 20. Εύρεση πελατών που έχουν αγοράσει ένα συγκεκριμένο εμπόρευμα.
- 21. Εύρεση εμπορευμάτων που έχει αγοράσει ένας πελάτης.
- 22. Διαθεσιμότητα των εμπορευμάτων ανά εμπόρευμα.
- 23. Διαθεσιμότητα των εμπορευμάτων ανά θέση.
- 24. Υπολογισμός και παρουσίαση του Τιμοκαταλόγου.
- 25. Εκπτώσεις εμπορευμάτων σε κάποιον πελάτη.
- 26. Εμφάνιση τρέχων εκπτώσεων.
- 27. Εκτυπώσεις.

1. Δημιουργία λογαριασμού νέου χρήστη

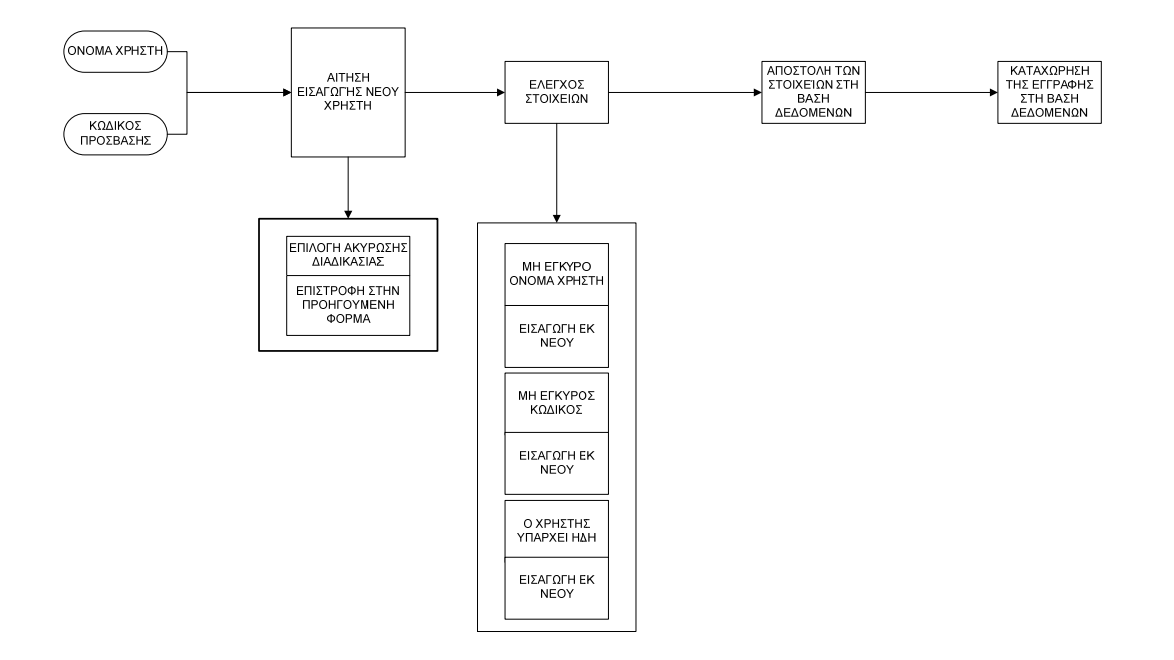

Κατά την διαδικασία δημιουργίας λογαριασμού νέου χρήστη, ο χρήστης δίνει το username και το password που επιθυμεί στον διαχειριστή της βάσης δεδομένων και τα εισάγει στο σύστημα της βάσης δεδομένων.

Ο διαχειριστής κάνει αίτηση εισαγωγής νέου χρήστη και δίνει το username και password. Αν ακυρώσει την αίτηση του τότε επιστρέφει στην προηγούμενη φόρμα όπου ήταν πριν. Αν συνεχίσει, το σύστημα της βάσης δεδομένων ελέγχει αν τα στοιχεία που δόθηκαν, τηρούν τις πολιτικές που έχουν οριστεί για την συγκεκριμένη διαδικασία. Εάν όντως τηρούνται, γίνεται η αποστολή των στοιχείων στην βάση δεδομένων και τελικά η καταχώρηση τους σε αυτή. Διαφορετικά η εισαγωγή των στοιχείων γίνεται εκ νέου.

 $\overline{2}$ . Είσοδος γρήστη στο σύστημα.

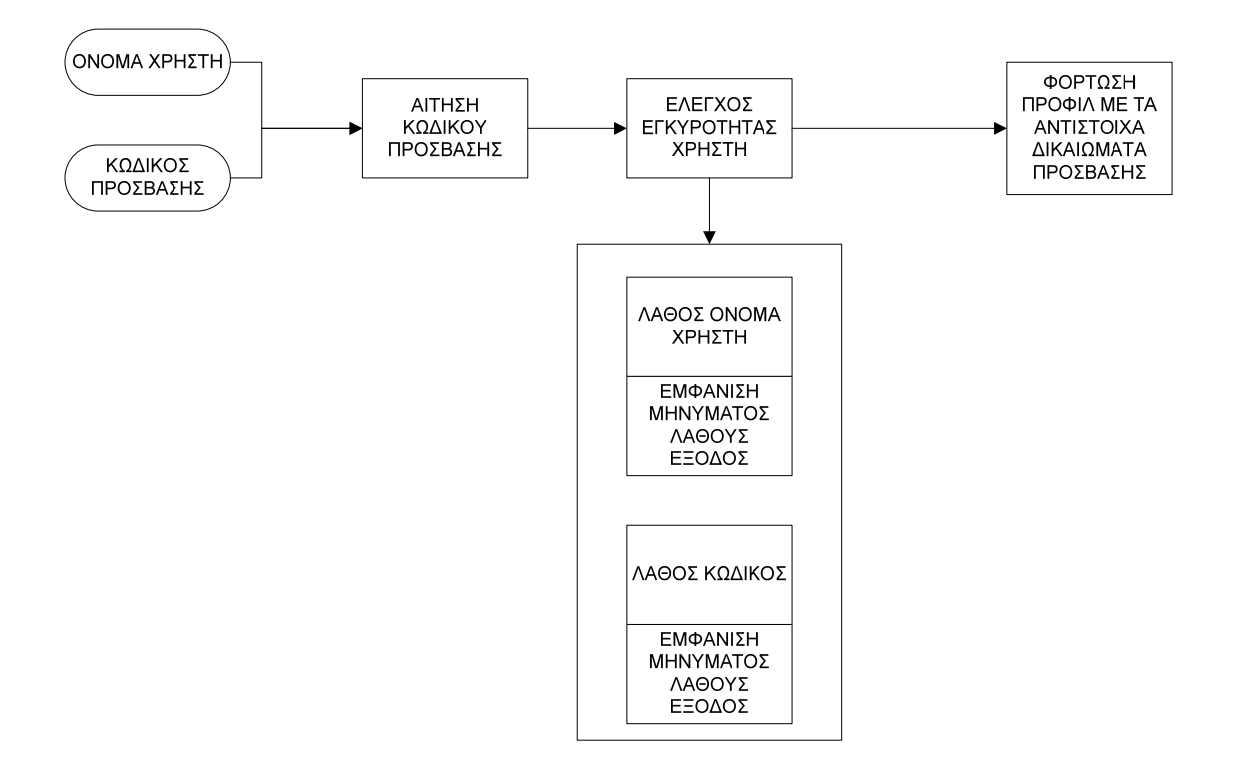

Το σύστημα κατά την έναρξή του, ζητά από τον χρήστη το username και το password του. Στην συνέχεια αφού ελεγχτούν τα στοιχεία που έδωσε ο χρήστης και βρεθούν έγκυρα, φορτώνεται το προφίλ του χρήστη με τα αντίστοιχα δικαιώματα που του έχουν δοθεί. Σε περίπτωση λάθους, εμφανίζονται τα κατάλληλα μηνύματα και η εφαρμογή τερματίζεται.

Κατά τη δημιουργία της νέας δομής της αποθήκης ο χρήστης εισάγει το όνομα της αποθήκης, και τα στοιχεία διεύθυνσης. Αφού συμπληρωθούν τα πεδία αυτά, γίνεται η αίτηση αποθήκευσης τους. Εφόσον ελεγχτούν αν ακολουθούν τις προδιαγραφές, (τύπου, απαιτούμενων στοιχείων…) γίνεται η καταχώρηση της εγγραφής στη βάση δεδομένων και συγκεκριμένα στο πίνακα «Αποθήκες». Αφού αποθηκευτεί, εισάγεται ο κωδικός της εγγραφής μαζί με τα στοιχεία ορόφου για να δημιουργήσουμε τους ορόφους που έχει η συγκεκριμένη αποθήκη που λίγο πριν δημιουργήσαμε. Έτσι γίνεται αίτηση αποθήκευσης των στοιχείων στην βάση δεδομένων και συγκεκριμένα στον πίνακα «Όροφοι», αφού ελεγχτούν τα στοιχεία και τηρούν τις προδιαγραφές, καταχωρούνται στη βάση δεδομένων. Στη συνέχεια το καταχωρημένο ID του ορόφου μαζί με την περιγραφή του νέου τομέα που θέλουμε να δημιουργήσουμε, εισάγονται για την δημιουργία νέου τομέα. Η διαδικασία αυτή επαναλαμβάνεται αντίστοιχα για την δημιουργία νέου διαδρόμου και τέλος νέας θέσης.

Με αυτόν τον τρόπο δημιουργούμε μια δομή τύπου δένδρου, που ο βασικός κορμός είναι η αποθήκη και τα υπόλοιπα τα κλαδιά, ώστε τέλος να φθάσουμε στις θέσεις, που στην περίπτωσή μας, αντιπροσωπεύουν τα φύλλα του δένδρου.

#### Ανάπτυξη εφαρμογής για Διαχείριση Αποθήκης - Γκάτζιος Ανδρέας

ΔΗΜΙΟΥΡΓΙΑ ΝΕΑΣ ΑΠΟΘΗΚΗΣ

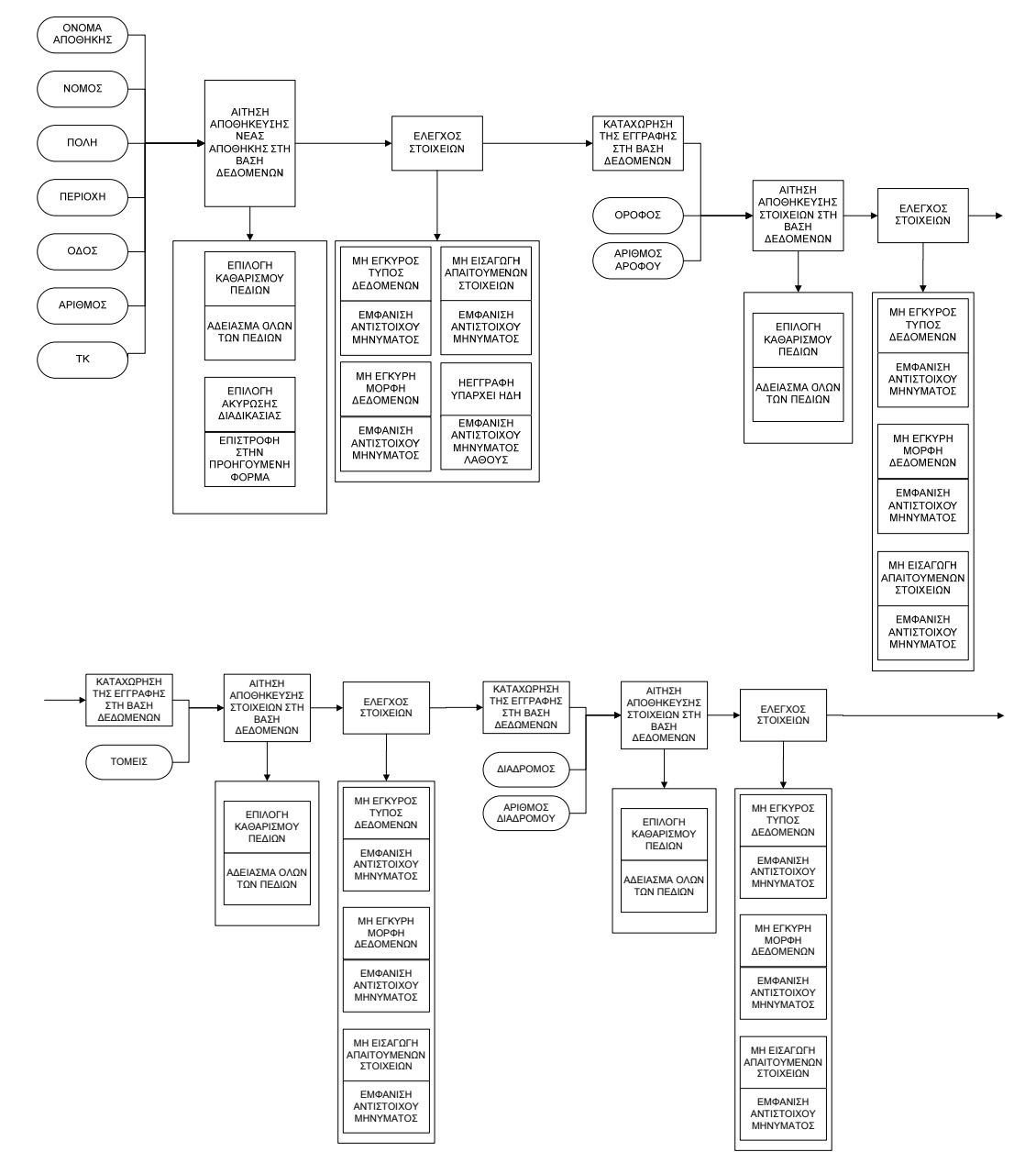
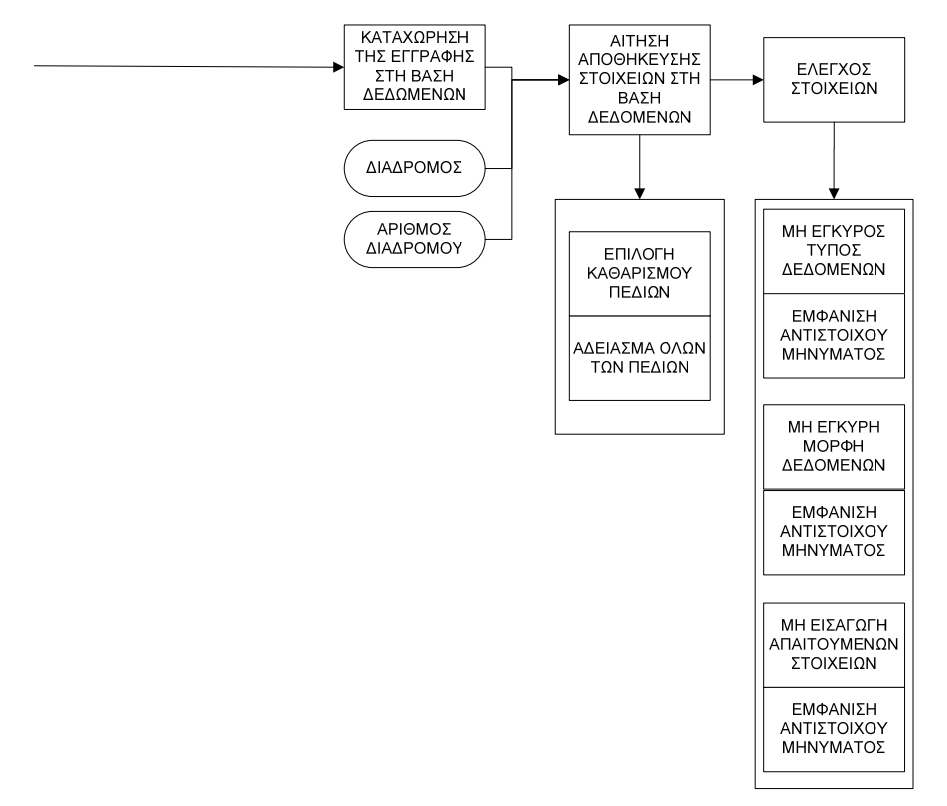

ΑΝΑΖΗΤΗΣΗΣ

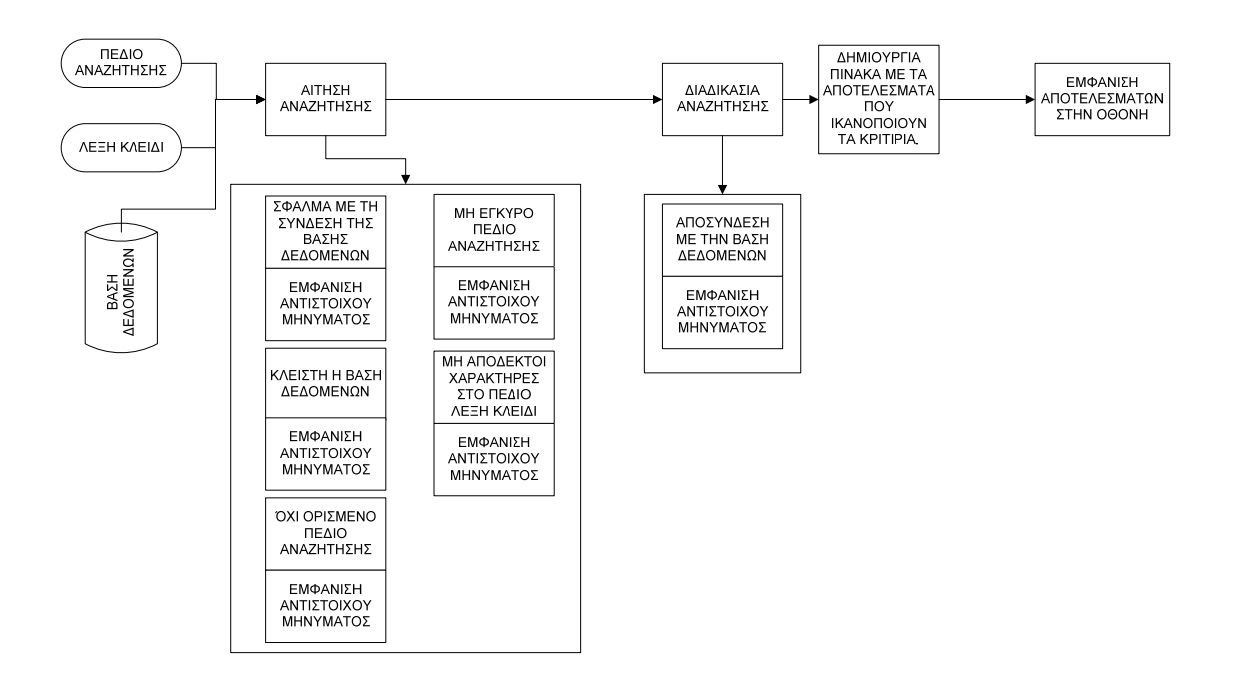

Η διαδικασία της αναζήτησης απαιτεί σαν είσοδο να οριστεί το όνομα του πεδίου του πίνακα ή της όψης (view) που θέλουμε να εφαρμόσουμε την αναζήτηση και τέλος τη λέξη κλειδί. Αφού συμπληρωθούν τα πεδία, γίνεται αίτηση για αναζήτηση και εφόσον περάσουν τους προαπαιτούμενους ελέγχους ακολουθεί η διαδικασία της αναζήτησης. Τα στοιχεία που θα βρεθούν ικανοποιώντας τα κριτήρια συντάσσονται σε μορφή πίνακα και παρουσιάζονται στην οθόνη. Η Διαδικασία αυτή μπορεί να αποτελέσει μέρος μιας άλλης πιο σύνθετης διαδικασίας.

Διόρθωση στοιχείων αποθήκης.

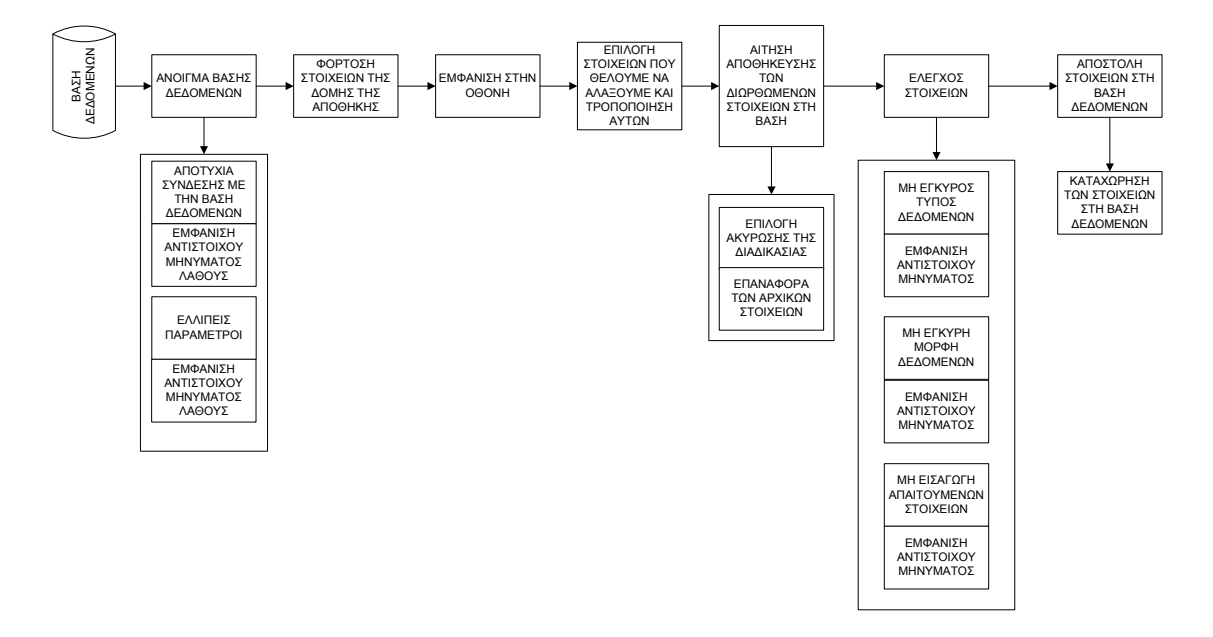

Από την βάση δεδομένων γίνεται ανάκτηση της δομής οργάνωσης της αποθήκης και τα στοιχεία παρουσιάζονται στα αντίστοιχα Tab από όπου μπορούμε να επιλέξουμε και να αλλάζουμε/ διορθώσουμε τα περιεχόμενα τους. Επικυρώνοντας, δημιουργείται μια αίτηση αποθήκευσης των σταλμένων στοιχείων στην βάση δεδομένων και εφόσον ο τύπος, η μορφή και η μη έλλειψη των απαιτούμενων στοιχείων είναι έγκυρα τα στοιχεία αποθηκεύονται στη βάση δεδομένων.

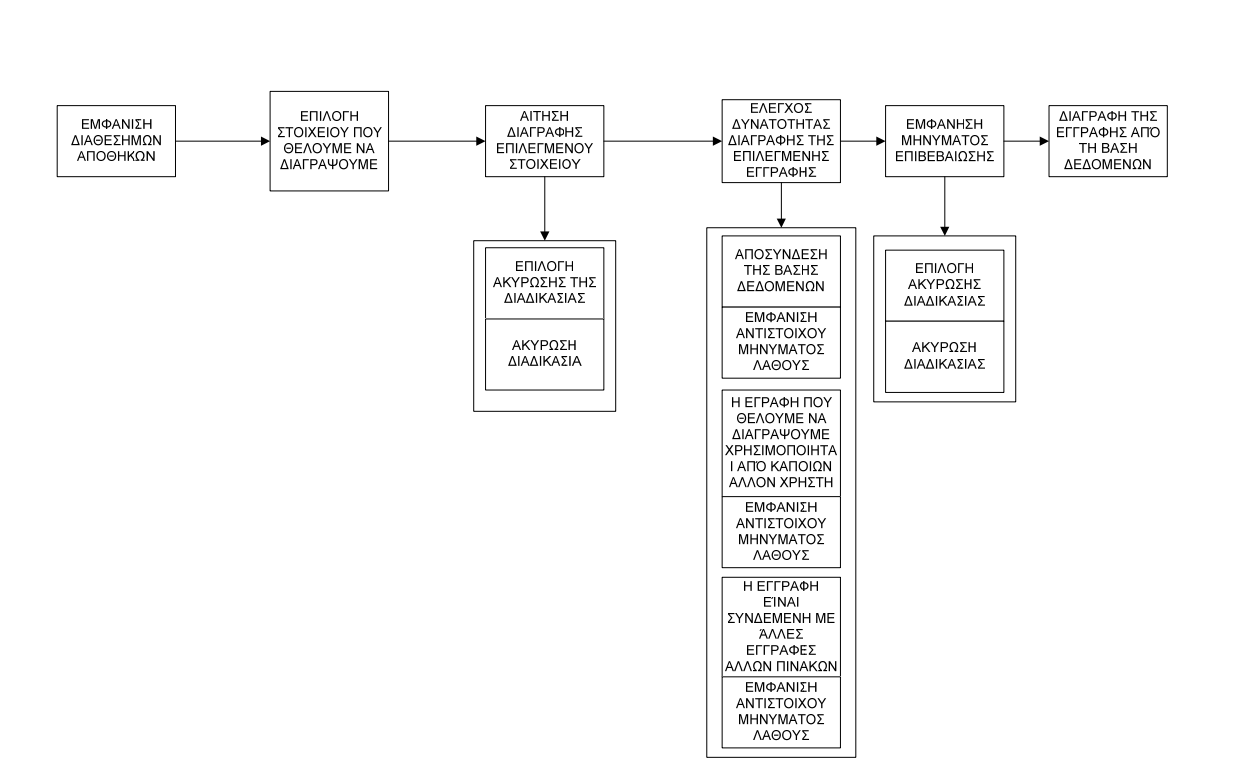

Διαγραφή αποθήκης.

Στην αρχή εμφανίζονται στην οθόνη μας όλες οι αποθήκες που έχουμε καταχωρήσει στο σύστημα μας. Από αυτές επιλέγουμε την αποθήκη που θέλουμε να διαγράψουμε και εφόσον επικυρώσουμε την αίτηση μας και δεν έχει προκύψει κάποιο πρόβλημα με τη σύνδεση μας στη βάση δεδομένων, ακολουθεί ο έλεγχος για το αν μπορεί αυτή η εγγραφή να διαγραφεί. Σε περίπτωση που η εγγραφή που θέλουμε να διαγράψουμε, χρησιμοποιείται από κάποιον άλλον χρήστη ή έχει κινηθεί, η διαγραφή της απορρίπτεται. Διαφορετικά διαγράφεται.

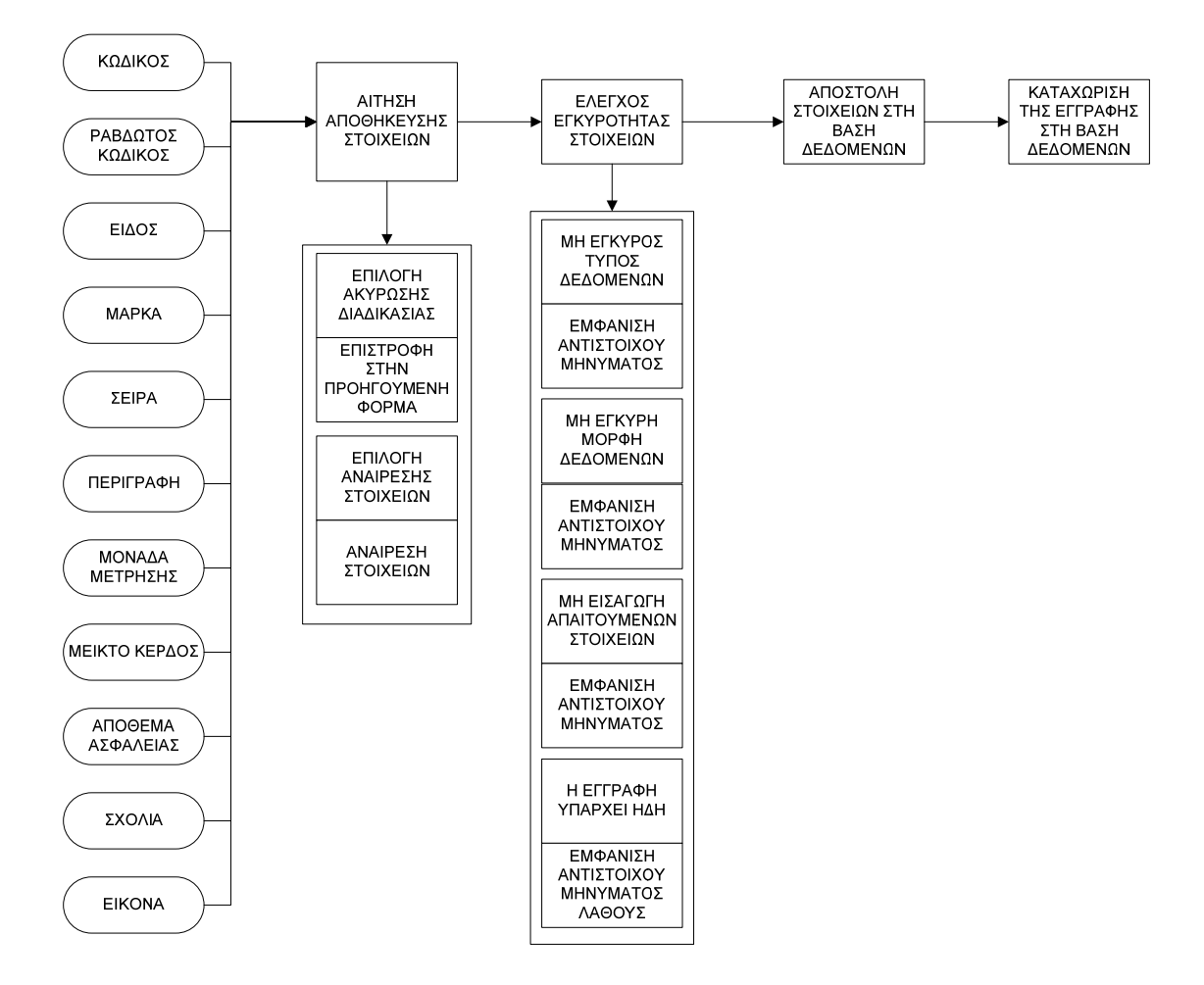

#### Δημιουργία νέας καρτέλας εμπορεύματος

Τα στοιχεία Κωδικός, ραβδωτός κωδικός (Barcode), είδος, μάρκα, σειρά, περιγραφή, μονάδα μέτρησης, μεικτό κέρδος, απόθεμα ασφαλείας, σχόλια και εικόνα εισάγονται στα πεδία της φόρμας. Κατόπιν γίνεται αίτηση για αποθήκευση των στοιχείων στην βάση δεδομένων. Εφόσον τα στοιχεία είναι πλήρης και περάσουν τους ορισμένους ελέγχους γίνεται η αποστολή των στοιχείων στην βάση δεδομένων και τέλος η καταχώριση τους σε αυτήν.

Διόρθωση καρτέλας εμπορεύματος.

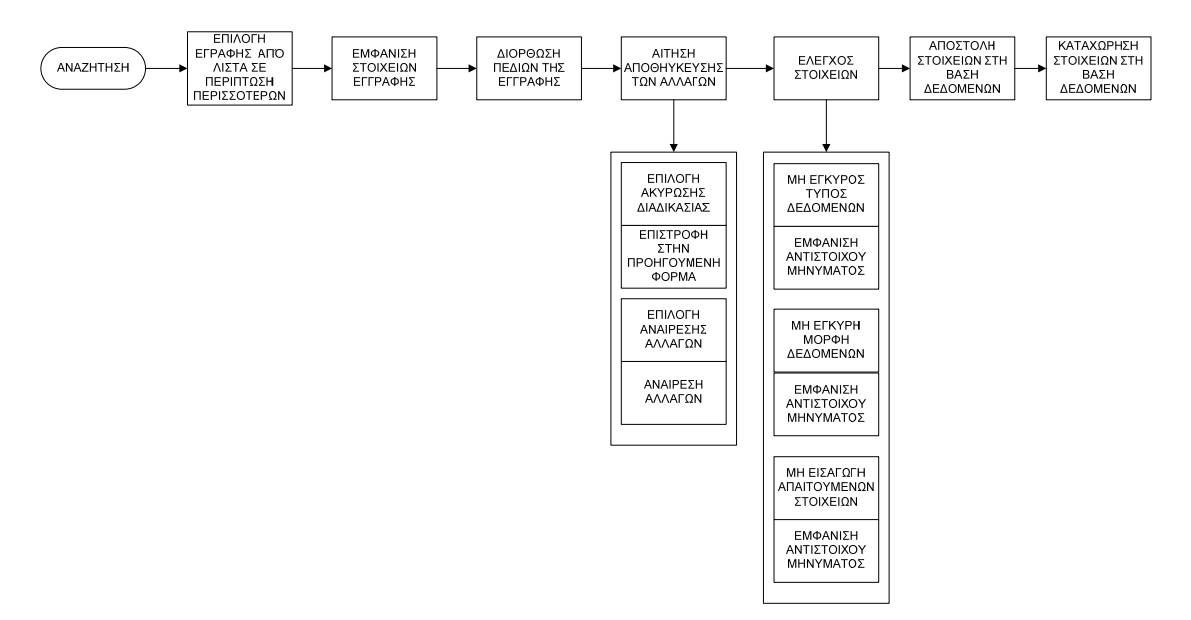

Γίνεται αναζήτηση της καρτέλας του εμπορεύματος με βάση κάποιο στοιχείο του, όπως προαναφέραμε στο σενάριο αναζήτησης. Στην οθόνη εμφανίζονται τα αποτελέσματα της αναζήτησης και επιλέγουμε την εγγραφή που θέλουμε να διορθώσουμε. Τα στοιχεία εμφανίζονται στην καρτέλα του εμπορεύματος και από εκεί προβαίνουμε στις διορθώσεις που θέλουμε. Στη συνέχεια γίνεται αίτηση για αποθήκευση των αλλαγών ή μπορούμε να ακυρώσουμε την διαδικασία. Σε περίπτωση που επιλέξουμε Αποθήκευση των στοιχείων, τότε ακολουθεί ο έλεγχος των στοιχείων και αφού ολοκληρωθεί με επιτυχία γίνεται η αποστολή τους στη βάση δεδομένων και τέλος η καταχώρηση τους. Διαφορετικά, αν επιλέξουμε ακύρωση η διαδικασία τερματίζεται.

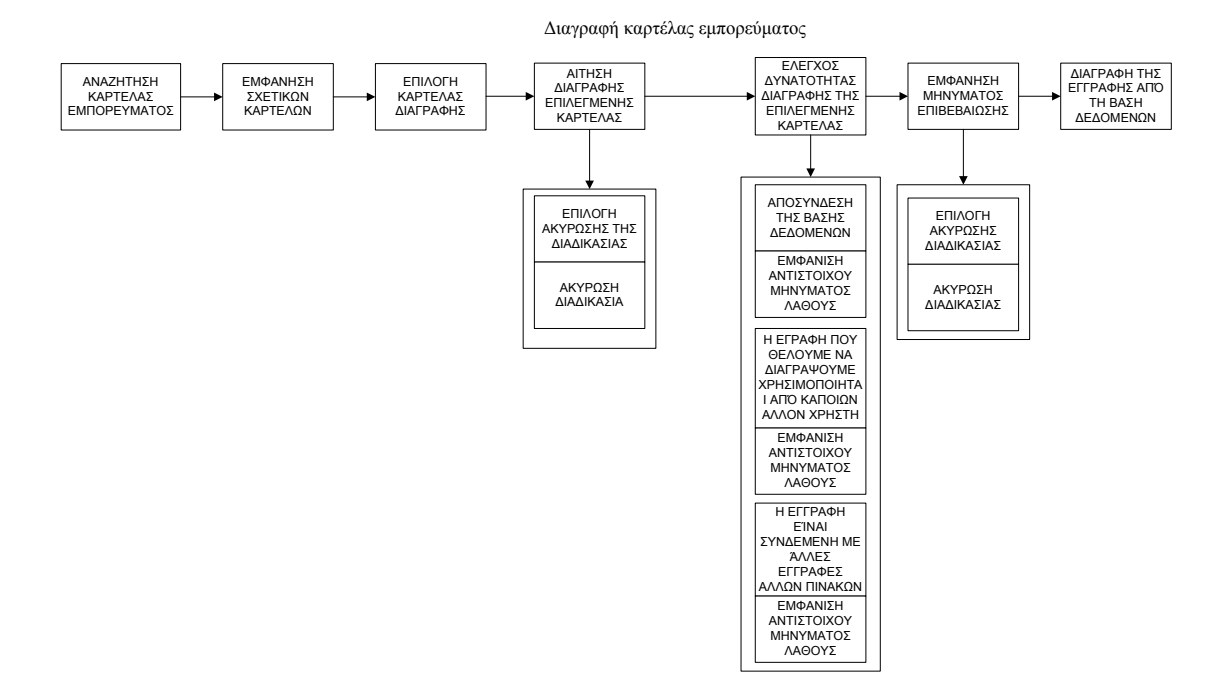

Γίνεται η αναζήτηση της καρτέλας του εμπορεύματος με βάση το επιθυμητό κριτήριο και εμφανίζονται στην οθόνη τα αποτελέσματα. Στη συνέχεια επιλέγετε η καρτέλα του εμπορεύματος που θέλουμε να διαγράψουμε και γίνεται η αίτηση διαγραφής. Αφού γίνουν οι απαραίτητοι έλεγχοι για το αν μπορεί αυτό το εμπόρευμα να διαγραφεί και κριθεί τελικά ότι μπορεί, εμφανίζεται μήνυμα επιβεβαίωσης και εφόσον εγκριθεί, η εγγραφή διαγράφεται από τον πίνακα εμπορευμάτων της βάσης δεδομένων.

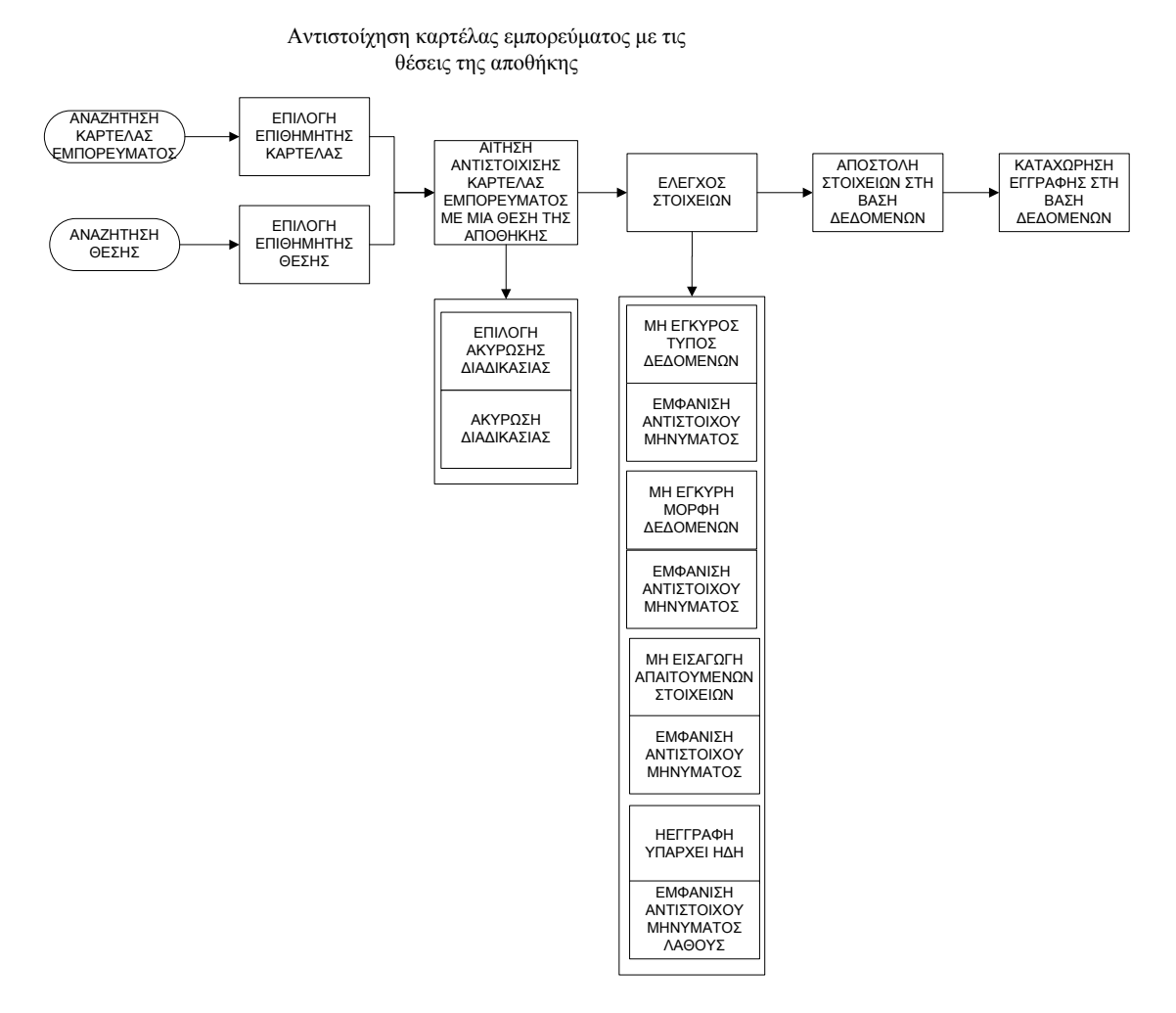

Το παραπάνω σενάριο έχει να κάνει με την ανάγκη να ορίσουμε τις θέσεις που θα καταλαμβάνουν τα εμπορεύματα. Έτσι από την στιγμή που έχουμε ορίσει τη δομή της αποθήκης μας και τα εμπορεύματα τα οποία θα διαχειριστούμε, δεν έχουμε παρά να συνδέσουμε τις δυο αυτές ξεχωριστές οντότητες. Με αυτόν τον τρόπο μπορούμε να πληροφορηθούμε από το σύστημα για τα παρακάτω ερωτήματα:

- Που βρίσκετε ένα συγκεκριμένο εμπόρευμα.
- Τι εμπόρευμα έχει μια συγκεκριμένη θέση και τι ποσότητα.

Στο σενάριο αυτό, έχουμε τις δύο αναζητήσεις που απαιτούνται, η μία από την πλευρά της οργάνωσης της αποθήκης και η άλλη από την πλευρά των εμπορευμάτων που προτιθέμεθα να διαχειριστούμε. Μετά από την επιλογή της αντίστοιχης θέσης και του εμπορεύματος που θέλουμε να τοποθετήσουμε σε αυτή την θέση, γίνεται αίτηση αντιστοίχησης του εμπορεύματος με την θέση. Στη συνέχεια ακολουθούν οι συνηθισμένες διαδικασίες που περνούν τα δεδομένα μας στο ταξίδι τους προς την αποθήκευσή τους.

Αλλαγή θέσης ενός εμπορεύματος.

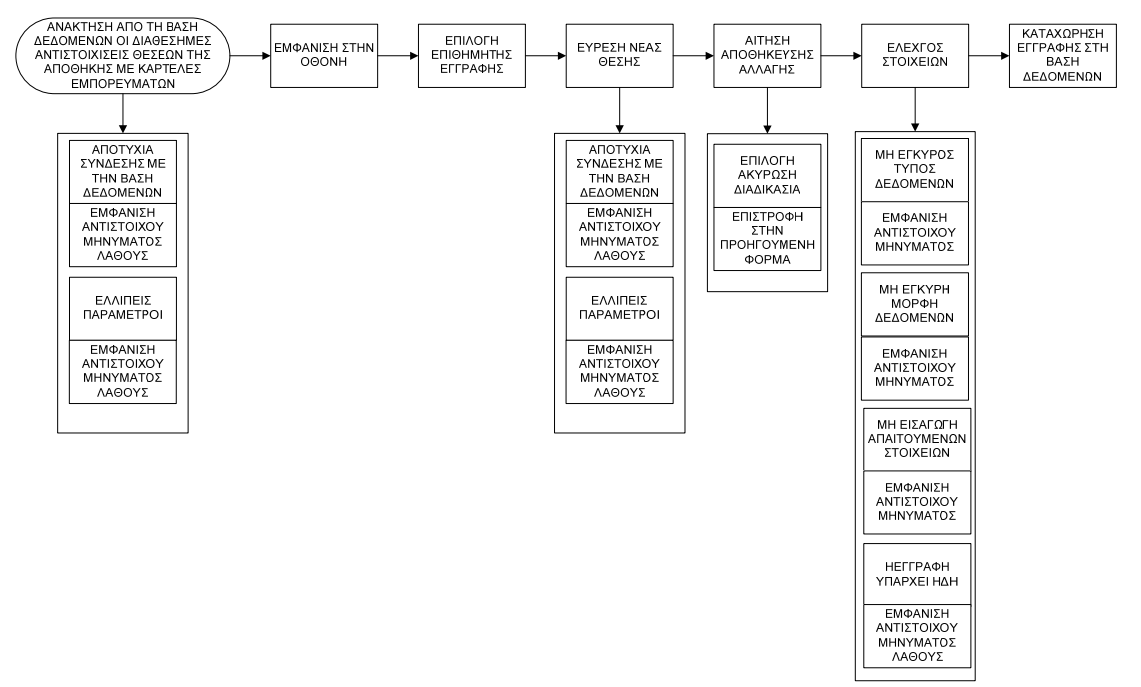

Σε αυτό το σενάριο παρουσιάζεται η ανάγκη αλλαγής θέσης ενός εμπορεύματος σε κάποια άλλη. Στην αρχή γίνεται η ανάκτηση των εγγραφών από την βάση δεδομένων στην οθόνη μας. Κάνουμε αναζήτηση για να βρούμε την επιθυμητή εγγραφή της θέσης που θέλουμε να αλλάξουμε και στη συνέχεια επιλέγουμε την νέα θέση που θέλουμε να αντιστοιχίσουμε το εμπόρευμα. Μετά ακολουθεί η αίτηση αποθήκευσης των αλλαγών, ο έλεγχος των στοιχείων και τέλος η αποθήκευσή τους. Η ίδια διαδικασία ακολουθείται και για το παρακάτω σενάριο, με την διαφορά όμως ότι εδώ κάνουμε εύρεση όχι με βάση την θέση αλλά με βάση το εμπόρευμα.

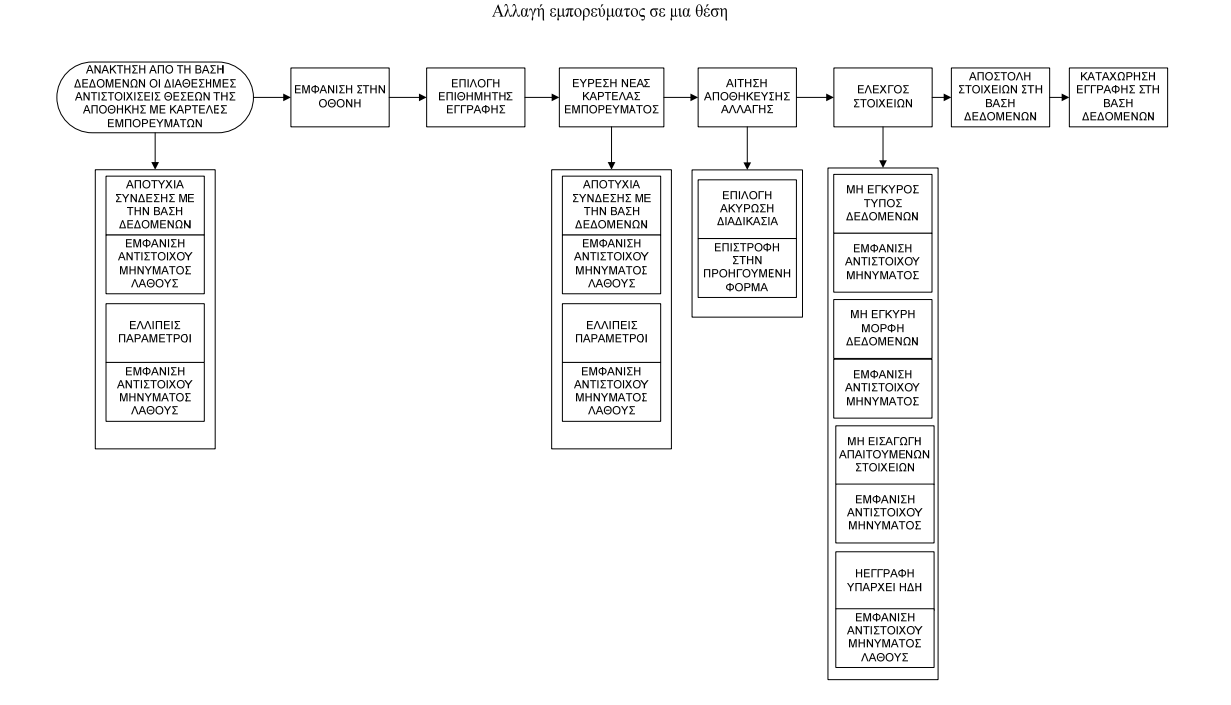

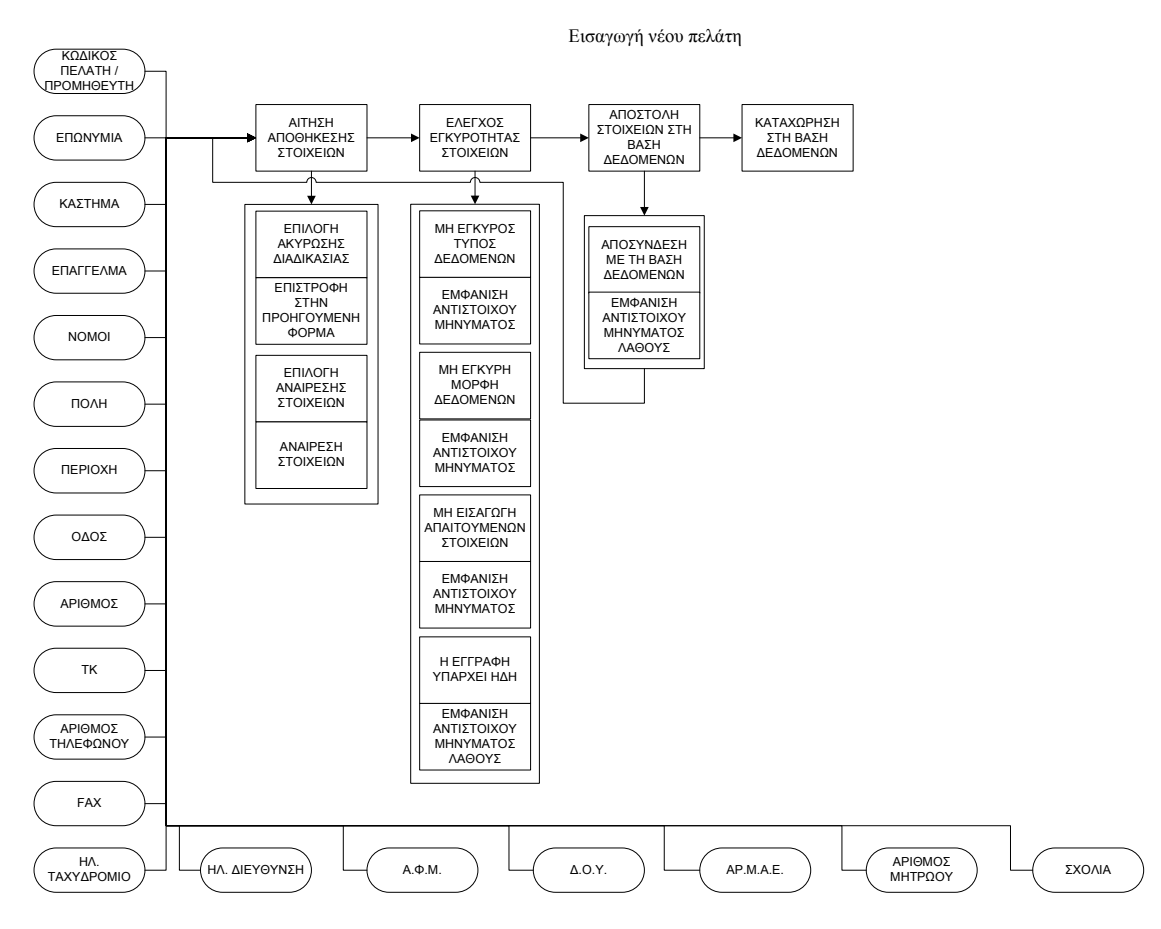

Στο παραπάνω διάγραμμα παρουσιάζεται η εισαγωγή ενός πελάτη ή ενός προμηθευτή. Ο χρήστης εισάγει τον κωδικό του πελάτη / προμηθευτή (πχ 30.00.01 για πελάτη ή 31.00.01 για εσωτερικού όπως είναι ορισμένα από το γενικό λογιστικό σχέδιο) την επωνυμία, το κατάστημα, το επάγγελμα, τους νομούς, την πόλη, την περιοχή, την οδό, τον αριθμό και ταχυδρομικό κώδικα, τον αριθμό του τηλεφώνου, το FAX, την ηλεκτρονική του διεύθυνση, το Α.Φ.Μ. ,τη Δ.Ο.Υ., τον ΑΡ.Μ.Α.Ε, τον αριθμό μητρώου και τέλος τα σχόλια. Μετά ακολουθεί η αίτηση προς αποθήκευση και ο έλεγχος των στοιχείων που δώσαμε, τέλος η καταχώρησή τους στον πίνακα επωνυμιών της βάσης δεδομένων.

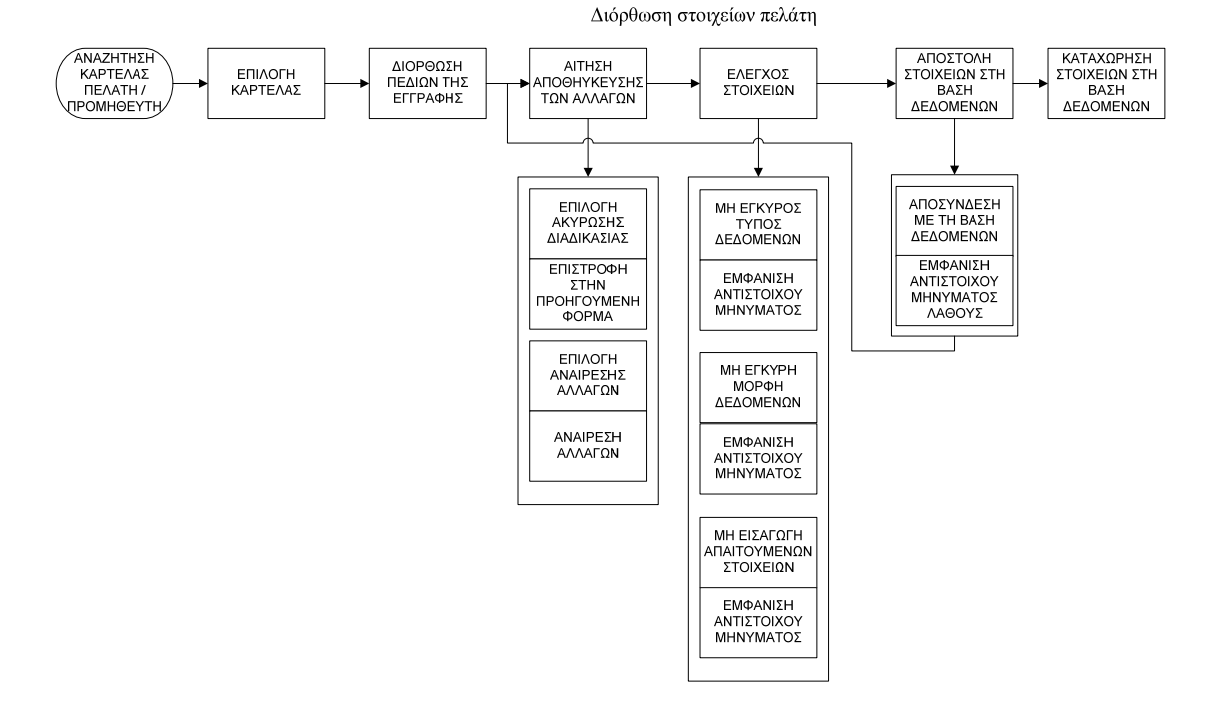

Στο παραπάνω σενάριο γίνεται αναζήτηση από τον πίνακα επωνυμιών της βάσης δεδομένων, από τα αποτελέσματα που προκύπτουν, επιλέγουμε την επιθυμητή «καρτέλα» του προμηθευτή ή του πελάτη, κάνουμε την διόρθωση των στοιχείων που επιθυμούμε και προχωρούμε στην αίτηση αποθήκευσης των αλλαγών, ακολουθεί ο έλεγχος των στοιχείων, η αποστολή τους στη βάση δεδομένων και τέλος η καταχώρησή τους στο αρχείο επωνυμιών στη βάση δεομένων.

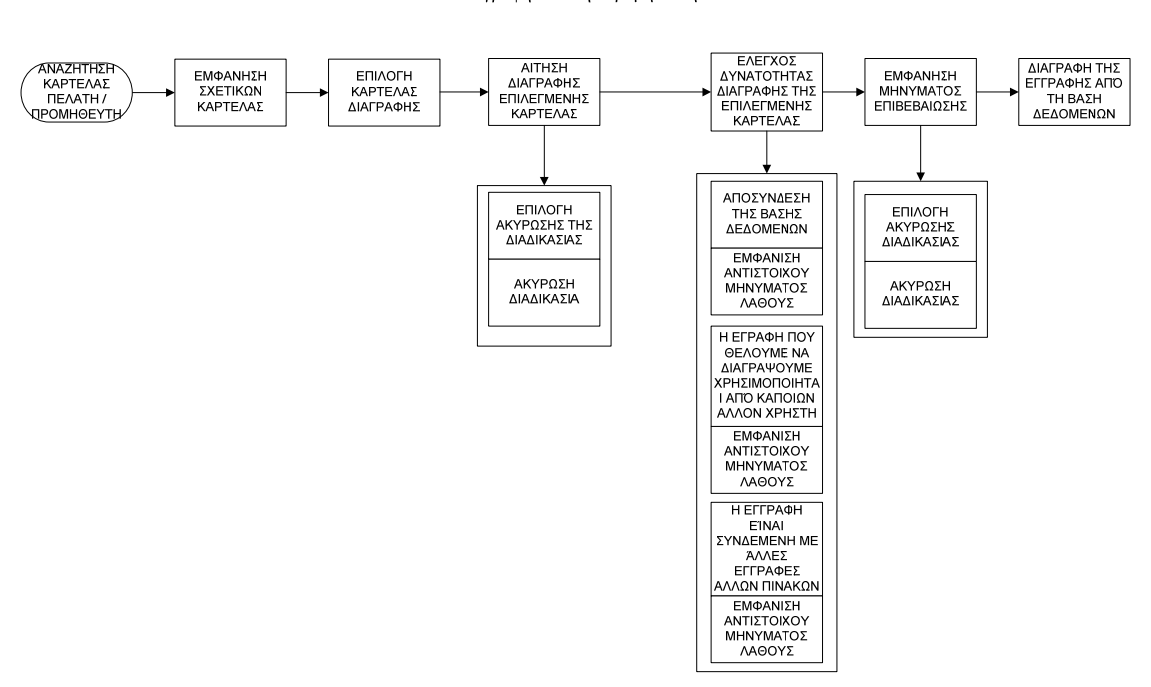

Διαγραφή πελάτη / προμηθευτή

Αφού γίνει η αναζήτηση του πελάτη ή του προμηθευτή που θέλουμε να διαγράψουμε, επιλέγουμε την καρτέλα του από τα αποτελέσματα της αναζήτησης που έχουν εμφανιστεί στην οθόνη μας. Έπειτα προχωρούμε στην αίτηση διαγραφής της. Ακολουθούν οι έλεγχοι για το αν μπορεί να πραγματοποιηθεί η διαγραφή, και εφόσον μπορεί και επιβεβαιώσουμε την διαγραφή του, γίνεται η διαγραφή της καρτέλας, από την βάση δεδομένων.

Το επόμενο σενάριο έχει να κάνει με την παραλαβή των εμπορευμάτων από τον προμηθευτή. Τα εμπορεύματα από τον προμηθευτή συνοδεύονται με ένα τιμολόγιο αγοράς, το οποίο αναφέρει τα εμπορεύματα τα οποία παραλάβαμε. Έτσι από το τιμολόγιο με βάση την επωνυμία του προμηθευτή κάνουμε αναζήτηση στη βάση δεδομένων στον πίνακα επωνυμιών. Το id του προμηθευτή μαζί με τα υπόλοιπα στοιχεία του τιμολογίου αγοράς ( αριθμός παραστατικού, σειρά, ημερομηνία και ώρα, είδος παραστατικού, τρόπος πληρωμής, τρόπος αποστολής, σκοπός διακίνησης) εισάγονται στο σύστημα και γίνεται αίτηση για τη δημιουργία του νέου παραστατικού. Ακολουθεί ο έλεγχος εγκυρότητας των στοιχείων και εφόσον ικανοποιούν τα κριτήρια των ελέγχων, γίνεται η αποστολή και η αποθήκευσή τους στη βάση δεδομένων.

Παραλαβή εμπορεύματος από τον προμηθευτή

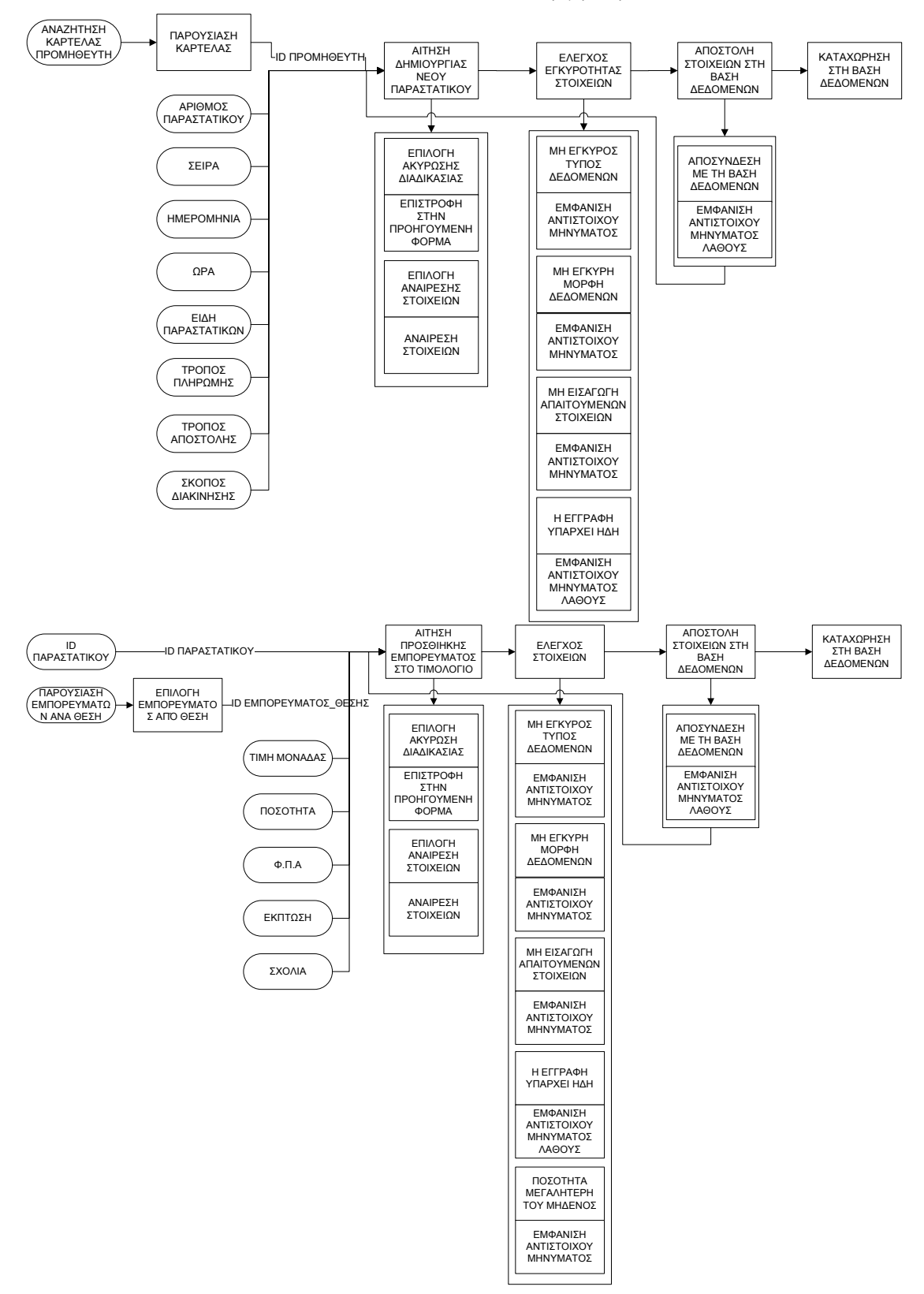

Στη συνέχεια αφού δημιουργήθηκε το νέο παραστατικό, παρουσιάζονται τα εμπορεύματα ανά τη θέση τους και επιλέγουμε το εμπόρευμα που προμηθευτήκαμε από τον προμηθευτή μας. Γίνεται η φυσική καταμέτρηση της ποσότητας που προμηθευτήκαμε από το συγκεκριμένο εμπόρευμα και η επαλήθευση της αναγραφόμενης ποσότητας του τιμολογίου. Στο σύστημά μας τώρα αφού επιλέξαμε το εμπόρευμα και σε ποια θέση θα αποθηκευτεί, εισάγουμε την τιμή μονάδας, την ποσότητα, το Φ.Π.Α. (εισάγεται από το σύστημα αυτόματα) την έκπτωση, αν υπάρχει και αν θέλουμε να την κρατήσουμε σαν πληροφορία, και τα σχόλια, καθώς και το id του παραστατικού (το περνάει το σύστημα εσωτερικά) στο οποίο ανήκει το συγκεκριμένο εμπόρευμα. Στη συνέχεια ακολουθεί η αίτηση αποθήκευση των παραπάνω στοιχείων του τιμολογίου ο έλεγχος των στοιχείων που απαιτεί το σύστημα και αφού ικανοποιούνται τα κριτήρια των ελέγχων αποστέλλονται και αποθηκεύονται στη βάση δεδομένων.

Το παρακάτω σενάριο παρουσιάζει την περίπτωση που έχουμε ένα εμπόρευμα στην αποθήκη μας σε περισσότερες από μία θέσεις και θα θέλαμε να «σπάσουμε» την αρχική ποσότητα που παραλάβαμε ώστε να αποθηκευτεί σε περισσότερες από μια θέσεις. Έτσι, εν συνεχεία με το παραπάνω διάγραμμα, όπου δεν έχουμε βάλει ολόκληρη την ποσότητα του εμπορεύματος που παραλάβαμε σε μια θέση που βρίσκεται το εμπόρευμα μας στην αποθήκη, παρουσιάζονται όλες οι δηλωμένες θέσεις που μπορεί να αποθηκευτεί αυτό το εμπόρευμα. Γίνεται η επιλογή της θέσης που θέλουμε να το αποθηκεύσουμε, και μαζί με το id του παραστατικού (θυμίζουμε περνάει εσωτερικά, δεν το δίνει ο χρήστης) την τιμή μονάδας, την υπόλοιπη ποσότητα ( ή γενικά την ποσότητα του εμπορεύματος που επιθυμούμε να τοποθετηθεί στη συγκεκριμένη θέση) , το Φ.Π.Α. (το δίνει αυτόματα το σύστημα) την έκπτωση αν τυχόν έχει και θέλουμε να την κρατήσουμε ως πληροφορία, και τα σχόλια και γίνεται η αίτηση προσθήκης του εμπορεύματος στο τιμολόγιο. Ακολουθεί ο έλεγχος των στοιχείων και εφόσον γίνει με επιτυχία αποστέλλονται και αποθηκεύονται τα στοιχεία στη βάση δεδομένων. Με αυτόν τον τρόπο αποθηκεύουμε και οργανώνουμε τα εμπορεύματα μας. Στο τέλος οι εγγραφές αυτές του ίδιου εμπορεύματος, αθροίζονται και παρουσιάζονται σαν μια εγγραφή του τιμολογίου.

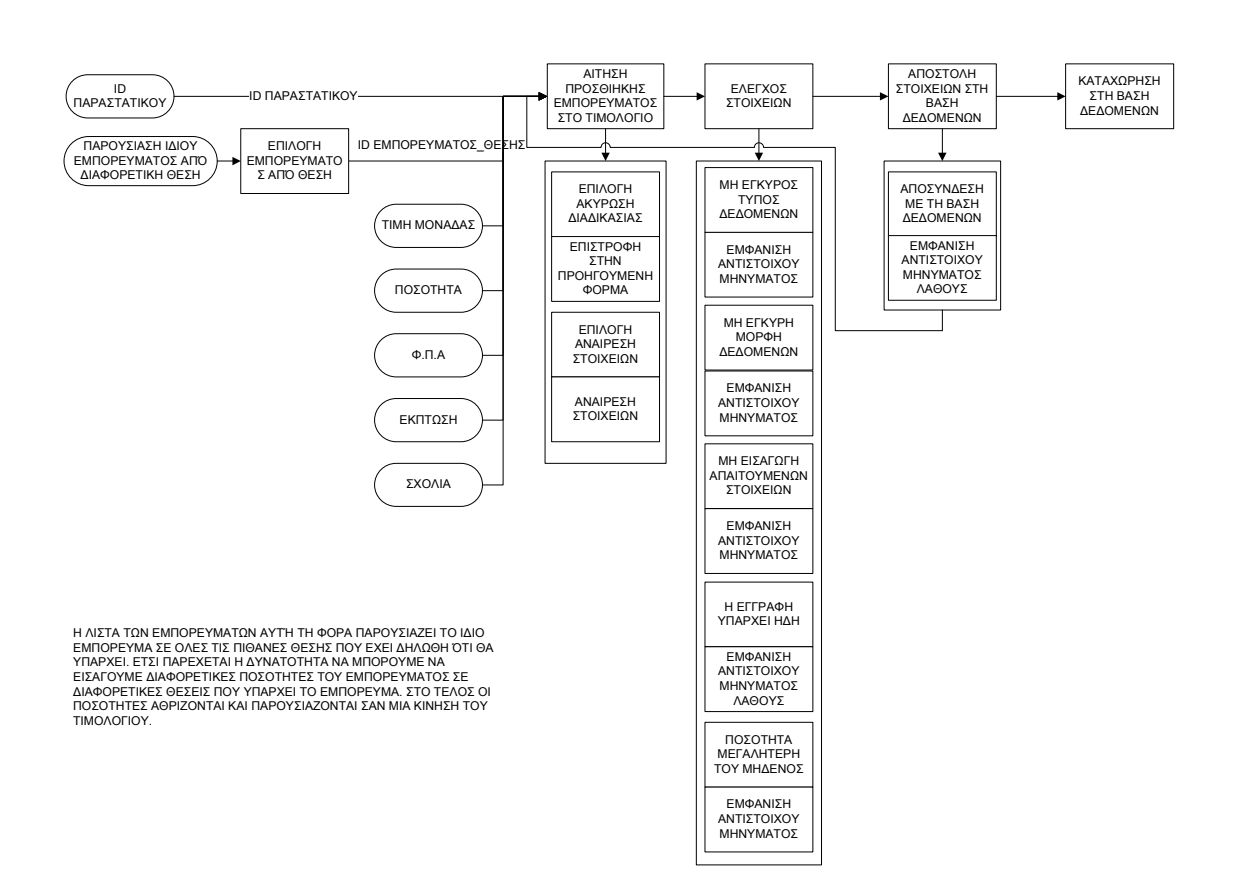

Στο παρακάτω σενάριο περιγράφεται η διαδικασία πώλησης ενός εμπορεύματος στον πελάτη. Στην αρχή αναζητάμε την καρτέλα του πελάτη (αν δεν βρεθεί ακολουθούμε το σενάριο της εισαγωγής του νέου πελάτη που έχουμε περιγράψει παραπάνω ή μπορούμε να το περάσουμε στον γενικό κωδικό Λιανικής που έχουμε ανοίξει στο σύστημά μας). Εφόσον βρεθεί η καρτέλα του πελάτη παρουσιάζονται τα στοιχεία στην οθόνη και μαζί με το ID του πελάτη, τον αριθμό παραστατικού, την σειρά, την ημερομηνία, την ώρα, το είδος του παραστατικού, τον τρόπο της αποστολής και τον σκοπό διακίνησης ζητείται αίτηση για δημιουργία νέου παραστατικού από το σύστημα. Το σύστημα λαμβάνει για είσοδο τα προαναφερθέντα στοιχεία και τα ελέγχει για την εγκυρότητα τους. Αν είναι έγκυρα τότε αποστέλλονται στη βάση δεδομένων και καταχωρούνται σε αυτή στον πίνακα παραστατικών.

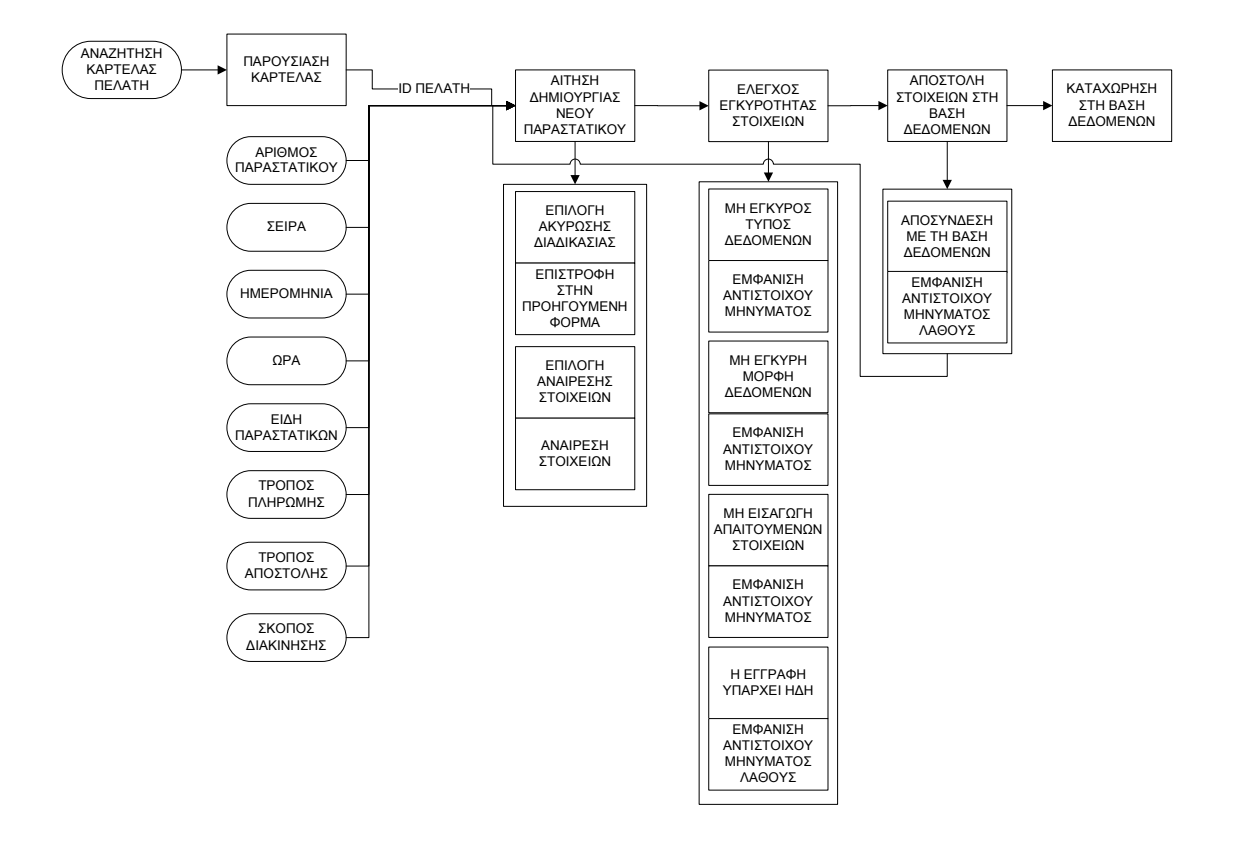

Πώληση εμπορεύματος σε πελάτη

Στη συνέχεια παρουσιάζονται τα εμπορεύματα στις θέσεις όπου έχουμε δηλώσει ότι βρίσκονται και επιλέγουμε το εμπόρευμα και από ποιά θέση θέλουμε να το πάρουμε, Αυτόματα εμφανίζεται η τιμή μονάδας από τον τιμοκατάλογο με βάση το ID του εμπορεύματος που διαλέξαμε, το Φ.Π.Α. του καθώς και την πιθανή έκπτωση που μπορεί να έχει ο συγκεκριμένος πελάτης στο συγκεκριμένο εμπόρευμα. Ο χρήστης δίνει και τα υπόλοιπα στοιχεία, όπως ποσότητα και (προαιρετικά σχόλια) και ζητά από το σύστημα αίτηση προσθήκης των στοιχείων στο τιμολόγιο. Τα στοιχεία ελέγχονται για την εγκυρότητα τους, και εφόσον επιτρέπεται αποστέλλονται στην βάση δεδομένων και καταχωρούνται στον πίνακα κινήσεων της βάσης δεδομένων.

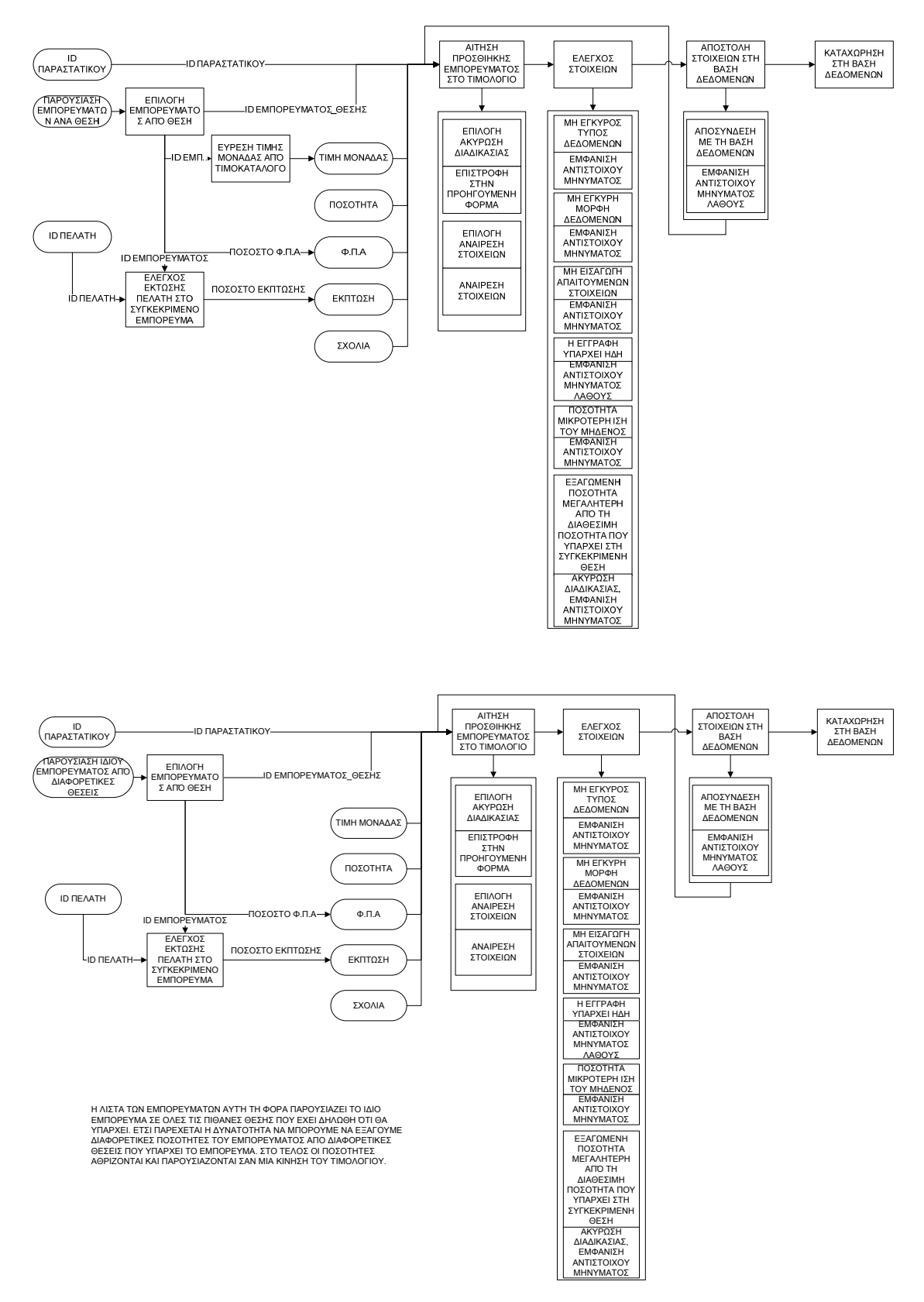

Στο παρακάτω διάγραμμα παρουσιάζεται το σενάριο εύρεσης εμπορεύματος στην αποθήκη. Ο χρήστης δίνει το όνομα του πεδίου από τον πίνακα εμπορευμάτων θέσεων που θέλει να κάνει την αναζήτηση, πατά «αναζήτηση», εκτελείτε η διαδικασία αναζήτησης και παράγεται ένας πίνακας με τα αποτελέσματα που ικανοποιούν τα κριτήρια τα οποία έδωσε τα οποία και εμφανίζονται στην οθόνη.

Εύρεση εμπορεύματος στην αποθήκη

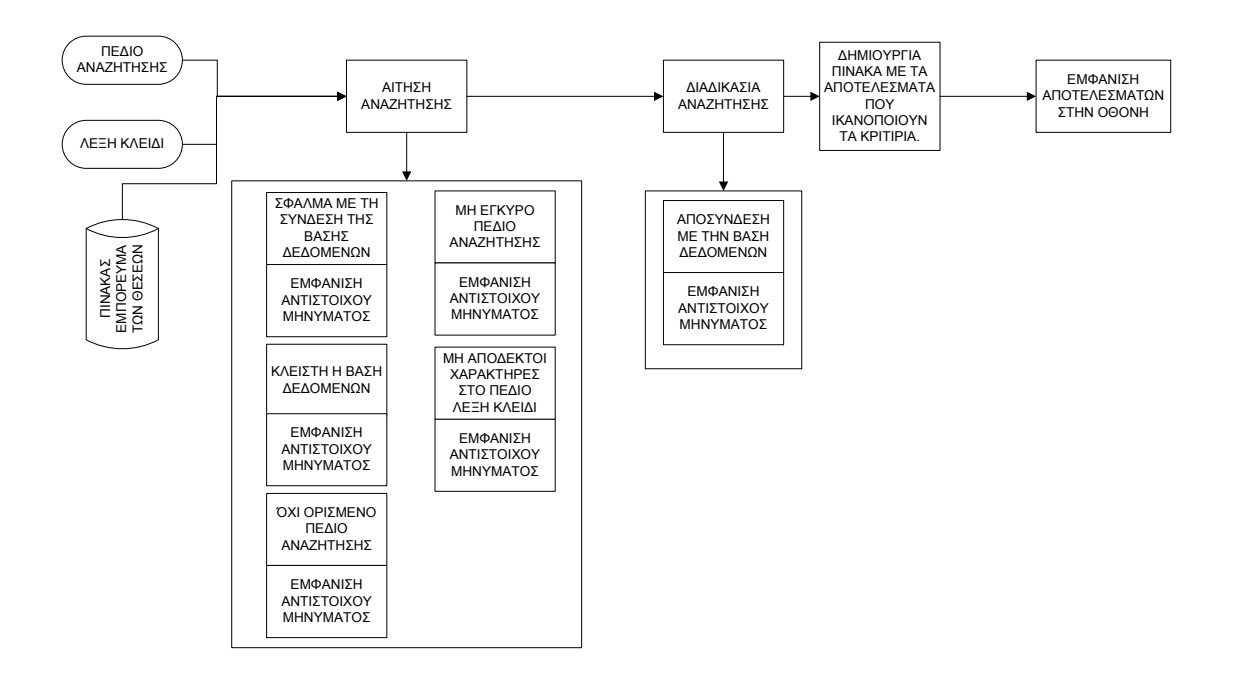

Στο παρακάτω διάγραμμα παρουσιάζεται ο έλεγχος ελλείψεων των εμπορευμάτων της αποθήκης. Γίνεται αίτηση ανοίγματος της βάσης δεδομένων και εκτέλεση της όψης. Σε περίπτωση που δεν υπάρχει ήδη σύνδεση με την βάση δεδομένων, παρουσιάζεται σφάλμα και προσπαθεί να κάνει την σύνδεση. Αφού συνδεθεί προχωρά στην διαδικασία εκτέλεσης της όψης η οποία δημιουργεί έναν πίνακα με τα εμπορεύματα εκείνα που έχουν απόθεμα μικρότερο – ίσο με το απόθεμα ασφαλείας που έχει οριστεί στην καρτέλα του εκάστοτε εμπορεύματος. Τέλος τα αποτελέσματα αυτά εμφανίζονται στην οθόνη. Το σενάριο αυτό εκτελείται κάθε φορά που ανοίγει η εφαρμογή, για να ενημερώσει τον χρήστη για τις πιθανές ελλείψεις που μπορεί να υπάρχουν στην αποθήκη, αλλά και κατόπιν αίτησης του χρήστη για την ενημέρωσή του κατά την διάρκεια λειτουργίας της εφαρμογής.

Έλεγγος ελλείψεων εμπορευμάτων στην αποθήκη

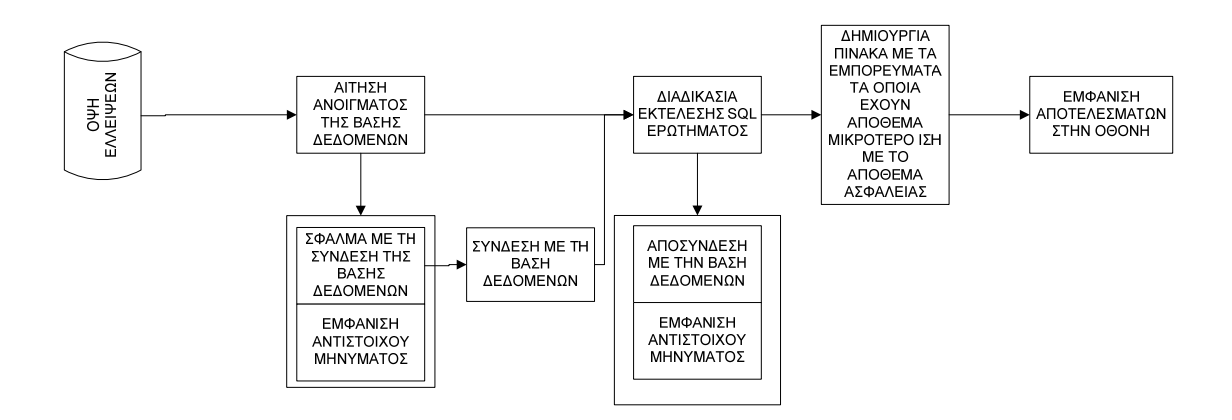

Στο σενάριο που ακολουθεί παρουσιάζεται η «Εύρεση των προμηθευτών ενός εμπορεύματος» Ο χρήστης δίνει τον ραβδωτό κωδικό του εμπορεύματος και αυτός αναζητείται από την όψη των προμηθευτών με βάση το πεδίο «ραβδωτός κώδικας εμπορεύματος». Εκτελείται η αναζήτηση και δημιουργείται πίνακας με τους προμηθευτές που μας προμηθεύουν το συγκεκριμένο εμπόρευμα που δώσαμε. Τέλος γίνετε η παρουσίαση τους στην οθόνη με φθίνουσα σειρά από τον προμηθευτή που αγοράσαμε ποιο φθηνά προς τον προμηθευτή που αγοράσαμε ακριβότερα.

> Εύρεση προμηθευτών ενός εμπορεύματος

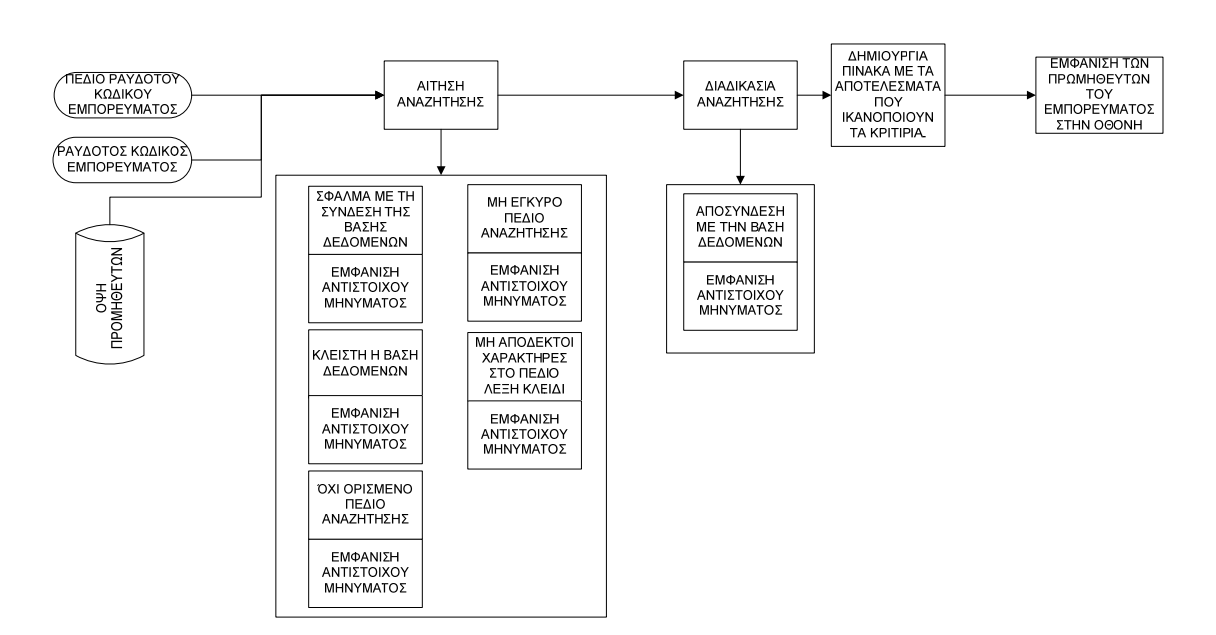

Στο επόμενο σενάριο παρουσιάζεται η «εύρεση των πελατών που έχουν αγοράσει ένα συγκεκριμένο εμπόρευμα». Κατόπιν αίτησης αναζήτησης των πελατών που έχουν αγοράσει ένα συγκεκριμένο εμπόρευμα, δίνονται από την χρήστη ο ραβδωτός κωδικός του εμπορεύματος που θα αναζητηθεί από το πεδίο ραβδωτού κώδικα του εμπορεύματος της όψης ημερολογίου κινήσεων εξόδων. Στη συνέχεια εκτελείται η

διαδικασία της αναζήτησης και δημιουργείται πίνακας με τα στοιχεία των πελατών που έχουν αγοράσει το εμπόρευμα που δώσαμε. Τέλος παρουσιάζονται στην οθόνη τα αποτελέσματα της αναζήτησής μας.

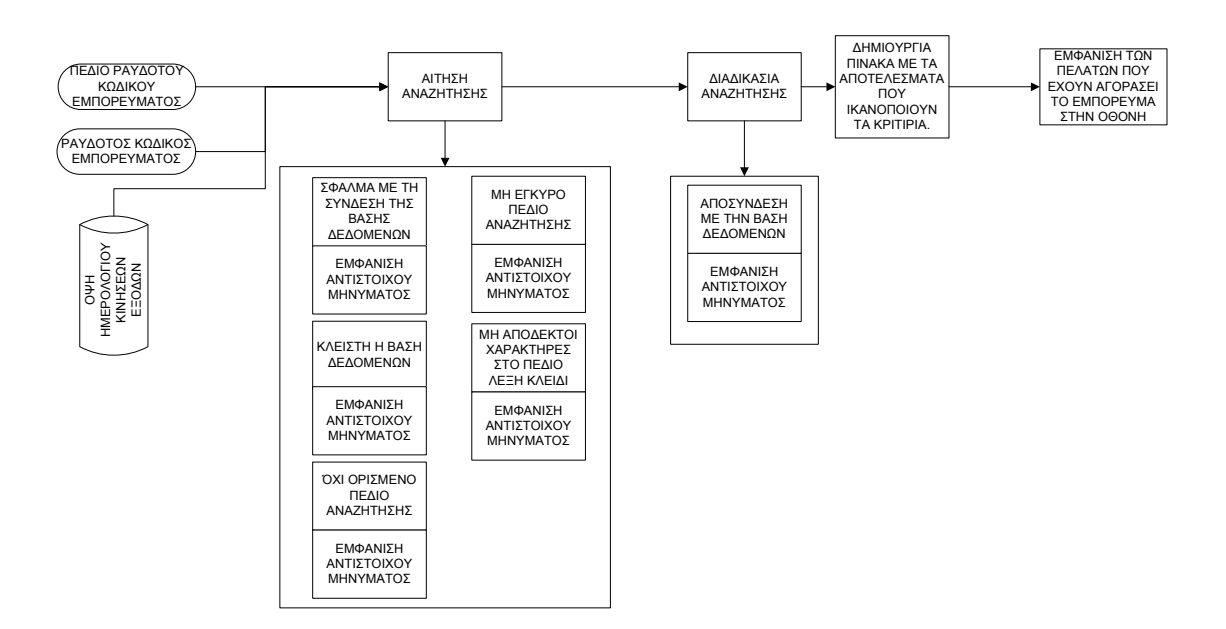

Εύρεση πελατών που έχουν αγοράσει ένα συγκεκριμένο εμπόρευμα.

Στο σενάριο που ακολουθεί, γίνεται η αντίστροφη διαδικασία από το προηγούμενο. Εδώ αναζητούμε τα εμπορεύματα που έχει αγοράσει ένας συγκεκριμένος πελάτης. Γίνεται αίτηση αναζήτησης εύρεσης των εμπορευμάτων που αγόρασε ένας πελάτης δίνοντας ο χρήστης της εφαρμογής τον κωδικό του πελάτη που θέλει να αναζητήσει. Το σύστημα θα το αναζητήσει από το πεδίο κωδικός πελάτη της όψης ημερολογίου κινήσεων εξόδων. Εκτελείται η διαδικασία αναζήτησης και δημιουργείται πίνακας με τα εμπορεύματα που βρέθηκαν να έχει αγοράσει ο συγκεκριμένος πελάτης, τα οποία και προβάλλονται στην οθόνη.

Εύρεση εμπορευμάτων που έχει αγοράσει ένας πελάτης

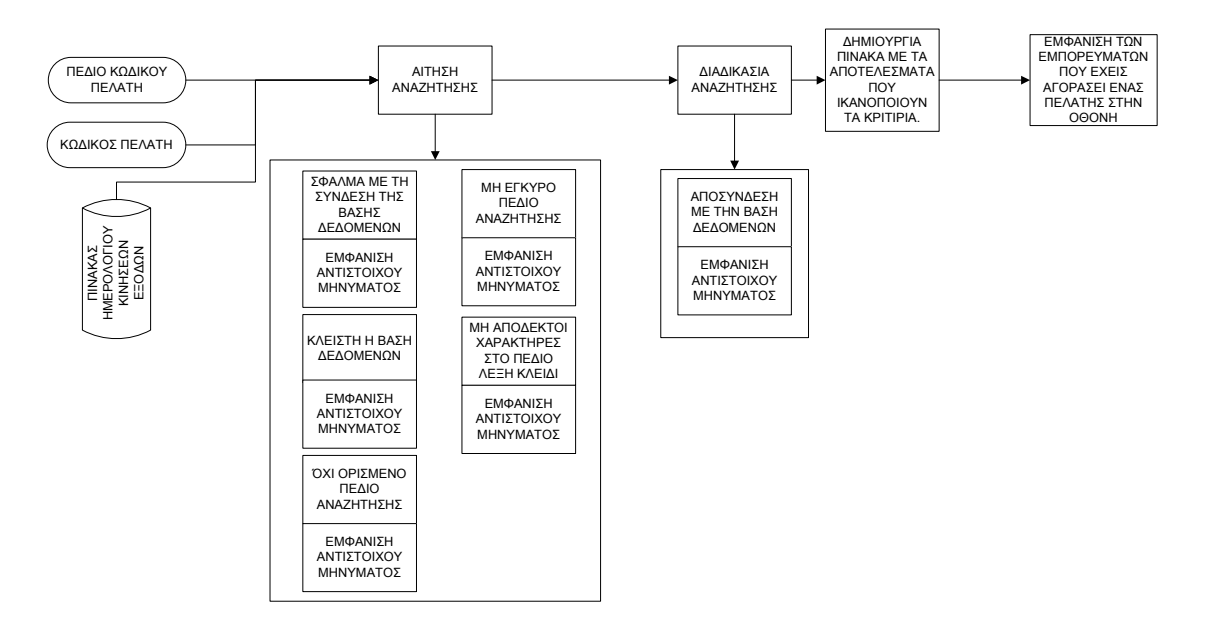

Στο επόμενο σενάριο παρουσιάζεται η «Διαθεσιμότητα των εμπορευμάτων» ανά εμπόρευμα. Ο χρήστης δίνει τον ραβδωτό κωδικό του εμπορεύματος που θέλει να ελέγξει την διαθεσιμότητα του ο οποίος θα αναζητηθεί από το πεδίο ραβδωτού κωδικού εμπορεύματος της όψης διαθεσιμότητας ανά εμπόρευμα, της βάσης δεδομένων. Μετά την συλλογή των απαιτούμενων στοιχείων από το στάδιο της αίτησης αναζήτησης, ακολουθεί η διαδικασία αναζήτησης, η οποία έχει περιγραφεί παραπάνω και δημιουργεί έναν πίνακα με τα αποτελέσματα που ικανοποιούν τα κριτήρια που ο χρήστης έχει δώσει.

> Διαθεσιμότητα των εμπορευμάτων ανά εμπόρευμα

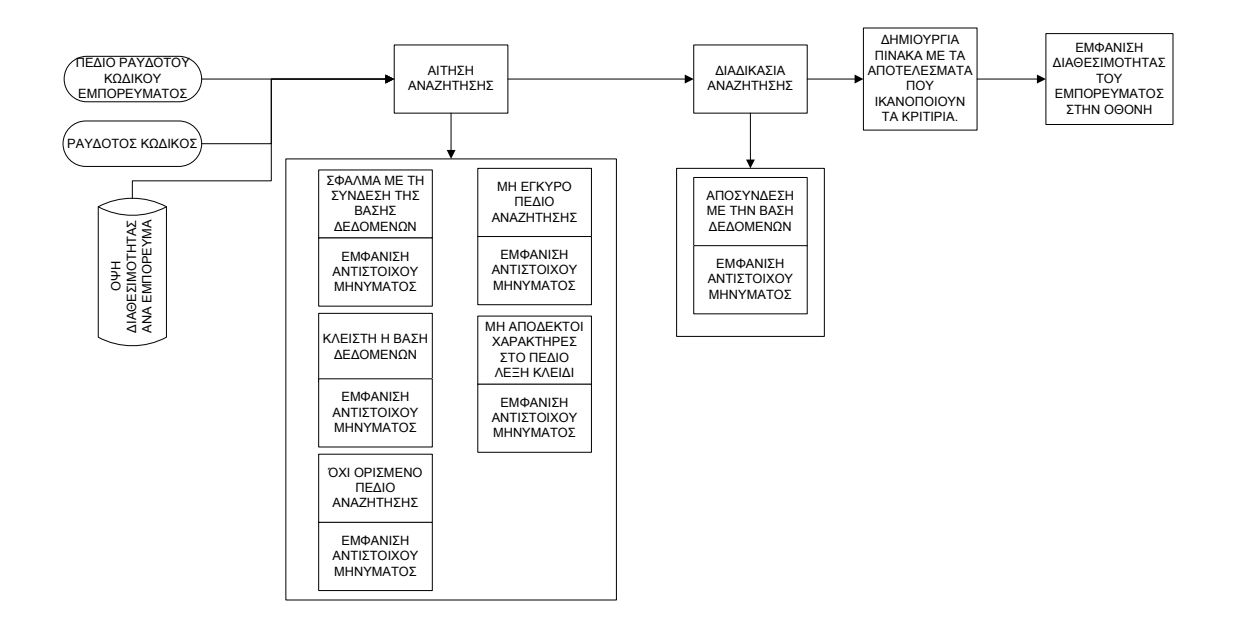

Ακολουθεί το σενάριο «Διαθεσιμότητας των εμπορευμάτων ανά θέση» Ο χρήστης δίνει τον ραβδωτό κωδικό του εμπορεύματος που επιθυμεί να αναζητηθεί από το πεδίο ραβδωτού κωδικού εμπορεύματος της όψης διαθεσιμότητας ανά θέση. Αφού συλλεχτούν τα στοιχεία στο στάδιο της αίτησης μετά την επικύρωση της ακολουθεί η διαδικασία αναζήτησης που έχουμε περιγράψει παραπάνω. Μετά το τέλος της διαδικασίας αναζήτησης δημιουργείται πίνακας με τις θέσεις όπου βρέθηκε το εμπόρευμα που αναζητήθηκε και την διαθέσιμη ποσότητα που έχει το κάθε εμπόρευμα σε κάθε θέση. Η πληροφορία που μας παρέχει το σενάριο αυτό είναι ποιο αναλυτική αφού μας δίνει πλήρη στοιχεία για την διαδρομή και την θέση του εμπορεύματος καθώς και την διαθεσιμότητα του σε κάθε θέση. Αυτός ο τρόπος μπορεί να χρησιμοποιηθεί από τον χρήστη, ακόμα και για να καθοδηγήσει τον πελάτη του για να βρει το εμπόρευμα το οποίο αναζητά και για την διαθεσιμότητα του.

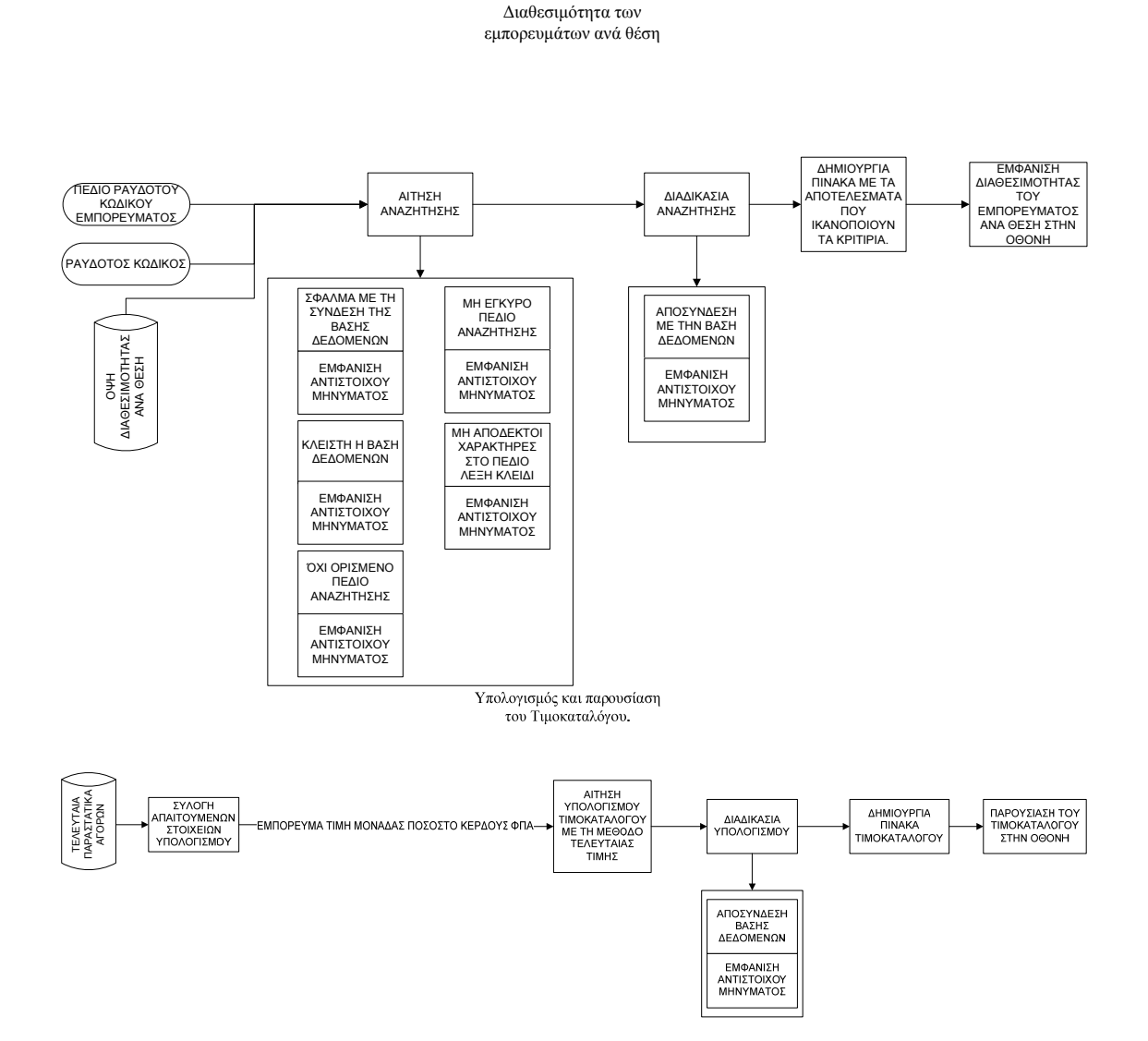

Στο παραπάνω σενάριο παρουσιάζεται ο «Υπολογισμός και η παρουσίαση του Τιμοκαταλόγου» Εδώ από την όψη «τελευταία παραστατικά αγορών» γίνεται συλλογή των απαιτούμενων στοιχείων όπως εμπόρευμα τιμή μονάδας, ποσοστό κέρδους, ΦΠΑ

Και μετά την αίτηση υπολογισμού τιμοκαταλόγου με την μέθοδο τελευταίας τιμής, ακολουθεί η διαδικασία υπολογισμού και η δημιουργία του πίνακα τιμοκαταλόγου. Τέλος ο παραγόμενος πίνακας τιμοκαταλόγου προβάλλεται στην οθόνη.

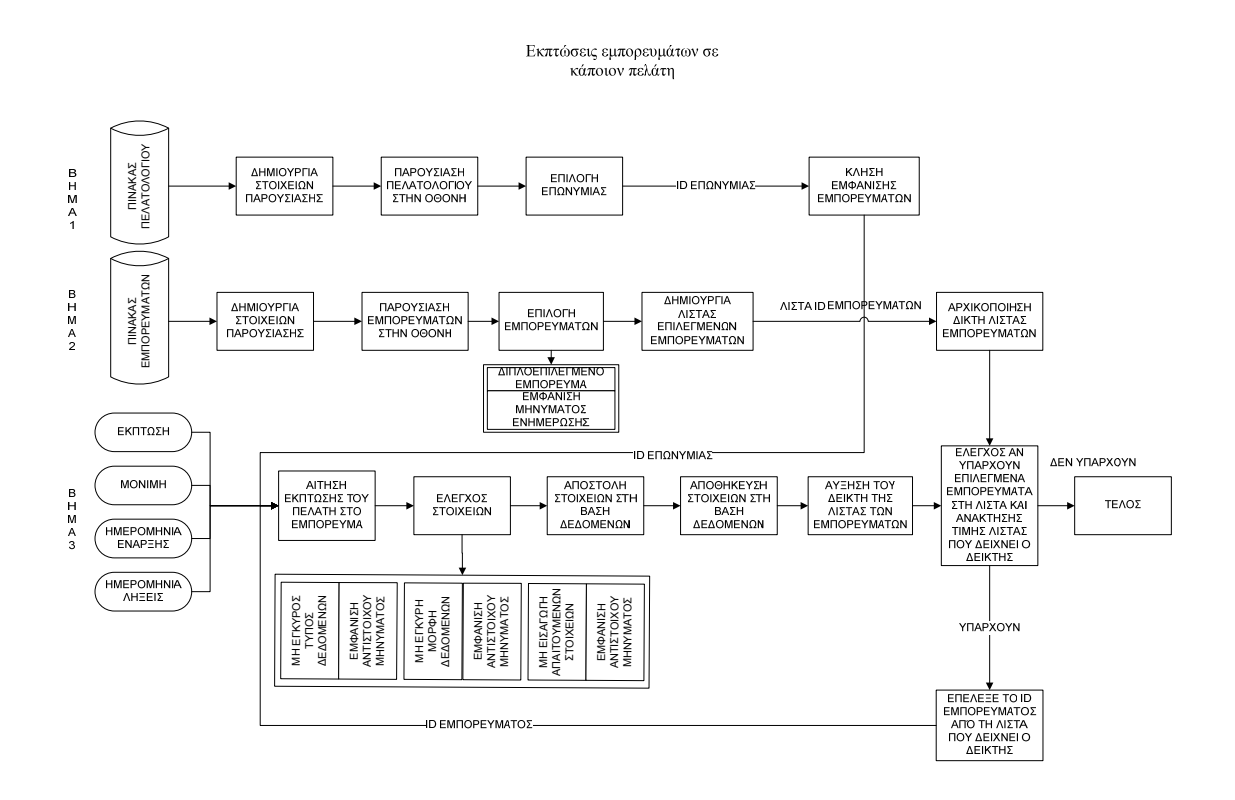

Στο παραπάνω σενάριο περιγράφεται η εντολή «Εκπτώσεις εμπορευμάτων σε κάποιο πελάτη» Η υλοποίηση αυτού του σεναρίου γίνετε σε τρία βήματα. Στο πρώτο βήμα από τον πίνακα πελατολογίου δημιουργείται και παρουσιάζεται στην οθόνη το πελατολόγιο μας από το οποίο επιλέγουμε την επωνυμία (πελάτη μας) που θέλουμε να δώσουμε την δυνατότητα έκπτωσης σε κάποια εμπορεύματα. Επίσης στο τέλος του πρώτου βήματος γίνεται μια κλήση για την εμφάνιση των εμπορευμάτων, ώστε να μεταβούμε στο δεύτερο βήμα. Στο Δεύτερο βήμα ο χρήστης καλείται να επιλέξει από μια λίστα εμπορευμάτων τα εμπορεύματα εκείνα στα οποία θα παρέχετε κάποιο ποσοστό έκπτωσης στον πελάτη που διαλέξαμε στο πρώτο βήμα. Έτσι από τον πίνακα εμπορευμάτων δημιουργείται και παρουσιάζεται στην οθόνη μια λίστα με τα δυνατά εμπορεύματα στα οποία μπορεί ο επιλεγμένος πελάτης να έχει έκπτωση. Στη συνέχεια γίνεται η επιλογή των εμπορευμάτων που θέλουμε να έχει έκπτωση ο πελάτης μας και κατά την διάρκεια αυτή ελέγχεται η επιλογή του εάν είναι ήδη στην λίστα τον επιλεγμένων εμπορευμάτων ώστε να τον ειδοποιήσει με κατάλληλο μήνυμα. Στη συνέχεια ο δείκτης της λίστας αρχικοποιείται και ελέγχεται η λίστα αν έχει εμπορεύματα προς έκπτωση. Εφόσον υπάρχουν εμπορεύματα, επιλέγεται το εμπόρευμα που μας δείχνει ο δείκτης και περνάμε στο τρίτο βήμα του σεναρίου. Στο τρίτο βήμα ορίζεται η έκπτωση έχοντας δύο επιλογές. Η μια επιλογή είναι να ορίσουμε μια έκπτωση για ένα χρονικό διάστημα και η άλλη να ορίσουμε μια μόνιμη έκπτωση. Έτσι γίνεται η αίτηση έκπτωσης του επιλεγμένου πελάτη από το πρώτο βήμα στο εκάστοτε εμπόρευμα που μας δείχνει ο δείκτης μαζί με τα υπόλοιπα στοιχεία ποσοστού έκπτωσης, χρονικό διάστημα από έως και μόνιμης έκπτωσης, Στη συνέχεια γίνεται ο απαιτούμενος έλεγχος των στοιχείων και η αποστολή τους στην βάση δεδομένων, Αυξάνεται ο δείκτης στην λίστα εμπορευμάτων προς έκπτωση και εφόσον δείχνει (υπάρχει) εμπόρευμα επαναλαμβάνεται το τρίτο βήμα, μέχρι να εξαντληθούν τα εμπορεύματα που η λίστα περιέχει.

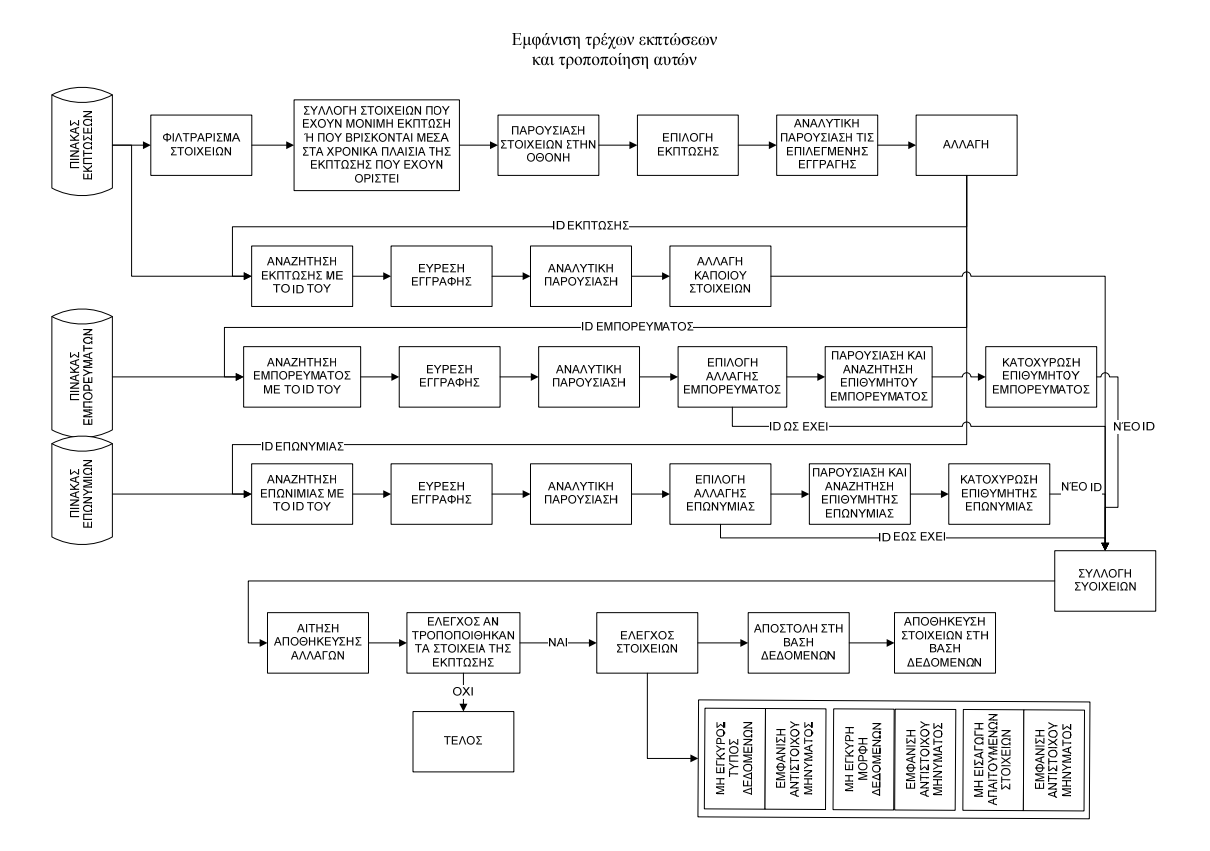

Εκτυπώσεις

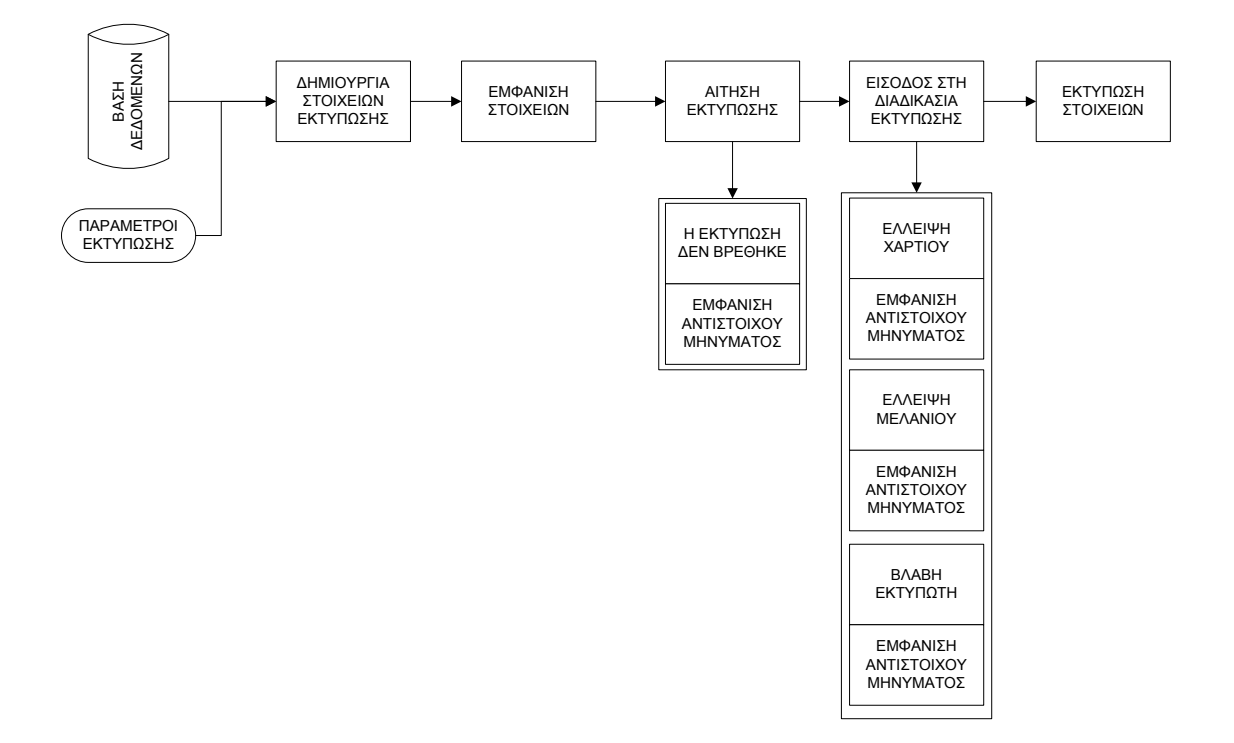

Στο παραπάνω σενάριο περιγράφεται γενικά η διαδικασία «Εκτύπωση». Από την βάση δεδομένων και τους παραμέτρους εκτύπωσης συλλέγονται και δημιουργούνται τα στοιχεία προς εκτύπωση. Παρουσιάζεται η εκτύπωση στην οθόνη μας και κάνουμε αίτηση εκτύπωσης των στοιχείων που προβάλλονται και ξεκινά η διαδικασία εκτύπωσης της πληροφορίας. Εφόσον δεν παρουσιαστεί έλλειψη χαρτιού, μελανιού η κάποια άλλη βλάβη τότε ολοκληρώνεται η διαδικασία εκτύπωσης με επιτυχία. Διαφορετικά λαμβάνουμε ένα μήνυμα σφάλματος.

# **2.3 Οι Πίνακες Της Βάσης Δεδομένων**

# **2.3.1 Πρόλογος**

Παρακάτω παρουσιάζονται οι πίνακες που θα χρησιμοποιεί η βάση δεδομένων του συστήματος. Για κάθε ένα από αυτούς, προσδιορίζονται τα πεδία τους, καθώς και ο τύπος και το μέγεθος των πεδίων αυτών. Επίσης για κάθε πίνακα δίνεται και από ένα παράδειγμα εγγραφής σε μορφή ASCII. Ακόμη παρουσιάζονται και οι διασυνδέσεις αυτών των πινάκων όπως αυτές ορίζονται από τη βάση δεδομένων. Τέλος δίνεται ένας αριθμός από διαδικασίες κατά τις οποίες θα χρησιμοποιούνται οι πίνακες αυτοί. Για κάθε διαδικασία, αναγράφονται και οι πίνακες που χρησιμοποιεί.

## **2.3.2 Γενική Λίστα Πινάκων.**

- 1. Αντικείμενα (antikeimena)
- 2. Αντικείμενα Θέσεις (antikeimena theseis)
- 3. Αποθήκες (apothikes)
- 4. Διάδρομοι (diadromoi)
- 5. Διευθύνσεις (dieythynseis)
- 6. Δ.Ο.Υ. (doy)
- 7. Είδη (eidh)
- 8. Είδη Παραστατικών (eidh\_parastatikwn)
- 9. Εκπτώσεις (ekptwseis)
- 10. Επαγγέλματα (epaggemata)
- 11. Επωνυμίες (epwnymies)
- 12. Φ.Π.Α. (fpa)
- 13. Κατηγορίες (kathgories)
- 14. Κινήσεις τιμολογίου (kinhseis\_timologiou)
- 15. Μάρκες (markes)
- 16. Μονάδες Μέτρησης (monads\_metrhshs)
- 17. Κινήσεις Αντικείμενα Θέσεις (m\_m\_kiniseis\_antikeimenatheseis)
- 18. Νομοί (nomoi)
- 19. Όροφοι (orofoi)
- 20. Παραστατικά (parastatika)
- 21. Πόλεις (poleis)
- 22. Ποσοστά Εκπτώσεις (pososta\_ekptwshs)
- 23. Σειρές (seires)
- 24. Σκοπός Διακίνησης (skopos\_diakinhshs)
- 25. Θέσεις (theseis)
- 26. Τρόπος Αποστολής (tropos\_apostolhs)
- 27. Τρόπος πληρωμής (tropos\_plhrwmhs)

Στην εικόνα που ακολουθεί, βλέπετε τη λίστα των πινάκων της βάσης δεδομένων, όπως φαίνεται μέσα από το MySQL Administrator.

| Tinpopopler, Etumpemm            |                                                                        |               |                         |              |                  |                    |
|----------------------------------|------------------------------------------------------------------------|---------------|-------------------------|--------------|------------------|--------------------|
|                                  | Πίνακες Σχήματος   Ευρετήρια Σχήματος   Όψεις   Αποθέμένες διαδικασίες |               |                         |              |                  |                    |
| <b>Διαχόριση</b> Υπηρεσίας       | apothiki01                                                             |               |                         |              |                  |                    |
| Merafting of Environment         | 暗<br>Όλοι οι πίνακες του αροθήλοθ1 σχήματος                            |               |                         |              |                  |                    |
| <b>A.</b> User Administration    |                                                                        |               |                         |              |                  |                    |
| Συνδέσες Εξυπηρετική             | <b>Dyoua Flivaka</b> -                                                 | Maxgivi       | Eyypopég                | Miwoc As6    | Μήκος ευρετηρίου | <b>Viba update</b> |
|                                  | artikeinena<br>田                                                       | InnoDB        | $\overline{ }$          | 16 kB        | 32kB             |                    |
| <b>Kintonom</b>                  | artikemena theseis                                                     | InnoDB        | $\overline{a}$          | 16 kD        | 32k0             |                    |
| Logs Etumperyri                  | apothicas                                                              | <b>InnoDB</b> | ٠                       | <b>16kB</b>  | <b>16 kB</b>     |                    |
| Kantonoon Outomoliyang           | diadromoi                                                              | InnoDB        | $^{\dagger\dagger}$     | 16 kB        | 16kB             |                    |
|                                  | dieythynoeis                                                           | InnoDB        | $\mathbf{3}$            | 16 kB        | 16 kB            |                    |
| Avriyonan Angolicing             | day                                                                    | InnoDB        |                         | 16 kB        | 00               |                    |
| <b>Altorationson Arthopiquer</b> | eidh<br><b>SIR</b>                                                     | InnoDB        | $\overline{2}$          | 1610         | <b>16 kB</b>     |                    |
| <b>KantiAoyor</b>                | eich parastationn                                                      | BOone's       |                         | <b>16kB</b>  | 0.8              |                    |
|                                  | ekçitesseis                                                            | InnoDB        | n                       | 16kB         | 32k5             |                    |
|                                  | epaggeinsta                                                            | InnoDB        |                         | 16 kB        | 0B               |                    |
| <i><u>Татакта</u></i>            | epwnymies                                                              | innoDB        |                         | 16 kD        | 48 kB            |                    |
|                                  | fpa                                                                    | InnoDB        |                         | 16 kB        | 0.0              |                    |
| epothiki01                       | kathgories                                                             | <b>BOons</b>  |                         | 16 kB        | <b>16</b> kB     |                    |
|                                  | kinhseis timologiou                                                    | <b>InnoDB</b> |                         | 16 kB        | 16 kB            |                    |
| information schema<br>mylexico   | markes                                                                 | InnoDB        | A                       | 16 kB        | 16 kB            |                    |
|                                  | monades_metrhshs                                                       | InnoDB        | 3                       | 16 kB        | 0B               |                    |
| mysql<br>pagiaexoda              | m_m_kiniseis_antikimenatheseis                                         | InnoDB        | 1                       | 16 kB        | 32kB             |                    |
|                                  | nomoi                                                                  | InnoDB        | ä                       | 16 kD        | 00               |                    |
| best<br>mp.                      | orotici                                                                | InnoDB        | ٠                       | 16 kB        | <b>16 kB</b>     |                    |
|                                  | parastation                                                            | InnoDB        | ٠                       | 16 kB        | 80kB             |                    |
|                                  | poleis                                                                 | InnoDB        | $\overline{a}$          | 16 kB        | 16 kB            |                    |
|                                  | pososta_ekptwshs                                                       | InnoDB        | $\circ$                 | 16 kB        | 16 kB            |                    |
|                                  | seires                                                                 | InnoDB        | 6                       | 16 kB        | 16kB             |                    |
|                                  | skopos diakinhshs                                                      | InnoDB        | 2                       | <b>16 kB</b> | 00               |                    |
|                                  | theseis                                                                | InnoDB        | 10                      | <b>16kB</b>  | <b>16 kB</b>     |                    |
|                                  | tropos_apostolhs                                                       | InnoDB        | $\overline{\mathbf{z}}$ | 16 kB        | 0B               |                    |
|                                  | Il tropos pihrwmhs                                                     | <b>InnoDB</b> | $\overline{2}$          | 16 kB        | 0B               |                    |

Εικόνα 2.1

# **2.3.3 Τεχνική Περιγραφή Πινάκων**

# 1.Αντικείμενα (antikeimena)

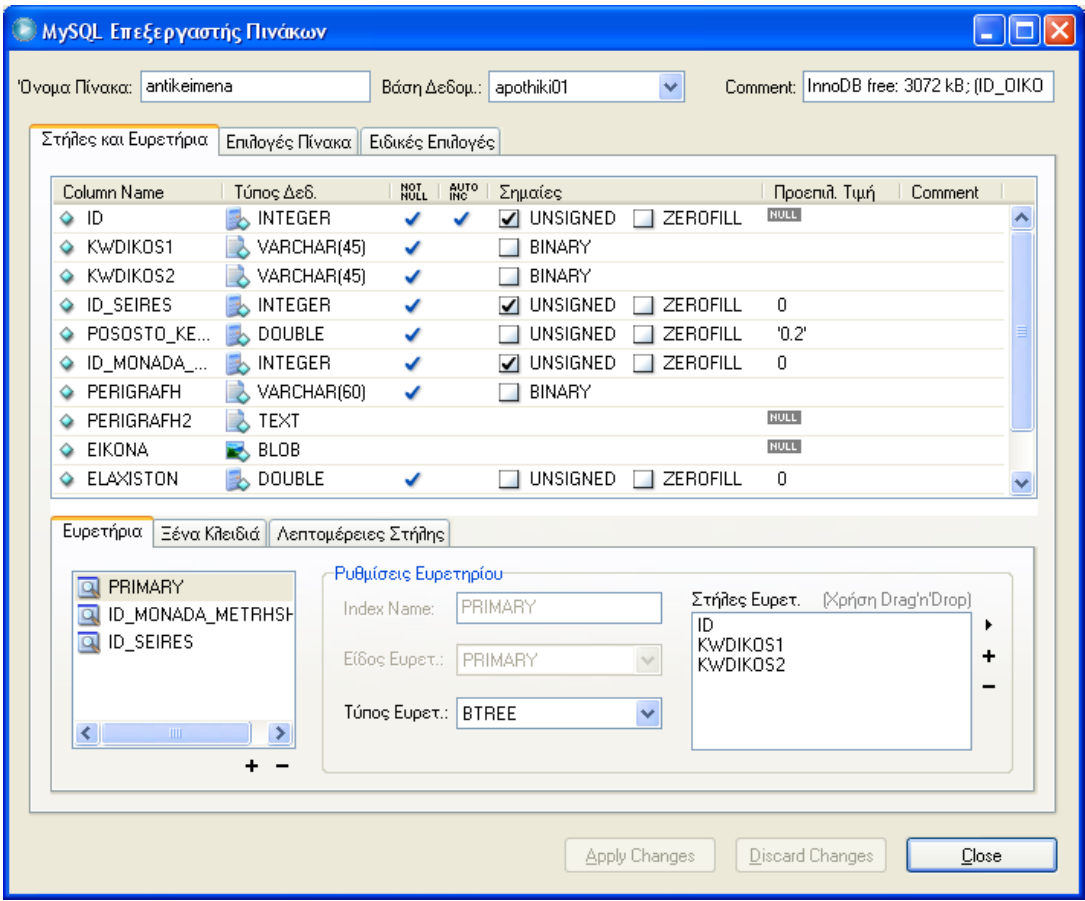

Εικόνα 2.2

Παρακάτω θα βρείτε τον πίνακα αντικειμένων:

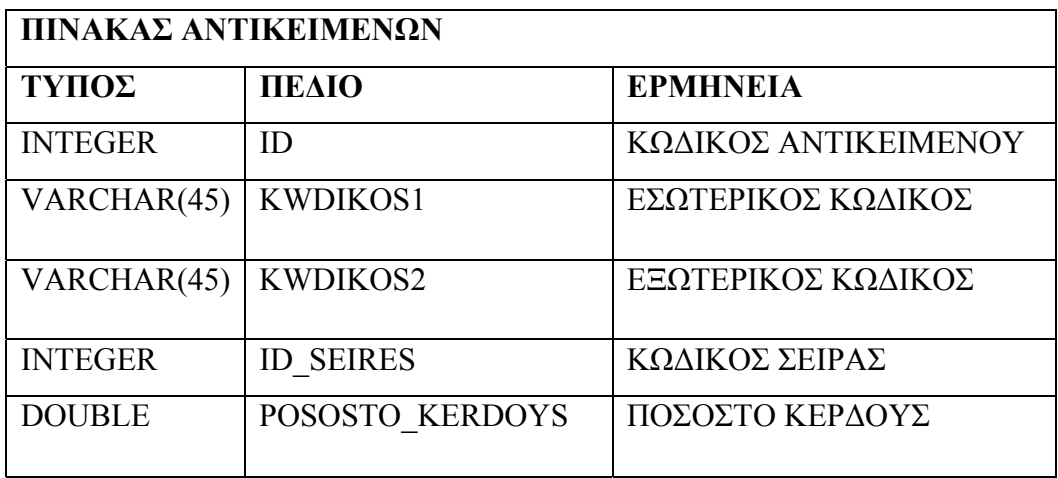

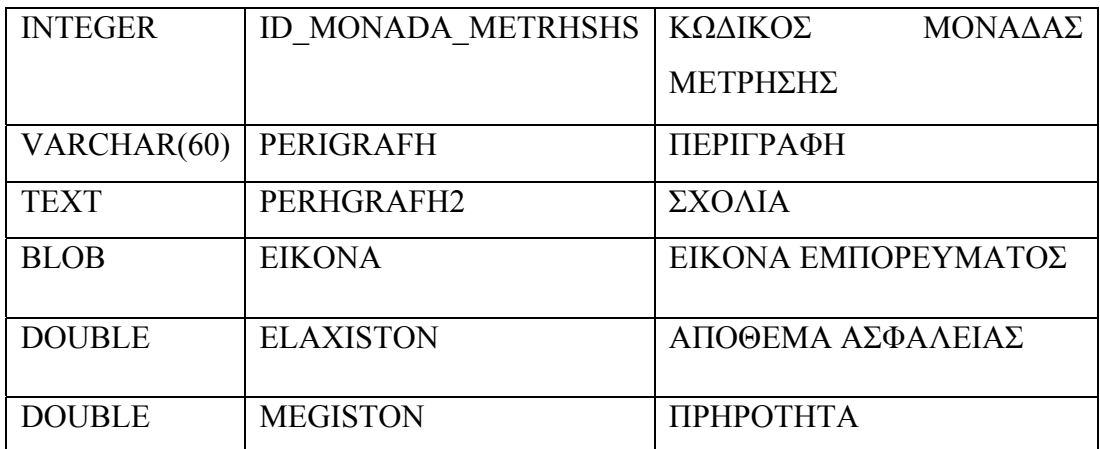

### ΠΑΡΑΔΕΙΓΜΑ ΣΤΟΙΧΕΙΩΝ ΣΕ ΜΟΡΦΗ ASCII:

### 0001000160249865327200010.250003ST ANGER

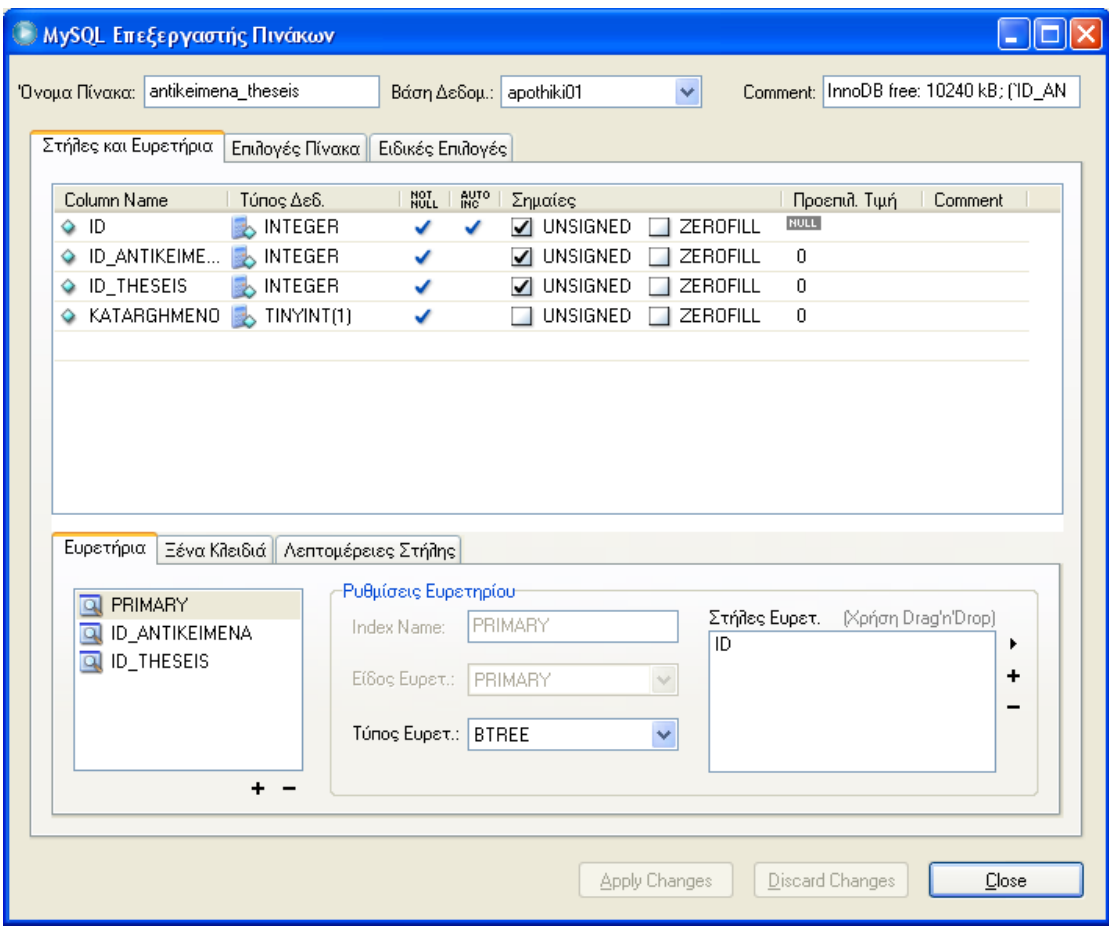

Εικόνα 2.3

# **ΠΙΝΑΚΑΣ ΑΝΤΙΚΕΙΜΕΝΩΝ ΘΕΣΕΩΝ**

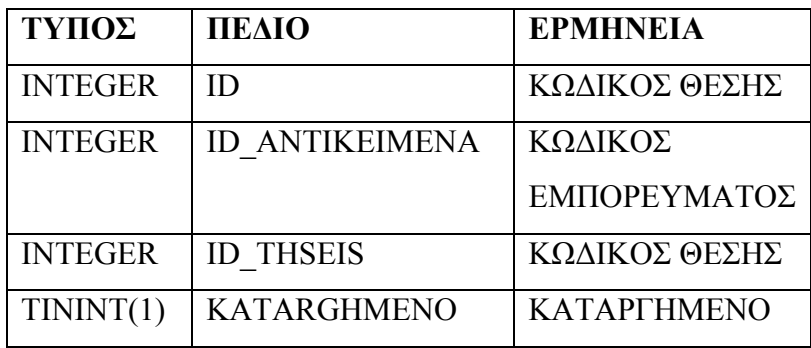

Εδώ παρουσιάζεται ο πίνακας αντικείμενα θέσεις όπως σχεδιάστηκε στη MySQL Administrator.

# ΠΑΡΑΔΕΙΓΜΑ ΣΤΟΙΧΕΙΩΝ ΣΕ ΜΟΡΦΗ ASCII:

### 0001000500020

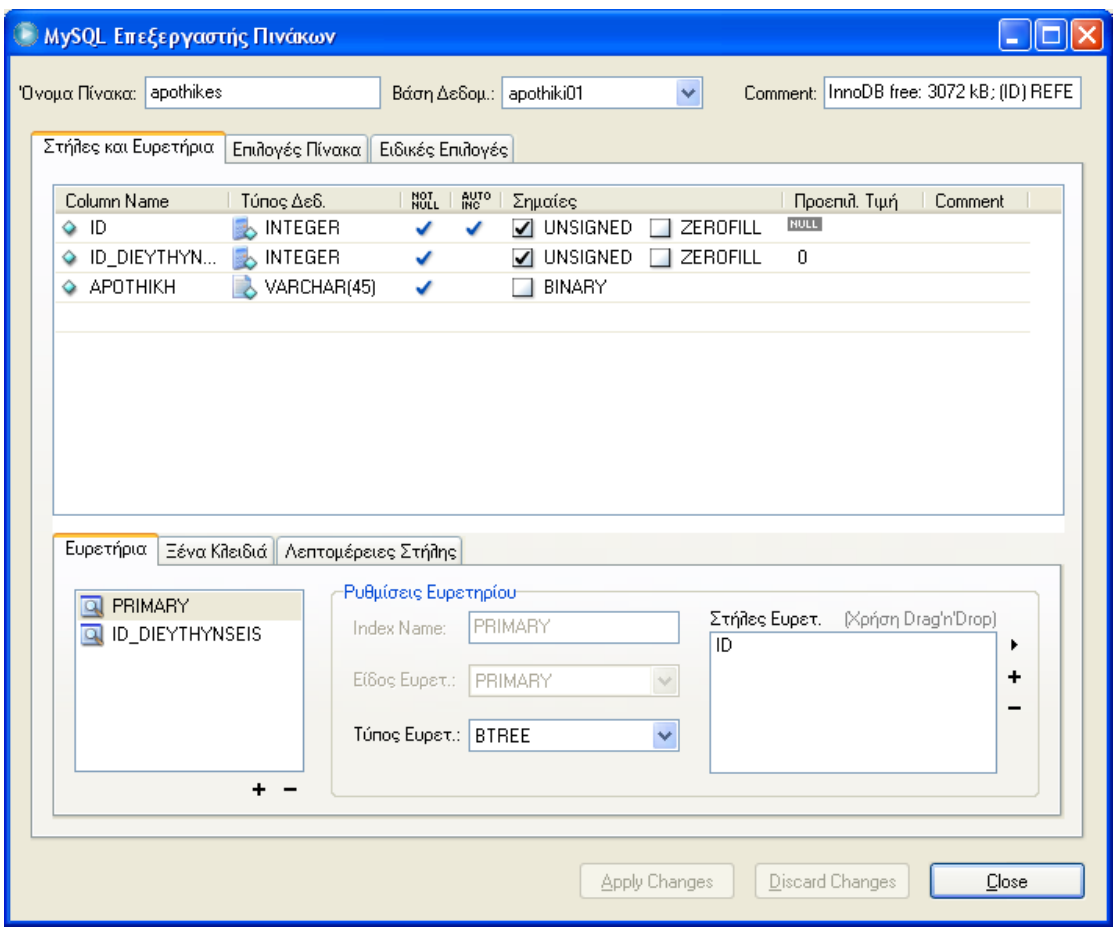

Εικόνα 2.4

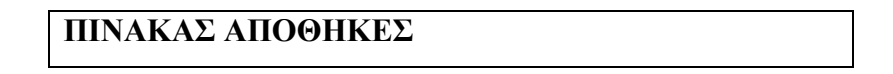

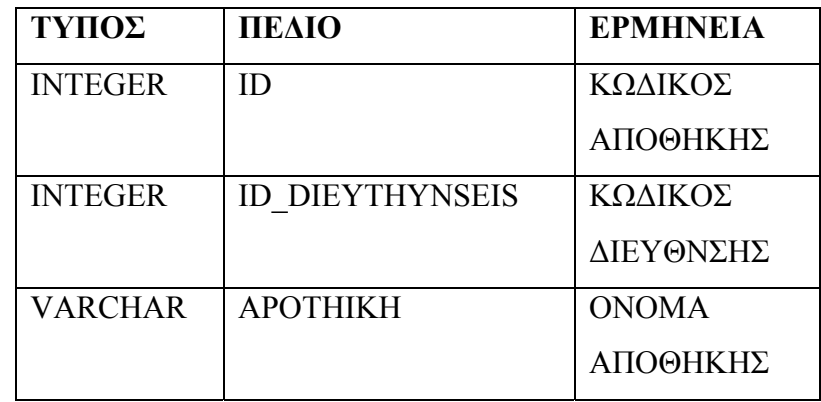

Εδώ παρουσιάζεται ο πίνακας αποθήκες όπως σχεδιάστηκε στη MySQL Administrator.

# ΠΑΡΑΔΕΙΓΜΑ ΣΤΟΙΧΕΙΩΝ ΣΕ ΜΟΡΦΗ ASCII:

### 00010001ΠΡΟΜΗΘΕΙΑ

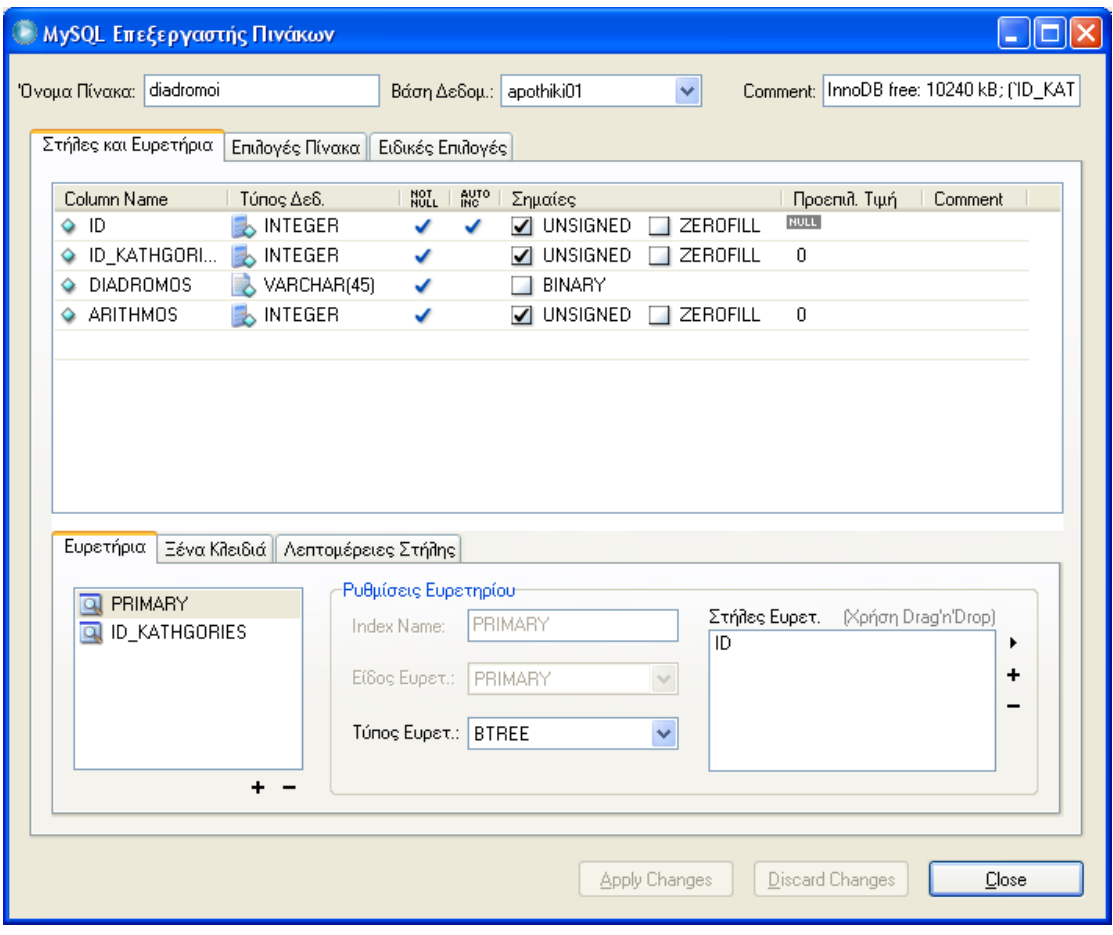

Εικόνα 2.5

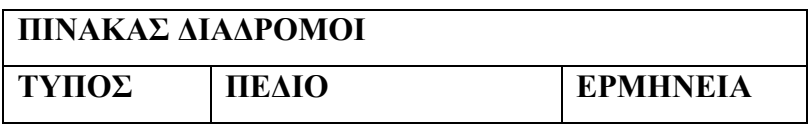

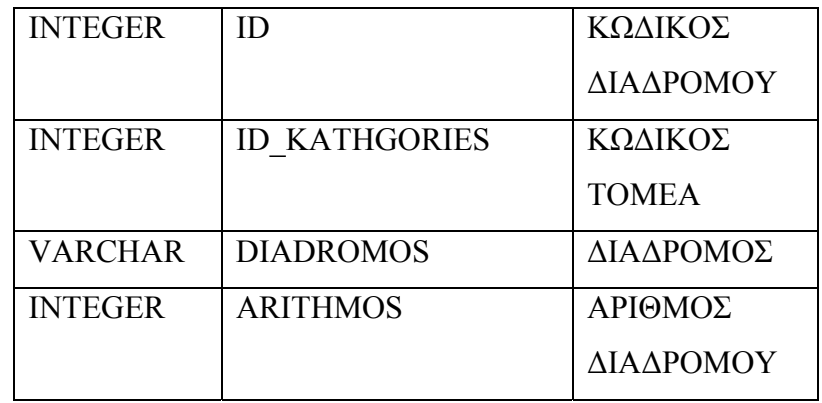

Εδώ παρουσιάζεται ο πίνακας διάδρομοι όπως σχεδιάστηκε στη MySQL Administrator.

# ΠΑΡΑΔΕΙΓΜΑ ΣΤΟΙΧΕΙΩΝ ΣΕ ΜΟΡΦΗ ASCII: 00010001ΕΝΤΕΧΝΑ0001

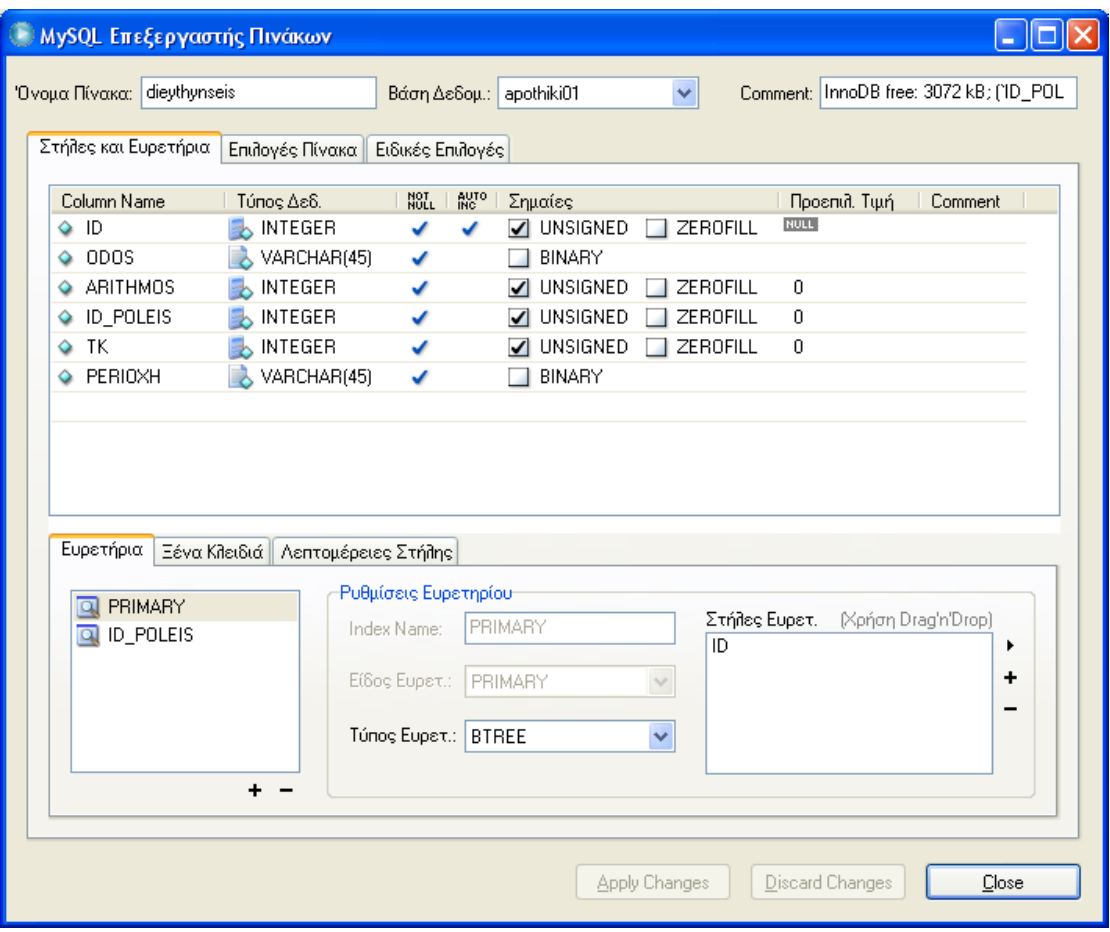

Εικόνα 2.6

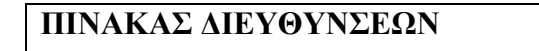

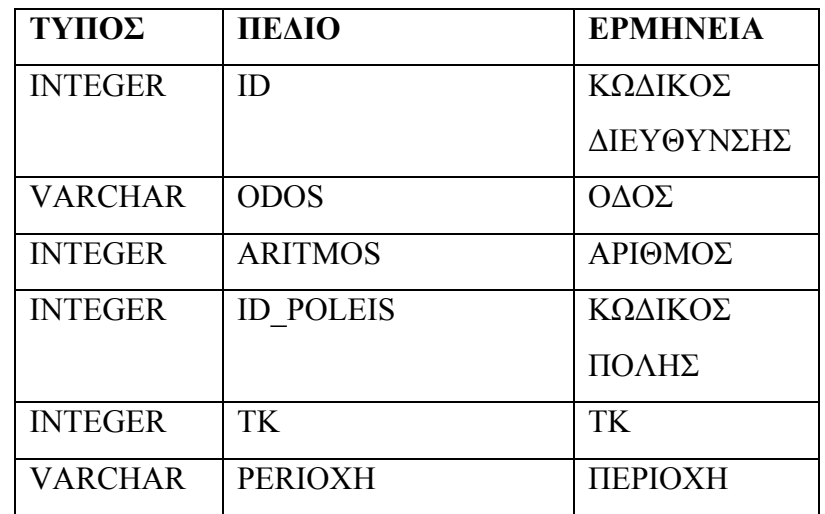

# ΠΑΡΑΔΕΙΓΜΑ ΣΤΟΙΧΕΙΩΝ ΣΕ ΜΟΡΦΗ ASCII:

# 0001ΑΣΚΛΗΠΕΙΟΥ0072000325100

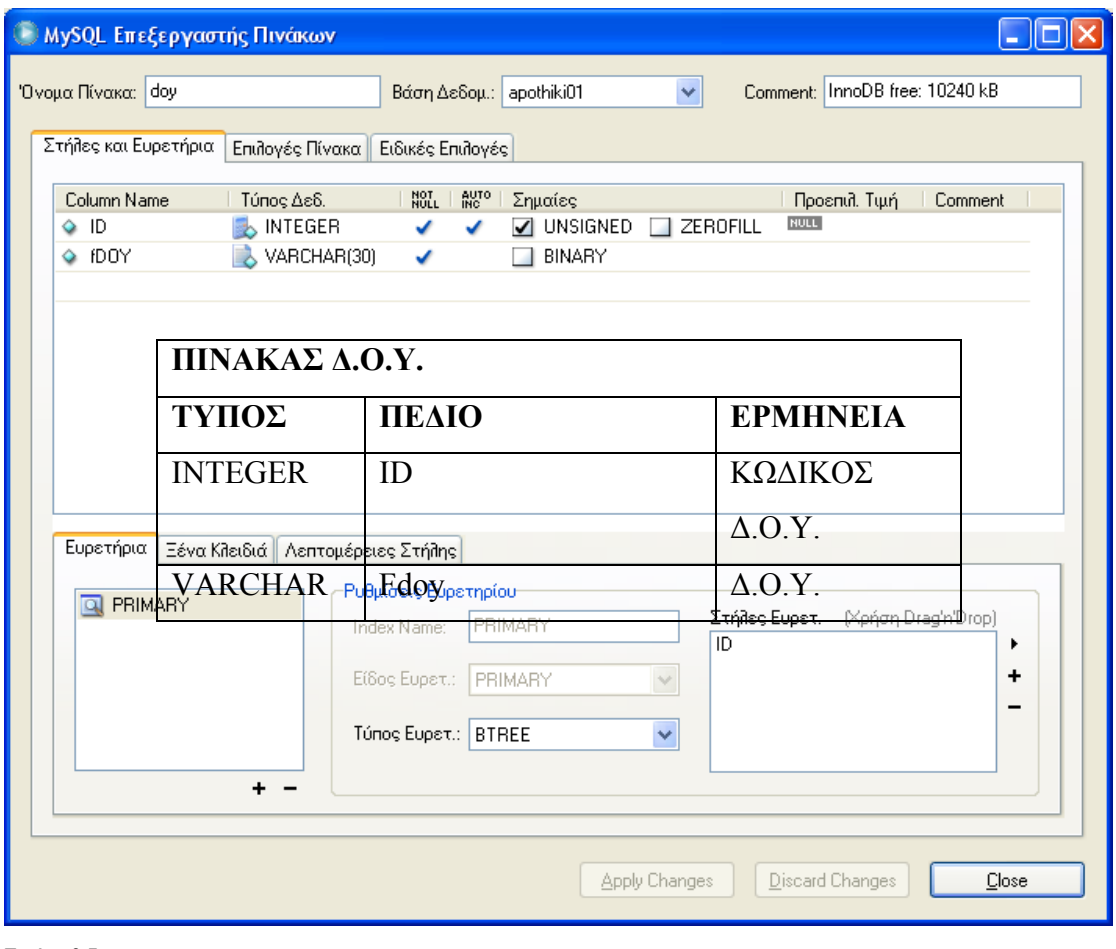

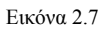

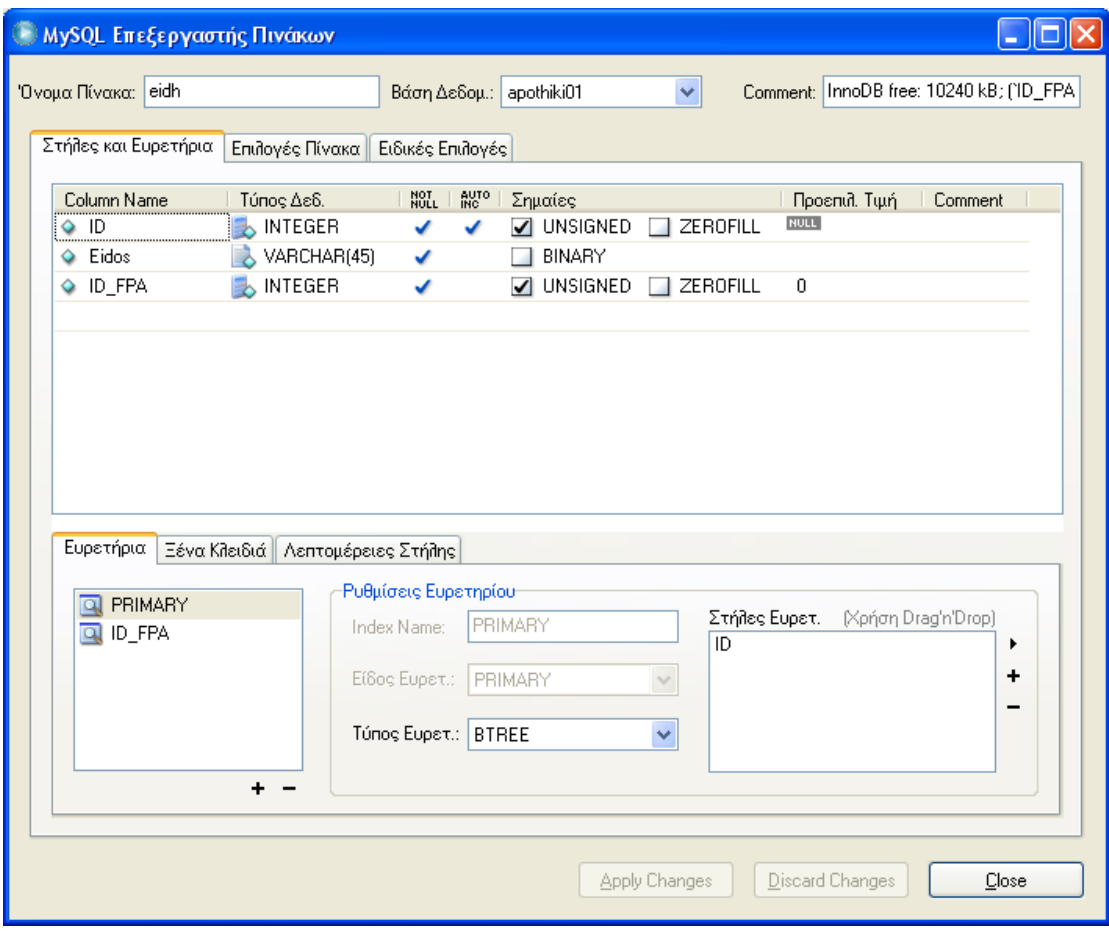

Εικόνα 2.8

| ΠΙΝΑΚΑΣ ΕΙΔΗ   |               |                     |  |
|----------------|---------------|---------------------|--|
| ΤΥΠΟΣ          | ΠΕΔΙΟ         | <b>EPMHNEIA</b>     |  |
| <b>INTEGER</b> | ID            | ΚΩΔΙΚΟΣ             |  |
|                |               | EIAH                |  |
| <b>VARCHAR</b> | <b>EIDOS</b>  | ΕΙΔΟΣ               |  |
| <b>INTEGER</b> | <b>ID FPA</b> | $\Phi$ . $\Pi$ . A. |  |

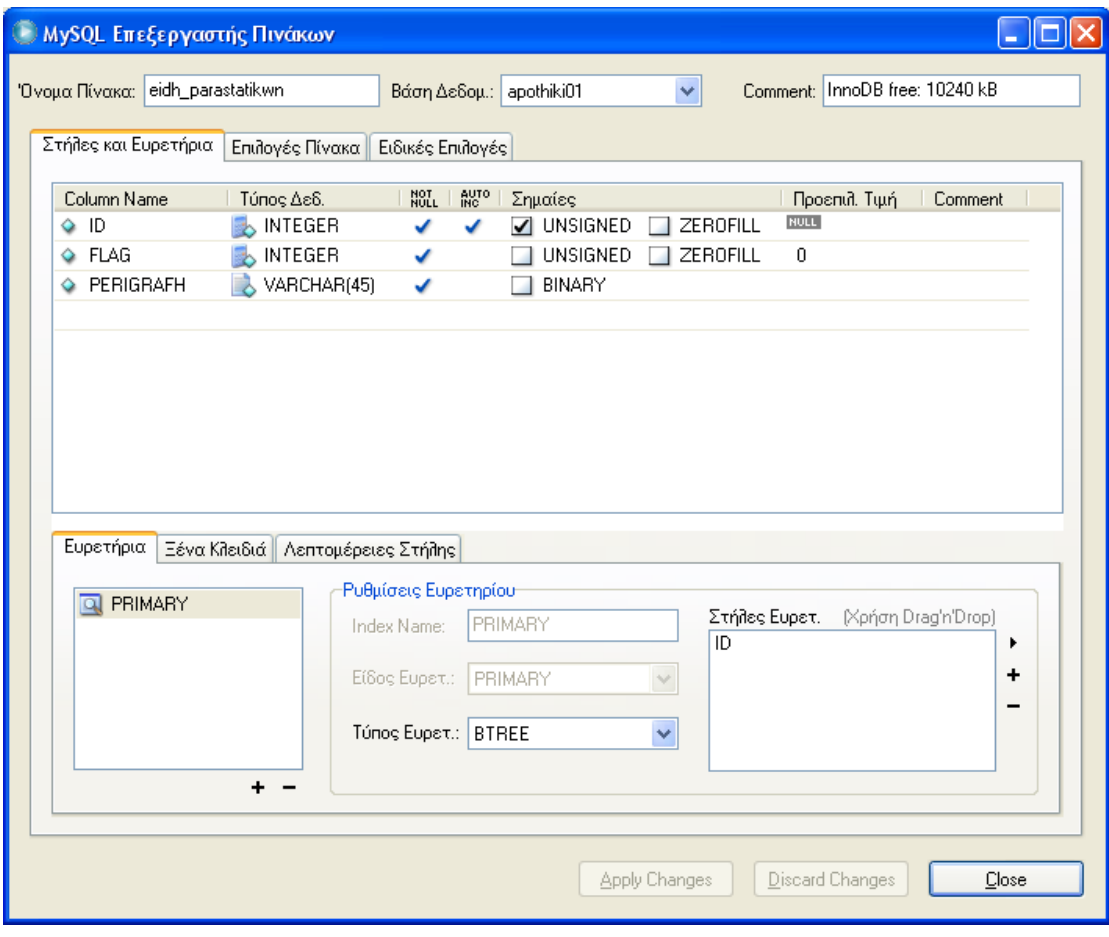

Εικόνα 2.9

| ΠΙΝΑΚΑΣ ΕΙΔΗ ΠΑΡΑΣΤΑΤΙΚΩΝ |             |                 |  |
|---------------------------|-------------|-----------------|--|
| ΤΥΠΟΣ                     | ΠΕΔΙΟ       | <b>EPMHNEIA</b> |  |
| <b>INTEGER</b>            | ID          | ΚΩΔΙΚΟΣ ΕΙΔΟΣ   |  |
|                           |             | ΠΑΡΑΣΤΑΤΙΚΟΥ    |  |
| <b>INTEGER</b>            | <b>FLAG</b> | ΕΙΣΟΔΟΣ         |  |
|                           |             | ΕΞΟΔΟΣ          |  |
| <b>VARCHAR</b>            | PERIGRAFH   | ПЕРІГРАФН       |  |

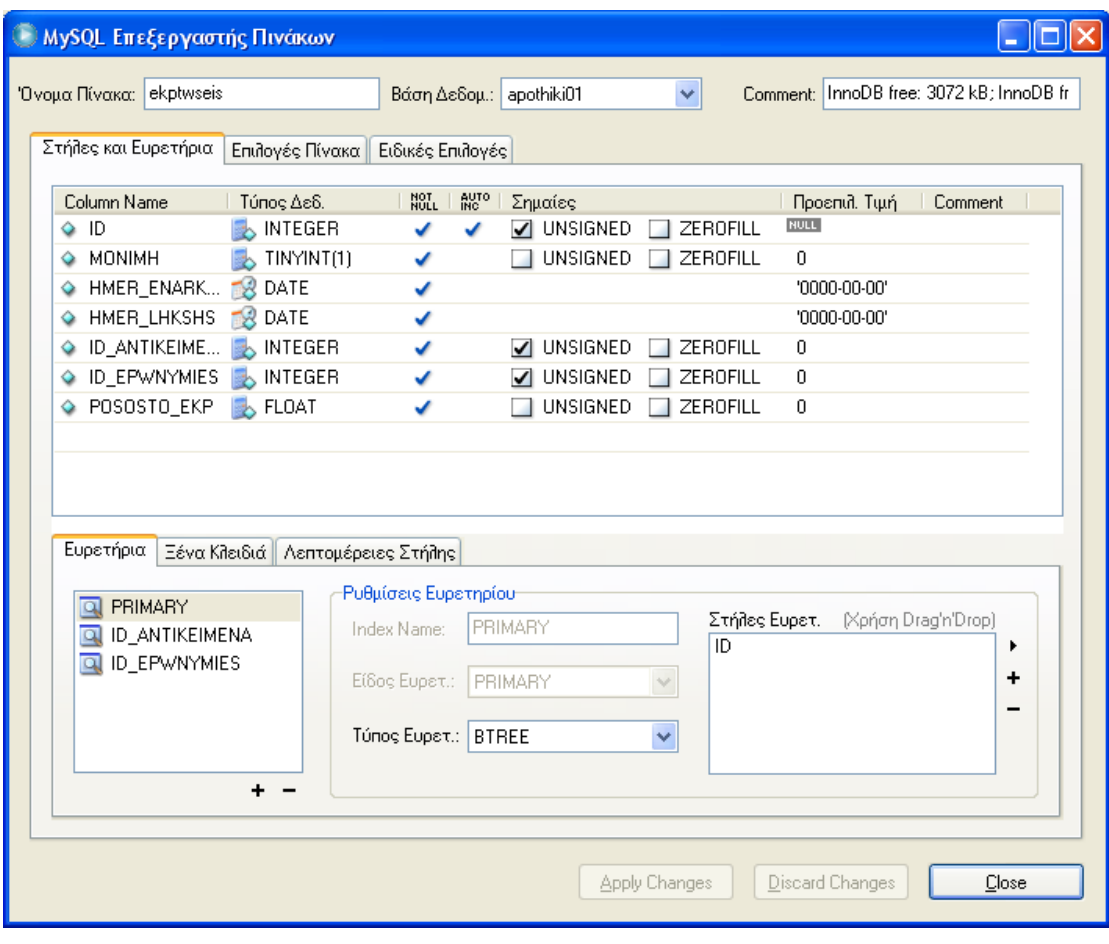

Εικόνα 2.10

| ΠΙΝΑΚΑΣ ΕΚΠΤΩΣΕΙΣ |                       |                   |  |
|-------------------|-----------------------|-------------------|--|
| ΤΥΠΟΣ             | ΠΕΔΙΟ                 | <b>EPMHNEIA</b>   |  |
| <b>INTEGER</b>    | ID                    | ΚΩΔΙΚΟΣ           |  |
|                   |                       | ΕΚΠΤΩΣΗΣ          |  |
| <b>TINYINT</b>    | <b>MONIMH</b>         | <b>MONIMH</b>     |  |
| <b>DATE</b>       | HMER ENARKSHS         | <b>HMEPOMHNIA</b> |  |
|                   |                       | ΕΝΑΡΞΗΣ           |  |
| <b>DATE</b>       | <b>HMER LHKSHS</b>    | <b>HMEPOMHNIA</b> |  |
|                   |                       | ΛΗΞΗΣ             |  |
| <b>INTEGER</b>    | <b>ID ANTIKEIMENA</b> | ΚΩΔΙΚΟΣ           |  |
|                   |                       | ΕΜΠΟΡΕΥΜΑΤΟΣ      |  |
| <b>INTEGER</b>    | <b>ID EPWNYMIES</b>   | ΚΩΔΙΚΟΣ           |  |
|                   |                       | ΕΠΩΝΥΜΙΑΣ         |  |
| <b>FLOAT</b>      | POSOSTO EKP           | ΠΟΣΟΣΤΟ           |  |
|                   |                       | ΕΚΠΤΩΣΗΣ          |  |

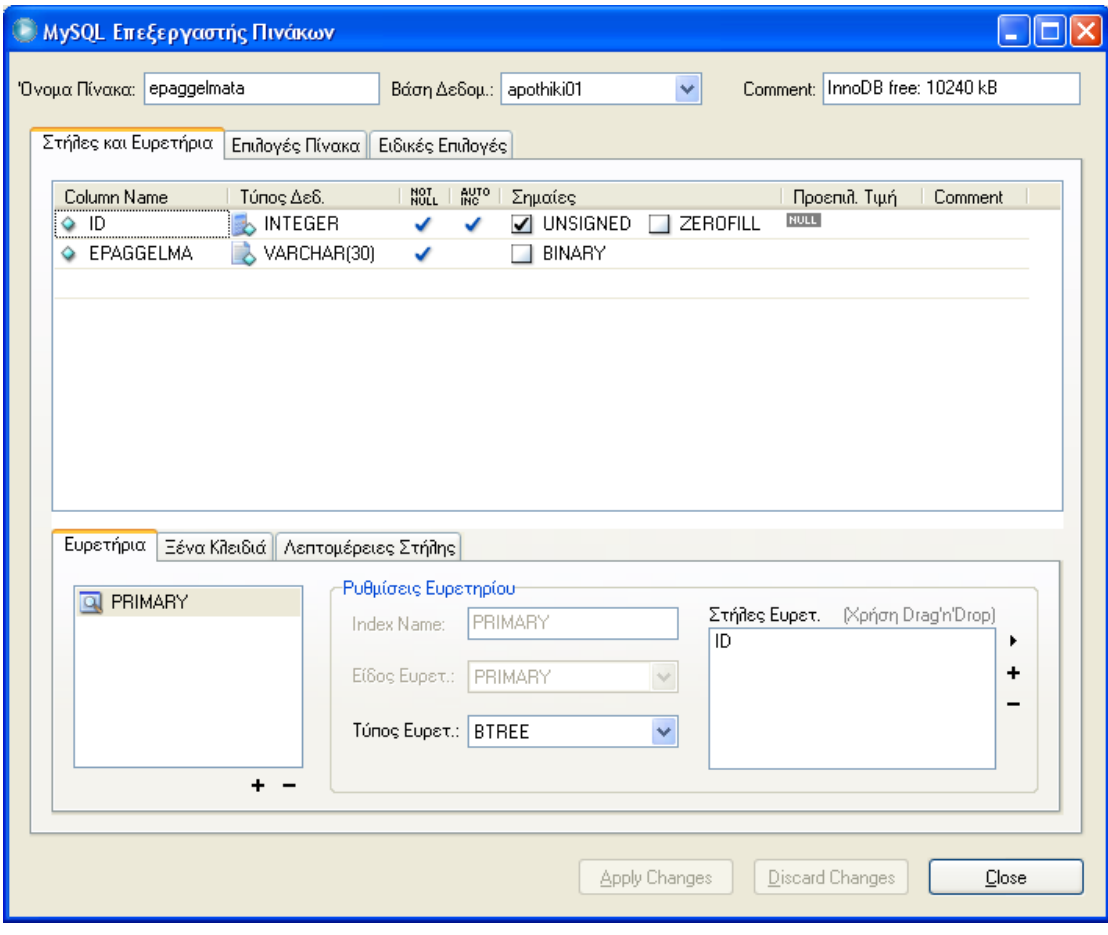

Εικόνα 2.11

| ΠΙΝΑΚΑΣ ΕΠΑΓΓΕΛΜΑΤΩΝ |           |                 |  |
|----------------------|-----------|-----------------|--|
| ΤΥΠΟΣ                | ΠΕΔΙΟ     | <b>EPMHNEIA</b> |  |
| <b>INTEGER</b>       | ID        | ΚΩΔΙΚΟΣ         |  |
|                      |           | ΕΠΑΓΓΕΛΜΑΤΟΣ    |  |
| VARCHAR              | EPAGGELMA | ΕΠΑΓΓΕΛΜΑ       |  |

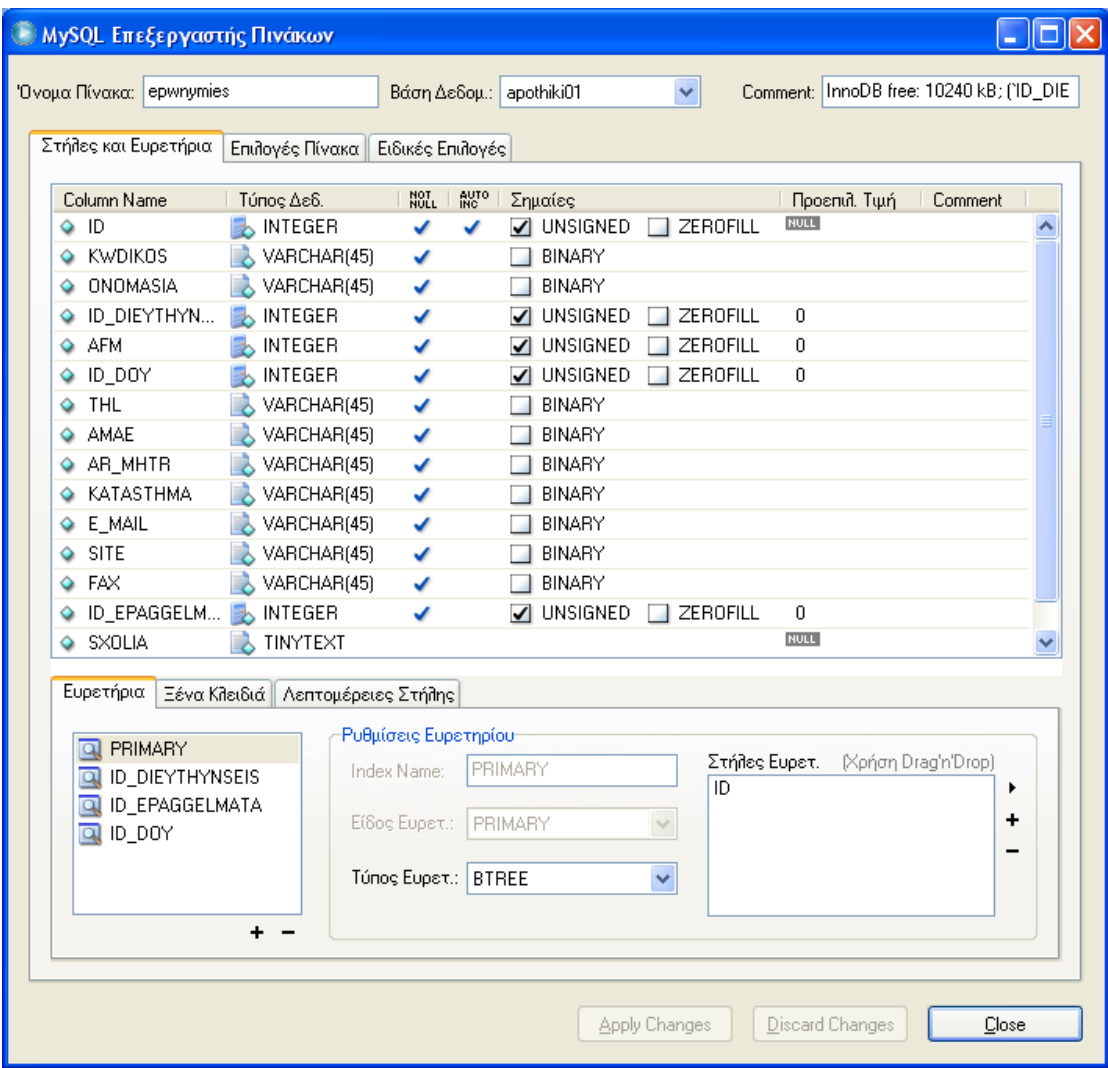

Εικόνα 2.12

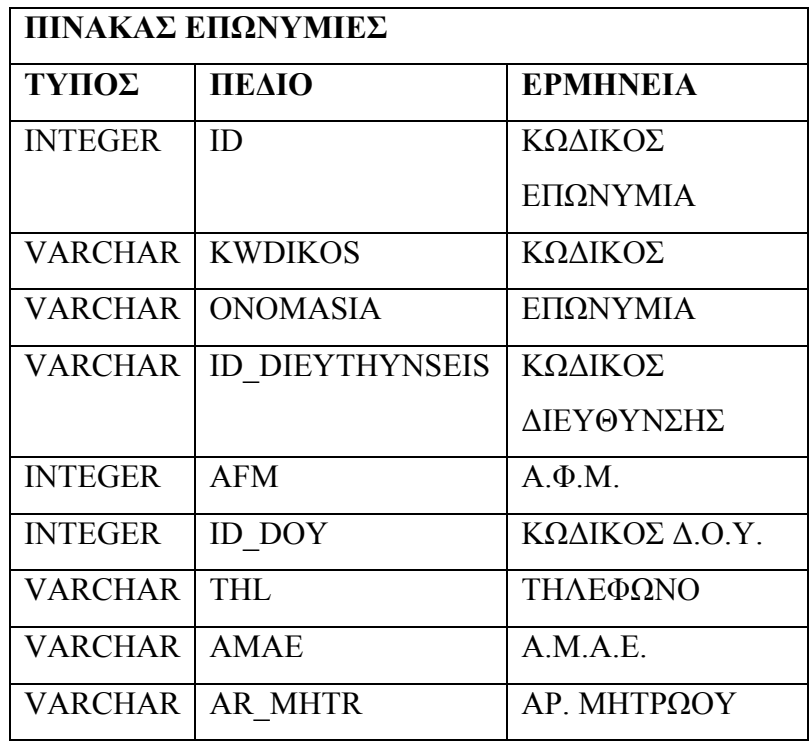

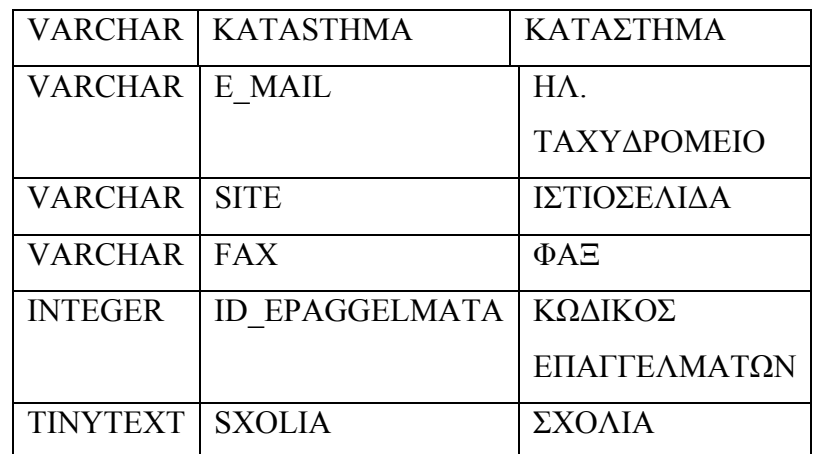

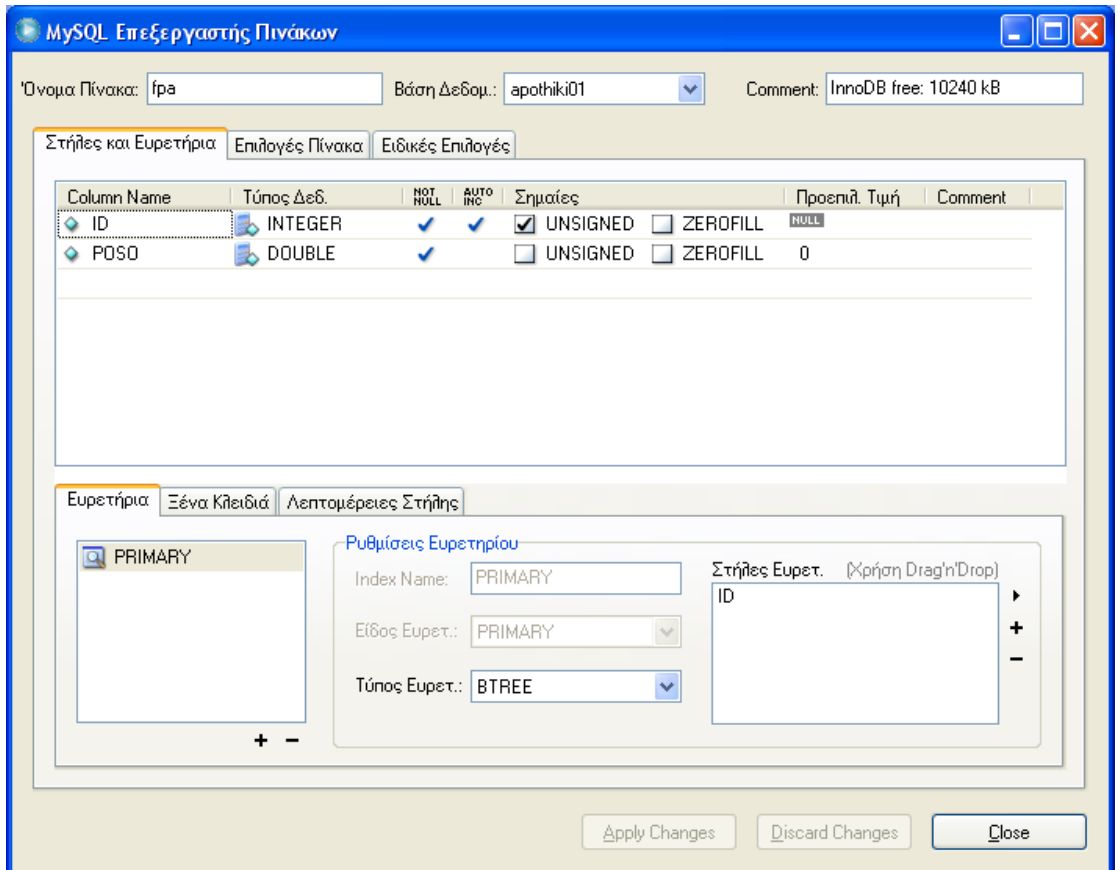

Εικόνα 2.13

| ΠΙΝΑΚΑΣ Φ.Π.Α  |             |                     |  |
|----------------|-------------|---------------------|--|
| ΤΥΠΟΣ          | ΠΕΔΙΟ       | <b>EPMHNEIA</b>     |  |
| <b>INTEGER</b> | ID          | ΚΩΔΙΚΟΣ             |  |
|                |             | $\Phi$ . $\Pi$ . A. |  |
| <b>DOUBLE</b>  | <b>POSO</b> | ΠΟΣΟ                |  |

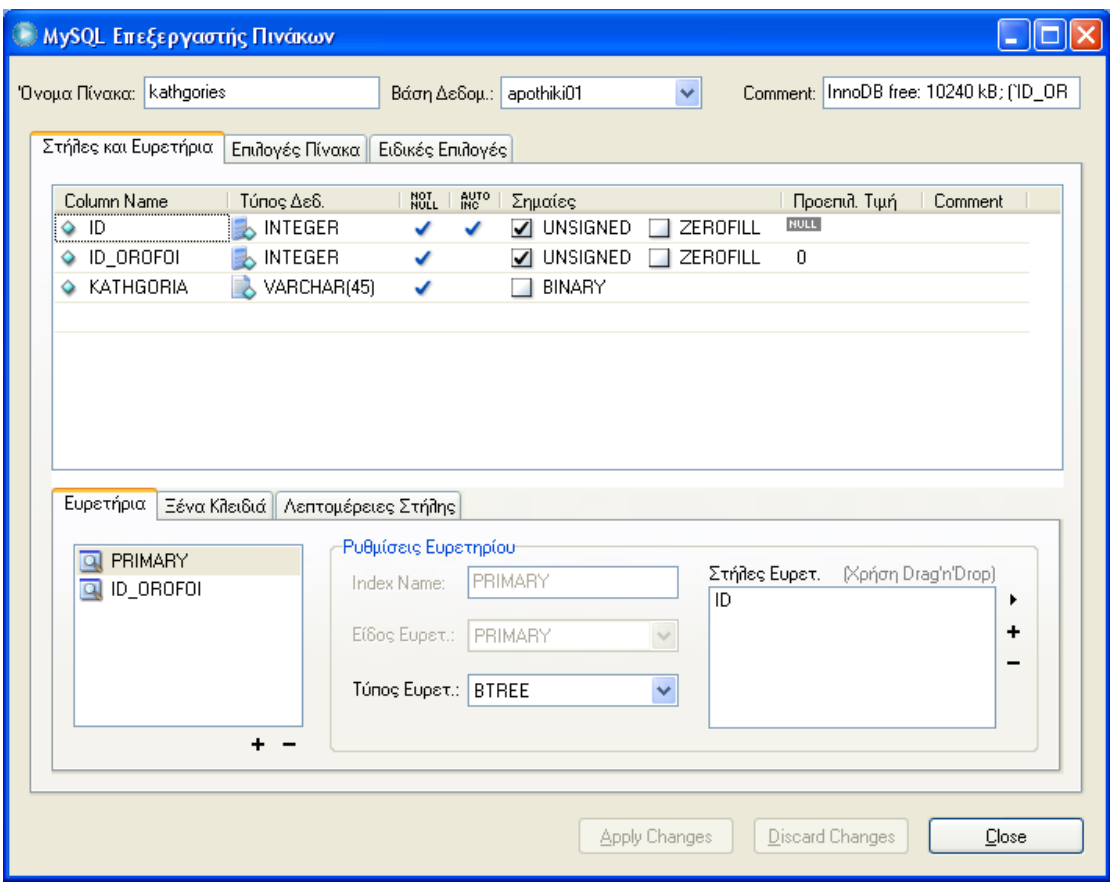

Εικόνα 2.14

| ΠΙΝΑΚΑΣ ΚΑΤΗΓΟΡΙΕΣ |                  |                 |  |
|--------------------|------------------|-----------------|--|
| ΤΥΠΟΣ              | ПЕЛІО            | <b>EPMHNEIA</b> |  |
| <b>INTEGER</b>     | ID               | ΚΩΔΙΚΟΣ         |  |
|                    |                  | ΚΑΤΗΓΟΡΙΕΣ      |  |
| <b>INTEGER</b>     | <b>ID OROFOI</b> | ΚΩΔΙΚΟΣ         |  |
|                    |                  | ОРОФОҮ          |  |
| VARCHAR            | <b>KATHGORIA</b> | ΚΑΤΗΓΟΡΙΑ       |  |
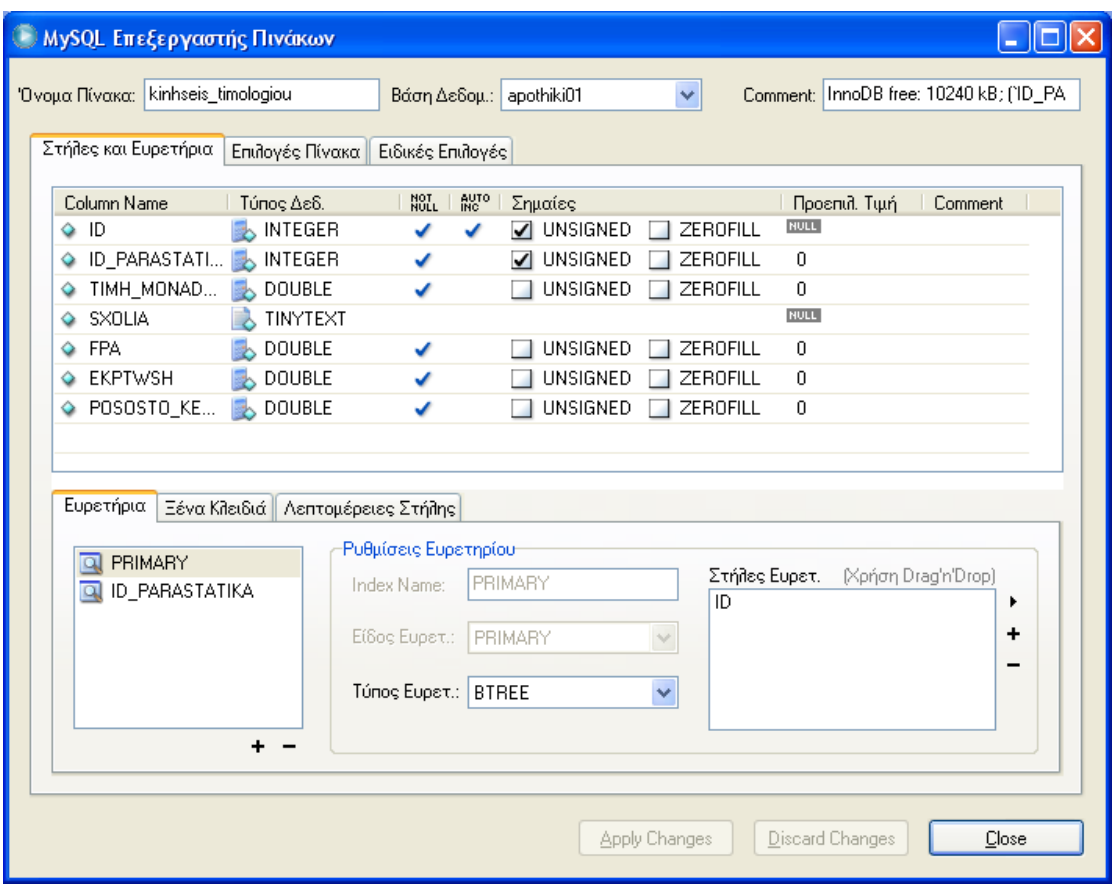

Εικόνα 2.15

| ΠΙΝΑΚΑΣ ΚΙΝΗΣΕΙΣ ΤΙΜΟΛΟΓΙΟΥ |                       |                 |
|-----------------------------|-----------------------|-----------------|
| ΤΥΠΟΣ                       | ΠΕΔΙΟ                 | <b>EPMHNEIA</b> |
| <b>INTEGER</b>              | ID                    | ΚΩΔΙΚΟΣ         |
|                             |                       | ΚΙΝΗΣΗΣ         |
|                             |                       | ΤΙΜΟΛΟΓΙΟΥ      |
| <b>INTEGER</b>              | <b>ID PARASTATIKA</b> | ΚΩΔΙΚΟΣ         |
|                             |                       | ΠΑΡΑΣΤΑΤΙΚΟΥ    |
| <b>DOUBLE</b>               | <b>TIMH MONADAS</b>   | <b>TIMH</b>     |
|                             |                       | ΜΟΝΑΔΑΣ         |
| <b>TINYTEXT</b>             | <b>SXOLIA</b>         | ΣΧΟΛΙΑ          |
| <b>DOUBLE</b>               | <b>FPA</b>            | $\Phi$ .II.A.   |
| <b>DOUBLE</b>               | <b>EKPTWSH</b>        | ΕΚΠΤΩΣΗ         |
| <b>DOUBLE</b>               | POSOSTO KERDOYS       | ΠΟΣΟΣΤΟ         |
|                             |                       | ΚΕΡΔΟΥΣ         |

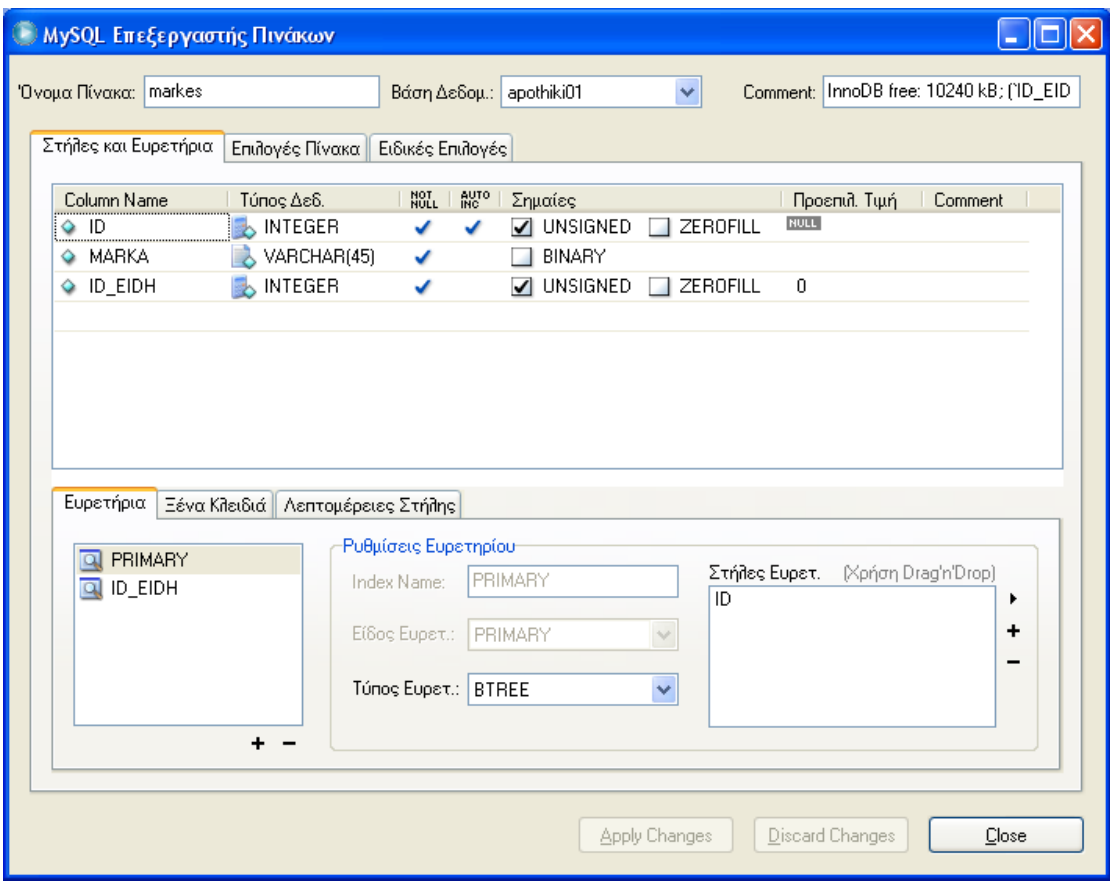

Εικόνα 2.16

| ΠΙΝΑΚΑΣ ΜΑΡΚΕΣ |              |                 |
|----------------|--------------|-----------------|
| ΤΥΠΟΣ          | ΠΕΔΙΟ        | <b>EPMHNEIA</b> |
| <b>INTEGER</b> | ID           | ΚΩΔΙΚΟΣ         |
|                |              | ΜΑΡΚΑΣ          |
| <b>VARCHAR</b> | <b>MARKA</b> | <b>MAPKA</b>    |
| <b>INTEGER</b> | ID EIDH      | ΚΩΔΙΚΟΣ         |
|                |              | ΕΙΔΟΥΣ          |

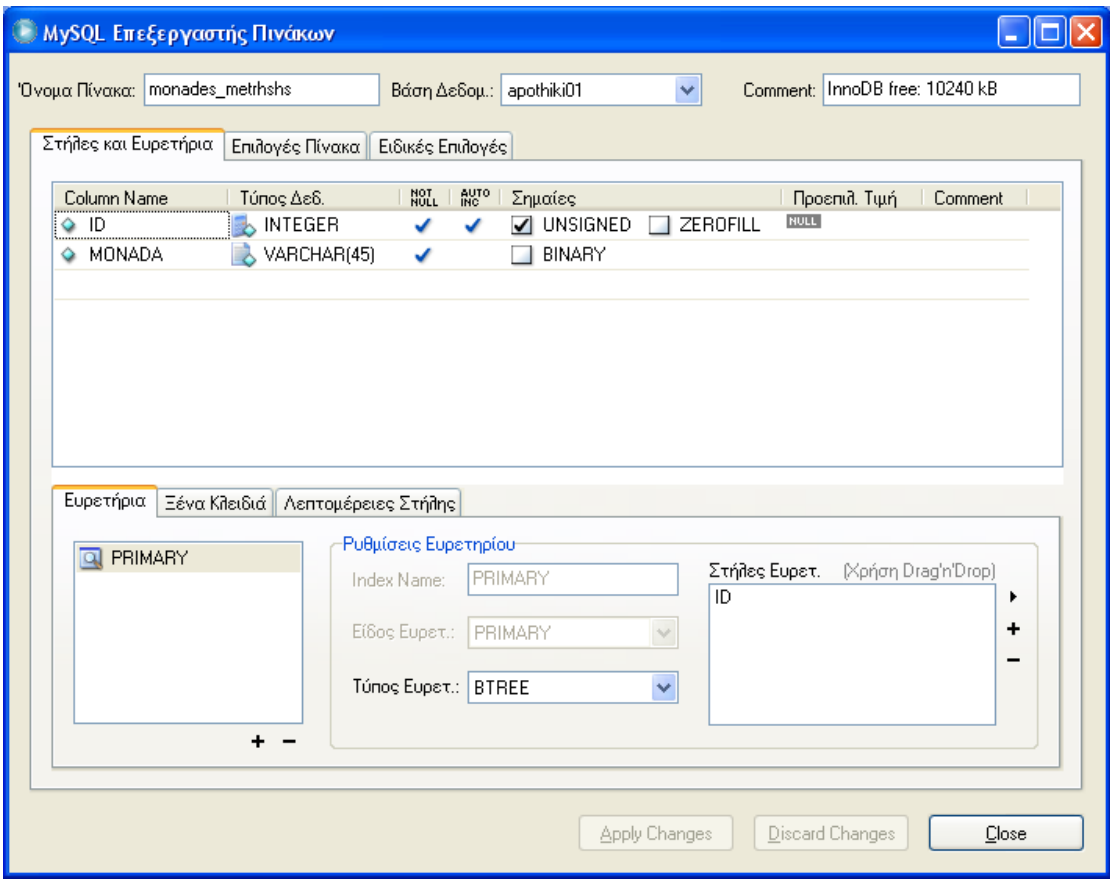

Εικόνα 2.17

| ΠΙΝΑΚΑΣ ΜΟΝΑΔΩΝ ΜΕΤΡΗΣΗΣ |               |                 |
|--------------------------|---------------|-----------------|
| ΤΥΠΟΣ                    | ΠΕΔΙΟ         | <b>EPMHNEIA</b> |
| <b>INTEGER</b>           | ID            | ΚΩΔΙΚΟΣ         |
|                          |               | ΜΟΝΑΔΑΣ         |
|                          |               | ΜΕΤΡΗΣΗΣ        |
| <b>VARCHAR</b>           | <b>MONADA</b> | <b>MONAAA</b>   |

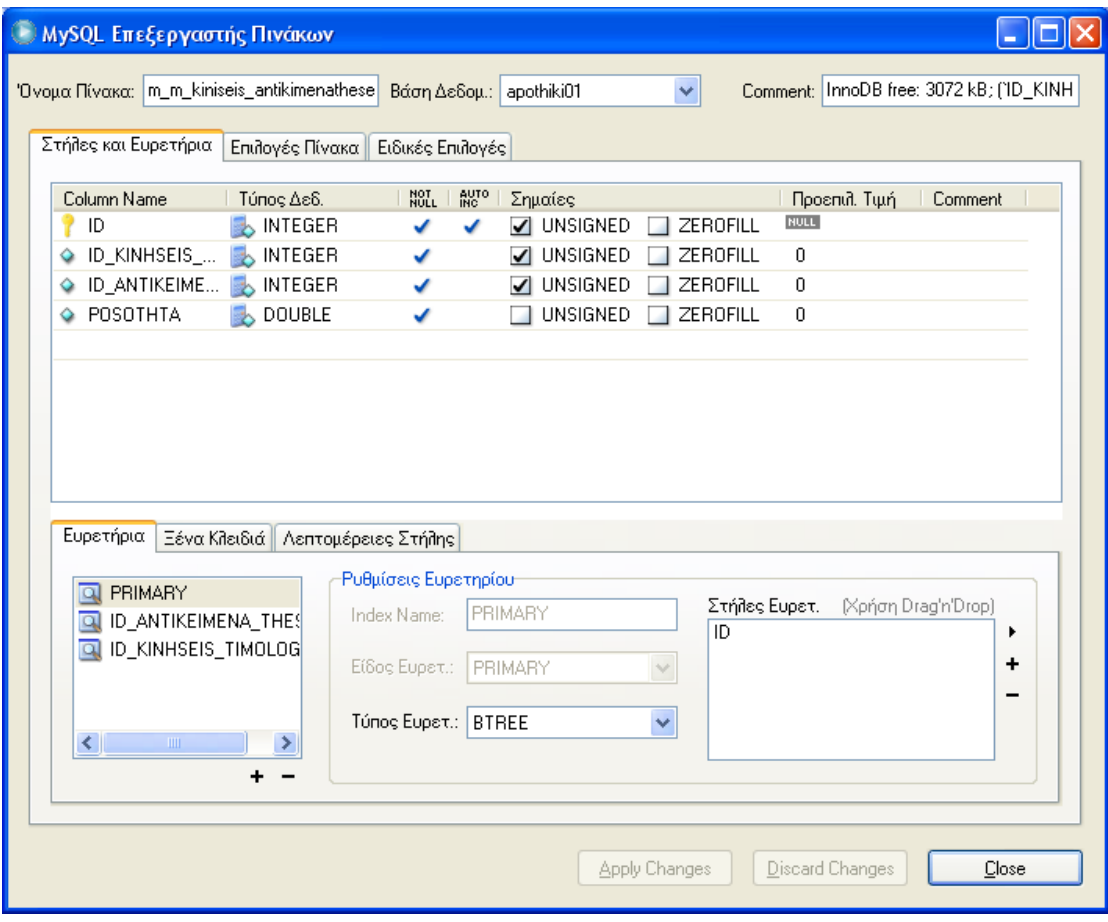

Εικόνα 2.18

| ΠΙΝΑΚΑΣ ΚΙΝΗΣΕΩΝ ΑΝΤΙΚΕΙΜΕΝΩΝ ΘΕΣΕΩΝ |                               |                           |
|--------------------------------------|-------------------------------|---------------------------|
| ΤΥΠΟΣ                                | ПЕЛІО                         | <b>EPMHNEIA</b>           |
| <b>INTEGER</b>                       | ID                            | ΚΩΔΙΚΟΣ                   |
|                                      |                               | KIN. ANT.                 |
|                                      |                               | ΘΕΣΕΩΝ                    |
| <b>INTEGER</b>                       | <b>ID KINHSEIS TIMOLOGIOU</b> | $K\Omega\Delta$ .<br>KIN. |
|                                      |                               | ΤΙΜΟΛΟΓΙΟΥ                |
| <b>INTEGER</b>                       | ID ANTIKEIMENA THESEIS        | $K\Omega\Delta$ ANT.      |
|                                      |                               | ΘΕΣΕΩΝ                    |
| <b>DOUBLE</b>                        | <b>POSOTHTA</b>               | ΠΟΣΟΤΗΤΑ                  |

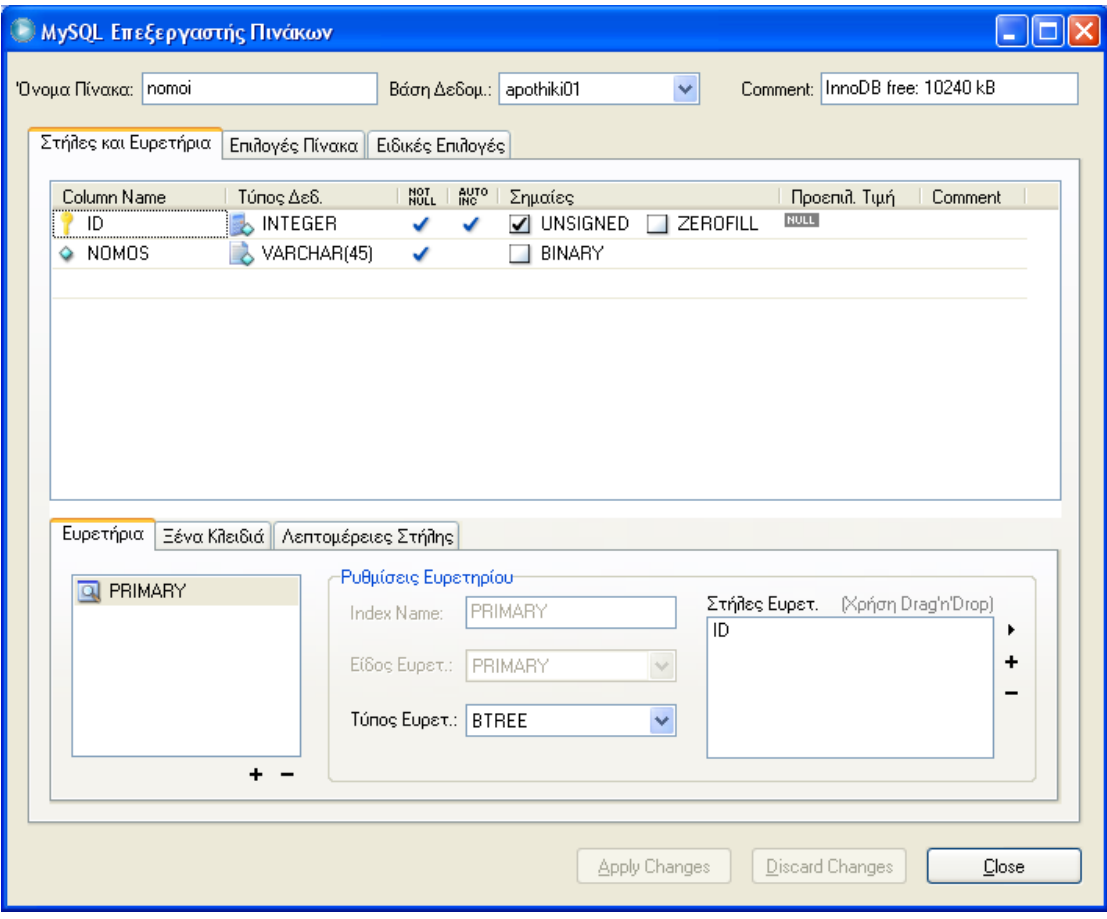

Εικόνα 2.19

| ΠΙΝΑΚΑΣ ΝΟΜΩΝ  |              |                 |
|----------------|--------------|-----------------|
| ΤΥΠΟΣ          | ΠΕΔΙΟ        | <b>EPMHNEIA</b> |
| <b>INTEGER</b> | ID           | ΚΩΔΙΚΟΣ         |
|                |              | <b>NOMOY</b>    |
| <b>VARCHAR</b> | <b>NOMOS</b> | $NOMO\Sigma$    |

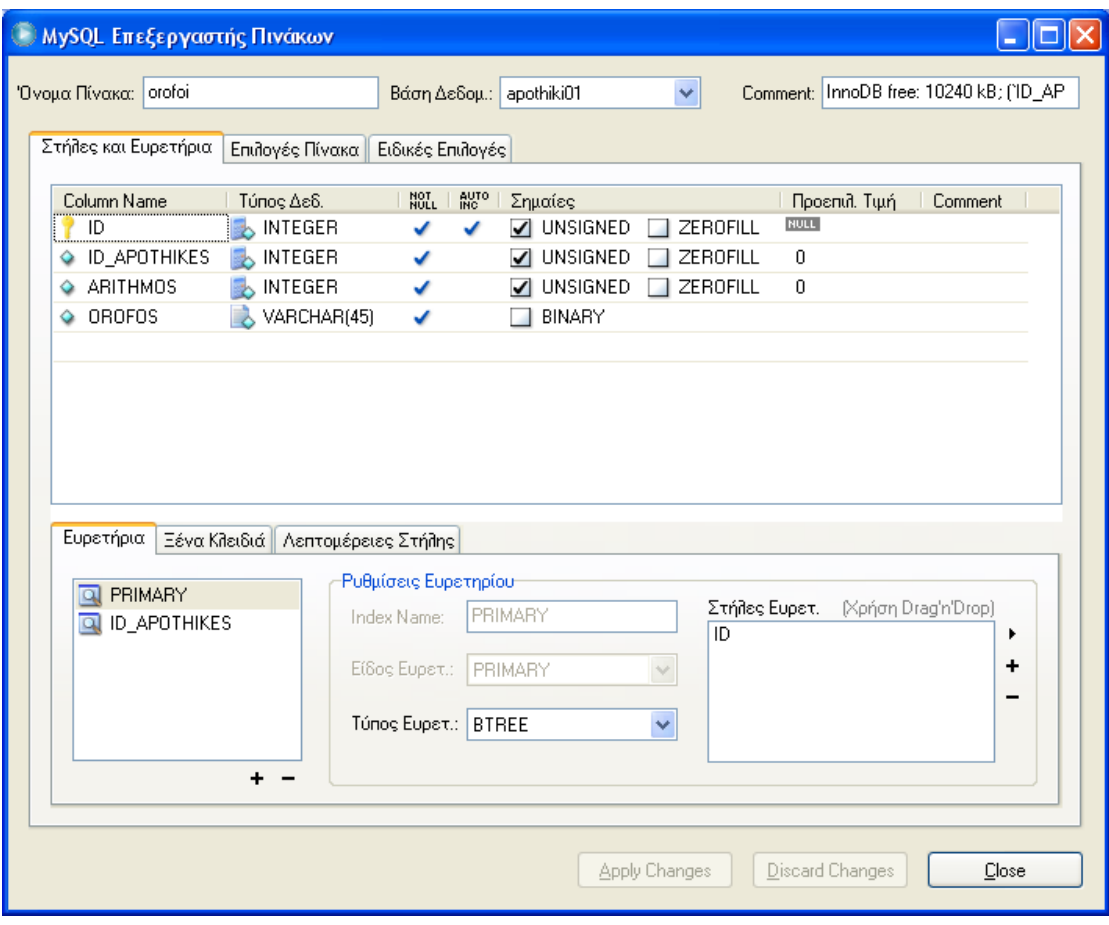

Εικόνα 2.20

| ΠΙΝΑΚΑΣ ΟΡΟΦΩΝ |                     |                 |
|----------------|---------------------|-----------------|
| ΤΥΠΟΣ          | ΠΕΔΙΟ               | <b>EPMHNEIA</b> |
| <b>INTEGER</b> | ID                  | ΚΩΔΙΚΟΣ         |
|                |                     | ОРОФОҮ          |
| <b>INTEGER</b> | <b>ID APOTHIKES</b> | ΚΩΔΙΚΟΣ         |
|                |                     | ΑΠΟΘΗΚΗΣ        |
| <b>INTEGER</b> | <b>ARITHMOS</b>     | ΑΡΙΘΜΟΣ         |
| VARCHAR        | <b>OROFOS</b>       | ΟΡΟΦΟΣ          |

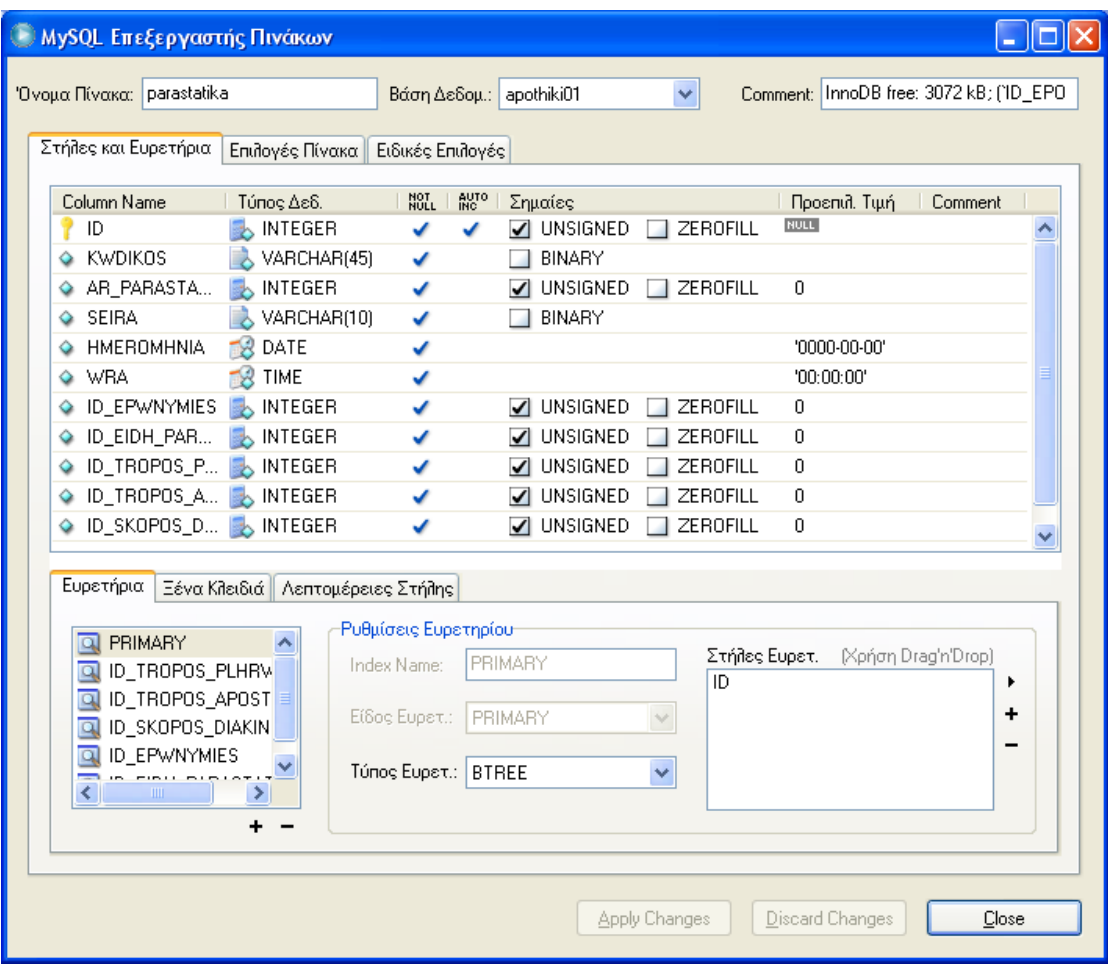

Εικόνα 2.21

|                | ΠΙΝΑΚΑΣ ΠΑΡΑΣΤΑΤΙΚΑ.        |                   |  |
|----------------|-----------------------------|-------------------|--|
| ΤΥΠΟΣ          | ΠΕΔΙΟ                       | <b>EPMHNEIA</b>   |  |
| <b>INTEGER</b> | ID                          | ΚΩΔΙΚΟΣ           |  |
|                |                             | ΠΑΡΑΣΤΑΤΙΚΟΥ      |  |
| <b>VARCHAR</b> | <b>KWDIKOS</b>              | ΚΩΔΙΚΟΣ           |  |
| <b>INTEGER</b> | <b>AR PARASTATIKOY</b>      | AP.               |  |
|                |                             | ΠΑΡΑΣΤΑΤΙΚΟΥ      |  |
| <b>VARCHAR</b> | <b>SEIRA</b>                | $\Sigma EIPA$     |  |
| <b>DATE</b>    | <b>HMEROMHNIA</b>           | <b>HMEPOMHNIA</b> |  |
| <b>TIME</b>    | <b>WRA</b>                  | $\Omega$ PA       |  |
| <b>INTEGER</b> | <b>ID EPWNYMIES</b>         | ΚΩΔΙΚΟΣ           |  |
|                |                             | ΕΠΩΝΥΜΙΑΣ         |  |
| <b>INTEGER</b> | <b>ID EIDH PARASTATIKWN</b> | ΚΩΔ.<br>EIAH      |  |
|                |                             | ΠΑΡΑΣΤΑΤΙΚΩΝ      |  |
| <b>INTEGER</b> | <b>ID TROPOS PLHRWMHS</b>   | ΚΩΔ. ΤΡΟΠΟΣ       |  |

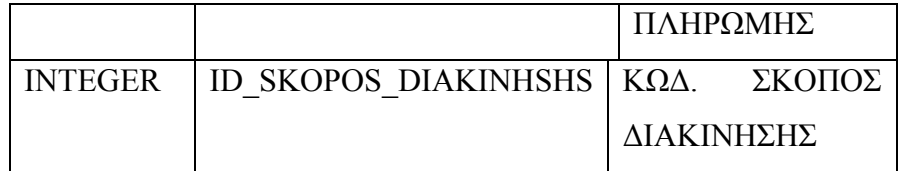

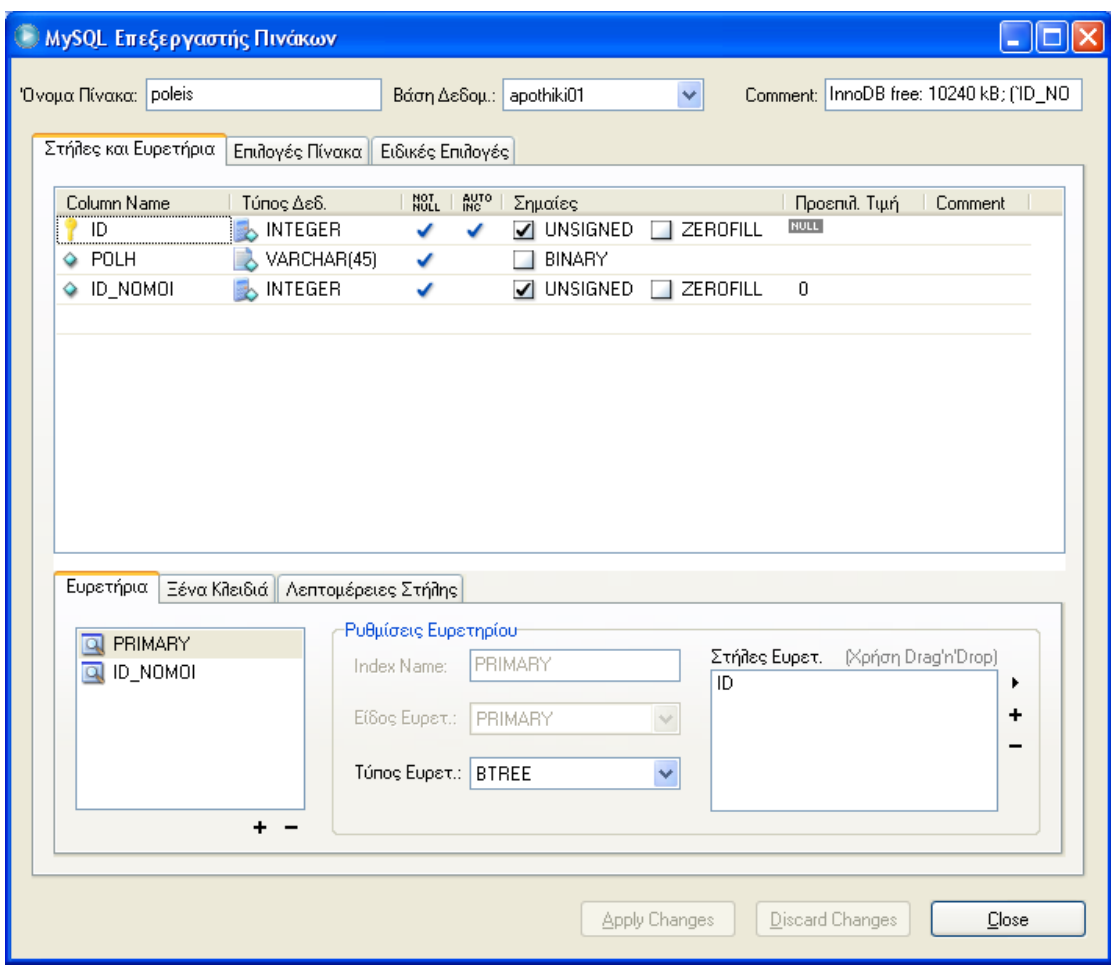

Εικόνα 2.22

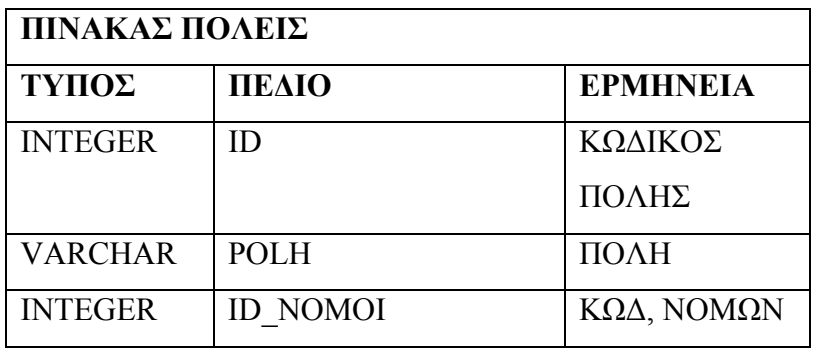

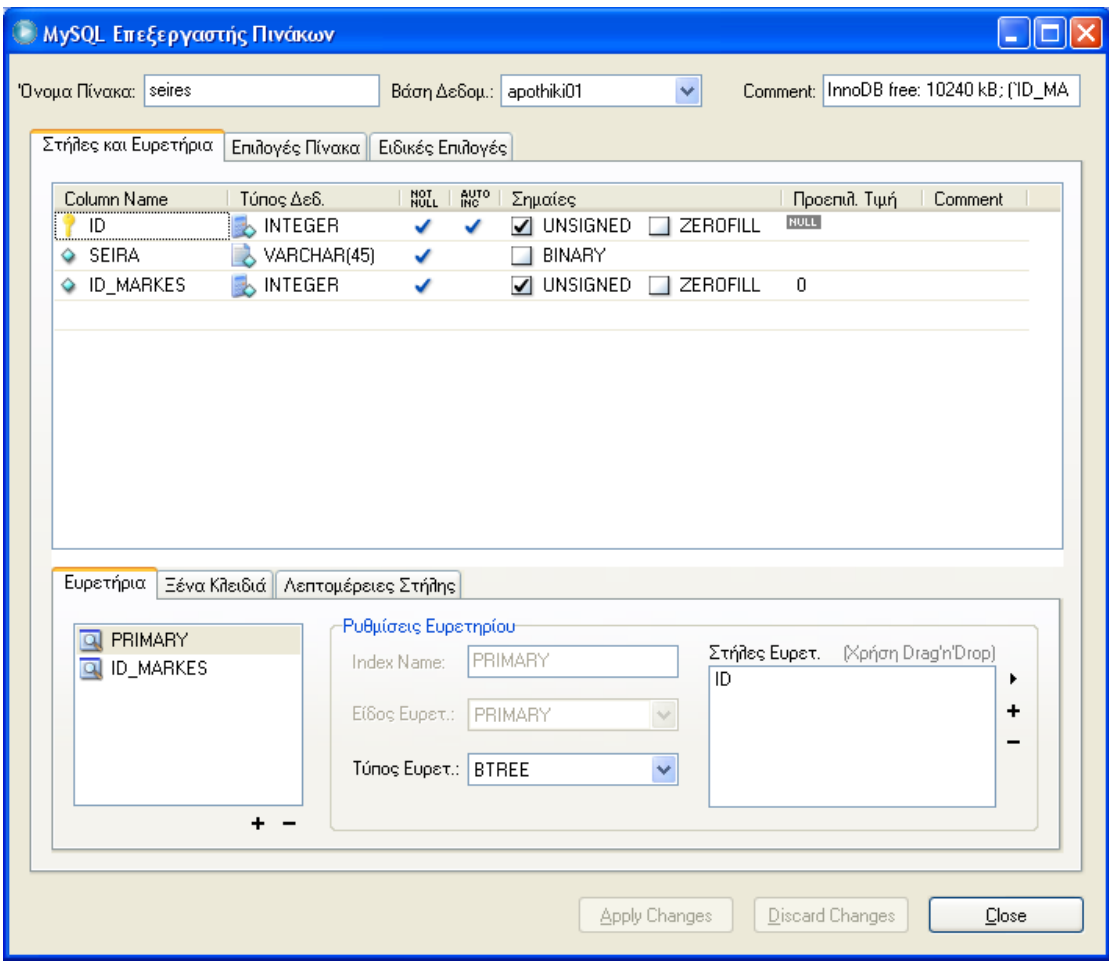

Εικόνα 2.23

| ΠΙΝΑΚΑΣ ΣΕΙΡΩΝ |                  |                 |
|----------------|------------------|-----------------|
| ΤΥΠΟΣ          | ΠΕΔΙΟ            | <b>EPMHNEIA</b> |
| <b>INTEGER</b> | ID               | ΚΩΔΙΚΟΣ         |
|                |                  | ΣΕΙΡΑΣ          |
| <b>VARCHAR</b> | <b>SEIRA</b>     | $\Sigma$ EIPA   |
| <b>INTEGER</b> | <b>ID MARKES</b> | ΚΩΔ. ΜΑΡΚΕΣ     |

### $\Box$ ok **Ο MySQL Επεξεργαστής Πινάκων** Όνομα Πίνακα: skopos\_diakinhshs Βάση Δεδομ.: apothiki01  $\checkmark$ Comment: InnoDB free: 10240 kB Στήλες και Ευρετήρια Επιλογές Πίνακα Ειδικές Επιλογές ΝΟΙ | Αυτο | Σημαίες Column Name Τύπος Δεδ. Προεπιλ. Τιμή | Comment INTEGER  $\boxed{\phantom{a}}$  UNSIGNED  $\boxed{\phantom{a}}$  ZEROFILL **RULL**  $\overline{?}$  ID  $\checkmark$ ✔  $\leftrightarrow$  SKOPOS VARCHAR(45) **BINARY** V Ευρετήρια Εένα Κλειδιά | Λεπτομέρειες Στήλης -Ρυθμίσεις Ευρετηρίου-**Q** PRIMARY Στήλες Ευρετ. - (Χρήση Drag'n'Drop) PRIMARY Index Name:  $\sqrt{D}$ k  $\pmb{\mathbf{+}}$  $\lor$ ElSos Eupet.: PRIMARY  $\overline{\phantom{a}}$ × Túnos Ευρετ.: BTREE  $+ -$ Apply Changes **Discard Changes**  $\underline{\mathsf{C}}$ lose

Εικόνα 2.24

| ΠΙΝΑΚΑΣ ΣΚΟΠΟΣ ΛΙΑΚΙΝΗΣΗΣ |               |                 |
|---------------------------|---------------|-----------------|
| ΤΥΠΟΣ                     | <b>TEAIO</b>  | <b>EPMHNEIA</b> |
| <b>INTEGER</b>            | ID            | ΚΩΔΙΚΟΣ ΣΚ.     |
|                           |               | ΔΙΑΚΙΝΗΣΗΣ      |
| VARCHAR                   | <b>SKOPOS</b> | ΣΚΟΠΟΣ          |

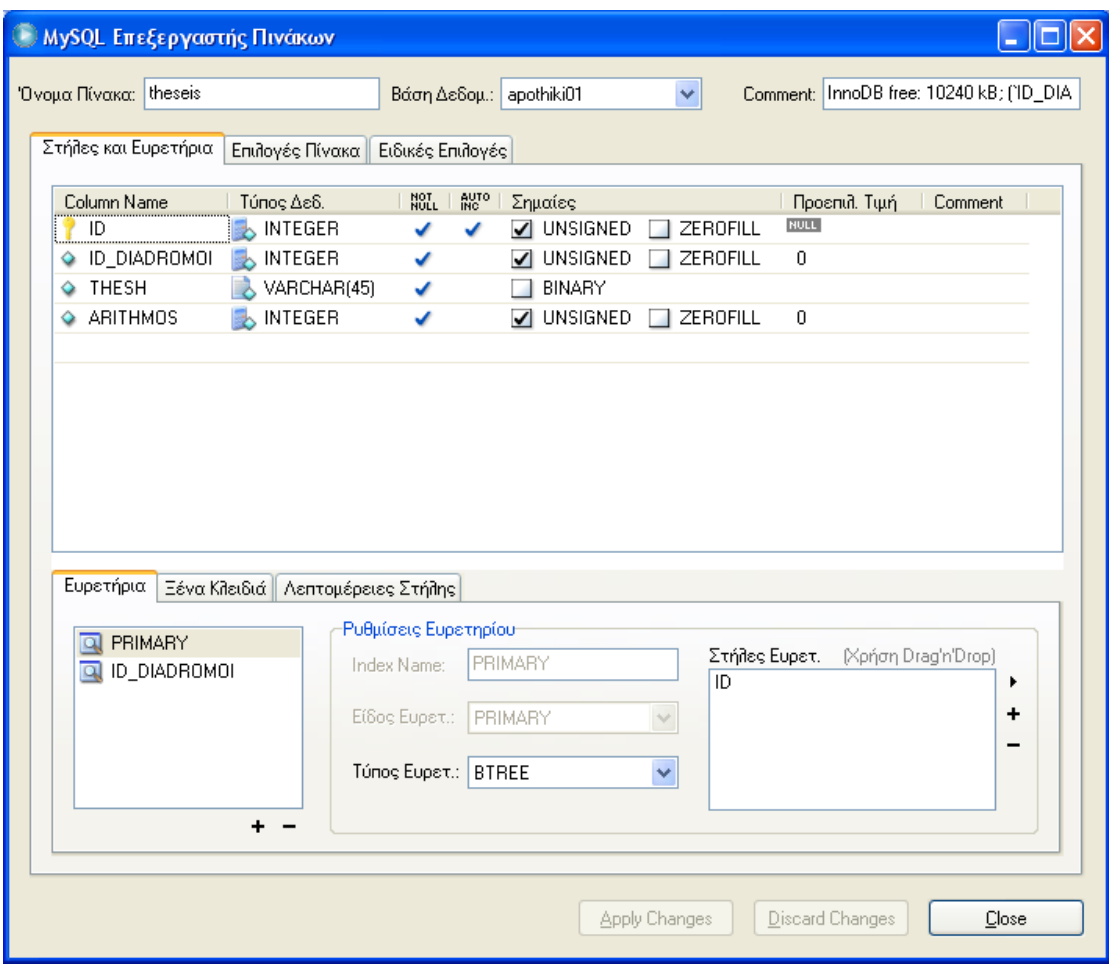

Εικόνα 2.25

| ΠΙΝΑΚΑΣ ΘΕΣΕΩΝ |                     |                 |
|----------------|---------------------|-----------------|
| ΤΥΠΟΣ          | ΠΕΔΙΟ               | <b>EPMHNEIA</b> |
| <b>INTEGER</b> | ID                  | ΚΩΔΙΚΟΣ         |
|                |                     | ΘΕΣΗΣ           |
| <b>INTEGER</b> | <b>ID DIADROMOI</b> | ΚΩΔΙΚΟΣ         |
|                |                     | ΔΙΑΔΡΟΜΟΥ       |
| <b>VARCHAR</b> | <b>THESH</b>        | ΘΕΣΗ            |
| <b>INTEGER</b> | <b>ARITHMOS</b>     | ΑΡΙΘΜΟΣ         |

### $\Box$ ok **Ο MySQL Επεξεργαστής Πινάκων** Όνομα Πίνακα: tropos\_apostolhs Βάση Δεδομ.: apothiki01  $\checkmark$ Comment: InnoDB free: 10240 kB Στήλες και Ευρετήρια Επιλογές Πίνακα Ειδικές Επιλογές ΝΟΙ | Αυτο | Σημαίες Column Name Τύπος Δεδ. Προεπιλ. Τιμή | Comment INTEGER  $\boxed{\phantom{a}}$  UNSIGNED  $\boxed{\phantom{a}}$  ZEROFILL **RULL**  $\overline{?}$  ID  $\checkmark$ ✔  $\overline{\text{•}}$  TROPOS VARCHAR(45) **BINARY** V Ευρετήρια Εένα Κλειδιά | Λεπτομέρειες Στήλης -Ρυθμίσεις Ευρετηρίου-**Q** PRIMARY Στήλες Ευρετ. - (Χρήση Drag'n'Drop) PRIMARY Index Name:  $\sqrt{D}$ k  $\pmb{\mathbf{+}}$  $\lor$ ElSos Eupet.: PRIMARY  $\overline{\phantom{a}}$ × Túnos Ευρετ.: BTREE  $+ -$ Apply Changes **Discard Changes**  $\underline{\mathsf{C}}$ lose

Εικόνα 2.26

| ΠΙΝΑΚΑΣ ΤΡΟΠΟΣ ΑΠΟΣΤΟΛΗΣ |               |                 |
|--------------------------|---------------|-----------------|
| ΤΥΠΟΣ                    | ΠΕΔΙΟ         | <b>EPMHNEIA</b> |
| <b>INTEGER</b>           | ID            | ΚΩΔΙΚΟΣ         |
|                          |               | ΤΡΟΠΟΣ          |
|                          |               | ΑΠΟΣΤΟΛΗΣ       |
| <b>VARCHAR</b>           | <b>TROPOS</b> | ΤΡΟΠΟΣ          |

### $\Box$ ok **Ο MySQL Επεξεργαστής Πινάκων** Όνομα Πίνακα: tropos\_plhrwmhs Βάση Δεδομ.: apothiki01  $\checkmark$ Comment: InnoDB free: 10240 kB Στήλες και Ευρετήρια Επιλογές Πίνακα Ειδικές Επιλογές ΝΟΙ | Αυτο | Σημαίες Column Name Τύπος Δεδ. Προεπιλ. Τιμή | Comment INTEGER  $\boxed{\phantom{a}}$  UNSIGNED  $\boxed{\phantom{a}}$  ZEROFILL **RULL**  $\overline{?}$  ID  $\checkmark$ ✔  $\overline{\text{•}}$  TROPOS VARCHAR(45) **BINARY** V Ευρετήρια Εένα Κλειδιά | Λεπτομέρειες Στήλης -Ρυθμίσεις Ευρετηρίου-**Q** PRIMARY Στήλες Ευρετ. - (Χρήση Drag'n'Drop) PRIMARY Index Name:  $\sqrt{D}$ k  $\pmb{+}$  $\lor$ ElSos Eupet.: PRIMARY  $\overline{\phantom{a}}$ × Túnos Ευρετ.: BTREE  $+ -$ Apply Changes **Discard Changes**  $\underline{\mathsf{C}}$ lose

Εικόνα 2.27

| ΠΙΝΑΚΑΣ ΤΡΟΠΟΣ ΠΛΗΡΩΜΗΣ |               |                 |
|-------------------------|---------------|-----------------|
| ΤΥΠΟΣ                   | ΠΕΔΙΟ         | <b>EPMHNEIA</b> |
| <b>INTEGER</b>          | ID            | ΚΩΔΙΚΟΣ         |
|                         |               | ΤΡΟΠΟΣ          |
|                         |               | ΠΛΗΡΩΜΗΣ        |
| <b>VARCHAR</b>          | <b>TROPOS</b> | ΤΡΟΠΟΣ          |

# **2.3.5 Διασυνδέσεις Αρχείων**

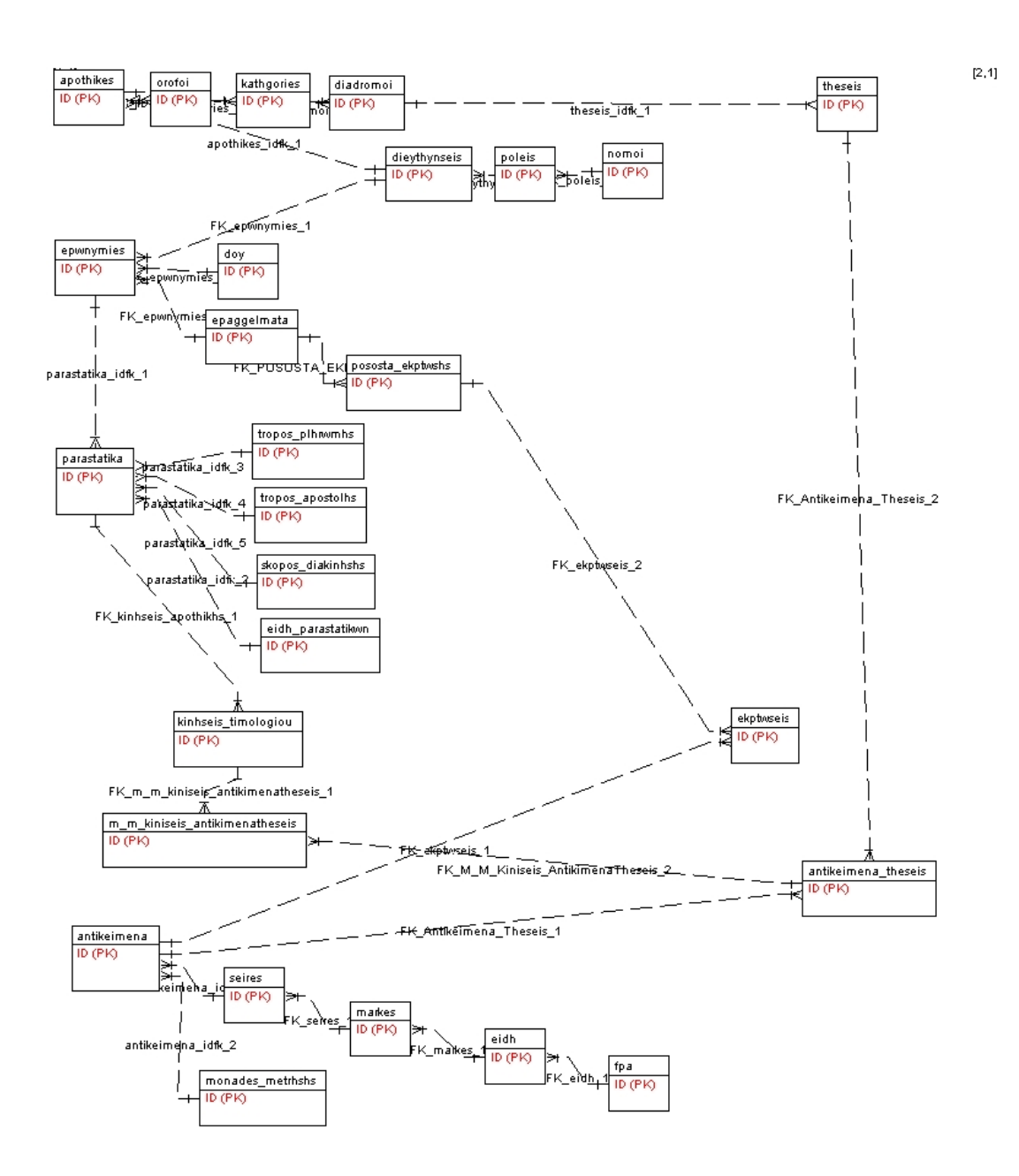

# **Κεφάλαιο 3: ΠΑΡΟΥΣΙΑΣΗ ΕΜΠΟΡΙΚΗΣ ΕΦΑΡΜΟΓΗΣ ΠΡΟΜΗΘΕΑΣ**

# **3.1 Είσοδος στην Εφαρμογή- Καλωσόρισμα Προμηθέα**

Εκτελώντας το εκτελέσιμο αρχείο της εφαρμογής Προμηθέας εμφανίζεται το παράθυρο διαλόγου πιστοποίησης χρηστών για την εισαγωγή τους στην εφαρμογή.

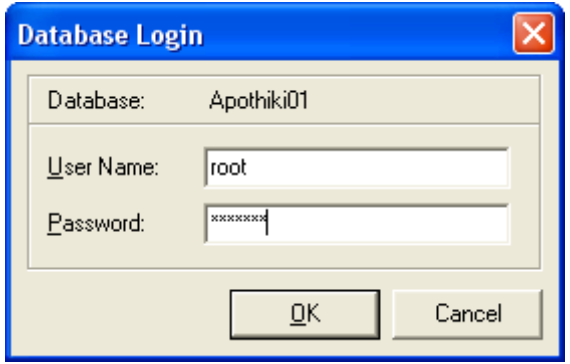

Στο παραπάνω παράθυρο διαλόγου μπορείτε να δείτε την Database που θα εισέλθετε. Στα πεδία *user name* και *password* εισάγεται το όνομα χρήστη και τον κωδικό πρόσβασης αντίστοιχα, που σας έχουν δοθεί από τον διαχειριστή της εφαρμογής. Πατώντας το κουμπί OK εισέρχεσθε στην εφαρμογή, εφόσον είναι έγκυρα το όνομα χρήστη και ο κωδικός σας , σε διαφορετική περίπτωση η είσοδος στην εφαρμογή αποτρέπεται.

Εφόσον τα στοιχεία του χρήστη είναι έγκυρα, εμφανίζεται το λογότυπο της εφαρμογής για μερικά δευτερόλεπτα η και περισσότερα και αυτό διότι εκτός από την εμφάνιση του λογότυπου, γίνονται και έλεγχοι στη βάση δεδομένων για την ενημέρωση του χρήστη που εισέρχεται στην εφαρμογή για τυχόν ελλείψεις των εμπορευμάτων καθώς και τον καθαρισμό του πίνακα εκπτώσεων από εγγραφές περασμένων εκπτώσεων.

Εικόνα 3.1 ελέγχου εισόδου.

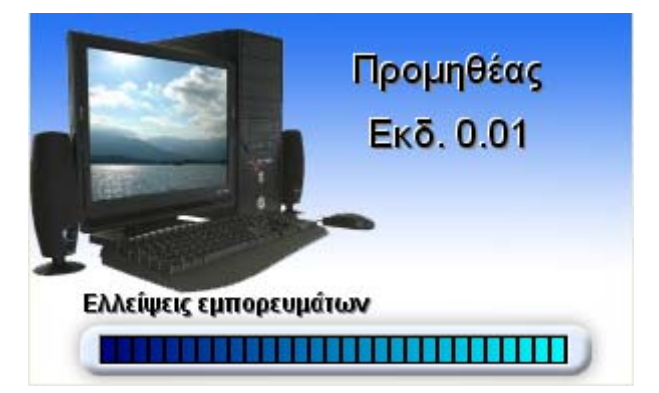

Εικόνα 3.2 Λογότυπου.

Μετά το πέρας της διαδικασίας αυτής. Εμφανίζεται στην οθόνη σας το κύριο παράθυρο της εφαρμογής Προμηθέας, όπου από αυτό το παράθυρο μπορείτε να μεταβείτε σε όλες τις λειτουργίες της εφαρμογής. Σε περίπτωση που η προηγούμενη διαδικασία ελέγχου ελλείψεων που προαναφέραμε πιο πάνω, φέρει αποτελέσματα (δηλαδή υπάρχουν εμπορεύματα στην αποθήκη τα οποία τα αποθέματα τους είναι λιγότερα από το απόθεμα ασφαλείας) τότε μπροστά από το κύριο παράθυρο της εφαρμογής, θα εμφανιστεί αυτόματα το παράθυρο ενημέρωσης «Ελλείψεις» όπου παρέχεται στον χρήστη η πληροφόρηση για τα εμπορεύματα εκείνα τα οποία παρουσιάζουν ελλείψεις στην αποθήκη.

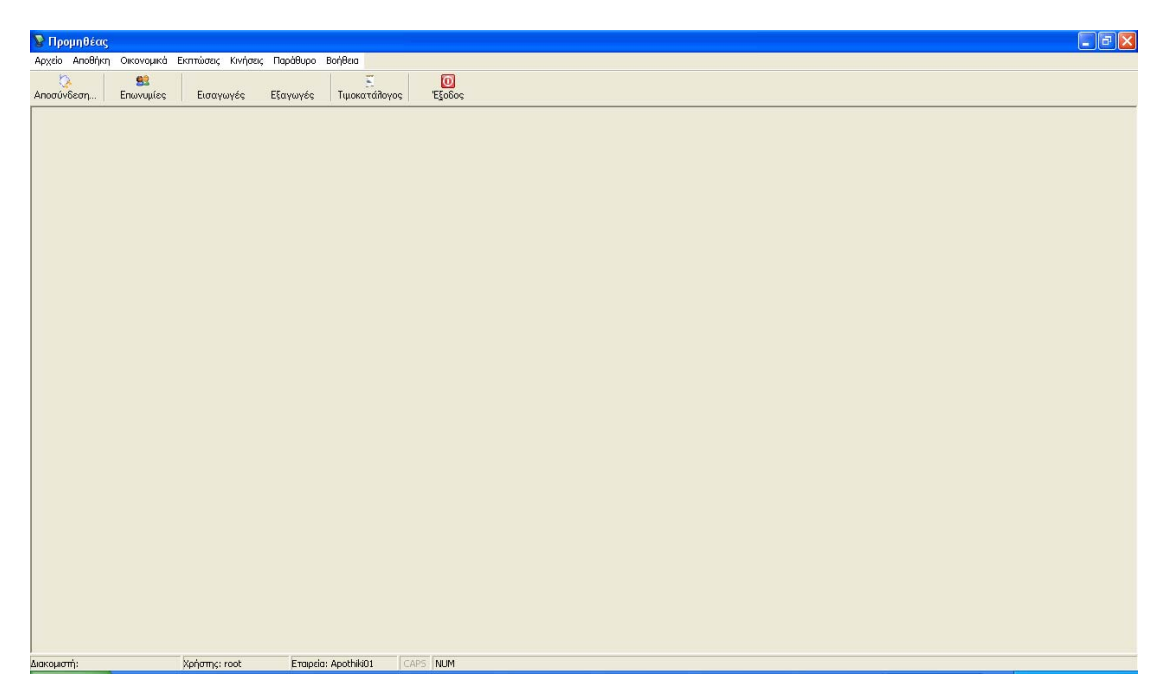

Εικόνα 3.3 κυρίου παραθύρου.

Τώρα η εφαρμογή προμηθέας είναι έτοιμη χρήσης, μέσω των μενού και της μπάρας εργαλείων που παρέχονται.

Από το κύριο μενού μπορείτε να έχετε πρόσβαση σε όλες τις λειτουργίες – δυνατότητες της εφαρμογής, αντίθετα από την μπάρα εργαλείων έχετε πρόσβαση στις πιο κύριες – σημαντικές λειτουργίες για να έχετε γρήγορη και εύκολη πρόσβαση σε αυτές.

Το κύριο μενού είναι χωρισμένο σε πέντε κύριες κατηγορίες.

- Η πρώτη κατηγορία *«Αρχείο»* περιέχει όλα τα βοηθητικά αρχεία καθώς και τις φόρμες εκείνες που σας δίνουν την δυνατότητα να δημιουργήσετε την δομή της αποθήκης σας, το πελατολόγιο σας , των προμηθευτών σας, τις καρτέλες των εμπορευμάτων σας και την συσχέτιση αυτών με τις θέσεις τις αποθήκης.
- Η δεύτερη κατηγορία *«Αποθήκη»* σας παρέχει την δυνατότητα να κάνετε εισαγωγές και εξαγωγές των εμπορευμάτων από την αποθήκη, να κάνετε αναζητήσεις, να πληροφορήστε για τα εμπορεύματα της αποθήκης.
- Στη Τρίτη κατηγορία *«Οικονομικά»* λαμβάνετε πληροφορίες οικονομικού περιεχομένου, όπως ο τιμοκατάλογος της αποθήκης σας, την συνολική αξία των εμπορευμάτων σας.
- Στη τέταρτη *«Εκπτώσεις»* σας παρέχετε να διαχειριστείτε τις εκπτώσεις που πιθανών να θέλετε να παρέχετε στους πελάτες σας.
- Στη Πέμπτη *«Κινήσεις»* μπορείτε να ενημερωθείτε για τις εισαγωγές και εξαγωγές που έχουν γίνει στην αποθήκη σας, να παρακολουθήσετε τα παραστατικά σας, να δείτε τις ημερήσιες κινήσεις σας, τους δέκα καλύτερους πελάτες σας και τα 10 εμπορεύματα που παρουσιάζουν την μεγαλύτερη ζήτηση.

Στη μπάρα εργαλείων οι επιλογές που σας παρέχονται είναι περιορισμένες, για να σας παρέχεται εύκολη και γρήγορη πρόσβαση στις πιο συχνές λειτουργίες της εφαρμογής. Έτσι στην μπάρα υπάρχουν οι εξής επιλογές:

- «Σύνδεση/ Αποσύνδεση» με την βάση δεδομένων. (μενού : Αρχείο | Σύνδεση / αποσύνδεση).
- «Επωνυμίες» (μενού: Αρχείο | Δημιουργία | Επωνυμίες).
- «Εισαγωγές» (μενού: Αποθήκη | Εισαγωγές).
- «Εξαγωγές» (μενού: Αποθήκη | Εξαγωγές).
- «Τιμοκατάλογος» (μενού: Οικονομικά | Τιμοκατάλογος).
- «'Έξοδος» (μενού: Αρχείο | Έξοδος).

# **Κατηγορία βοηθητικών αρχείων.**

Στην κατηγορία αυτή υπάρχουν οι ακόλουθες υποκατηγορίες:

- *«Γενικά»* εδώ περιέχονται τα βοηθητικά αρχεία που είναι γενικής χρήσης όπως είναι οι Νομοί, οι Πόλεις, οι διευθύνσεις, οι Δ.Ο.Υ και τα επαγγέλματα.
- *«Εμπορευμάτων»* όπου βρίσκονται τα βοηθητικά αρχεία των εμπορευμάτων όπως: Είδη, Μάρκες, Σειρές, Μονάδες μέτρησης, Φ.Π.Α.
- *«Παραστατικών»* με τα παρακάτω βοηθητικά αρχεία: Είδος παραστατικών, Τρόπος πληρωμής, Τρόπος αποστολής, Σκοπός διακίνησης.
- *«Δημιουργία»* από όπου μπορείτε να δημιουργήσετε την Δομή της αποθήκης, την διαχείριση του πελατολογίου σας, των προμηθευτών σας, τις καρτέλες των εμπορευμάτων και την συσχέτιση των εμπορευμάτων με τις θέσεις της αποθήκης.

# **3.2 Αν Εισέρχεστε Για Πρώτη Φορά Στην Εφαρμογή**

Αν εισέρχεσθε στην εφαρμογή για πρώτη φορά, τότε θα πρέπει να κάνετε κάποιες ενέργειες επιπλέον σε σχέση με τις επόμενες φορές. Θα πρέπει δηλαδή να:

- 1. Ορίσετε τη δομή της αποθήκης.
- 2. Ορίσετε τα εμπορεύματα τα οποία εμπορεύεστε.
- 3. Ορίσετε το πελατολόγιο σας.
- 4. Αντιστοιχίσετε τα εμπορεύματα με τις θέσεις της δομής της αποθήκης.

Επίσης οι ενέργειες αυτές απαιτούν την συμπλήρωση κάποιων στοιχείων των βοηθητικών πινάκων που χρησιμοποιούν. Τη συμπλήρωση των στοιχείων αυτών μπορείτε είτε να τα συμπληρώσετε εξ' αρχής μέσω των βοηθητικών πινάκων από το κύριο μενού είτε να μεταβαίνετε στους βοηθητικούς πίνακες μέσω των ειδικών κουμπιών που υπάρχουν στις φόρμες των παραπάνω ενεργειών.

# **3.3 Οι Βοηθητικοί Πίνακες**

Οι βοηθητικοί πίνακες, είναι κάποιοι πίνακες που περιέχουν στοιχεία όπου επαναλαμβάνονται συχνά και σας εξυπηρετούν στο να εισάγετε γρήγορα και εύκολα τα στοιχεία, που περιέχουν στα πεδία των φορμών όπου τα απαιτούν χωρίς να χρειάζεται να πληκτρολογήσετε και να υπάρχει κίνδυνος εισαγωγής εσφαλμένων στοιχείων.

Επίσης μας δίνουν τη δυνατότητα άμεσης αλλαγής, διόρθωσης των στοιχείων αυτών όπου και αν εμφανίζονται αυτά, αφού κάνοντας μια αλλαγή των στοιχείων των βοηθητικών πινάκων αλλάζουν σε όλες τις φόρμες που εμφανίζονται αυτά. Έτσι αποφεύγεται η αναζήτηση αυτών και η διόρθωση τους ένα προς ένα. Παρακάτω παρουσιάζονται οι βοηθητικοί πίνακες της εφαρμογής σε τρις κατηγορίες.

- 1. Γενικά
	- Νομοί
	- Πόλεις
	- Δ.Ο.Υ.
	- Επαγγέλματα
- 2. Εμπορευμάτων:
	- Είδη
	- Μάρκες
	- Σειρές
	- Μονάδες Μέτρησης
	- $\bullet$   $\Phi$ .  $\Pi$ . A.
- 3. Παραστατικών:
	- Είδη παραστατικών
	- Τρόπος πληρωμής
	- Τρόπος Αποστολής.
	- Σκοπός διακίνησης

Σημείωση:

Σε μερικούς από τους βοηθητικούς πίνακες περιέχονται στοιχεία, όμως είναι πιθανόν να χρειαστεί να εισάγεται και επιπλέον στοιχεία ώστε να καλυφτούν οι ανάγκες σας.

Ας δούμε τους Βοηθητικούς πίνακες έναν προς έναν.

# **3.3.1 Ο Βοηθητικός πίνακας ΝΟΜΟΙ.**

Από το κύριο μενού κάντε κλικ Αρχείο | Γενικά | Νομοί. Θα εμφανιστεί το παρακάτω παράθυρο.

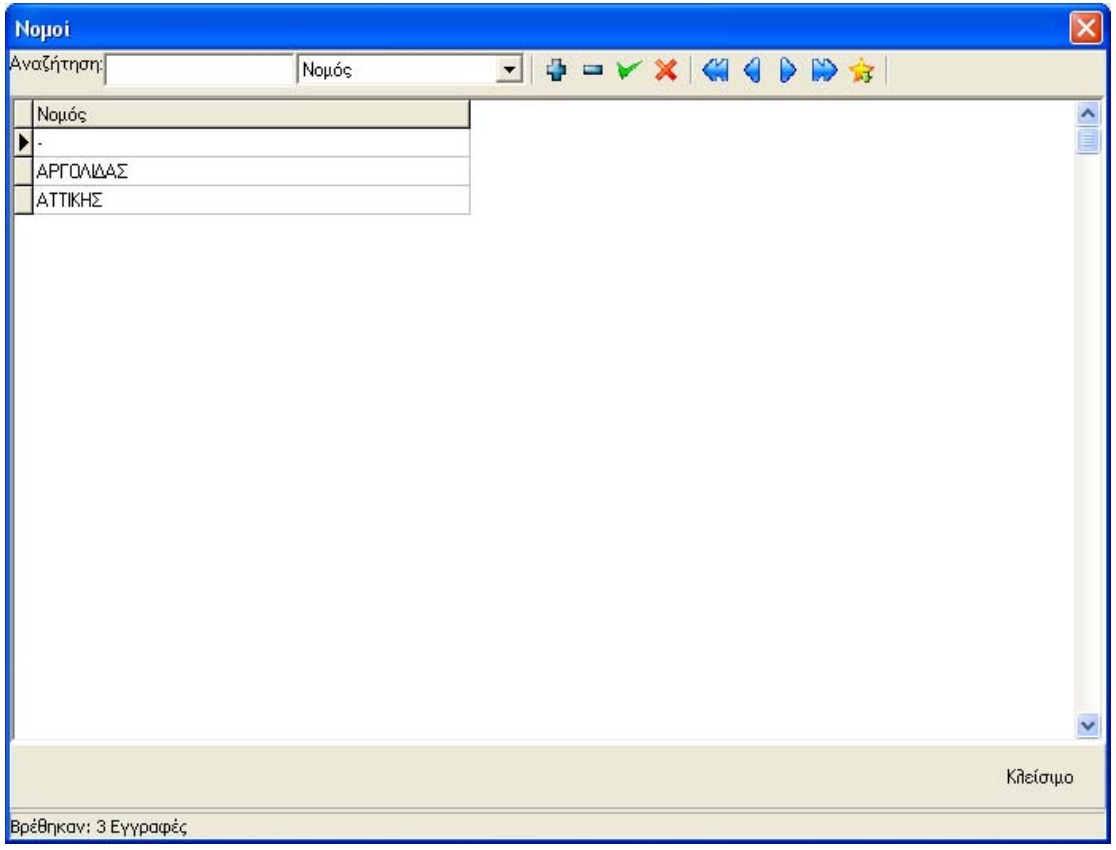

Εικόνα 3.4 βοηθητικός πίνακας Νομοί

Από αυτό το σημείο μπορείτε να διαχειριστείτε τους νομούς σας. Δηλαδή να αναζητήσετε, να προσθέσετε κάποιον νομό, να τον διορθώσετε σε περίπτωση λάθους, καθώς και να τον διαγράψετε εάν το επιθυμείτε. Όλες αυτές οι λειτουργίες γίνονται από την μπάρα εργαλείων που βρίσκεται στο επάνω μέρος του παραθύρου. Το κουμπί είναι αυτό που δημιουργεί μια νέα κενή εγγραφή στη λίστα με τους νομούς, ώστε να τη γεμίσετε εσείς με το νέο νομό που θέλετε. Όταν πληκτρολογήσετε το νομό, τότε πατήστε το κουμπί ώστε να καταχωρηθούν τα νέα στοιχεία στον βοηθητικό πίνακα. Σε περίπτωση που θέλετε να διορθώσετε κάποιο στοιχείο του πίνακα, δεν έχετε παρά να το επιλέξετε από τη λίστα των νομών, να πληκτρολογήσετε τη διόρθωση που θέλετε και στο τέλος να πατήσετε το κουμπί ώστε να το καταχωρήσετε. Αν δεν θέλετε να καταχωρήσετε την εγγραφή αλλά να την επαναφέρετε στην αρχική της κατάσταση, τότε πατήστε το κουμπί **και** η αλλαγή που κάνατε θα αναιρεθεί. Η επαναφορά αυτή ισχύει εάν δεν έχετε πατήσει το κουμπί καταχώρησης. Στην

πραγματικότητα το κουμπί  $\mathbb{X}$  επαναφέρει την εγγραφή που τροποποιήσατε όπως την είχατε αποθηκεύσει την τελευταία φορά. Τέλος το κουμπί  $\blacksquare$  σας παρέχει την δυνατότητα να διαγράψετε μια εγγραφή. Στη συγκεκριμένη περίπτωση έναν νομό και αυτό γίνεται επιλέγοντας την εγγραφή που θέλετε και πατώντας . Θα εμφανιστεί ένα παράθυρο διαλόγου που θα σας ζητά επιβεβαίωση για την ενέργεια σας. Δώστε τη συγκατάθεσή σας αν όντως θέλετε και η εγγραφή θα διαγραφεί. Αν δεν την δώσετε η διαδικασία διαγραφής ακυρώνεται.

# Σημείωση:

Σε περίπτωση διαγραφής μια εγγραφής, η εγγραφή δεν μπορεί να ξανά επαναφερθεί. Θα χρειαστεί να την καταχωρήσετε από την αρχή. Για τον λόγο αυτό, θα ήταν καλό να προσέχετε με αυτήν την διαδικασία και να κάνετε χρήση αυτής μόνο αν είστε σίγουροι.

Επίσης υπάρχει περίπτωση να εμφανιστεί μήνυμα λάθους που να σας ενημερώνει ότι η διαγραφή αυτής της εγγραφής δεν μπορεί να πραγματοποιηθεί. Και αυτό γιατί σε αυτή την εγγραφή που θέλετε να διαγράψετε είναι συνδεμένες άλλες εγγραφές άλλων πινάκων. Έτσι δεν είναι εφικτή η διαγραφή, αφού αν διαγραφόταν, οι εγγραφές που συνδέονταν με αυτήν θα ήταν στον «αέρα». Με αυτόν τον τρόπο προστατεύεστε από το να διαγράψετε κάποια εγγραφή που χρησιμοποιείται. Δεν θα συμβεί το ίδιο αν η εγγραφή δεν χρησιμοποιείται από κάποια άλλη. Αν θέλετε να διαγράψετε εγγραφή που εξαρτώνται από αυτήν άλλες εγγραφές τότε θα πρέπει πρώτα να διαγράψετε όλες τις εγγραφές που εξαρτώνται από αυτήν και τέλος να διαγράψετε και αυτήν.

Πίνακας με τα κουμπιά που περιέχονται στη μπάρα εργαλείων.

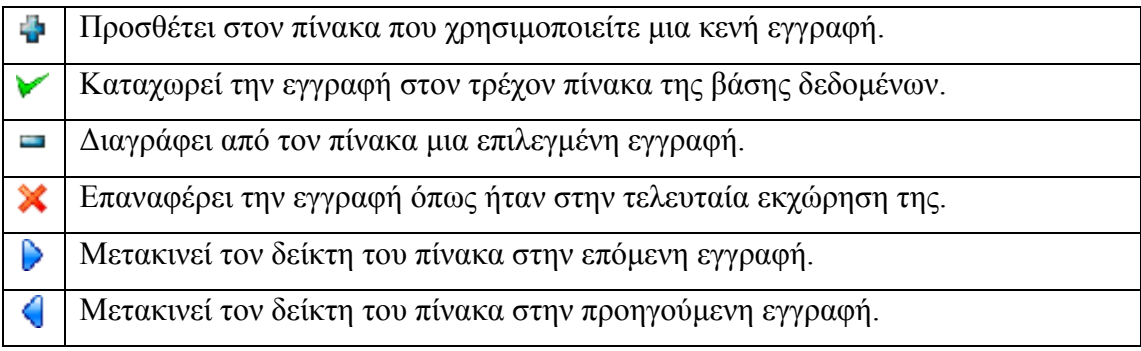

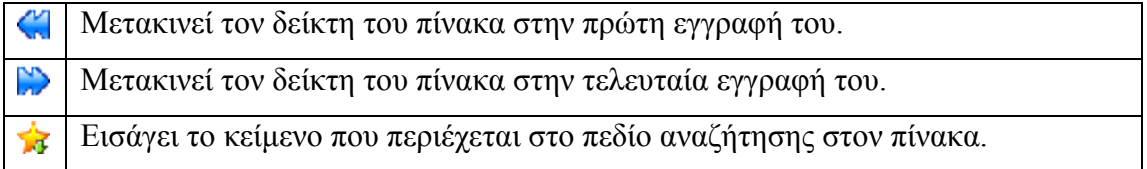

# **3.3.2 Βοηθητικός πίνακας Πόλεις.**

Επιλέγοντας *Αρχείο | Γενικά | Πόλεις* εμφανίζετε το παράθυρο της παρακάτω εικόνας. Από το παράθυρο αυτό μπορείτε να διαχειριστείτε τις πόλεις της εφαρμογής σας.

| Πόλεις               |      |                                   | $\boxed{\times}$     |
|----------------------|------|-----------------------------------|----------------------|
| Αναζήτηση:           | Πόλη | I + - V X   4 0 p + 1             |                      |
| <b>Norm</b>          |      | Νομός                             | $\frac{1}{\sqrt{2}}$ |
| BAPBOAOMIO           |      | ΗΛΕΙΑΣ<br>▼                       |                      |
| ΓΙΑΝΟΥΛΕΙΚΑ          |      |                                   |                      |
| <b>ABHNA</b>         |      | ΑΡΓΟΛΙΔΑΣ                         |                      |
| ΑΡΓΟΣ                |      | ΑΤΤΙΚΗΣ<br>ΗΔΕΙΔΣ                 |                      |
| AAAMI                |      | <b>HPAKAEIOY</b><br><b>ΘΡΑΚΗΣ</b> |                      |
| <b>HPAKAEIO</b>      |      |                                   |                      |
| <b>AYFOYPIO</b>      |      | ΑΡΓΟΛΙΔΑΣ                         |                      |
| NAYTIAIO             |      | ΑΡΓΟΛΙΔΑΣ                         |                      |
|                      |      |                                   |                      |
|                      |      |                                   | ×                    |
|                      |      |                                   | Κλείσιμο             |
| Βρέθηκαν: 8 Εγγραφές |      |                                   |                      |

Εικόνα 3.5 βοηθητικός πίνακας πόλεων.

Όπως μπορείτε να παρατηρήσετε σε σχέση με το παράθυρο της διαχείρισης των Νομών της εφαρμογής, υπάρχουν προς συμπλήρωση, δύο πεδία έναντι ενός του βοηθητικού πίνακα των Νομών.

Έτσι κατά την εισαγωγή μιας νέας καταχώρησης πόλης στο πεδίο πόλη δίνετε την ονομασία της πόλεως που θέλετε να εισάγετε και στο πεδίο Νομός πατώντας το κουμπί που υπάρχει στο δεξιό άκρο του πεδίου, ξετυλίγετε μια λίστα με όλες τις δυνατές τιμές που μπορεί να πάρει το πεδίο αυτό. Όπως θα διαπιστώσετε και στην

εικόνα 3.5. , οι τιμές που υπάρχουν σε αυτή την λίστα είναι οι τιμές που πριν είχατε εκχωρήσει στον βοηθητικό πίνακα των νομών.

Έτσι αν δεν υπάρχει κάποια τιμή ( στη συγκεκριμένη περίπτωση κάποιος νομός) στην λίστα αυτή, τότε θα πρέπει να μεταβείτε στον βοηθητικό πίνακα των Νομών και να καταχωρήσετε την τιμή που θέλετε.

Επιστρέφοντας στο πεδίο νομός του βοηθητικού πίνακα Πόλεις και ανοίγοντας ξανά τη λίστα, επιλέξτε την τιμή που εκχωρήσατε και πατήστε από την μπάρα εργαλείων του παραθύρου, αποθήκευση .

Τέλος πατήστε το κουμπί με το λεκτικό «κλείσιμο» για να κλείσετε αυτό το παράθυρο.

# **3.3.3 Βοηθητικό πίνακας Δ.Ο.Υ.**

Επιλέγοντας από το κύριο μενού, *Αρχείο | Γενικά | Δ.Ο.Υ.* μεταβαίνετε στο παράθυρο διαχείρισης Δ.Ο.Υ.

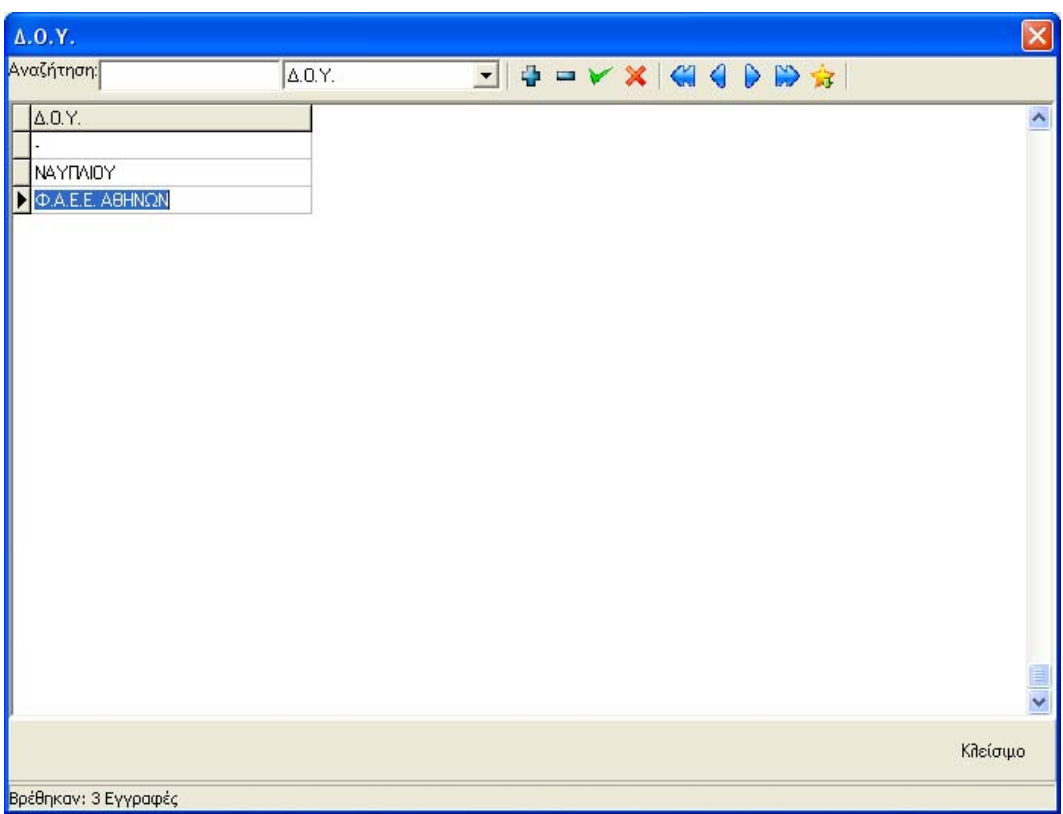

Έστω ότι επιθυμείτε να διορθώσετε κάποια τιμή. Τότε, δεν έχετε από το να κάνετε κλικ στην τιμή του πίνακα που θέλετε να διορθώσετε, να αλλάξετε την τιμή και στο τέλος να πατήσετε το κουμπί αποθήκευσης **Μ**, από την μπάρα εργαλείων του παραθύρου.

Τέλος πατήστε το κουμπί «κλείσιμο».

Εικόνα 3.6 Βοηθητικός πίνακας Δ.Ο.Υ.

# **3.3.4 Βοηθητικός πίνακας Επαγγέλματα.**

Από το κύριο μενού επιλέξτε *Αρχείο | Γενικά | Επαγγέλματα*, θα εμφανιστεί η παρακάτω εικόνα 3.7.

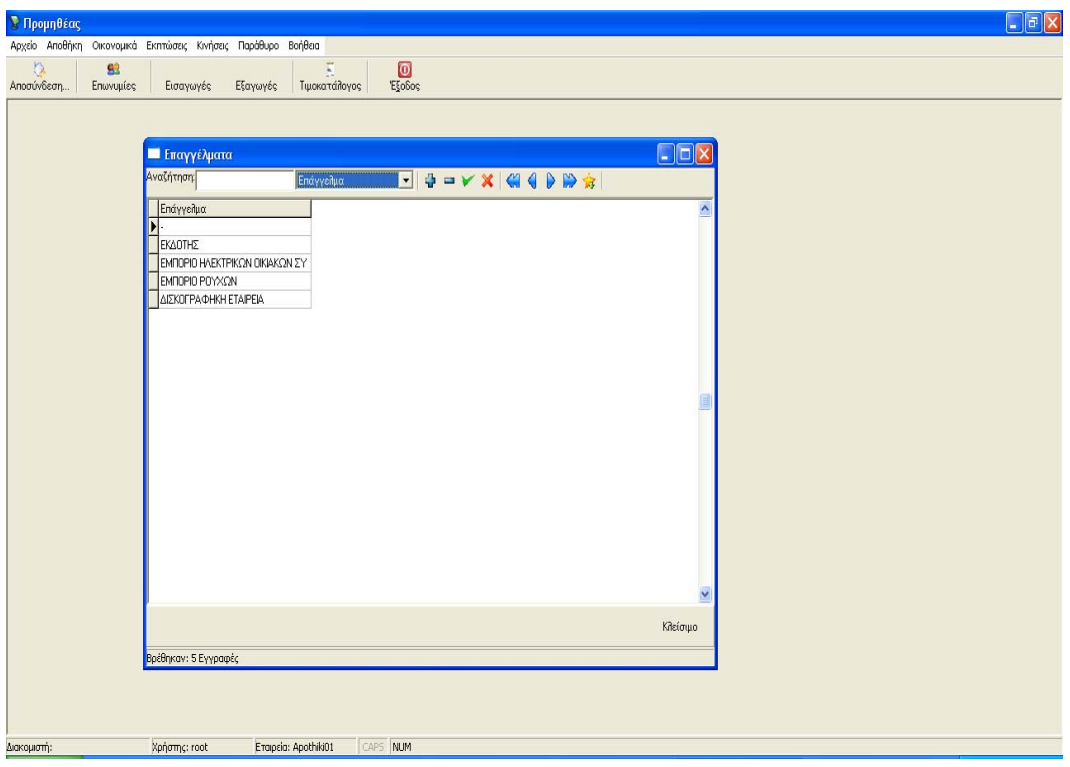

Εικόνα 3.7 Βοηθητικός πίνακας Επαγγέλματα όπως φαίνεται μέσα στην εφαρμογή.

Από αυτό το παράθυρο μπορείτε να διαχειριστείτε τα Επαγγέλματα της εφαρμογής σας.

Πατήστε κλείσιμο για να βγείτε από αυτό το παράθυρο.

# **3.3.5 Βοηθητικός πίνακας Είδη.**

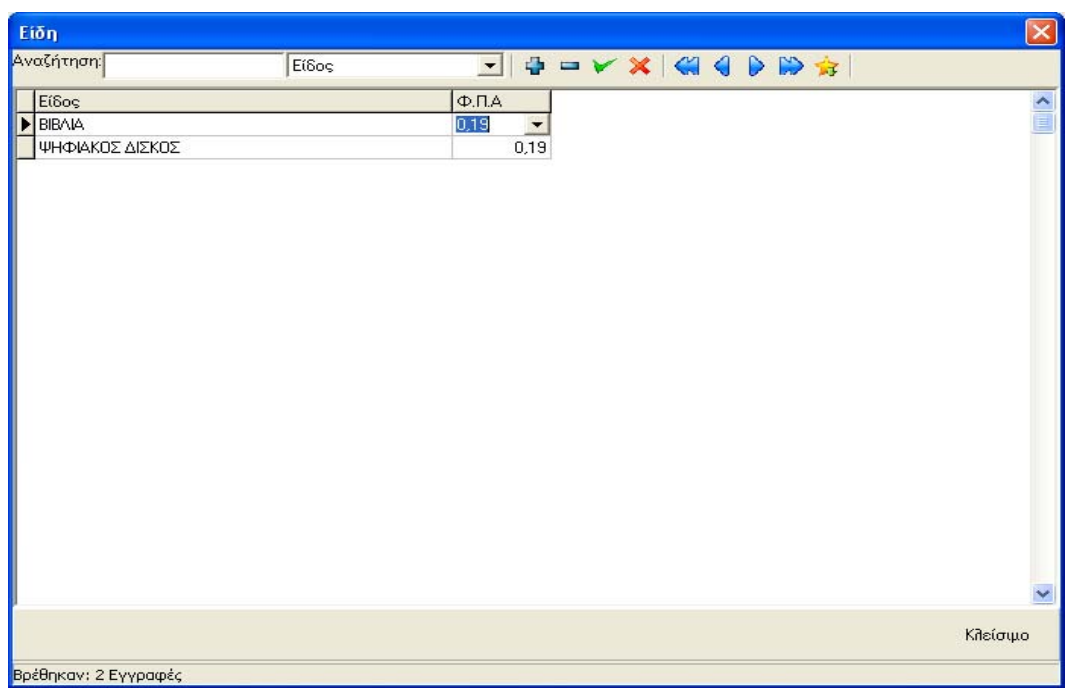

Από το κύριο μενού επιλέξτε *Αρχείο | Εμπορεύματα | Είδη.*

Εικόνα 3.8 Βοηθητικός πίνακας είδη.

Από το παραπάνω παράθυρο της εικόνας 3.8 μπορείτε να διαχειριστείτε τα είδη της εφαρμογής. Στο είδος αντιστοιχείτε και το ποσοστό Φ.Π.Α. του κάθε είδους.

# **3.3.6 Βοηθητικός πίνακας Μάρκες.**

Από το κύριο μενού επιλέξτε *Αρχείο | Εμπορεύματα | Μάρκες.* 

| Μάρκες               |                 |          | $\mathsf{x}$         |
|----------------------|-----------------|----------|----------------------|
| Αναζήτηση:           | Μάρκα           |          |                      |
| Μάρκα                | Ei8og           |          | $\frac{1}{\sqrt{2}}$ |
| EMI                  | ΨΗΦΙΑΚΟΣ ΔΙΣΚΟΣ |          |                      |
| <b>HARVER</b>        | ΨΗΦΙΑΚΟΣ ΔΙΣΚΟΣ |          |                      |
| NOBA                 | ΨΗΦΙΑΚΟΣ ΔΙΣΚΟΣ |          |                      |
| VERTIGO              | ΨΗΦΙΑΚΟΣ ΔΙΣΚΟΣ |          |                      |
|                      |                 |          | $\checkmark$         |
|                      |                 | Κλείσιμο |                      |
| Βρέθηκαν: 4 Εγγραφές |                 |          |                      |

Εικόνα 3.9 Βοηθητικός πίνακας Μάρκες.

Εδώ διαχειριζόσαστε τις μάρκες τις οποίες εμπορευόσαστε και αντιστοιχείτε την μάρκα με τα είδη που πριν δημιουργήσατε από τον βοηθητικό πίνακα Είδη.

# **3.3.7 Βοηθητικός πίνακας Σειρές.**

Από το κύριο μενού επιλέξτε *Αρχείο | Εμπορεύματα | Σειρές.* 

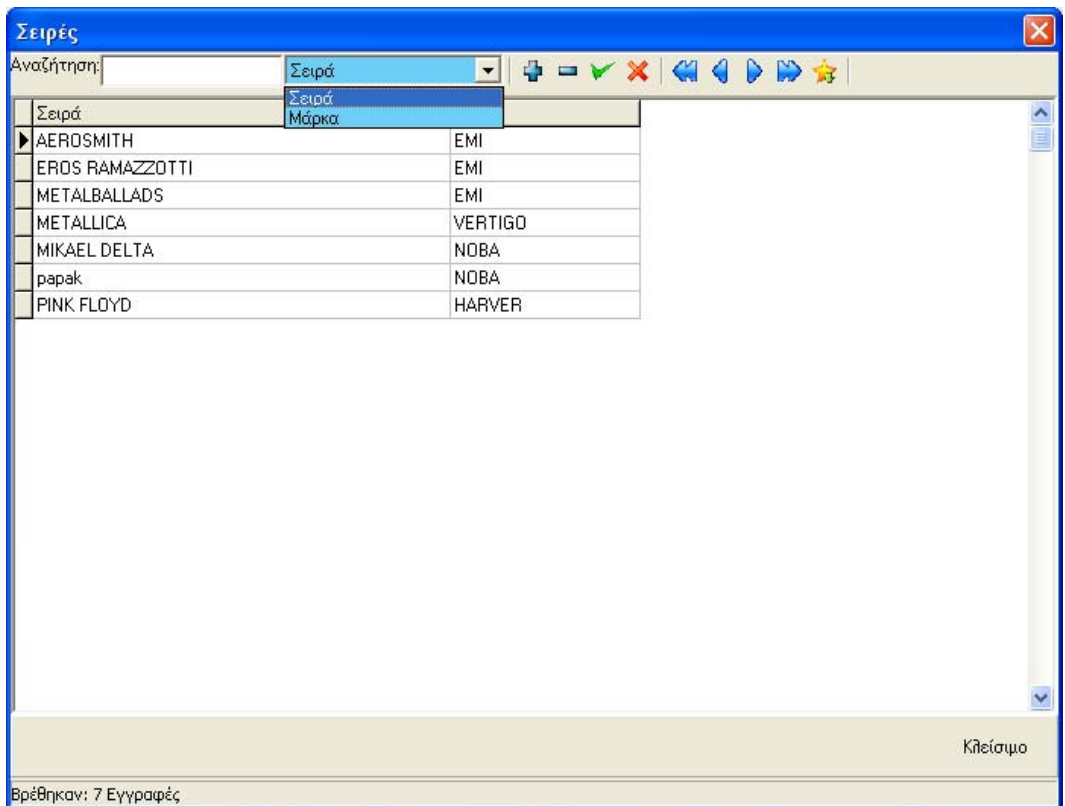

Εικόνα 3.10 Βοηθητικός πίνακας σειρές.

Σε αυτή τη φάση μπορείτε να διαχειριστείτε τις σειρές της κάθε μάρκας. Όπως είναι γνωστό η κάθε μάρκα έχει κάποιες σειρές προϊόντων. Εδώ μπορείτε να αντιστοιχήσετε την κάθε σειρά με την μάρκα που ανήκει.

# **3.3.8 Βοηθητικός πίνακας Μονάδες μέτρησης.**

Από το κύριο μενού επιλέξτε *Αρχείο | Εμπορεύματα | Μονάδες μέτρησης*.

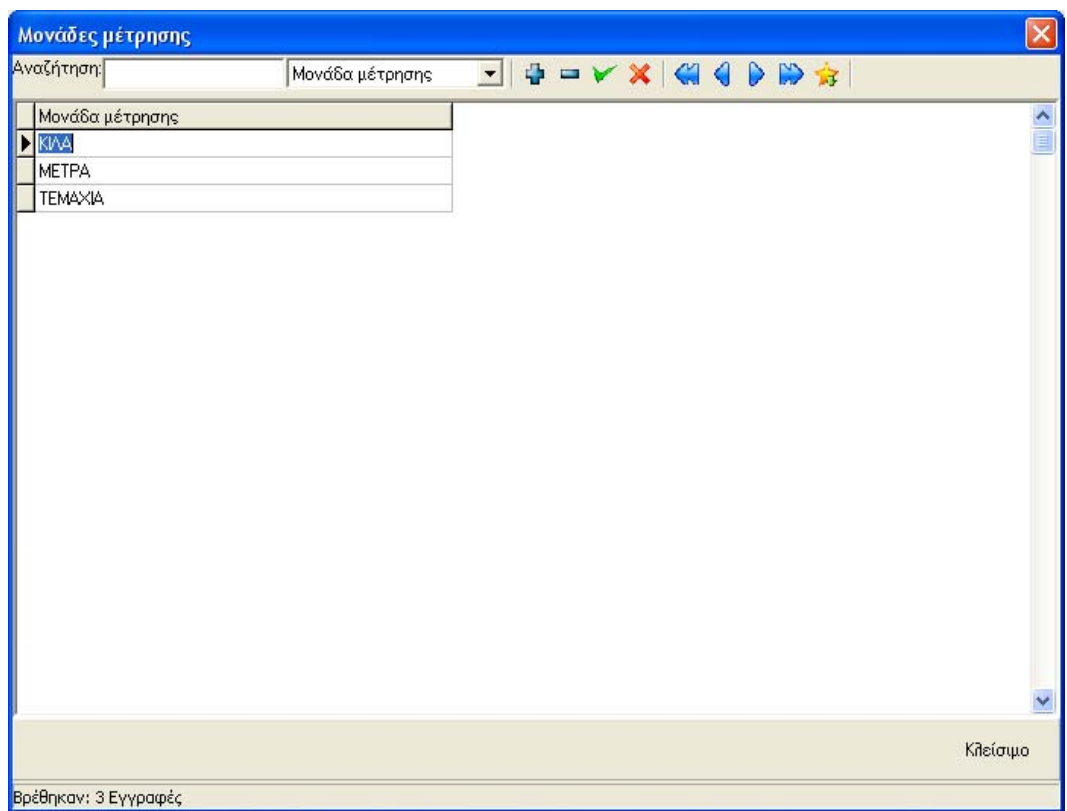

Εικόνα 3.11 βοηθητικός πίνακας μονάδων μετρήσεων.

Από αυτόν τον βοηθητικό πίνακα μπορείτε να διαχειριστείτε τις μονάδες μέτρησης των εμπορευμάτων σας.

# **3.3.9 Βοηθητικός πίνακας Φ.Π.Α**

Από το κύριο μενού επιλέξτε *Αρχείο | Εμπορεύματα | Φ.Π.Α.* 

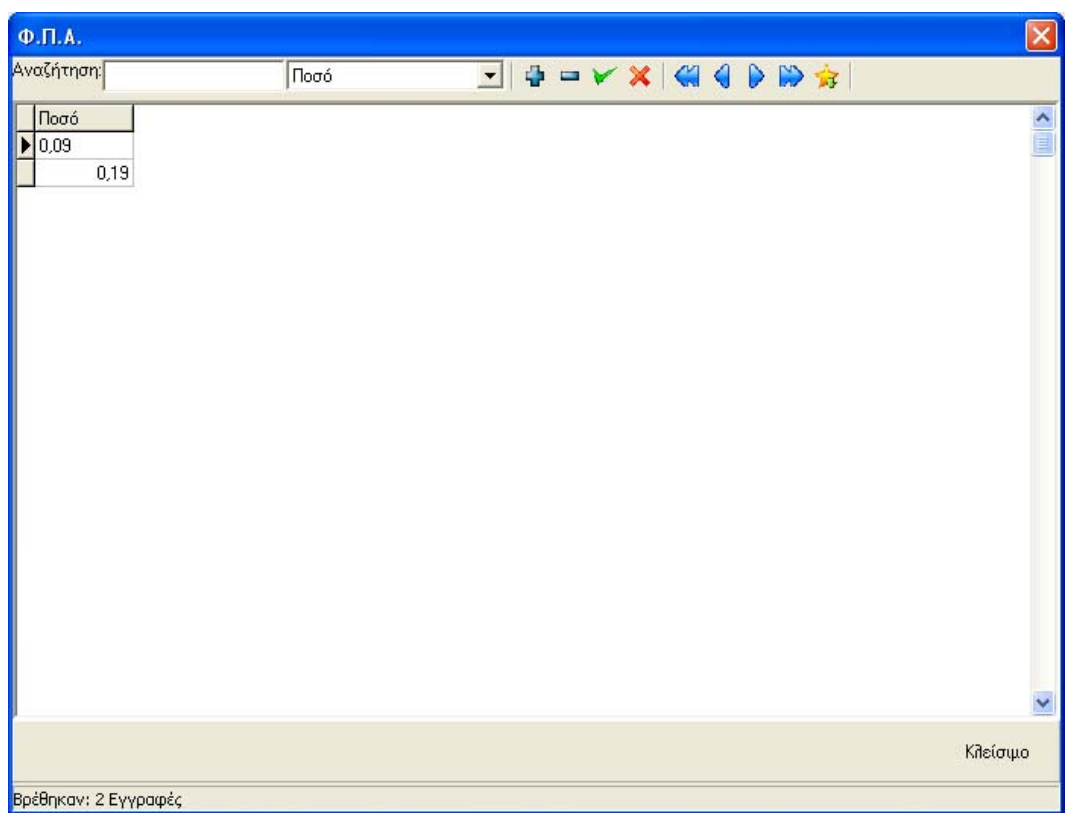

Εικόνα 3.12 βοηθητικός πίνακας Φ.Π.Α.

Ο πίνακας αυτός περιέχει τα ποσοστά Φ.Π.Α ανάλογα με τις κατηγορίες των εμπορευμάτων.

Σε περίπτωση αλλαγής Φ.Π.Α. μπορείτε να διορθώσετε τα ποσοστά και αυτόματα σε όλα τα είδη θα ενημερωθεί το αντίστοιχο πεδίο Φ.Π.Α. χωρίς να χρειάζεται να πάτε και να ενημερώσετε το κάθε είδος ξεχωριστά. Εδώ φαίνεται και η χρησιμότητα των βοηθητικών πινάκων.

Η διόρθωση αυτή δεν επηρεάζει τα παραστατικά που είδη έχουν εκδοθεί αφού τα τιμολόγια κρατούν τον τρέχον Φ.Π.Α της έκδοσης τους. Δηλαδή μετά την έκδοσή τους το Φ.Π.Α. είναι ανεξάρτητο από αυτόν τον βοηθητικό πίνακα.

# **3.3.10 Βοηθητικός πίνακας Είδη παραστατικών.**

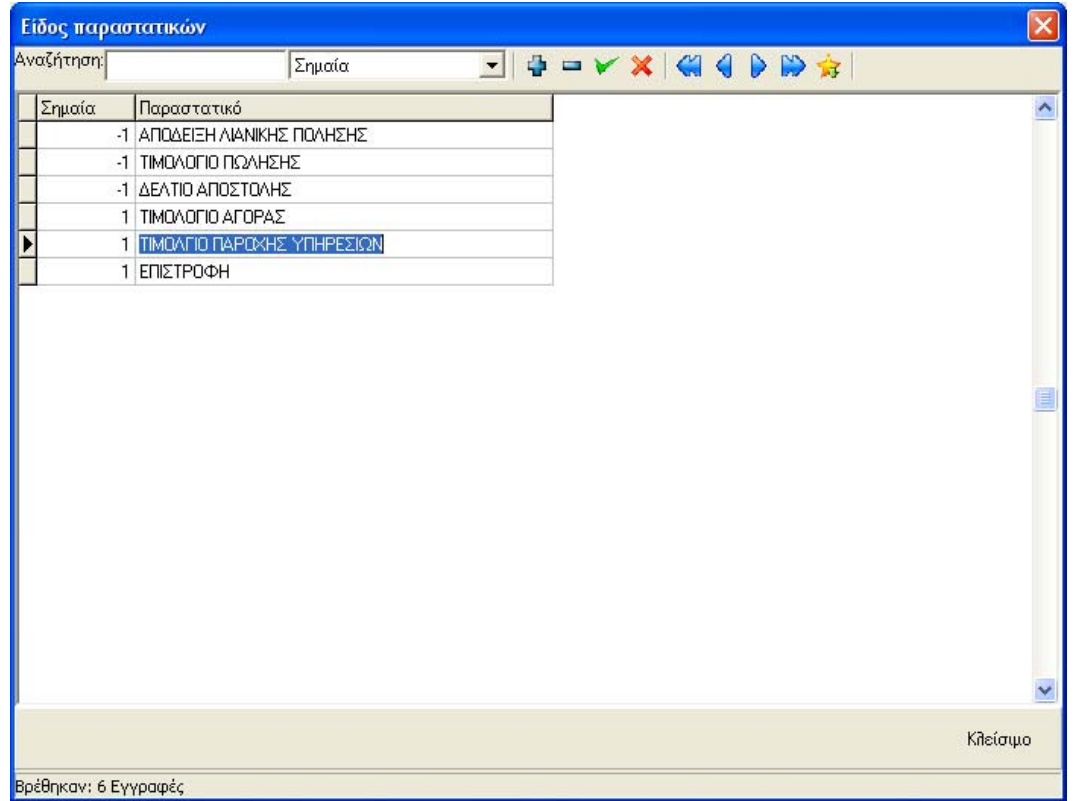

Από το κύριο μενού επιλέξτε *Αρχείο | Παραστατικά | Είδη παραστατικών*

Εικόνα 3.13 βοηθητικός πίνακας Είδη παραστατικών.

Από αυτόν τον βοηθητικό πίνακα σας δίνετε η δυνατότητα να διαχειριστείτε τα είδη των παραστατικών. Ο πίνακας αυτός περιέχει δύο πεδία τη Σημαία και την περιγραφή. Το πεδίο σημαία καθορίζει αν το είδος του παραστατικού είναι για αγορά η για πώληση. Το -1 είναι για πώληση και 1 για αγορά.

# **3.3.11 Βοηθητικός πίνακας Τρόπος Αποστολής**

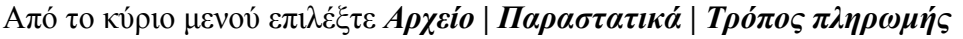

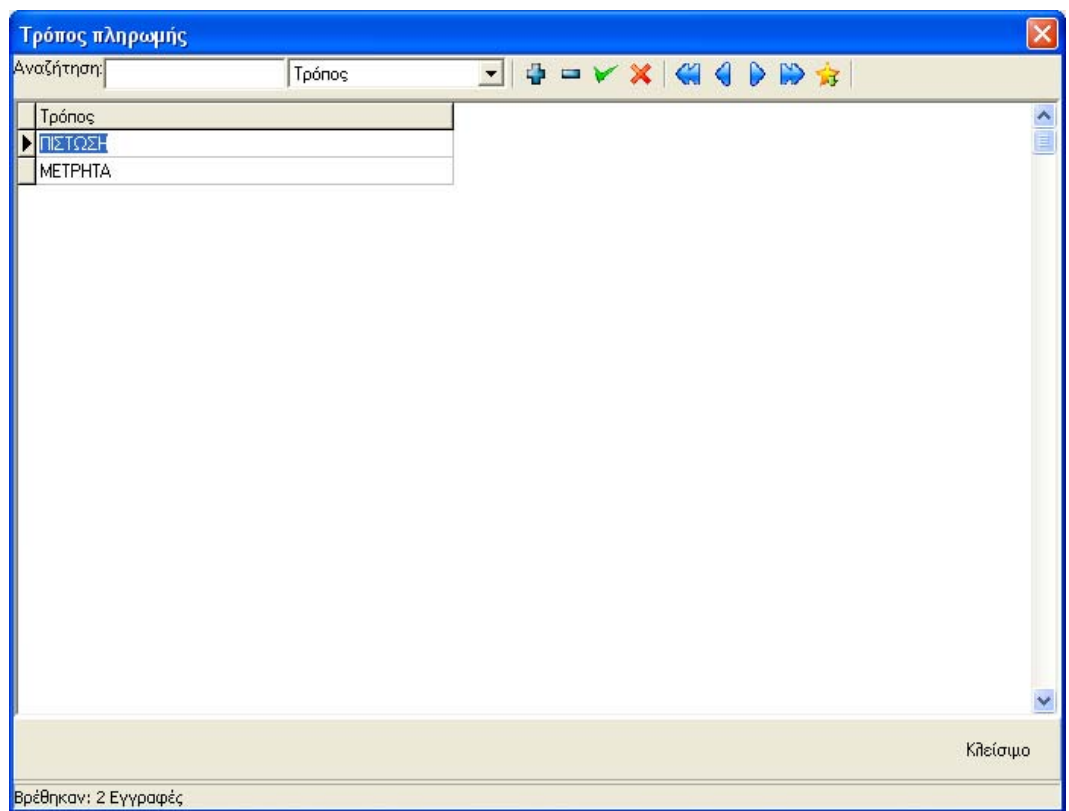

Εικόνα 3.14 βοηθητικός πίνακας Τρόπος πληρωμής.

Από αυτό το σημείο μπορείτε να ορίσετε τους τρόπους με τους οποίους θα μπορεί να πληρώσει ο πελάτης.

# **3.3.12 Βοηθητικός πίνακας Τρόπος αποστολής**

Από το κύριο μενού επιλέξτε *Αρχείο | Παραστατικά | Τρόπος αποστολής*

| Τρόπος αποστολής     |        |                       | $\mathsf{x}$         |
|----------------------|--------|-----------------------|----------------------|
| Αναζήτηση:           | Τρόπος | <b>NO 40 ANX ACEE</b> |                      |
| Τρόπος               |        |                       | $\frac{1}{\sqrt{2}}$ |
| ΟΔΙΚΟΣ               |        |                       |                      |
|                      |        |                       |                      |
|                      |        |                       |                      |
|                      |        |                       |                      |
|                      |        |                       |                      |
|                      |        |                       |                      |
|                      |        |                       |                      |
|                      |        |                       |                      |
|                      |        |                       |                      |
|                      |        |                       |                      |
|                      |        |                       |                      |
|                      |        |                       |                      |
|                      |        |                       |                      |
|                      |        |                       |                      |
|                      |        |                       |                      |
|                      |        |                       | Κλείσιμο             |
| Βρέθηκαν: 2 Εγγραφές |        |                       |                      |

Εικόνα 3.15 βοηθητικός πίνακας Τρόπος αποστολής.

Από αυτόν τον βοηθητικό πίνακα μπορείτε να ορίσετε τους τρόπους αποστολής που θα αναγράφετε πάνω στο Τιμολόγιο.

# **3.3.13 Βοηθητικός πίνακας Σκοπός διακίνησης.**

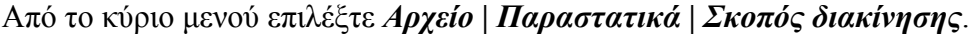

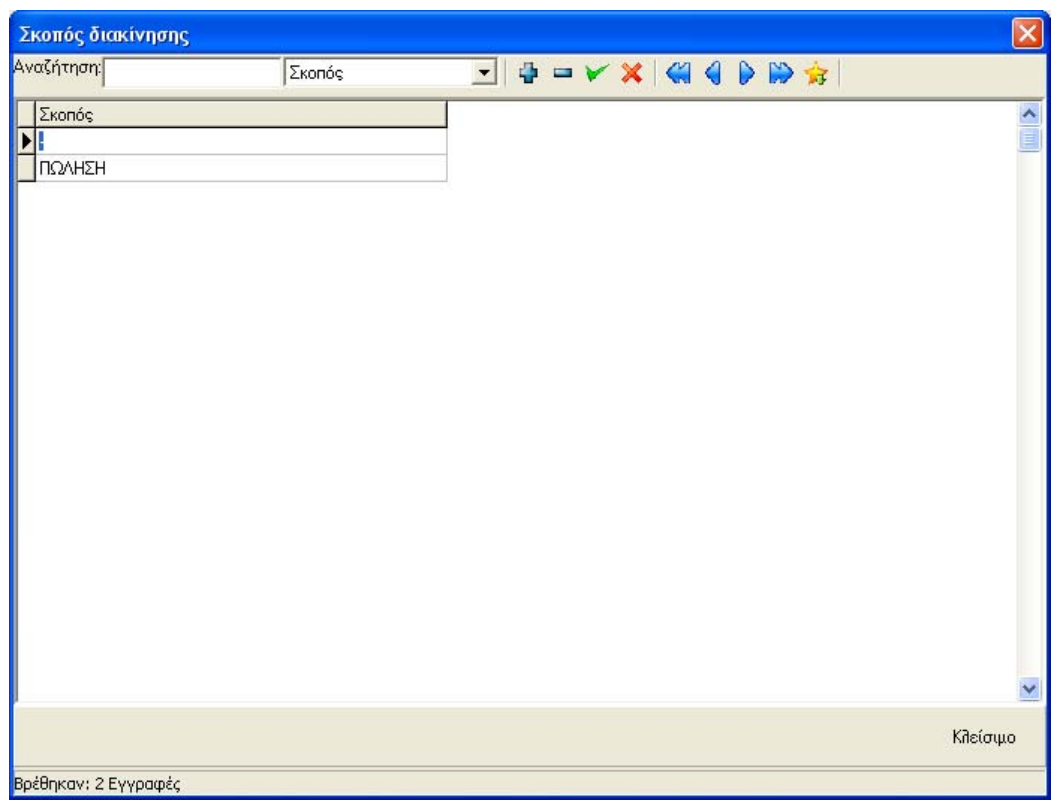

Εικόνα 3.16 βοηθητικός πίνακας Σκοπός διακίνησης.

Σε αυτή την φάση μπορείτε να ορίσετε τα λεκτικά που θα εμφανίζονται στα παραστατικά όπου εκδίδετε.

# **3.4 Δημιουργία της δομής αποθήκης.**

Από το κύριο μενού επιλέξτε *Αρχείο | Δημιουργία | Δομή Αποθήκης.* 

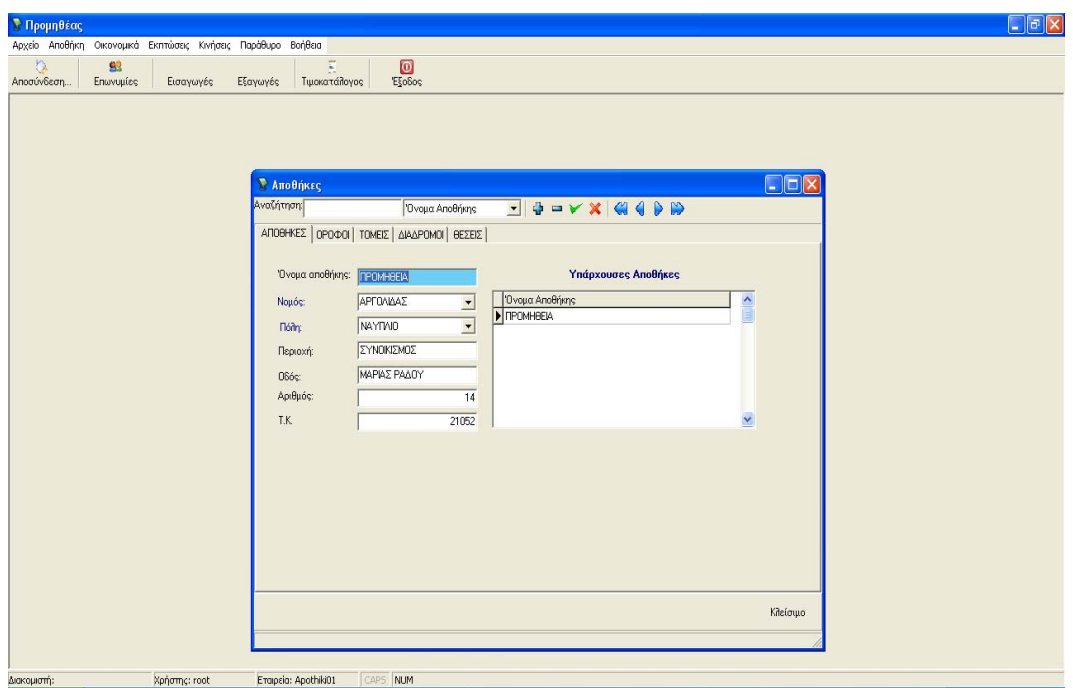

Εικόνα 3.17 δημιουργία Δομής της αποθήκης.

Στην παραπάνω εικόνα βλέπετε το παράθυρο διαχείρισης της δομής της αποθήκης. Όπως παρατηρείτε χωρίζεται σε πέντε κατηγορίες:

• Αποθήκες.

Επιλέγοντας το tab αποθήκες μπορείτε να δημιουργήσετε, να τροποποιήσετε η ακόμα και να διαγράψετε μια αποθήκη. Από αυτό το σημείο ορίζετε την αποθήκη σας γεωγραφικά.

• Όροφοι.

Επιλέγοντας το tab όροφοι μπορείτε να ορίσετε τους ορόφους που έχει η αποθήκη που είχατε επιλέξει στο προηγούμενο tab.

• Τομείς.

Επιλέγοντας το tab τομείς, ορίζετε τους τομείς του ορόφου που είχατε επιλέξει στο προηγούμενο tab.
• Διάδρομοι.

Επιλέγοντας το tab διάδρομοι ορίζετε τους διαδρόμους του τομέα που πριν είχατε επιλέξει στο προηγούμενο tab.

• Θέσεις.

Επιλέγοντας το tab θέσεις, ορίζετε τις θέσεις του διαδρόμου που είχατε επιλέξει στο προηγούμενο tab.

Με αυτόν τον τρόπο «κτίζετε» την δομή της αποθήκης σας ανάλογα με τις δικές σας ανάγκες.

Ακολουθεί παρουσίαση των βημάτων που θα πρέπει να ακολουθήσετε για να δημιουργήσετε μια νέα αποθήκη.

### **3.4.1 Δημιουργία Νέας Αποθήκης**

Από το κεντρικό μενού επιλέγουμε *Αρχείο->Δημιουργία->Δομή αποθήκης*. Στο παράθυρο που εμφανίζεται μπορούμε να ορίσουμε τη δομή της νέας αποθήκης με βάση τις ανάγκες μας.

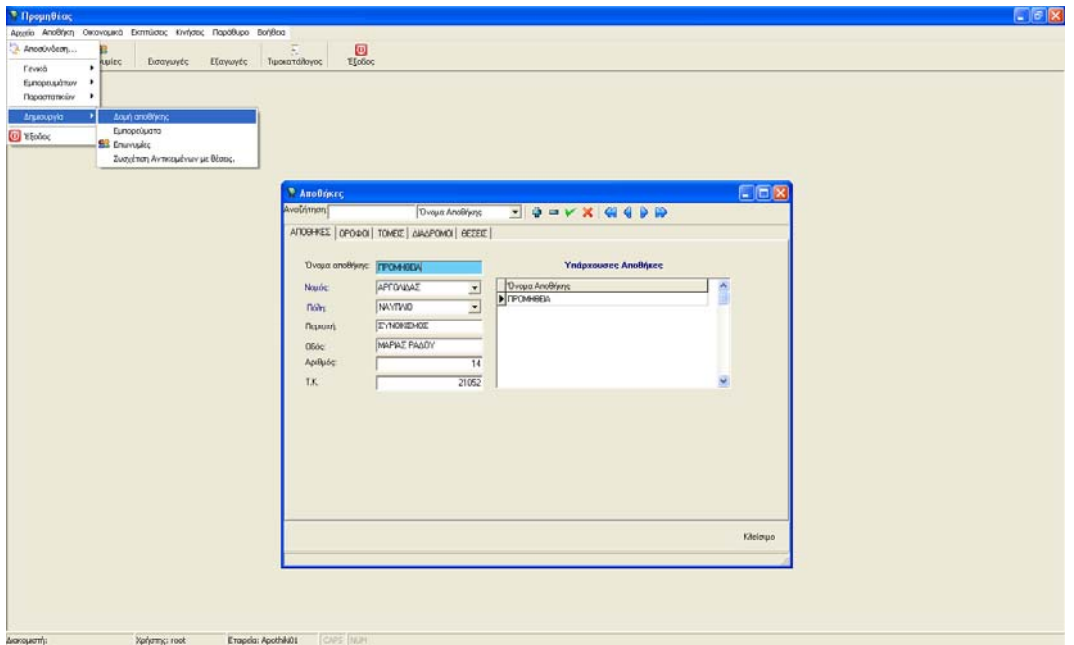

Εικόνα 3.18 Δομή Αποθήκης

Παραδείγματος χάριν έχουμε μια αποθήκη στο Ναύπλιο που έχει Ισόγειο και έναν όροφο.

Στο ισόγειο υπάρχουν ψηφιακοί δίσκοι και στον πρώτο όροφο βιβλία. Στο παράδειγμα μας ας ασχοληθούμε με το ισόγειο. Στο Ισόγειο λοιπόν έχουμε τους εξής τομείς: Ελληνικά και ξένα. Στα Ελληνικά έχουμε τους εξής διαδρόμους: έντεχνα, λαϊκά, pop, Rock, Rap. Στα ξένα έχουμε: Rock, Classic, Pop, Rap. Στα έντεχνα έχουμε πχ τον Χατζηγίαννη και τον Αλκίνοο. Κτλ.

Στο επάνω μέρος του παραθύρου και κάτω από την μπάρα αναζήτησης, υπάρχουν τα Tabs (ΑΠΟΘΗΚΕΣ, ΟΡΟΦΟΙ, ΤΟΜΕΙΣ, ΔΙΑΔΡΟΜΟΙ, ΘΕΣΕΙΣ). Στην αρχή όταν ανοίγει το παράθυρο της διαχείρισης της δομής της αποθήκης, είναι επιλεγμένο το tab «ΑΠΟΘΗΚΕΣ», όπου μπορούμε να δημιουργήσουμε μια Νέα αποθήκη, να ενημερώσουμε (διορθώσουμε κάποιο στοιχείο της) ή ακόμα και να την διαγράψουμε, εφόσον δεν έχουν γίνει κινήσεις σε αυτή. Τα στοιχεία που συμπληρώνουμε σε αυτό το tab είναι το «Όνομα της Αποθήκης» , «Ο Νομός» , «Η πόλη», «Η περιοχή», «Η οδός» , «Ο αριθμός», «Ο Ταχυδρομικός κωδικός». Με αυτά τα στοιχεία μπορούμε να ορίσουμε την Αποθήκη μας εξωτερικά.

Στο αριστερό μέρος του παραθύρου, η λίστα μας δείχνει, τις αποθήκες που έχουμε δημιουργήσει.

Στη συνέχεια επιλέγουμε το επόμενο tab (ΟΡΟΦΟΙ) για να ορίσουμε τους ορόφους που διαθέτει η αποθήκη. Στο επάνω μέρος του παραθύρου, εμφανίζεται το όνομα της αποθήκης στην οποία θα εισάγουμε τους ορόφους. Πατώντας το κουμπί «<sup>4</sup>» ανοίγει μια νέα εγγραφή στο grid για να εισάγουμε έναν νέο όροφο. Αφού εισάγουμε τον όροφο πατάμε « » για να καταχωρηθεί. Εάν θέλουμε να διαγράψουμε κάποιον όροφο, πατάμε « » και εφόσον δεν υπάρχουν τομείς κάτω από αυτόν τον όροφο, διαγράφεται.

Στο παράδειγμα μας έχουμε ισόγειο και 1<sup>°</sup> όροφο όπως αναφέρθηκε και πιο πάνω και το οποίο βλέπουμε στην παρακάτω εικόνα:

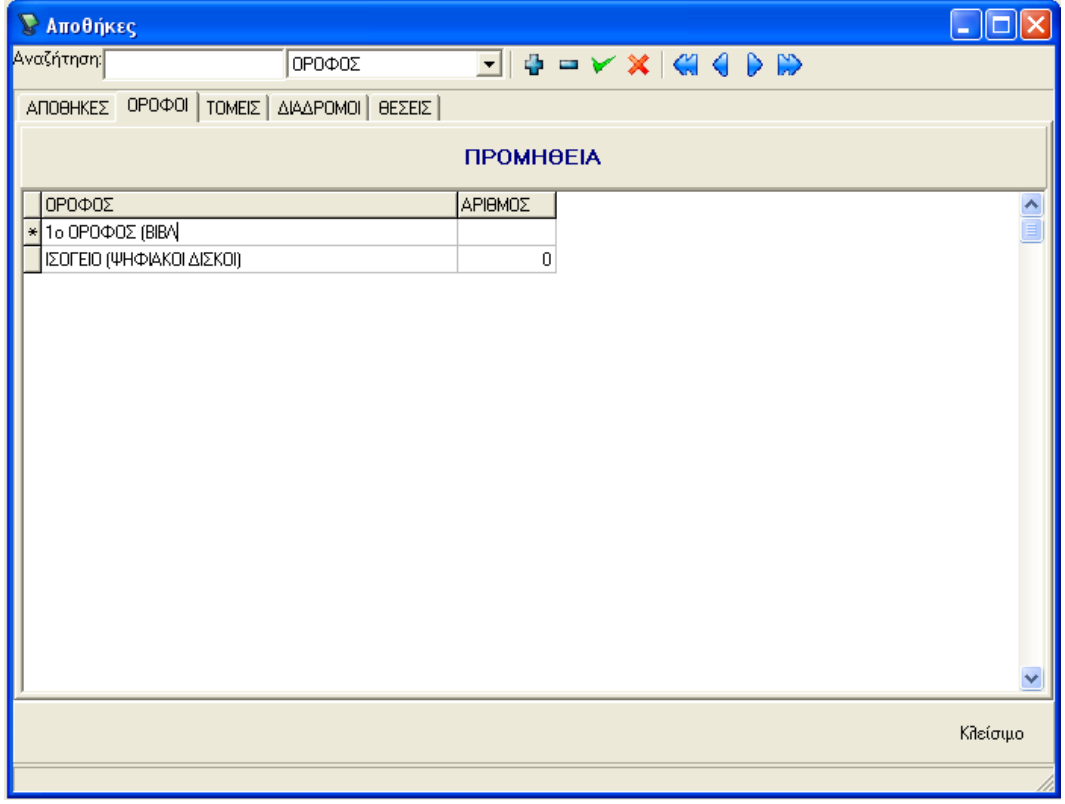

Εικόνα 3.19

Στη συνέχεια αφού επιλέξουμε τον όροφο που θέλουμε, επιλέγουμε το tab «ΤΟΜΕΙΣ», ώστε να δημιουργήσουμε τους τομείς του ορόφου (πχ. στο ισόγειο έχουμε δύο τομείς, τους ελληνικούς ψηφιακούς δίσκους και τους ξένους).

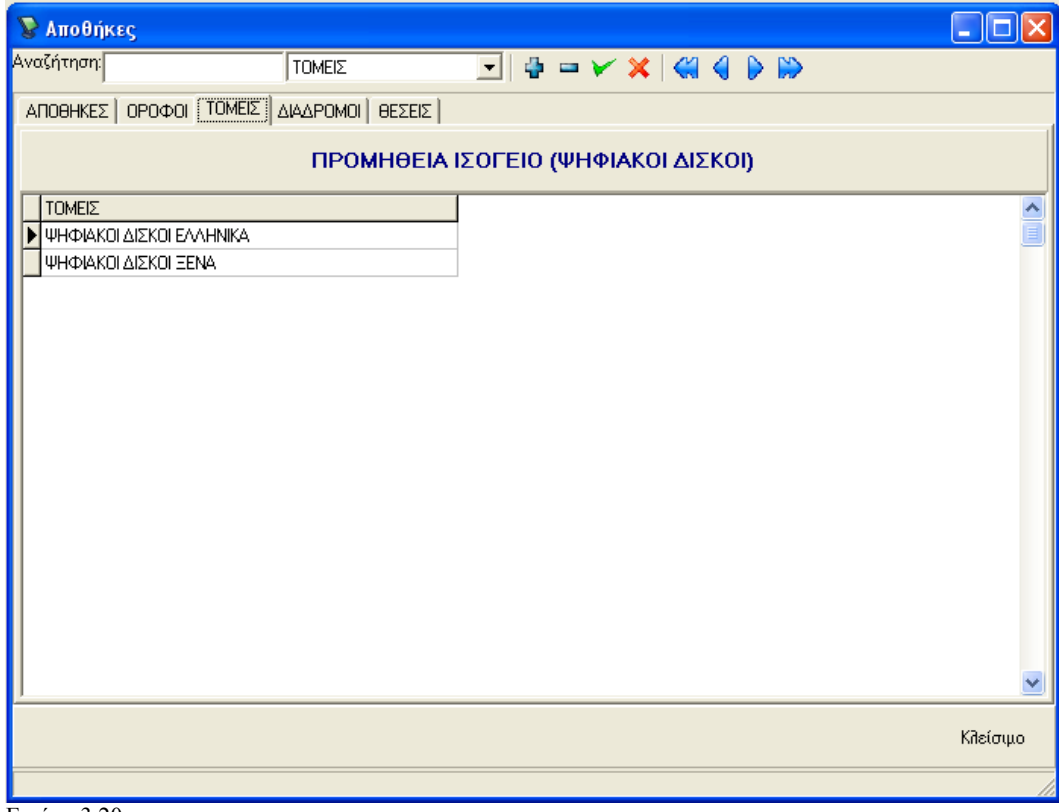

Εικόνα 3.20

Εδώ δημιουργούμε, ενημερώνουμε, τους τομείς που διαθέτει ο κάθε όροφος. Επίσης εφόσον δεν υπάρχουν διάδρομοι κάτω από έναν τομέα.. μπορούμε ακόμα και να τον διαγράψουμε.

Στη συνέχεια επιλέγουμε τον τομέα που θέλουμε να διαχειριστούμε και κάνουμε κλικ στο επόμενο tab «ΔΙΑΔΡΟΜΟΙ» ώστε να διαχειριστούμε τους διαδρόμους που έχει ο τομέας που έχουμε επιλέξει (πχ. στους ελληνικούς ψηφιακούς δίσκους έχουμε τους εξής διαδρόμους: έντεχνα, rock, pop, λαϊκά και παραδοσιακά όπως φαίνεται και στον παρακάτω πίνακα).

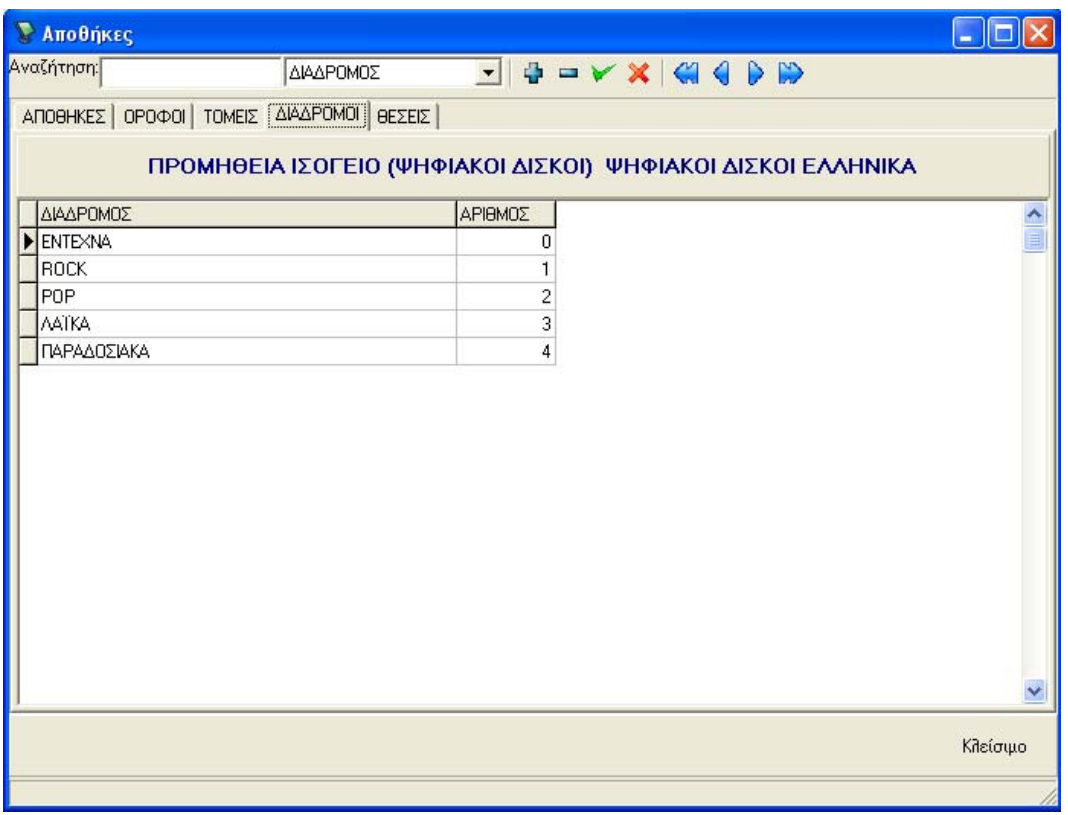

Εικόνα 3.21

Τέλος επιλέγουμε τον διάδρομο που θέλουμε να διαχειριστούμε και επιλέγουμε το tab «ΘΕΣΕΙΣ» όπου καταχωρούμε τις θέσεις του επιλεγμένου διαδρόμου (πχ. στα ελληνικά rock υπάρχουν οι εξής θέσεις - καλλιτέχνες : Παπακωνσταντίνου, Τρύπες, κα).

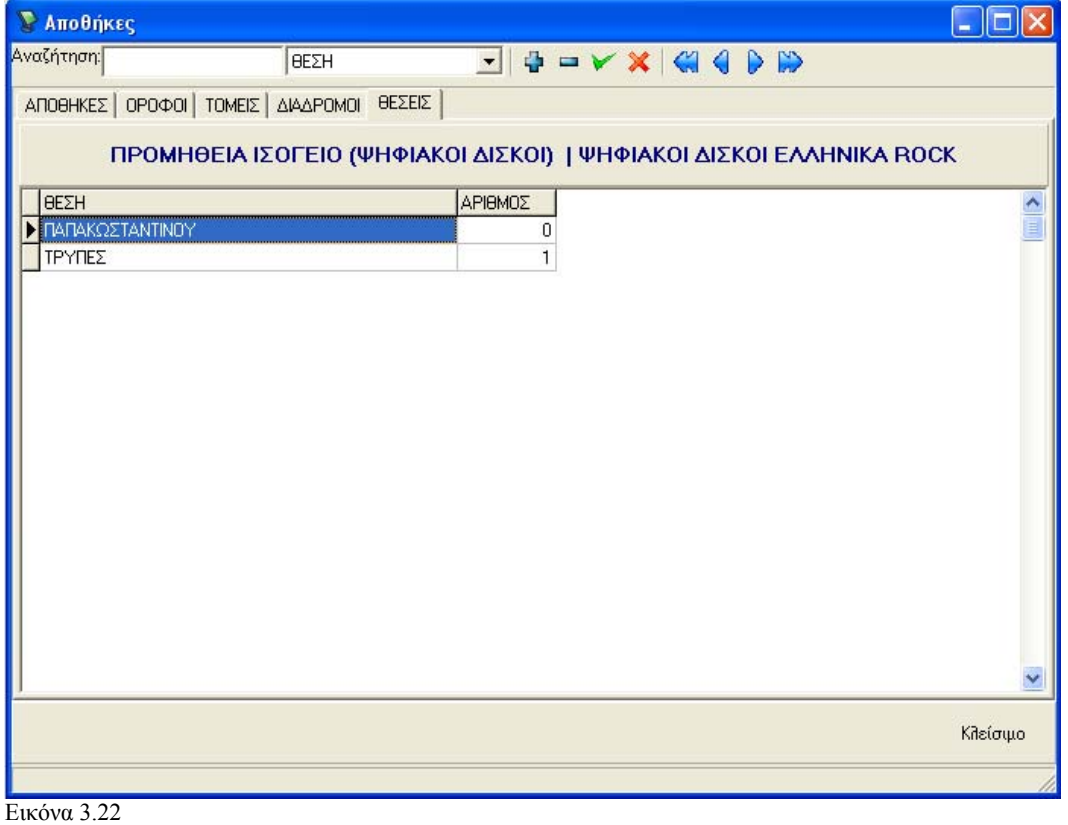

Η διαδικασία αυτή συνεχίζεται έως ότου έχουμε περιγράψει πλήρως την δομή της αποθήκης την οποία διαθέτουμε.

# **3.5 Εμπορεύματα**

### **Δημιουργία καρτέλας εμπορευμάτων.**

Από το κύριο μενού επιλέξτε *Αρχείο | Δημιουργία | Εμπορεύματα*. Θα εμφανιστεί την οθόνη σας η παρακάτω εικόνα.

| <sup>•</sup> Προμηθέας - [Εμπορεύματα]                                                                                                    | $\mathbb{F}$ x<br>B             |
|----------------------------------------------------------------------------------------------------|---------------------------------|
| Αρχείο Αποθήκη Οικονομικά Εκπτώσεις Κινήσεις Παράθυρο Βοήθεια                                                                                                    | $ \overline{\sigma}$ x          |
| $\overline{z}$<br>松<br>83<br>$\bullet$<br>'Eξοδος<br>Αποσύνδεση.<br>Επωνυμίες<br>Εξαγωγές<br>Εισαγωγές<br>Τιμοκοτάλογος                                                                                                    |                                 |
| Αναζήτηση:<br>$\Phi$<br>$-YX$ (1)<br>Κέρδος<br>D<br>$\blacktriangledown$                                                                                                    |                                 |
| Πέρ. πληροφορίες<br>$\vert 6 \vert$<br>Κωδικός:<br>82876520452<br>Ραβδωτός κώδικας:<br>ΨΗΦΙΑΚΟΣ ΔΙΣΚΟΣ -<br>EiSoc:<br>EMI<br>$\blacksquare$<br>Марка:<br>EROS RAMAZZOT1 -<br>Σειρά<br><b>EROS</b><br>Περιγραφή<br>TEMAXIA<br>$\blacktriangledown$<br>Μονάδα μέτρησης:<br>Μεικτό κέρδος:<br>0.01<br>Απόθεμα ασφαλείας:<br>$\overline{1}$ | Ευκόνα: Εισαγωγή Ευκόνας        |
| Κωδικός<br>Ραβδωτός κώδικας Είδος Μάρκες Σειρές                                                                                                    | Περιγραφή<br>$\hat{\mathbf{v}}$ |
| $\sqrt{6}$<br>82876520452<br>ΨΗΦΙΑΚΟΣ ΔΙΣΚΟΣ ΕΜΙ ΕROS RAMAZZOTTI                                                                                                    | EROS                            |
| Ī<br>8472276552<br>ΨΗΦΙΑΚΟΣ ΔΙΣΚΟΣ ΕΜΙ ΕROS RAMAZZOTTI                                                                                                    | KATI1                           |
| 5099751544722<br>ΨΗΦΙΑΚΟΣ ΔΙΣΚΟΣ ΕΜΙ ΑΕROSMITH<br>l4                                                                                                    | HOKIN ON BOBO                   |
| l8<br>6757354452<br>ΨΗΦΙΑΚΟΣ ΔΙΣΚΟΣ ΝΟΒΑ papak                                                                                                    | TRIA                            |
| $\mathsf{r}_{2}$<br>5200105300332<br>ΨΗΦΙΑΚΟΣ ΔΙΣΚΟΣ ΝΟΒΑ ΜΙΚΑΕΙ, DELTA                                                                                                    | TIMELESS BEAYTY                 |
| ヿ5<br>077777603683<br>ΨΗΦΙΑΚΟΣ ΔΙΣΚΟΣ HARVER PINK FLOYD                                                                                                    | THE WALL                        |
| Iз<br>7243490572326<br>ΨΗΦΙΑΚΟΣ ΔΙΣΚΟΣ ΕΜΙ ΜΕΤΑLΒΑLLADS                                                                                                    | ROMANTIC MOONLIGHT              |
| ⊣<br>602498653272<br>ΨΗΦΙΑΚΟΣ ΔΙΣΚΟΣ VERTIGO ΜΕΤΑLLICA                                                                                                    | ST ANGER                        |
| $\left\vert \left\langle \right\vert \right\vert$                                                                                                    | $\,$                            |
|                                                                                                    | Κλείσιμο                        |
| E rapcia: Apothiki01<br>CAPS NUM<br>Διακομιστή:<br>Χρήστης: root                                                                                                    |                                 |

Εικόνα 3.23 Δημιουργία καρτέλας εμπορευμάτων.

Από αυτό το σημείο μπορείτε να διαχειριστείτε τις καρτέλες των εμπορευμάτων που εμπορεύεστε.

Στο επάνω μισό μέρος της οθόνης, εμφανίζονται τα στοιχεία της καρτέλας του εμπορεύματος. Από όπου μπορείτε να εισάγετε η να τροποποιήσετε τα στοιχεία της καρτέλας. Τα λεκτικά που είναι με χρώμα σκούρο μπλε, σας επιτρέπουν πατώντας τα να μεταβείτε εύκολα και γρήγορα στον αντίστοιχο βοηθητικό πίνακα που αντιπροσωπεύουν. Θα σας φανεί ιδιαιτέρα χρήσιμο για εισαγωγή κάποιου στοιχείου που δεν είναι ήδη εκχωρημένο.

Στο υπόλοιπο κάτω μισό εμφανίζεται μια λίστα με το σύνολο των εμπορευμάτων που αναμένεται να εμπορευθούμε.

Η μπάρα εργαλείων αποτελείτε από τα πεδία αναζήτησης και τα κουμπιά διαχείρισης.

Επιλέγοντας το κατάλληλο πεδίο που επιθυμείτε να κάνετε την αναζήτηση γίνεται αύξουσα ταξινόμηση των στοιχείων του πίνακα που ακολουθεί. πληκτρολογώντας στο πεδίο αναζήτηση τη λέξη κλειδί, εκτελείτε η αναζήτηση περιορίζοντας έτσι τα στοιχεία του πίνακα.

## **3.6 Επωνυμίες**

### **Δημιουργία καταλόγου, πελατών και προμηθευτών.**

Από το κύριο μενού επιλέξτε *Αρχείο | Δημιουργία | Επωνυμίες* και θα εμφανιστεί την οθόνη σας η παρακάτω εικόνα.

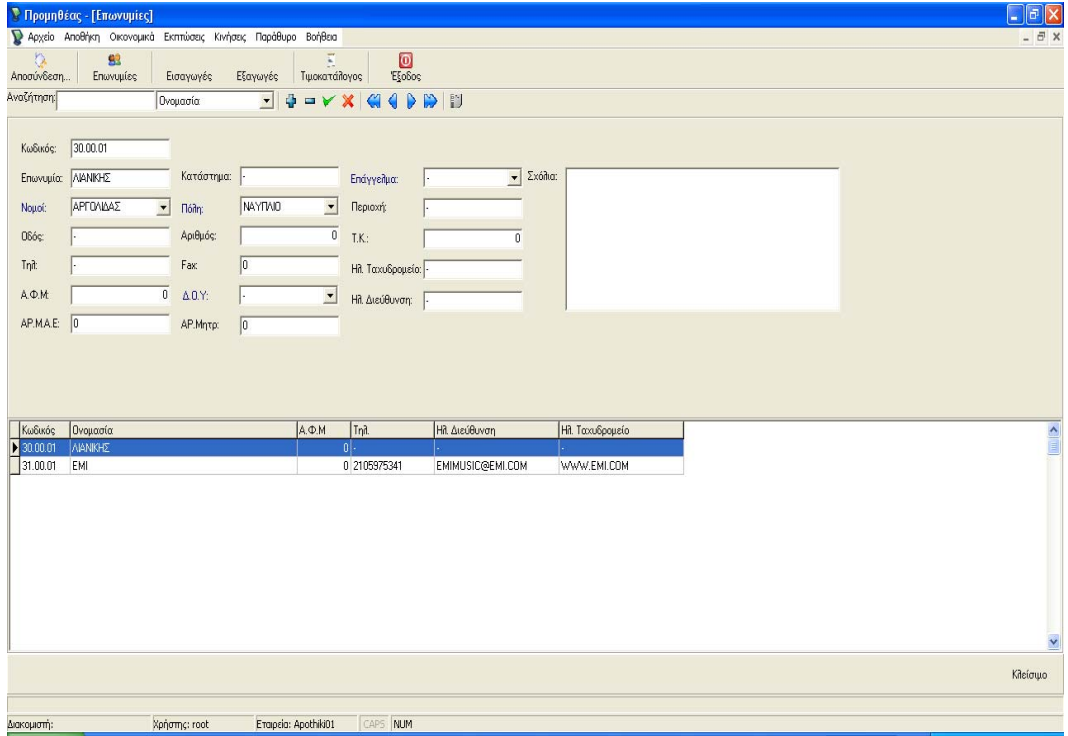

Εικόνα 3.25 Δημιουργία πελατολογίου και λίστα προμηθευτών.

Από εδώ μπορείτε να διαχειριστείτε τις καρτέλες των προμηθευτών σας και των πελατών σας. Από το λογιστικό σχέδιο, μπορείτε να χρησιμοποιήσετε . τον κωδικό 30.00.ΧΧ για τους πελάτες σας, και τον κωδικό 31.00.ΧΧ για τους προμηθευτές σας.

## **3.7 Συσχέτισης εμπορευμάτων με θέσεις.**

Από το κύριο μενού επιλέξτε *Αρχείο | Δημιουργία | Συσχέτιση εμπορευμάτων με θέσεις*. Στην οθόνη σας θα εμφανιστεί το παράθυρο της εικόνας 3.26.

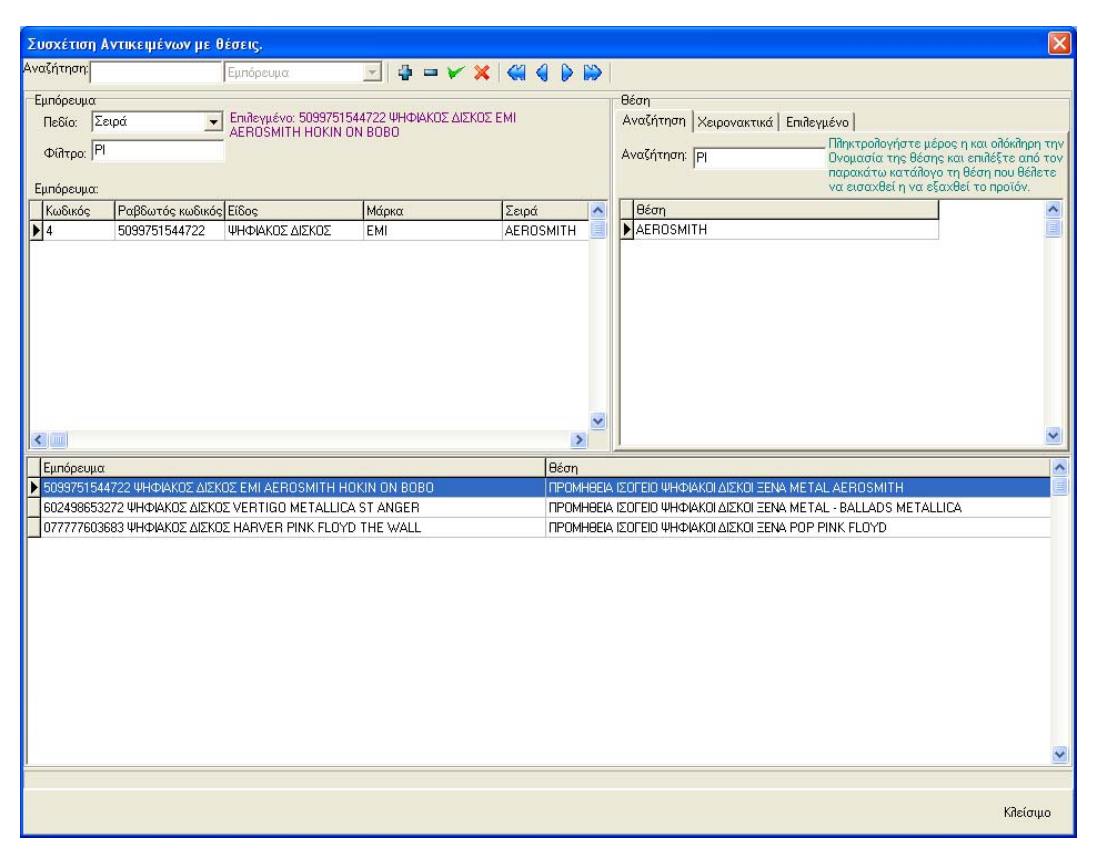

Εικόνα 3.26. Δημιουργία συσχέτισης εμπορευμάτων με θέσεις.

Από το σημείο αυτό μπορείτε να ορίσετε σε ποια θέση θα βρίσκονται τα εμπορεύματα σας.

Το παράθυρο της εικόνα 3.26, είναι χωρισμένο σε τρία μέρη. Το πάνω μισό του παραθύρου αποτελείτε από το αριστερό μέρος του που αφορά την αναζήτηση του εμπορεύματος και το δεξιό μέρος του παραθύρου, που αφορά την αναζήτηση της θέσης. Στο κάτω μισό παρουσιάζονται όλες οι συνδέσεις που έχετε κάνει.

Δημιουργία νέας συσχέτισης εμπορεύματος με μια θέση της αποθήκης.

Από την μπάρα εργαλείων επιλέξτε εισαγωγή. Στο κάτω μισό μέρος του παραθύρου θα εισαχθεί μια κενή γραμμή. Πηγαίνετε στην ομάδα εμπορευμάτων και επιλέξτε το πεδίο με το οποίο θέλετε να κάνετε την αναζήτηση σας στις καρτέλες των

εμπορευμάτων. Αφού επιλέξετε το πεδίο πάνω στο οποίο θέλετε να γίνει η αναζήτηση, πληκτρολογήστε στο πεδίο φίλτρο, τη λέξη κλειδί που αναζητάτε. Πληκτρολογώντας, στην από κάτω λίστα «έρχονται» τα αποτελέσματα με βάση το πεδίο που κάνετε την αναζήτηση και το κλειδί. Επιλέξτε κάνοντας αριστερό κλικ με το ποντίκι στο εμπόρευμα που θέλετε, από τα αποτελέσματα της λίστας εμπορευμάτων. Μετά από την ομάδα θέση πληκτρολογήστε το όνομα της θέσης που θέλετε να τοποθετήσετε το εμπόρευμα που πριν λίγο επιλέξατε. Στη λίστα θα εμφανιστούν όλες οι θέσεις που ταιριάζουν με την ονομασία θέσης που δώσατε. Αν υπάρχουν πολλές εγγραφές που να ταιριάζουν με αυτό το όνομα επιλέξτε κάνοντας αριστερό κλικ με το ποντίκι την θέση που θέλετε από την λίστα. Τέλος πατήστε αποθήκευση. Στο κάτω μισό μέρος του παραθύρου προσέξτε ότι η συσχέτιση έχει καταχωρηθεί.

## **3.8 Εισαγωγές εμπορευμάτων, (Αγορές)**

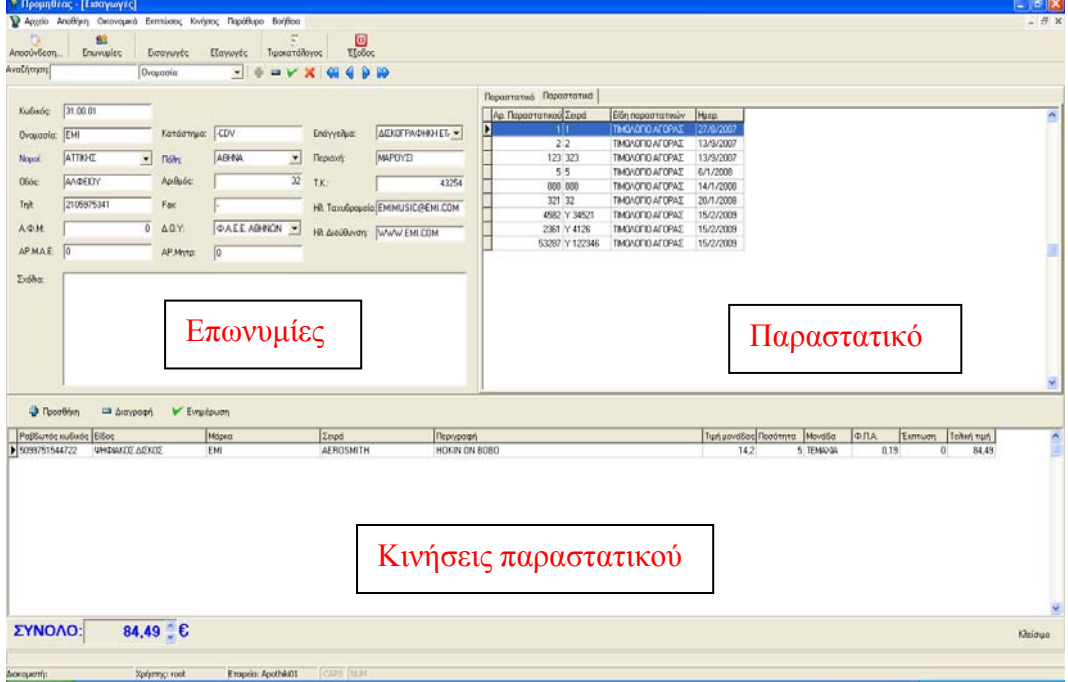

Από το κύριο μενού επιλέξτε Αποθήκη | Εισαγωγές

Εικόνα 3.27 Εισαγωγή εμπορεύματος στην αποθήκη.

Σε αυτό το βήμα μπορείτε να καταχωρήσετε τα εμπορεύματα που παραλαμβάνετε από τους προμηθευτές σας.

Όπως παρατηρείτε το παράθυρο αυτό χωρίζεται σε τρία μέρη : Επωνυμίες, παραστατικό, κινήσεις παραστατικού. Έτσι για την καταχώρηση των εμπορευμάτων

από το τιμολόγιο αγοράς μας ακολουθούμε τα παρακάτω βήματα. Πρώτα από τις επωνυμίες κάνουμε αναζήτηση της επωνυμίας του προμηθευτή μας που αναγράφεται πάνω στο τιμολόγιο αγοράς. Η αναζήτηση γίνετε με βάση τον λογιστικό κωδικό του προμηθευτή, (όπου και προτείνεται) είτε οποιοδήποτε άλλο γνωστό στοιχείο έχετε, όπως το ΑΦΜ του, την επωνυμία του, το τηλέφωνο του. Αν κάνετε αναζήτηση προμηθευτή με βάση κάποιο στοιχείο που είναι δυνατόν να είναι κοινό και με άλλους προμηθευτές (όπως πχ με βάση το επάγγελμα), τότε η αναζήτηση θα σας επιστρέψει περισσότερες από μία επωνυμίες, εφόσον τα στοιχεία που δώσατε ήταν σωστά. Έτσι εσείς θα πρέπει να πλοηγηθείτε με τα βελάκια προς πίσω στις κάρτες με τις επωνυμίες που έχουν βρεθεί, μέχρι να βρείτε την καρτέλα του προμηθευτή σας.

Στη συνέχεια περνάμε στο δεύτερο βήμα για την δημιουργία νέου παραστατικού. Πατώντας «<sup>1</sup>» για να «ανοίξει» ένα κενό παραστατικό μπορείτε να καταχωρήσετε τα στοιχεία που αναγράφονται στο παραστατικό, όπως αρ. παραστατικού, σειρά, ημερομηνία, ώρα, είδος παραστατικού, τρόπος πληρωμής, τρόπος αποστολής και σκοπό διακίνησης. Έπειτα πατάμε το « » για καταχώριση παραστατικού. Στη συνέχεια περνάμε στο επόμενο βήμα για την καταχώρηση των εμπορευμάτων που παραλαμβάνουμε. Έτσι πατάμε « » «προσθήκη» και ανοίγει το παρακάτω παράθυρο

| Κινήσεις Τιμολογίου        |                  |                                         |                  | $\vert \mathsf{x} \vert$      |
|----------------------------|------------------|-----------------------------------------|------------------|-------------------------------|
| Αναζήτηση:                 | Ραβδωτός κωδικός |                                         |                  |                               |
| Επιλογή προϊόντος από θέση | Ανάλυση κίνησης  |                                         |                  |                               |
|                            |                  | Το Προϊόν βρέθηκε στις Παρακάτω θέσεις. |                  |                               |
| Ραβδωτός κωδικός Είδος     |                  | Μάρκα                                   | Σειρά            | Περιγραφή<br>$\blacktriangle$ |
| 602498653272               | ΨΗΦΙΑΚΟΣ ΔΙΣΚΟΣ  | <b>VERTIGO</b>                          | METALLICA        | ST ANGER                      |
| 5099751544722              | ΨΗΦΙΑΚΟΣ ΔΙΣΚΟΣ  | EMI                                     | <b>AEROSMITH</b> | HOKIN ON BOB                  |
| 5099751544722              | ΨΗΦΙΑΚΟΣ ΔΙΣΚΟΣ  | EMI                                     | <b>AEROSMITH</b> | HOKIN ON BOB                  |
| 82876520452                | ΨΗΦΙΑΚΟΣ ΔΙΣΚΟΣ  | EMI                                     | EROS RAMAZZOTTI  | EROS.                         |
| 077777603683               | ΨΗΦΙΑΚΟΣ ΔΙΣΚΟΣ  | <b>HARVER</b>                           | PINK FLOYD       | THE WALL                      |
| $\leq$                     |                  |                                         |                  |                               |
| Τιμή μονάδας               | Ποσότητα         |                                         | Σχόλια           |                               |
| Ф.П.А.                     | 0,19<br>Έκητωση  |                                         |                  |                               |
| Ποσοστό κέρδους            |                  |                                         |                  |                               |
|                            |                  |                                         |                  | Κλείσιμο                      |
|                            |                  |                                         |                  |                               |

Εικόνα 3.28 Κινήσεις τιμολογίου

στο οποίο εμφανίζονται στη λίστα όλα τα εμπορεύματα και οι θέσεις τους στην αποθήκη. Αφού επιλεχτεί το εμπόρευμα που θέλουμε να καταχωρίσουμε είτε με το Barcode reader όπου θα μας φέρει στη λίστα τον εμπορευμάτων όλες τις δυνατές θέσεις που είναι ορισμένο ότι υπάρχει το εμπόρευμα αυτό, επιλέγουμε από την λίστα το εμπόρευμα στη θέση που θέλουμε να το τοποθετήσουμε, δίνουμε την τιμή της μονάδας και την ποσότητα που θέλουμε να τοποθετήσουμε στην θέση αυτή και πατάμε « ». Αν θέλετε να συνεχίσετε με το ίδιο εμπόρευμα, και να βάλετε την υπόλοιπη ποσότητα σε άλλη θέση, τότε πατάτε «<sup>11</sup>» και επιλέγετε την επόμενη θέση, πάντα για το ίδιο εμπόρευμα. Στο τέλος κλείνοντας αυτό το παράθυρο, γίνεται άθροιση αυτών και εμφανίζεται σαν μια κίνηση.

Επίσης από το δεύτερο βήμα «Παραστατικά» μπορείτε αντί να κάνετε δημιουργία νέου παραστατικού, να επιλέξετε το tab «Παραστατικά» και να δείτε τα προηγούμενα παραστατικά του συγκεκριμένου προμηθευτή.

# **3.9 Εξαγωγές εμπορευμάτων (πωλήσεις)**

Από το κύριο μενού επιλέξτε **Αποθήκη | Εξαγωγές.** 

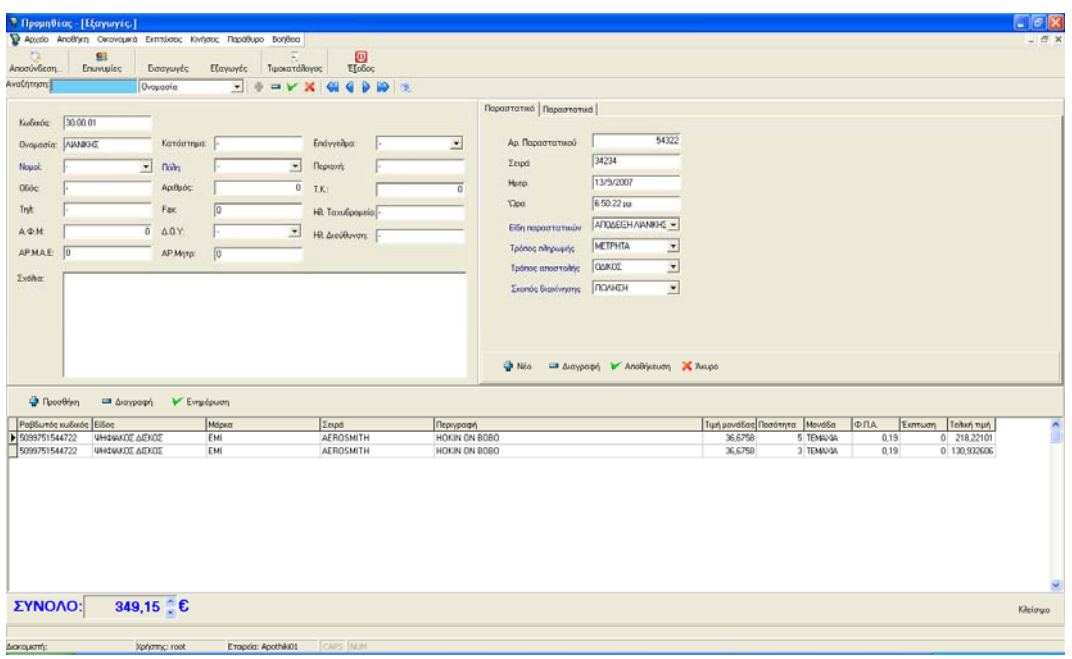

Εικόνα 3.29 Εισαγωγή εμπορεύματος στην αποθήκη.

Σε αυτό το βήμα μπορείτε να καταχωρήσετε τα εμπορεύματα που παραλαμβάνετε από τους προμηθευτές σας.

Όπως παρατηρείτε το παράθυρο αυτό χωρίζεται σε τρία μέρη : Επωνυμίες, παραστατικό, κινήσεις παραστατικού. Έτσι για την καταχώρηση των εμπορευμάτων από το τιμολόγιο αγοράς μας ακολουθούμε τα παρακάτω βήματα. Πρώτα από τις επωνυμίες κάνουμε αναζήτηση της επωνυμίας του προμηθευτή μας που αναγράφεται πάνω στο τιμολόγιο αγοράς. Η αναζήτηση γίνετε με βάση τον λογιστικό κωδικό του προμηθευτή, (όπου και προτείνεται) είτε οποιοδήποτε άλλο γνωστό στοιχείο έχετε, όπως το ΑΦΜ του, την επωνυμία του, το τηλέφωνο του. Αν κάνετε αναζήτηση προμηθευτή με βάση κάποιο στοιχείο που είναι δυνατόν να είναι κοινό και με άλλους προμηθευτές (όπως πχ με βάση το επάγγελμα), τότε η αναζήτηση θα σας επιστρέψει περισσότερες από μία επωνυμίες, εφόσον υπάρχουν στοιχεία. Έτσι εσείς θα πρέπει να πλοηγηθείτε με τα βελάκια προς πίσω στις κάρτες με τις επωνυμίες που έχουν βρεθεί, μέχρι να βρείτε την καρτέλα του προμηθευτή σας.

Στη συνέχεια περνάμε στο δεύτερο βήμα για την δημιουργία νέου παραστατικού, πατώντας «<sup>4</sup>» για να «ανοίξει» ένα κενό παραστατικό και καταχωρείτε τα στοιχεία του παραστατικού που αναγράφονται σε αυτό, όπως αρ. παραστατικού, Σειρά,

ημερομηνία ώρα, είδος παραστατικού, τρόπος πληρωμής, τρόπος αποστολής και σκοπό διακίνησης. Και πατάμε το « » για καταχώριση παραστατικού. Στη συνέχεια περνάμε στο επόμενο βήμα για την καταχώρηση των εμπορευμάτων που παραλαμβάνουμε. Έτσι πατάμε «<sup>4</sup> » «προσθήκη» και ανοίγει το παρακάτω παράθυρο

| Αναζήτηση:                      | Ραβδωτός κωδικός    |                                         |                  |                                 |
|---------------------------------|---------------------|-----------------------------------------|------------------|---------------------------------|
| Επιλογή προϊόντος από θέση      | Ανάλυση κίνησης     |                                         |                  |                                 |
|                                 |                     | Το Προϊόν βρέθηκε στις Παρακάτω θέσεις. |                  |                                 |
| Ραβδωτός κωδικός Είδος          |                     | Μάρκα                                   | Σειρά            | Περιγραφή<br>$\hat{\mathbf{v}}$ |
| 602498653272                    | ΨΗΦΙΑΚΟΣ ΔΙΣΚΟΣ     | <b>VERTIGO</b>                          | METALLICA        | ST ANGER                        |
| 5099751544722                   | ΨΗΦΙΑΚΟΣ ΔΙΣΚΟΣ     | EMI                                     | <b>AEROSMITH</b> | HOKIN ON BOB                    |
| 5099751544722                   | ΨΗΦΙΑΚΟΣ ΔΙΣΚΟΣ     | EMI                                     | <b>AEROSMITH</b> | HOKIN ON BOB                    |
| 82876520452                     | ΨΗΦΙΑΚΟΣ ΔΙΣΚΟΣ     | EMI                                     | EROS RAMAZZOTTI  | EROS.                           |
| 077777603683                    | ΨΗΦΙΑΚΟΣ ΔΙΣΚΟΣ     | <b>HARVER</b>                           | PINK FLOYD       | THE WALL                        |
|                                 |                     |                                         |                  |                                 |
| $\blacktriangle$ [ $\text{m}$ ] |                     |                                         |                  | $\rightarrow$                   |
| Τιμή μονάδας                    | 22,3125<br>Ποσότητα |                                         | Σχόλια           |                                 |
| $\Phi$ . $\Pi$ . A.             | 0,19 Έκητωση        |                                         |                  |                                 |
| Ποσοστό κέρδους                 | 0.25                |                                         |                  |                                 |

Εικόνα 3.30

στο οποίο εμφανίζονται όλα τα εμπορεύματα και οι θέσεις τους στην αποθήκη. Αφού επιλεγεί το εμπόρευμα που θέλουμε να πουλήσουμε (είτε πληκτρολογώντας τον ραβδωτό κωδικό του είτε διαβάζοντας το με το Barcode reader) θα εμφανιστούν στην οθόνη όλες οι δυνατές θέσεις του και επιλέγοντας από την λίστα αυτή το εμπόρευμα στη θέση από όπου το πήραμε, δίνουμε την τιμή της μονάδας και την ποσότητα που θέλουμε να εξάγουμε από τη θέση αυτή και πατάμε « ». Αν θέλετε να συνεχίσετε με το ίδιο εμπόρευμα, και να εξάγετε και επιπλέων ποσότητα από άλλη θέση (που είναι διαθέσιμο το εμπόρευμα), τότε πατάτε « » και επιλέγετε την επόμενη θέση, πάντα για το ίδιο εμπόρευμα. Στο τέλος κλείνοντας αυτό το παράθυρο, γίνεται άθροιση αυτών και εμφανίζεται σαν μια κίνηση.

Επίσης από το δεύτερο βήμα «Παραστατικά» μπορείτε αντί να κάνετε δημιουργία νέου παραστατικού, να επιλέξετε το tab «Παραστατικά» και να δείτε τις αγορές που έχει κάνει ο συγκεκριμένος πελάτης ως αυτή τη στιγμή.

## **3.10 Εύρεση εμπορευμάτων.**

Από το κύριο μενού επιλέξτε **Αποθήκη | Εμπορεύματα | Εύρεση.** 

| Αρχείο Αποθήκη Οικονομικά Εκπτώσεις Κινήσεις Παράθυρο Βοήθεια<br>$\Omega$<br>$\overline{z}$<br>83<br>$\circledcirc$<br>EsoSos<br>Επωνυμίες<br>Εξαγωγές<br>Τιμοκατάλογος<br>Αποσύνδεση.<br>Εισαγωγές<br>Αναζήτηση:<br>$\mathbf{H} = \mathbf{V} \times \mathbf{A} + \mathbf{B} \times \mathbf{A}$<br>Ροβδωτός κώδικας<br>Ροβδωτός κώδυ Είδος<br>Σειρά<br>Μάρκα<br>AnoBrisn<br>Όροφος<br>Αριθμ Κατηγορία<br>Διάδρομος<br>Περιγραφή<br>▶ 077777603683 ΨΗΦΙΑΚΟΣ ΔΙΣΚΟΣ<br>Ο ΨΗΦΙΑΚΟΙΔΙΣΚΟΙ ΞΕΝΑ ΡΟΡ<br>HARVER<br>PINK FLOYD<br>THE WALL<br>ПРОМНЕЕА<br><b>IZOFEIO</b><br>5099751544722 ΨΗΦΙΑΚΟΣ ΔΙΣΚΟΣ<br>EMI<br>HOKIN ON BOBO<br>Ο ΨΗΦΙΑΚΟΙΔΙΣΚΟΙ ΞΕΝΑ ΜΕΤΑΙ.<br>AEROSMITH<br><b><i><u>ROMHEEIA</u></i></b><br>ΙΣΟΓΕΙΟ<br>602498653272 ΨΗΦΙΑΚΟΣ ΔΙΣΚΟΣ<br><b>VERTIGO</b><br>0 UHOIAKOI AIZKOI EENA METAL - BALLA 0<br><b>METALLICA</b><br>ST ANGER<br>ПРОМНЕЕА<br>IZOFEIO | $ \exists$ x         |
|----------------------------------------------------------------------------------------------------|----------------------|
|                                                                                                    |                      |
|                                                                                                    |                      |
|                                                                                                    |                      |
|                                                                                                    | $A_{PL} \wedge$      |
|                                                                                                    | $2 \equiv$           |
|                                                                                                    | $\frac{4}{3}$        |
|                                                                                                    |                      |
|                                                                                                    |                      |
| $\langle \rangle$                                                                                                    | $\frac{v}{\sqrt{2}}$ |
|                                                                                                    | Κλείσιμο             |
| Βρέθηκαν: 3 Εγγραφές                                                                                                    |                      |
| CAPS NUM<br>Χρήστης: root<br>Εταιρεία: Apothiki01<br>Διακομιστή:                                                                                                    |                      |

Εικόνα 3.31. Εύρεση θέσης εμπορευμάτων και θέσεων τους.

Αυτό το παράθυρο είναι ένα παράθυρο αναζήτησης. Αρχικά περιέχονται όλα τα εμπορεύματα και οι θέσεις τους μέσα στην αποθήκη. Για να βρείτε τη θέση ενός εμπορεύματος δεν έχετε παρά να ορίσετε το πεδίο στο οποίο θέλετε να κάνετε την αναζήτηση και να πληκτρολογήσετε τη λέξη κλειδί. Για παράδειγμα ορίστε το πεδίο «σειρά» και πληκτρολογήστε «Metallica». Έτσι αυτό θα έχει σαν αποτέλεσμα να εμφανιστούν όλα τα εμπορεύματα και οι θέσεις στις οποίες βρίσκονται που ανήκουν στη σειρά «Metallica». Με αυτόν τον τρόπο μπορείτε να εντοπίσετε το εμπόρευμα μέσα στην αποθήκη και να καθοδηγήσετε τον πελάτη σας, αφού η εφαρμογή σας δίνει την πλήρη διαδρομή και θέση του εμπορεύματος που αναζητάτε.

# **3.11 Ελλείψεις εμπορευμάτων.**

Από το κύριο μενού, επιλέξτε *Αποθήκη | Εμπορεύματα | Ελλείψεις.* 

| <b>Β</b> Προμηθέας - [Ελλείψεις]            |           | Αρχείο Αποθήκη Οικονομικά Εκπτώσεις Κινήσεις Παράθυρο Βοήθεια     |                                                                               |                                    |       |           |        |                                           |                                                         | $\sqrt{d}$<br>$ \overline{\theta}$ x |
|---------------------------------------------|-----------|-------------------------------------------------------------------|-------------------------------------------------------------------------------|------------------------------------|-------|-----------|--------|-------------------------------------------|---------------------------------------------------------|--------------------------------------|
| b.                                          | 83        |                                                                   | $\begin{array}{ c } \hline \Xi \\ \hline \textbf{Tyowartáfloyos} \end{array}$ | $\frac{1}{\text{E}_0 \text{clos}}$ |       |           |        |                                           |                                                         |                                      |
| Αποσύνδεση<br>Αναζήτηση:                    | Επωνυμίες | Εισαγωγές<br>Εξαγωγές<br>Ραβδωτός κωδικός<br>$\blacktriangledown$ | GI 4<br>DD                                                                    |                                    |       |           |        |                                           |                                                         |                                      |
| Ροβδωτός κωδικός Κωδικός                    |           | El <sub>Sos</sub>                                                 | Μάρκα                                                                         |                                    | Σειρά | Περιγραφή | Μονάδα | Πασοστό κέρδους Ελάχιστον Μέγιστων Διαί - |                                                         |                                      |
| E                                           |           |                                                                   |                                                                               |                                    |       |           |        |                                           |                                                         |                                      |
|                                             |           |                                                                   |                                                                               |                                    |       |           |        |                                           |                                                         | Προμηθευτές                          |
|                                             |           |                                                                   |                                                                               |                                    |       |           |        |                                           |                                                         |                                      |
|                                             |           |                                                                   |                                                                               |                                    |       |           |        |                                           |                                                         |                                      |
|                                             |           |                                                                   |                                                                               |                                    |       |           |        |                                           |                                                         |                                      |
|                                             |           |                                                                   |                                                                               |                                    |       |           |        |                                           |                                                         |                                      |
|                                             |           |                                                                   |                                                                               |                                    |       |           |        |                                           |                                                         |                                      |
|                                             |           |                                                                   |                                                                               |                                    |       |           |        |                                           |                                                         |                                      |
|                                             |           |                                                                   |                                                                               |                                    |       |           |        |                                           |                                                         |                                      |
|                                             |           |                                                                   |                                                                               |                                    |       |           |        |                                           |                                                         |                                      |
|                                             |           |                                                                   |                                                                               |                                    |       |           |        |                                           |                                                         |                                      |
|                                             |           |                                                                   |                                                                               |                                    |       |           |        |                                           |                                                         |                                      |
|                                             |           |                                                                   |                                                                               |                                    |       |           |        |                                           |                                                         |                                      |
|                                             |           |                                                                   |                                                                               |                                    |       |           |        |                                           |                                                         |                                      |
|                                             |           |                                                                   |                                                                               |                                    |       |           |        |                                           |                                                         |                                      |
|                                             |           |                                                                   |                                                                               |                                    |       |           |        |                                           |                                                         |                                      |
|                                             |           |                                                                   |                                                                               |                                    |       |           |        |                                           |                                                         |                                      |
| $\left  \left\langle \cdot \right  \right $ |           |                                                                   |                                                                               |                                    |       |           |        |                                           | $\frac{\vert \mathbf{v} \vert}{\vert \mathbf{v} \vert}$ |                                      |
|                                             |           |                                                                   |                                                                               |                                    |       |           |        |                                           |                                                         | Κλείσιμο                             |
| Διακομιστή:                                 |           | Χρήστης: root                                                     | Εταιρεία: Apothiki01                                                          | CAPS NUM                           |       |           |        |                                           |                                                         |                                      |
|                                             |           |                                                                   |                                                                               |                                    |       |           |        |                                           |                                                         |                                      |

Εικόνα 3.32. Ελλείψεις εμπορευμάτων.

Εδώ παρουσιάζονται τα εμπορεύματα που έχουμε στην αποθήκη μας και η ποσότητα του είναι ίση ή μικρότερη με το απόθεμα ασφαλείας που έχει δοθεί σε κάθε καρτέλα εμπορεύματος. Επίσης μπορείτε να επιλέξετε το εμπόρευμα που θέλετε και να πατήσετε προμηθευτές. Θα μεταβείτε στην εικόνα 3.33 όπου παρουσιάζεται μια λίστα με τους προμηθευτές με αύξουσα ταξινόμηση του πεδίου τιμή, που σας έχουν προμηθεύσει αυτό το εμπόρευμα ώστε να συγκρίνετε, να υπολογίσετε το αναμενόμενο κόστος και να επιλέξετε τον προμηθευτή από όπου θα κάνετε την παραγγελία σας.

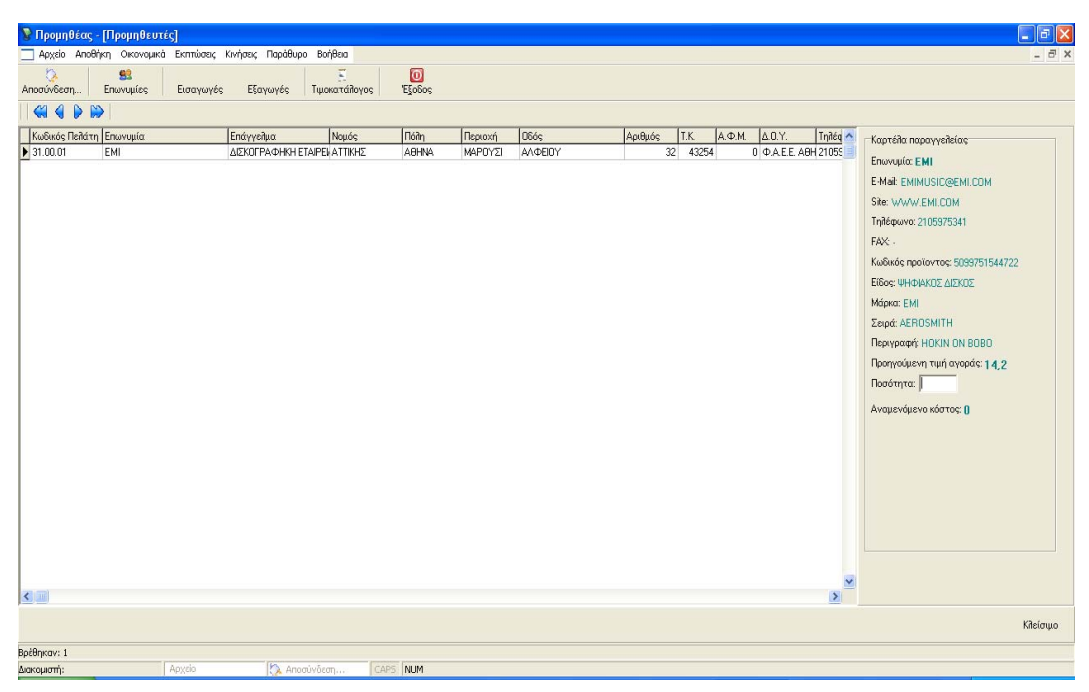

Εικόνα 3.33 Προμηθευτές που μα προμηθεύουν ένα συγκεκριμένο εμπόρευμα.

### **3.12 Εύρεση εμπορευμάτων προμηθευτών.**

Από το κύριο μενού επιλέξτε *Αποθήκη | εμπορεύματα | προμηθευτές*. Και στην οθόνη σας θα παρουσιαστεί η παρακάτω εικόνα.

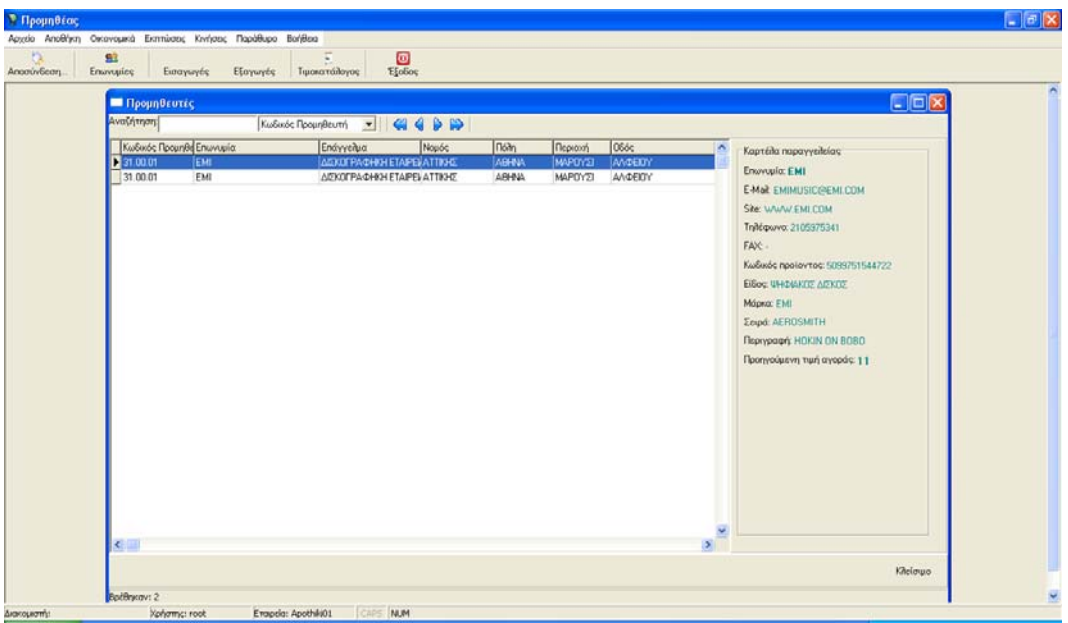

Εικόνα 3.34 εύρεσης εμπορευμάτων που μας προμήθευσαν οι προμηθευτές και αντίστροφα.

Από αυτό το σημείο, μπορείτε να αναζητήσετε και να βρείτε από ποιους προμηθευτές έχετε προμηθευτεί ένα συγκριμένο εμπόρευμα αλλά και ποια εμπορεύματα έχετε προμηθευτεί από έναν προμηθευτή. Η αναζήτηση γίνετε από την μπάρα αναζητήσεων

του παραθύρου, επιλέγοντας στο πεδίο στο οποίο απευθύνετε την αναζήτηση και την λέξη κλειδί που αναζητάτε. Η Λίστα που εμφανίζεται περιέχει τους προμηθευτές και τα εμπορεύματα που σας προμηθεύουν, με όλα τα στοιχεία που υπάρχουν για αυτά. Στο δεξιό μέρος του παραθύρου, παρουσιάζονται τα πιο βασικά στοιχεία της επιλογής επιλεγμένης εγγραφής από την λίστα.

### **3.13 Εύρεση εμπορευμάτων που έχουν αγοράσει οι πελάτες.**

Από το κύριο μενού επιλέξτε *Αποθήκη | Εμπορεύματα | Πελάτες*.

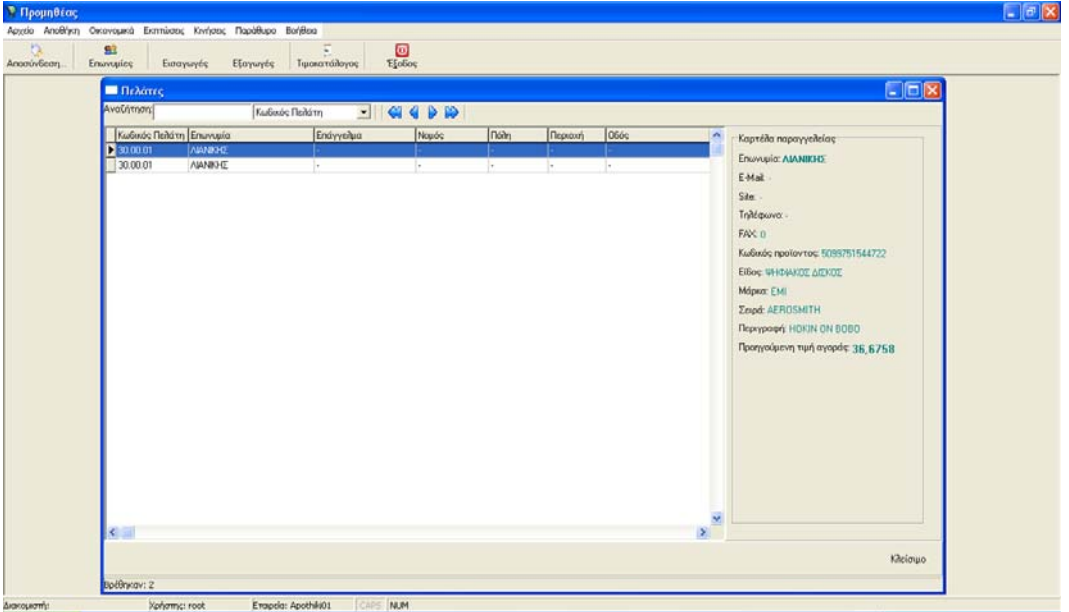

Εικόνα 3.35 Εύρεσης εμπορευμάτων που αγόρασε ο πελάτης σας.

Σε αυτή τη φάση μπορείτε να βρείτε τι εμπορεύματα που αγόρασε ο κάθε πελάτης σας. Ή ακόμα και ποιοί πελάτες σας έχουν αγοράσει ένα συγκριμένο εμπόρευμα. Επίσης και εδώ οι αναζητήσεις γίνονται από την μπάρα αναζήτησης, επιλέγοντας το πεδίο που θέλετε να δράσει η αναζήτηση σας και πληκτρολογώντας τη λέξη που αναζητάτε. Από τα βελάκια μπορείτε να μετακινήστε μεταξύ των αποτελεσμάτων (έχουν περιγραφεί στην προηγούμενη ενότητα). Στην λίστα εμφανίζονται όλες οι πληροφορίες σχετικά με τους πελάτες και τα εμπορεύματα που έχουν αγοράσει, ενώ δεξιά παρουσιάζονται τα ποιο βασικά στοιχεία.

## **3.14 Διαθεσιμότητα εμπορευμάτων.**

Από το κύριο μενού επιλέξτε *Αποθήκη | Διαθεσιμότητα | ανά εμπόρευμα*. Στην οθόνη σας θα εμφανιστεί η παρακάτω εικόνα.

|                            |                                | <b>Ε</b> Προμηθέας - [Διαθεσιμότητα εμπορευμάτων.]            |                                               |                                 |                                        |                                             |                          |                                                                                            | $\Box$ e $\mathsf{X}$                                                          |
|----------------------------|--------------------------------|---------------------------------------------------------------|-----------------------------------------------|---------------------------------|----------------------------------------|---------------------------------------------|--------------------------|--------------------------------------------------------------------------------------------|--------------------------------------------------------------------------------|
|                            |                                | Αρχείο Αποθήκη Οικονομικά Εκπτώσεις Κινήσεις Παράθυρο Βοήθεια |                                               |                                 |                                        |                                             |                          |                                                                                            | $ \overline{e}$ x                                                              |
| Ö.<br>Αποσύνδεση           | 83<br>Επωνυμίες                | Εισαγωγές                                                     | $\overline{\Xi}$<br>Τιμοκατάλογος<br>Εξαγωγές | $\frac{1}{\sqrt{2}}$            |                                        |                                             |                          |                                                                                            |                                                                                |
| Αναζήτηση:                 |                                | Κωδικός                                                       | <b>EIGODD</b>                                 |                                 |                                        |                                             |                          |                                                                                            |                                                                                |
| Κωδικός<br>PT <sub>4</sub> | Ροβδ. κωδικός:<br>602498653272 | Είδος<br>  ΨΗΦΙΑΚΟΣ ΔΙΣΚΟΣ<br>5099751544722 ΨΗΦΙΑΚΟΣ ΔΙΣΚΟΣ   | Μάρκα<br>VERTIGO<br>EMI                       | Σειρά<br>METALLICA<br>AEROSMITH | Περιγραφή<br>ST ANGER<br>HOKIN ON BOBO | Διαθέσιμα Μονάδα<br>5 TEMAXIA<br>30 TEMAXIA | $\hat{\phantom{a}}$<br>目 | Κωδικός: 1<br>Είδος:<br>Μάρκα:<br>Σειρά:<br>Περιγραφή: ST ANGER<br>Διαθέσιμα: 5<br>Μονάδα: | Ραβδ. Κωδ.: 602498653272<br>ΨΗΦΙΑΚΩΣ ΔΙΣΚΩΣ<br>VERTIGO<br>METALLICA<br>TEMAXIA |
| Βρέθηκαν: 2 Εγγραφές       |                                |                                                               |                                               |                                 |                                        |                                             | Y                        |                                                                                            | Κλείσιμο                                                                       |
| Διακομιστή:                |                                | Χρήστης: root                                                 | Εταιρεία: Apothiki01                          | CAPS NUM                        |                                        |                                             |                          |                                                                                            |                                                                                |
|                            |                                |                                                               |                                               |                                 |                                        |                                             |                          |                                                                                            |                                                                                |

Εικόνα 3.36 Διαθεσιμότητα αν εμπόρευμα.

Από αυτό το σημείο μπορείτε να ενημερωθείτε για την διαθεσιμότητα των εμπορευμάτων στην αποθήκη σας. Καθώς μπορείτε και να κάνετε απογραφή της αποθήκης σας. Στον πίνακα εμφανίζονται όλα τα εμπορεύματα της αποθήκης σας, ενώ στο δεξιό μέρος παρουσιάζονται τα κύρια στοιχεία του επιλεγμένου εμπορεύματος.

### **3.14.1 Διαθεσιμότητα εμπορευμάτων ανά θέση.**

Από το κύριο μενού επιλέξτε *Αποθήκη | Διαθεσιμότητα | ανά θέση.* 

| <b>Ε Προμηθέας - [Διαθεσιμότητα ανά θέση]</b>                 |                 |                        |                          |                        |                          |                    |           |                  |            |               |                      |                                                                                                    | $\Box$ $\Box$ $\times$                                                                                                    |
|---------------------------------------------------------------|-----------------|------------------------|--------------------------|------------------------|--------------------------|--------------------|-----------|------------------|------------|---------------|----------------------|----------------------------------------------------------------------------------------------------|----------------------------------------------------------------------------------------------------|
| Αρχείο Αποθήκη Οικονομικά Εκπτώσεις Κινήσεις Παράθυρο Βοήθεια |                 |                        |                          |                        |                          |                    |           |                  |            |               |                      |                                                                                                    | $ \exists$ x                                                                                                    |
| $\alpha$<br>Αποσύνδεση                                        | 83<br>Επωνυμίες | Εισαγωγές              | Εξαγωγές                 | $\Xi$<br>Τιμοκατάλογος | $\circledcirc$<br>Εξοδος |                    |           |                  |            |               |                      |                                                                                                    |                                                                                                    |
| Αναζήτηση:                                                    |                 | Κωδικός                | $\overline{\phantom{a}}$ | GIOD                   |                          |                    |           |                  |            |               |                      |                                                                                                    |                                                                                                    |
| Dpopos                                                        |                 | Αρ. Ορόφου Τομέας      |                          | Διάδρομος              |                          | Αρ. Διαδρόμου θέση | Ap. Béans | Διαθέσιμα Μονάδα |            |               |                      | Κωδικός:                                                                                                    | $\mathbf{1}$                                                                                                    |
| <b>DECIFEID</b>                                               |                 | Ο ΨΗΦΙΑΚΟΙ ΔΙΣΚΟΙ ΞΕΝΑ |                          | METAL - BALLADS        |                          | 0 METALLICA        |           | 0                | 5 TEMAXIA  |               | $\frac{1}{\sqrt{2}}$ | Ράβδ. κωδ.:                                                                                                    | 602499653272                                                                                                    |
| <b>E</b> COFEIO                                               |                 | Ο ΨΗΦΙΑΚΟΙ ΔΙΣΚΟΙ ΞΕΝΑ |                          | METAL                  |                          | 4 AEROSMITH        |           | $\theta$         | 30 TEMAXIA |               |                      | Είδος                                                                                                    | ΨΗΦΙΑΚΟΣ ΔΙΣΚΟΣ                                                                                                    |
| $ $ (20FEIO                                                   |                 | Ο ΨΗΦΙΑΚΟΙΔΙΣΚΟΙ ΞΕΝΑ  |                          | METAL - BALLADS        |                          | 0 METALLICA        |           | $\overline{0}$   | 7 TEMAXIA  |               |                      | Μάρκα:                                                                                                    | <b>TEMAXIA</b>                                                                                                    |
| $\vert$ <                                                     |                 |                        |                          |                        |                          |                    |           |                  |            | $\  \cdot \ $ | Y                    | Περιγραφή:<br>Αποθήκη:<br>Орофос:<br>Αρ. ορόφου:<br>Τομέας:<br>Διάδρομος:<br>Αρ. διαδρόμου: Ο<br>Διαθέσιμα:<br>5<br>Μονάδα: | ST ANGER<br><b><i>DPOMHOEIA</i></b><br><b>IZOFEIO</b><br>$\,0\,$<br>ΨΗΦΙΑΚΟΙ ΔΙΣΚΟΙ ΞΕΝΑ<br>METAL - BALLADS<br><b>TEMAXIA</b> |
|                                                               |                 |                        |                          |                        |                          |                    |           |                  |            |               |                      |                                                                                                    | Κλείσιμο                                                                                                    |
| Βρέθηκαν: 3 Εγγραφές                                          |                 |                        |                          |                        |                          |                    |           |                  |            |               |                      |                                                                                                    |                                                                                                    |
| Διακομιστή:                                                   |                 | Χρήστης: root          |                          | Eταιρεία: Apothiki01   | CAPS NUM                 |                    |           |                  |            |               |                      |                                                                                                    |                                                                                                    |

Εικόνα 3.37 Διαθεσιμότητα εμπορευμάτων ανά θέση.

Σε αυτή την φάση μπορείτε να πληροφορηθείτε, για την ποσότητα των εμπορευμάτων ανάθεση. Είναι μια άλλη απεικόνιση της διαθεσιμότητας της αποθήκης σας από την πλευρά της θέσης αυτή την φορά. Επίσης μπορείτε να πληροφορηθείτε και για την πληρότητα που έχει η κάθε θέση.

## **3.15 Οικονομικά στοιχεία.**

### **3.15.1 Τιμοκατάλογος εμπορευμάτων.**

Από το κύριο μενού επιλέξτε *Οικονομικά | Τιμοκατάλογος*, ή από την κύρια μπάρα εργαλείων πατήστε «Τιμοκατάλογος».

| 同区<br><sup>9</sup> Προμηθέας - [Τιμοκατάλογος]<br>ы                                                                                                    |
|----------------------------------------------------------------------------------------------------|
| Αρχείο Αποθήκη Οικονομικά Εκπτώσεις Κινήσεις Παράθυρο Βοήθεια<br>$ \overline{\sigma}$ x                                                                                                    |
| $\begin{tabular}{c} \hline \rule{0pt}{2.5ex} \rule{0pt}{2.5ex}$<br>$\frac{1}{\text{E}_2^2}$<br>松<br>83<br>Επωνυμίες<br>Αποσύνδεση<br>Εισαγωγές<br>Εξαγωγές |
| Αναζήτηση:<br><b>ENGOD</b><br>Ροβδωτός κώδικας                                                                                                    |
| Ροβδωτός κώδικο Είδος<br>Μάρκα<br>Τιμή μονάδας Τρέχον πο Κέρδος<br>Τελική τιμ Τελική Τιμή<br>Σειρά<br>Περιγραφή                                                                                                    |
| ΨΗΦΙΑΚΟΣ / ΕΜΙ<br>AEROSMITHOKIN ON BOBO<br>4,4625 22,3125 26,551875<br>▶ 5099751544722<br>17,85<br>0,25                                                                                                    |
| 14,28<br>0.4<br>5,712  19,992  23,79048<br>602498653272<br><b>UHOIAKOE / VERTIGO</b><br>METALLIC ST ANGER                                                                                                    |
|                                                                                                    |
|                                                                                                    |
|                                                                                                    |
|                                                                                                    |
|                                                                                                    |
|                                                                                                    |
|                                                                                                    |
|                                                                                                    |
|                                                                                                    |
|                                                                                                    |
| Y                                                                                                    |
| Κλείσιμο                                                                                                    |
| Βρέθηκαν: 2 Εγγραφές                                                                                                    |
| Διακομιστή:<br>Χρήστης: root<br>Εταιρεία: Apothiki01<br>CAPS NUM                                                                                                    |

Εικόνα 3.38 Τιμοκατάλογος εμπορευμάτων.

Στο παραπάνω παράθυρο παρουσιάζεται ο Τιμοκατάλογος των εμπορευμάτων της αποθήκης. Οι μέθοδοι κοστολόγησης είναι οι παρακάτω.

- 1. Τελευταία τιμή.
- 2. μέση τιμή (προοδευτική)
- 3. μέση σταθμική τιμή.
- 4. τιμή LIFO.
- 5. τιμή FIFO.

Στην εφαρμογή υποστηρίζεται η μέθοδος κοστολόγησης με βάση την τελευταία τιμή. Έτσι από την τελευταία αγορά του κάθε εμπορεύματος, υπολογίζεται η τελική τιμή πώλησης του κάθε εμπορεύματος.

Τελευταία Τιμή μονάδας εμπορεύματος + κέρδος + Φ.Π.Α.

#### **3.15.2 Συνολική αξία εμπορευμάτων.**

Από το κύριο μενού επιλέξτε *Οικονομικά | Συνολική αξία εμπορευμάτων.* 

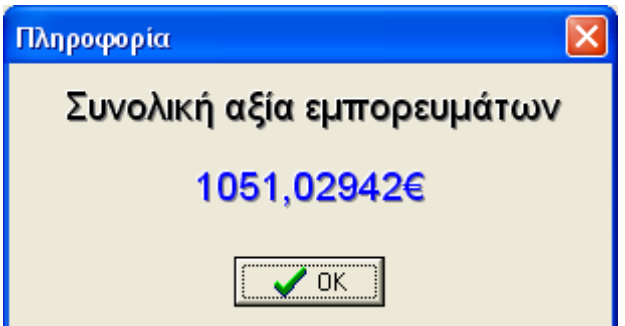

Εικόνα 3.39 Συνολική αξία εμπορευμάτων.

Από αυτή την επιλογή μπορείτε να ενημερωθείτε για την συνολική αξία των εμπορευμάτων όλων των αποθηκών σας.

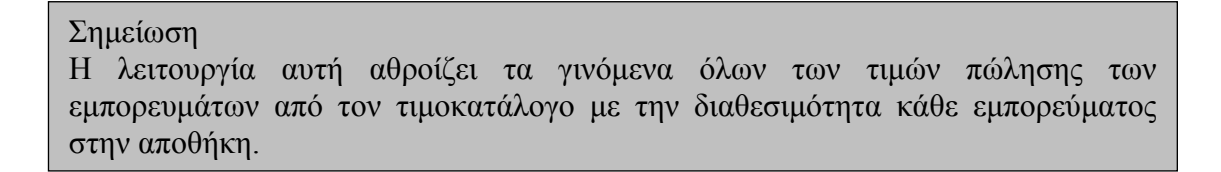

# **3.16 Εκπτώσεις**

### **3.16.1 Απόδοση σε μία επωνυμία.**

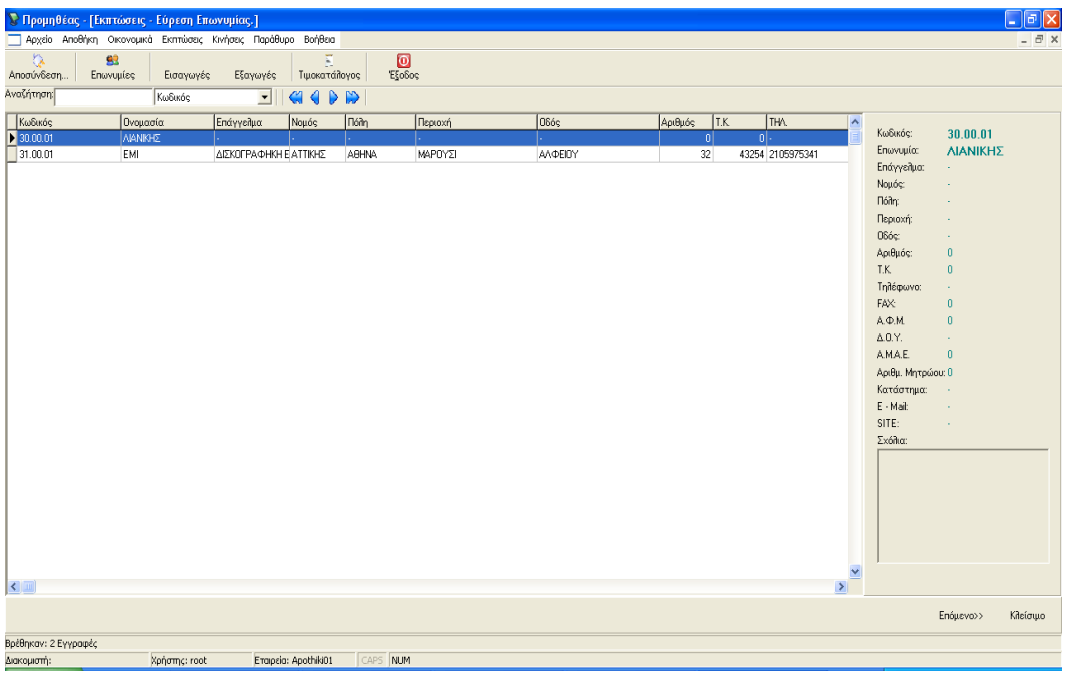

Από το κύριο μενού επιλέξτε *Εκπτώσεις | Απόδοση σε μια επωνυμία.* 

Εικόνα 3.40 επιλογή μιας επωνυμία για έκπτωση.

Σε αυτό το στάδιο εμφανίζονται όλες οι επωνυμίες που έχετε καταχωρήσει στην εφαρμογή. Επιλέγοντας την επιθυμητή επωνυμία στο δεξιό τμήμα του παραθύρου εμφανίζονται αναλυτικά τα στοιχεία της επωνυμίας που επιλέξατε. Μετά την επιλογή της επωνυμίας που θέλετε να αποδώσετε την έκπτωση, πατήστε « Επόμενο» » και θα εμφανιστεί στην οθόνη σας η παρακάτω εικόνα.

|                           | <sup>3</sup> Προμηθέας - [Έκπτωση προϊόντων] |                                                               |                                                                 |                 |                    | $\Box$ $\Box$ $\times$                                                                                         |
|---------------------------|----------------------------------------------|---------------------------------------------------------------|-----------------------------------------------------------------|-----------------|--------------------|----------------------------------------------------------------------------------------------------|
|                           |                                              | Αρχείο Αποθήκη Οικονομικά Εκπτώσεις Κινήσεις Παράθυρο Βοήθεια |                                                                 |                 |                    | $ \bar{\theta}$ x                                                                                              |
| 矜                         | 92                                           |                                                               | $\circledcirc$                                                  |                 |                    |                                                                                                    |
| Αποσύνδεση                | Επωνυμίες                                    | Εισαγωγές<br>Εξαγωγές                                         | Εξοδος<br>Τιμοκατάλογος                                         |                 |                    |                                                                                                    |
| Αναζήτηση:                | Κωδικός                                      | $\mathcal{Q}$<br>$\overline{ }$                               | €<br>$\triangleright$ $\triangleright$<br>Επιδογή Επιδογή όλλων |                 |                    |                                                                                                    |
|                           |                                              |                                                               |                                                                 |                 |                    |                                                                                                    |
|                           |                                              |                                                               |                                                                 |                 |                    |                                                                                                    |
| Κωδικός                   | Ραβδοτός Κωδικός                             | EiSos                                                         | Μάρκα                                                           | Σειρά           | Περιγραφή          | - Ρύθμιση εκπτώσεων προϊόντων<br>$\lambda$                                                                     |
| $\overline{\mathbf{H}}$ 1 | 602498653272                                 | ΨΗΦΙΑΚΟΣ ΔΙΣΚΟΣ                                               | VERTIGO                                                         | METALLICA       | <b>ST ANGER</b>    |                                                                                                    |
| $\Box$ 2                  | 5200105300332                                | ΨΗΦΙΑΚΟΣ ΔΙΣΚΟΣ                                               | <b>NOBA</b>                                                     | MIKAEL DELTA    | TIMELESS BEAYTY    |                                                                                                    |
| ∏з                        | 7243490572326                                | ΨΗΦΙΑΚΟΣ ΔΙΣΚΟΣ                                               | EMI                                                             | METALBALLADS    | ROMANTIC MOONLIGHT |                                                                                                    |
| $\Box$                    | 5099751544722                                | ΨΗΦΙΑΚΟΣ ΔΙΣΚΟΣ                                               | EMI                                                             | AEROSMITH       | HOKIN ON BOBO      |                                                                                                    |
| $\Box$ 5                  | 077777603683                                 | ΨΗΦΙΑΚΟΣ ΔΙΣΚΟΣ                                               | HARVER                                                          | PINK FLOYD      | THE WALL           |                                                                                                    |
| $\Box$ 6                  | 82876520452                                  | ΨΗΦΙΑΚΟΣ ΔΙΣΚΟΣ                                               | EMI                                                             | EROS RAMAZZOTTI | EROS               |                                                                                                    |
| $\Box$ 7                  | 8472276552                                   | ΨΗΦΙΑΚΟΣ ΔΙΣΚΟΣ                                               | EMI                                                             | EROS RAMAZZOTTI | KATI1              |                                                                                                    |
| $\Box$ 8                  | 6757354452                                   | ΨΗΦΙΑΚΟΣ ΔΙΣΚΟΣ                                               | NOBA                                                            | papak           | TRIA               |                                                                                                    |
| $\vert$ 9                 | 9                                            | ΨΗΦΙΑΚΟΣ ΔΙΣΚΟΣ                                               | EMI                                                             | METALBALLADS    | AAAA               |                                                                                                    |
| $\sqrt{250}$              | ΣΔΦ                                          | BIBAIA                                                        | ΘΕΣΗΣ                                                           | ΕΚΠΑΙΔΕΥΤΙΚΑ    | ΕΠΑΝΑΣΤΑΣΗ 21      |                                                                                                    |
|                           |                                              |                                                               |                                                                 |                 |                    | Εκπτωση: 0<br><b>Г</b> Мо́∨ил<br>Anó: 29/ 5/2007<br>≛<br>$\overline{\phantom{0}}$<br>εώς: 29/5/2007<br>Exproon |
| $\left  \right $          |                                              |                                                               |                                                                 |                 |                    | Y<br>$\boldsymbol{\Sigma}$<br>Κλείσιμο                                                                         |
|                           |                                              |                                                               |                                                                 |                 |                    |                                                                                                    |
| Βρέθηκαν: 10 Εγγραφές     |                                              | Χρήστης: root<br>Εταιρεία: Apothiki01                         | CAPS NUM                                                        |                 |                    |                                                                                                    |
| Διακομιστή:               |                                              |                                                               |                                                                 |                 |                    |                                                                                                    |

Εικόνα 3.41 Επιλογή εμπορευμάτων για έκπτωση.

Από εδώ επιλέγετε τα εμπορεύματα στα οποία θέλετε να αποδώσετε έκπτωση για την επωνυμία που στο προηγούμενο στάδιο είχατε επιλέξει. Η επιλογή τους γίνετε επιλέγοντας το εμπόρευμα και πατώντας από την μπάρα εργαλείων «Επιλογή». Ο κωδικός του εμπορεύματος που επιλέξατε εκχωρείτε στην λίστα που υπάρχει στο δεξιό τμήμα του παραθύρου. Έτσι κάνετε επιλεκτική επιλογή των εμπορευμάτων. Εάν θέλετε να επιλέξετε όλα τα εμπορεύματα τότε μπορείτε να πατήσετε από την μπάρα εργαλείων « Επιλογή όλων » και όλα τα εμπορεύματα που υπάρχουν στην αριστερή πλευρά του παραθύρου θα εκχωρηθούν στην λίστα. Αυτό σημαίνει ότι αν πρώτα έχετε φιλτράρει τα εμπορεύματα πληκτρολογώντας «ΕΜΙ» και επιλέξει το πεδίο «Μάρκα» τότε θα εμφανιστούν μόνο τα εμπορεύματα εκείνα που είναι μάρκας «ΕΜΙ» και αν πατήσετε « Επιλογή όλων » θα εισαχθούν στην δεξιά λίστα μόνο τα εμπορεύματα της μάρκας «ΕΜΙ».

Αμέσως μετά την επιλογή των εμπορευμάτων δίνετε το ποσοστό της έκπτωσης που θέλετε στο πεδίο «Έκπτωση» επιλέγετε ή όχι εάν θέλετε να έχει ο πελάτης σας σε αυτά τα εμπορεύματα μόνιμη έκπτωση η όχι. Επίσης μπορείτε να ορίσετε ένα χρονικό διάστημα για το οποίο ο πελάτης σας θα έχει έκπτωση στα επιλεγμένα εμπορεύματα. Και τέλος πατήστε « Έκπτωση» για να καταχωρήσετε τις επιλογές σας.

### **3.16.2 Τρέχον εκπτώσεις.**

Από το κύριο μενού επιλέξτε *Εκπτώσεις | Τρέχων εκπτώσεις.* 

|                                       | <b>Ε Προμηθέας - [Τρέχον εκπτώσεις]</b> |                        |                                                               |                                                        |            |                             |              |                       | la                 |
|---------------------------------------|-----------------------------------------|------------------------|---------------------------------------------------------------|--------------------------------------------------------|------------|-----------------------------|--------------|-----------------------|--------------------|
| Ξ                                     |                                         |                        | Αρχείο Αποθήκη Οικονομικά Εκπτώσεις Κινήσεις Παράθυρο Βοήθεια |                                                        |            |                             |              |                       | $-E$               |
| $\Omega$<br>Αποσύνδεση                | 83<br><b>Enwyupies</b>                  | Εισαγωγές              | Εξαγωγές                                                      | $\overline{z}$<br>$\bullet$<br>Έξοδος<br>Τιμοκατάλογος |            |                             |              |                       |                    |
| Αναζήτηση:                            |                                         | Μόνιμη                 | GODD<br>$\blacktriangledown$                                  |                                                        |            |                             |              |                       |                    |
| Μόνιμη                                |                                         |                        | Ημερ. έναρξης Ημερ. ληξης Ποσοστό έκπτωσης Κωδικός Πελάτη     |                                                        | Επωνυμία   | Κωδικός Αντικ.              |              | Κωδικός πελάτη:       | 31,00.01           |
| F                                     | 0 20/1/2008                             | 31/1/2008              | $0,2$ 31.00.01                                                |                                                        | EMI        | 16.                         |              | Επωνυμία:             | EMI                |
|                                       | 0 26/1/2008                             | 31/1/2008              | $0.2$ 31.00.01                                                |                                                        | EMI        | $\vert$ 1                   |              | Τηλέφωνο:             | 2105975341         |
|                                       | 0 26/1/2008                             | 31/1/2008              | 0,2 31.00.01                                                  |                                                        | EMI        | $\overline{2}$              |              | A.O.M.                | $\mathbf{0}$       |
| ŀ                                     | 0 26/1/2008<br>0 26/1/2008              | 31/1/2008<br>31/1/2008 | 0,2 31.00.01                                                  |                                                        | EMI<br>EMI | $\sqrt{3}$<br>$\frac{1}{4}$ |              | TK:                   | 43254              |
|                                       |                                         |                        | 0,2 31.00.01                                                  |                                                        |            |                             |              |                       |                    |
|                                       |                                         |                        |                                                               |                                                        |            |                             |              | Site:                 | WWW.EMI.COM        |
|                                       |                                         |                        |                                                               |                                                        |            |                             |              | Ροβδ. Κώδ. Πρ.:       | 82876520452        |
|                                       |                                         |                        |                                                               |                                                        |            |                             |              | EiSoc:                | ΨΗΦΙΑΚΟΣ ΔΙΣΚΟΣ    |
|                                       |                                         |                        |                                                               |                                                        |            |                             |              | Μάρκα:                | EMI                |
|                                       |                                         |                        |                                                               |                                                        |            |                             |              | Σειρά:                | EROS RAMAZZOTT     |
|                                       |                                         |                        |                                                               |                                                        |            |                             |              | Περιγραφή             | EROS               |
|                                       |                                         |                        |                                                               |                                                        |            |                             |              | Ποσοστό Κερδους: 0,01 |                    |
|                                       |                                         |                        |                                                               |                                                        |            |                             |              | Μόνιμη:               | $\pmb{0}$          |
|                                       |                                         |                        |                                                               |                                                        |            |                             |              | Ημερ. Έναρξης:        | 20/1/2008          |
|                                       |                                         |                        |                                                               |                                                        |            |                             |              |                       |                    |
|                                       |                                         |                        |                                                               |                                                        |            |                             |              | Ημερ. Λήξης:          | 31/1/2008          |
|                                       |                                         |                        |                                                               |                                                        |            |                             |              | Ποσοστό Έκπτωσης: 0,2 |                    |
|                                       |                                         |                        |                                                               |                                                        |            |                             |              |                       |                    |
|                                       |                                         |                        |                                                               |                                                        |            |                             |              |                       |                    |
|                                       |                                         |                        |                                                               |                                                        |            |                             |              |                       |                    |
|                                       |                                         |                        |                                                               |                                                        |            |                             |              |                       |                    |
|                                       |                                         |                        |                                                               |                                                        |            |                             |              |                       |                    |
|                                       |                                         |                        |                                                               |                                                        |            |                             |              |                       |                    |
|                                       |                                         |                        |                                                               |                                                        |            |                             |              |                       |                    |
|                                       |                                         |                        |                                                               |                                                        |            |                             |              |                       |                    |
|                                       |                                         |                        |                                                               |                                                        |            |                             | $\checkmark$ |                       |                    |
| $\left  \left\langle \right  \right $ |                                         |                        |                                                               |                                                        |            |                             | $\,$         |                       |                    |
|                                       |                                         |                        |                                                               |                                                        |            |                             |              |                       | Κλείσιμο<br>Αλλαγή |
| Βρέθηκαν: 5 Εγγραφές                  |                                         |                        |                                                               |                                                        |            |                             |              |                       |                    |
| Διακομιστή:                           |                                         | Χρήστης: root          | Εταιρεία: Apothiki01                                          | CAPS NUM                                               |            |                             |              |                       |                    |

Εικόνα 3.42 Τρέχον εκπτώσεις.

Από αυτό το σημείο μπορείτε να ενημερωθείτε για τις εκπτώσεις των εμπορευμάτων στις επωνυμίες που ισχύουν μέχρι αυτή την στιγμή. Στο κεντρικό μέρος της οθόνης παρουσιάζονται όλα τα εμπορεύματα που έχουν έκπτωση για την κάθε επωνυμία. Στο δεξιό μέρος της οθόνης εμφανίζονται τα κυριότερα στοιχεία της επιλεγμένης εγγραφής του πίνακα.

Για να κάνετε αλλαγές στις εκπτώσεις, μπορείτε να επιλέξετε από την λίστα την έκπτωση που σας ενδιαφέρει να την αλλάξετε και έπειτα να πατήσετε το κουμπί «Αλλαγή» που βρίσκετε στο κάτω δεξιό μέρος της οθόνης.

Πατώντας το, εμφανίζεται το παράθυρο της εικόνας 3.43.

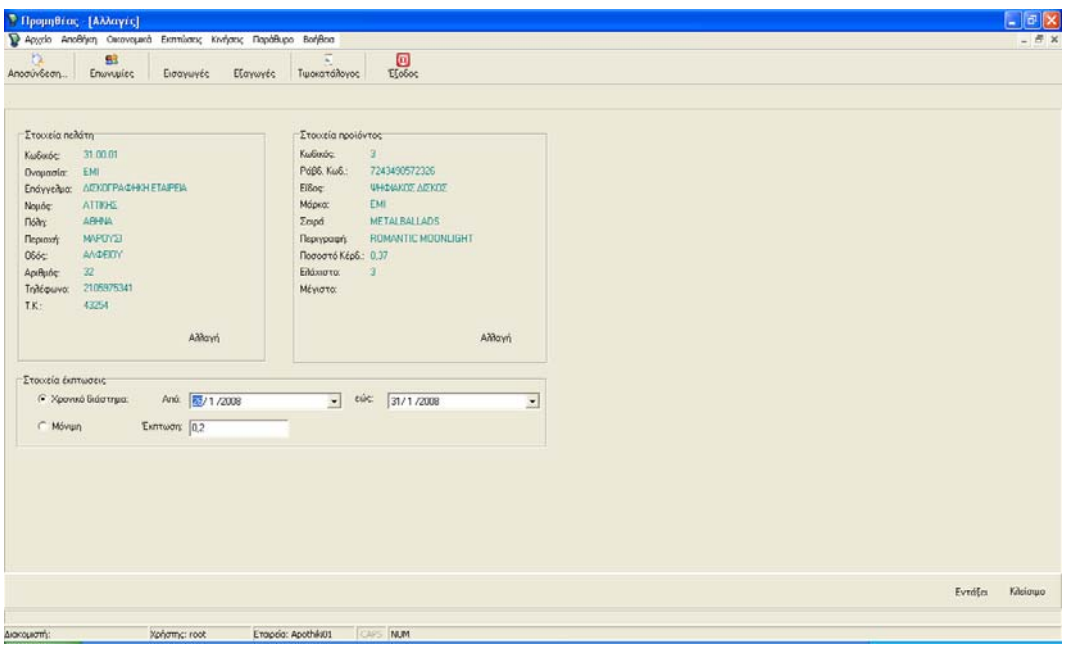

Εικόνα 3.43 Αλλαγή υπάρχον εκπτώσεις.

Το παραπάνω παράθυρο είναι χωρισμένο σε τρία μέρη. Στα «Στοιχεία πελάτη», στα «Στοιχεία προϊόντος» και τα «Στοιχεία έκπτωσης».

Εάν θέλετε να αποδώσετε σε άλλη επωνυμία την έκπτωση αυτή, από την ομάδα «Στοιχείων πελάτη» πατήστε «Αλλαγή».

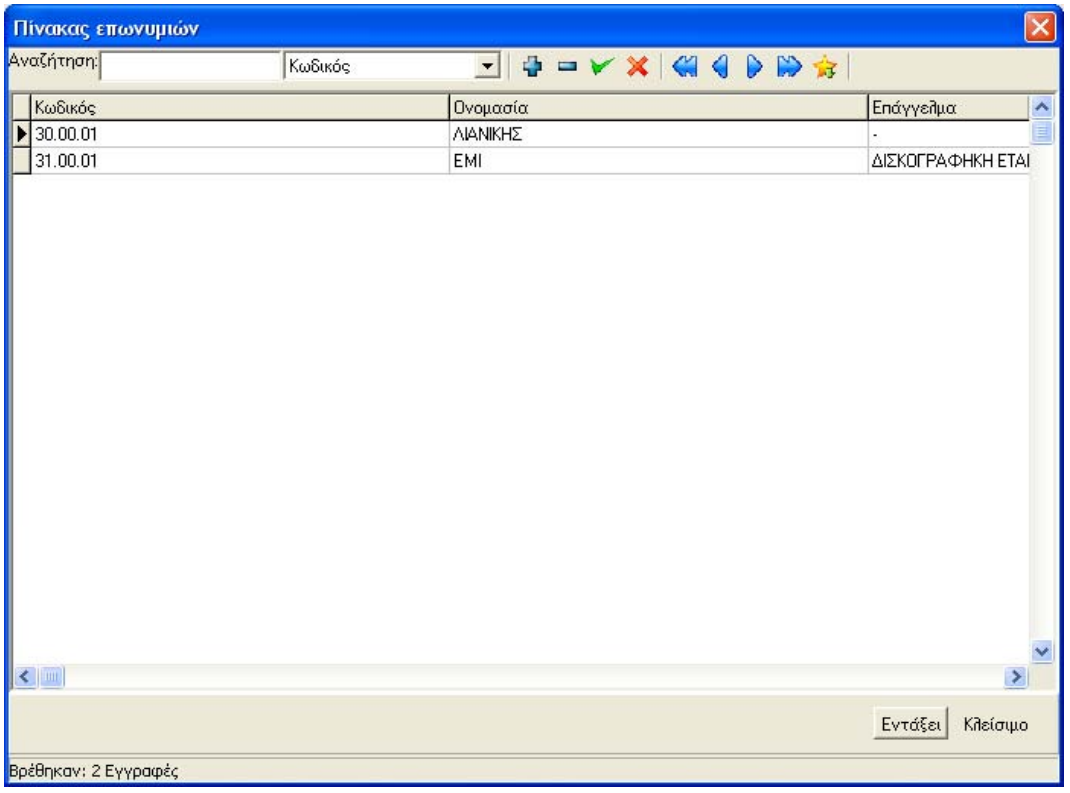

Εικόνα 3.44 Πίνακας Επωνυμιών.

Εμφανίζεται ο πίνακας Επωνυμιών, ο οποίος περιέχει όλες τις επωνυμίες που έχετε εκχωρήσει στο σύστημά σας, από τον πίνακα που εμφανίζεται, αναζητήστε την νέα επωνυμία που θέλετε να αποδώσετε την έκπτωση και πατήστε το κουμπί «Εντάξει», που βρίσκετε στο κάτω δεξιό μέρος.

Πατώντας το κουμπί «Εντάξει» το παράθυρο της εικόνας 4.05 κλείνει, και τα «Στοιχεία πελάτη» της εικόνας 4.04, ενημερώνονται και παρουσιάζουν πλέων, την νέα επωνυμία που επιλέξατε.

Αν θέλετε να αλλάξετε το εμπόρευμα που έχει έκπτωση, τότε πατήστε «Αλλαγή» από την ομάδα «Στοιχείων προϊόντος»

|                           | Πίνακας προϊόντων |               |                 | $\overline{\mathsf{x}}$ |
|---------------------------|-------------------|---------------|-----------------|-------------------------|
| Αναζήτηση:                | Κωδικός           |               |                 |                         |
| Κωδικός                   |                   | Ραβδ. Κωδικός | Είδος           | $\hat{\phantom{a}}$     |
| $\mathbf{F}$ <sub>1</sub> |                   | 602498653272  | ΨΗΦΙΑΚΟΣ ΔΙΣΚΟΣ | E                       |
| 2                         |                   | 5200105300332 | ΨΗΦΙΑΚΟΣ ΔΙΣΚΟΣ |                         |
| lз                        |                   | 7243490572326 | ΨΗΦΙΑΚΟΣ ΔΙΣΚΟΣ |                         |
| $\overline{4}$            |                   | 5099751544722 | ΨΗΦΙΑΚΟΣ ΔΙΣΚΟΣ |                         |
| 5                         |                   | 077777603683  | ΨΗΦΙΑΚΟΣ ΔΙΣΚΟΣ |                         |
| lб                        |                   | 82876520452   | ΨΗΦΙΑΚΟΣ ΔΙΣΚΟΣ |                         |
| $\overline{7}$            |                   | 8472276552    | ΨΗΦΙΑΚΟΣ ΔΙΣΚΟΣ |                         |
| 18                        |                   | 6757354452    | ΨΗΦΙΑΚΟΣ ΔΙΣΚΟΣ |                         |
| 9                         |                   | 9             | ΨΗΦΙΑΚΟΣ ΔΙΣΚΟΣ |                         |
| ΣΣΔ                       |                   | ΣΔΦ           | BIBAIA          |                         |
|                           |                   |               |                 |                         |
|                           |                   |               |                 |                         |
|                           |                   |               |                 |                         |
| $\blacktriangleleft$ m    |                   |               | $\,$            |                         |

Εικόνα 3.45. Πίνακας Προϊόντων.

Στον παραπάνω πίνακα εμφανίζονται όλα τα εμπορεύματα που υπάρχουν μέσα στο σύστημα. Αναζητήστε το νέο προϊόν που θέλετε να έχει την έκπτωση, και πατήστε το κουμπί «Εντάξει» που βρίσκετε στο κάτω δεξιό μέρος του παραθύρου.

Πατώντας το, ο Πίνακας προϊόντων κλείνει, και ενημερώνεται τα «Στοιχεία προϊόντος» του παραθύρου της εικόνας 4.04, παρουσιάζοντας πλέων το νέο προϊόν που επιλέξατε να έχει την έκπτωση.

Στη τρίτη ομάδα «Στοιχεία έκπτωσης» μπορείτε να αλλάξετε το ποσοστό της έκπτωσης, να αλλάξετε το χρονικό διάστημα που θα ισχύει η έκπτωση, ή να ορίσετε μόνιμη έκπτωση στον πελάτη που παρουσιάζετε στα «Στοιχεία Πελάτη» για το εμπόρευμα που παρουσιάζετε στα «Στοιχεία προϊόντος».

Αφού κάνατε τις αλλαγές πατήστε το κουμπί «Εντάξει» στο κάτω δεξιό μέρος του παραθύρου για να κρατηθούν οι αλλαγές σας.

# **3.17 ΚΙΝΗΣΕΙΣ**

Από το κύριο μενού επιλέξτε *Κινήσεις | Εισαγωγές.* 

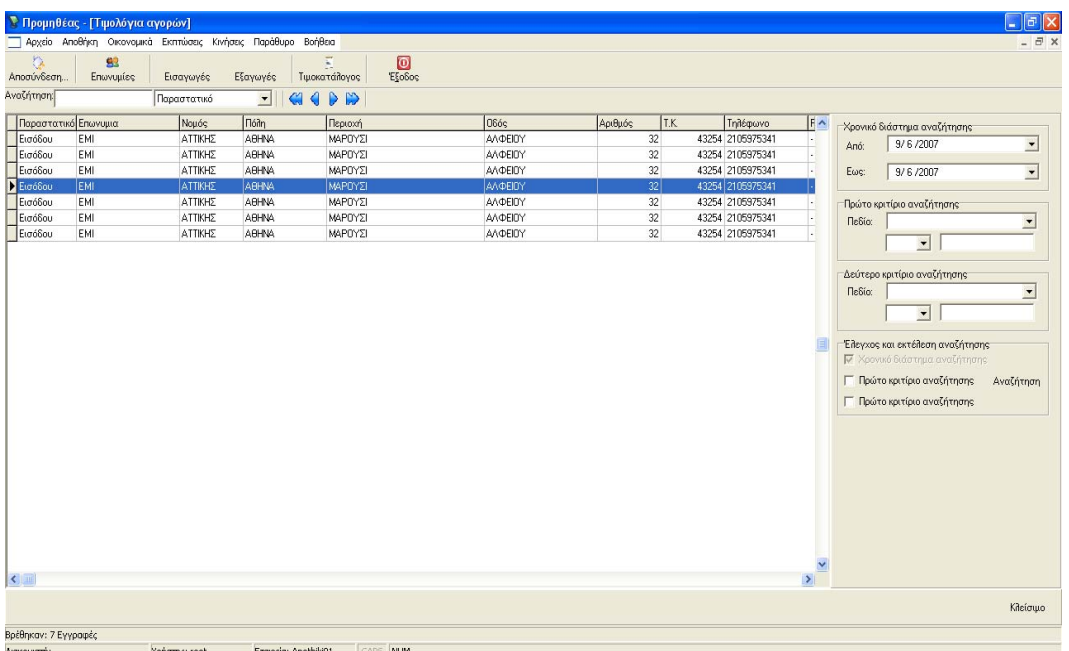

Εικόνα 3.46 Τιμολόγια αγορών.

Από αυτό το σημείο εμφανίζονται όλα τα εμπορεύματα που έχουμε προμηθευτεί μέχρι αυτή την στιγμή. Στον Κεντρικό πίνακα πληροφορούμαστε για το είδος του παραστατικού, για την επωνυμία του προμηθευτή, για την διεύθυνση του, τα φορολογικά του στοιχεία, τα στοιχεία των παραστατικών, τα στοιχεία των εμπορευμάτων και των τιμών αγοράς τους.

Από το δεξιό μέρος μπορείτε να κάνετε αναζητήσεις στα εμπορεύματα που έχετε αγοράσει μέχρι τώρα.

Επιλέγοντας ένα χρονικό διάστημα **από – έως** και πατώντας αναζήτηση, θα εμφανιστούν οι αγορές των εμπορευμάτων μέσα σε αυτό το χρονικό διάστημα.

Από την ομάδα «Έλεγχος και εκτέλεση αναζήτησης» μπορείτε να επιλέξετε ένα ή και τα δύο από τα παρακάτω κριτήρια που θέλετε να εκτελεστούν.

Το πρώτο κριτήριο εκτελεί την λογική πράξη «και» ενώ το δεύτερο την λογική πράξη «ή».

Σε κάθε κριτήριο υπάρχουν τρία πεδία που θα πρέπει να συμπληρώσετε. Στο πρώτο πεδίο με την ένδειξη «Πεδίο» πατήστε το βελάκι που δείχνει προς τα κάτω και από την λίστα που θα εμφανιστεί επιλέξτε το πεδίο το οποίο θέλετε να συμπεριλάβετε στο κριτήριο. Στην συνέχεια επιλέξτε ένα από τα παρακάτω «=,>,<,>=,<=,<>» (το «<>» δηλώνει το διάφορο) και πληκτρολογήστε τη λέξη κλειδί. Τέλος από τον «Έλεγχος και εκτέλεση αναζήτησης» επιλέξτε «Πρώτο κριτήριο αναζήτησης» και πατήστε «Αναζήτηση»

Ομοίως τις ίδιες ενέργειες θα πρέπει να κάνετε και για το δεύτερο κριτήριο που εκτελεί την λογική πράξη «ή».

### **3.17.1 Κινήσεις εξαγωγών εμπορευμάτων.**

Από τη κύριο μενού επιλέξτε, *Κινήσεις | Εξαγωγές.*  Στην οθόνη σας θα εμφανιστεί η παρακάτω εικόνα.

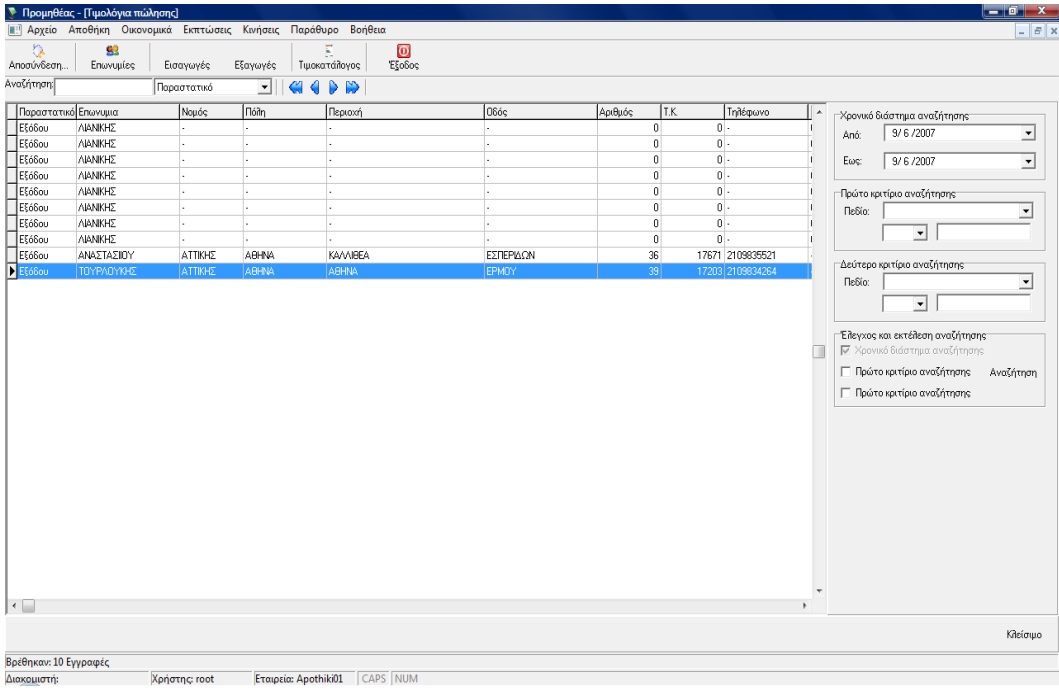

Εικόνα 3.47 κινήσεις των εμπορευμάτων που έχουν εξαχθεί.

Από το σημείο αυτό μπορείτε να πληροφορηθείτε για τα μέχρι αυτή τη στιγμή εξαγόμενα εμπορεύματα από την αποθήκη σας.

Στο κύριο μέρος του παραθύρου παρουσιάζονται οι κινήσεις των εξαχθέντων εμπορευμάτων. Ενώ στο δεξιό μέρος υπάρχουν επιλογές αναζήτησης ώστε να περιορίσετε σε ένα χρονικό διάστημα ή ακόμα και να βρείτε μια συγκεκριμένη κίνηση εξαγωγής εμπορεύματος, σε περίπτωση ελέγχου από την εφορία.

Το δεξιό μέρος επιλογών αναζήτησης, αποτελείτε από τέσσερεις ομάδες.

Η Πρώτη ομάδα με τίτλο «Χρονικό διάστημα αναζήτησης» Αποτελείτε από δύο στοιχεία επιλογής ημερομηνίας, για να ορίσετε το χρονικό διάστημα που θέλετε.

Σημείωση: Αυτή η ομάδα, είναι προκαθορισμένη να εκτελείτε, όταν πατάτε την αναζήτηση.

Στην ομάδα «Πρώτο κριτήριο αναζήτησης» μπορείτε να εκτελέσετε ερωτήματα με την χρήση της λογικής πράξης AND. Κάνοντας κλικ στο βελάκι του combobox και επιλέγοντας ένα από τα πεδία που θέλετε να κάνετε την αναζήτηση, επιλέξτε τον τελεστή από το combobox τελεστών και πληκτρολογήστε την λέξη κλειδί που θέλετε. Τέλος επιλέξτε από την ομάδα, «Έλεγχος και εκτέλεση αναζήτησης» «Πρώτο κριτήριο αναζήτησης» και πατήστε «Αναζήτηση» Στο κύριο μέρος της φόρμας, θα εμφανιστούν οι εγγραφές εκείνες, που ικανοποιούν τα κριτήρια.

Ακολουθήστε τις ίδιες ενέργειες με τις αντίστοιχες επιλογές και για το δεύτερο κριτήριο.

Σημείωση: Στο δεύτερο κριτήριο γίνετε χρήση της λογικής πράξης OR.

### **3.17.2 Κινήσεις Παραστατικών**

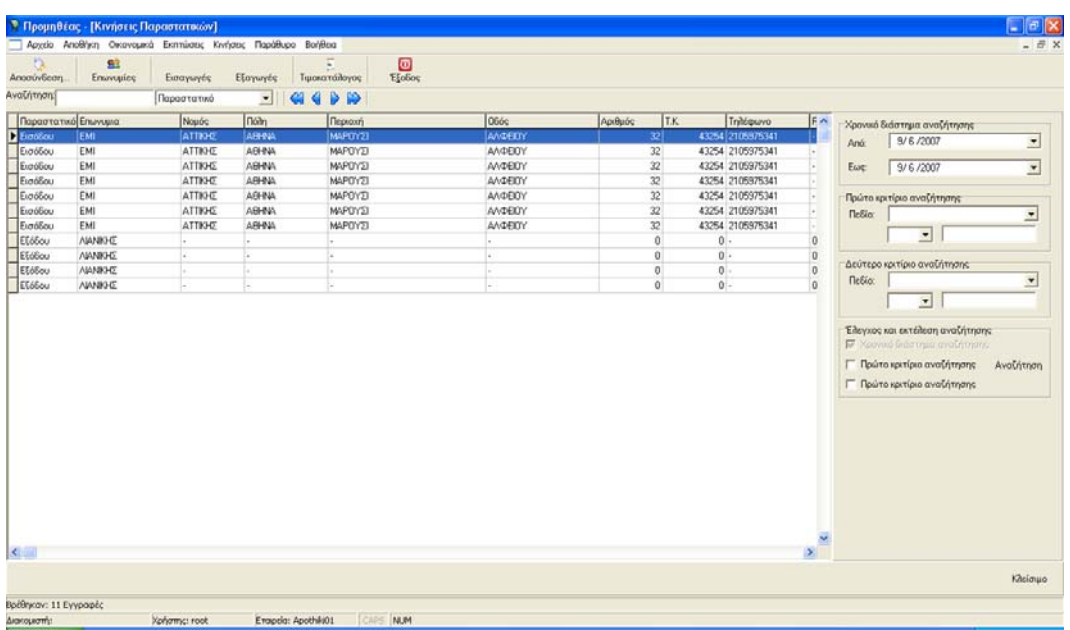

Από το κύριο μενού επιλέξτε *Κινήσεις | Παραστατικά*

Στην παραπάνω Εικόνα στο κεντρικό πίνακα παρουσιάζονται όλα τα παραστατικά της αποθήκης. Δηλαδή οι κινήσεις εισόδων και εξόδων. Στο δεξιό μέρος δίνετε οι δυνατότητα πιο σύνθετων αναζητήσεων σε σχέση με την αναζήτηση που υπάρχει στα περισσότερα παράθυρα στο πάνω αριστερό μέρος..

Εικόνα 3.48 Κινήσεις παρατατικών.

### **3.17.3 Τελευταία παραστατικά αγορών.**

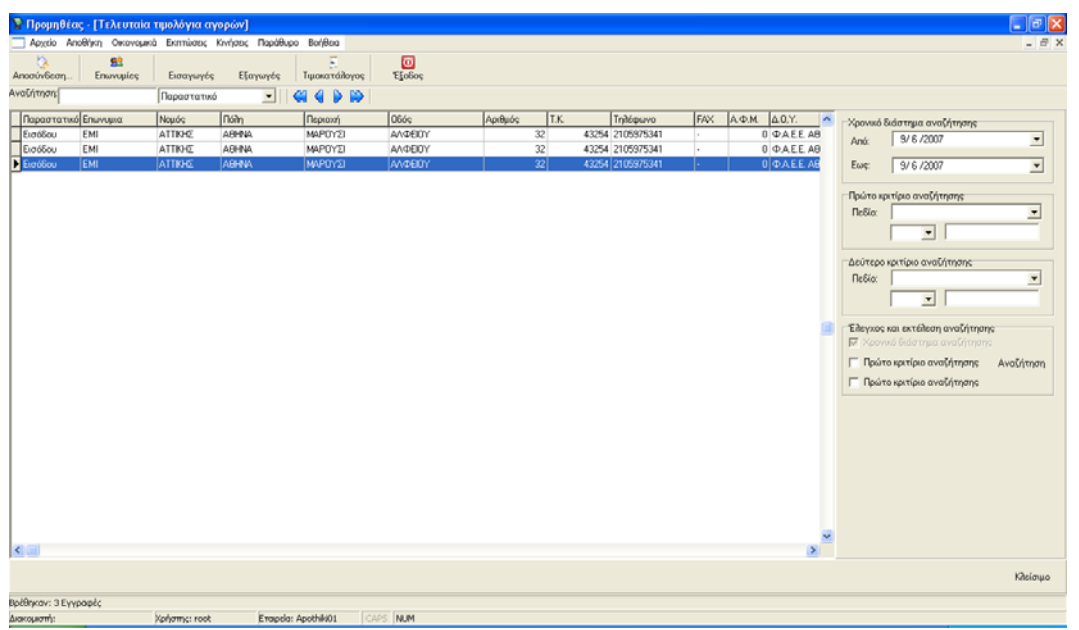

Από το κύριο μενού επιλέξτε *Κινήσεις | Τελευταία παραστατικά | Αγορών*.

Εικόνα 3.49 Τελευταία παραστατικά αγορών.

Από εδώ μπορείτε να ενημερωθείτε για τις τελευταίες αγορές των εμπορευμάτων που έχετε κάνει. Επίσης παρουσιάζονται και οι προμηθευτές του εμπορεύματος, τα στοιχεία του παραστατικού, καθώς και η τιμή αγοράς και η ποσότητα.

Έτσι από αυτό το παράθυρο και σε συνδυασμό με τον «Έλεγχο και εκτέλεση αναζήτησης» μπορείτε να εντοπίσετε κάποιο τελευταίο παραστατικό εμπορεύματος που έχετε αγοράσει πρόσφατα.

Από αυτό τον πίνακα υπολογίζεται και ο τιμοκατάλογος των εμπορευμάτων της αποθήκης σας, αφού υπολογίζεται μα βάση την τελευταία αγορά του εμπορεύματος η τιμή πώλησής του.

### **3.17.4 Τελευταία τιμολόγια πωλήσεων.**

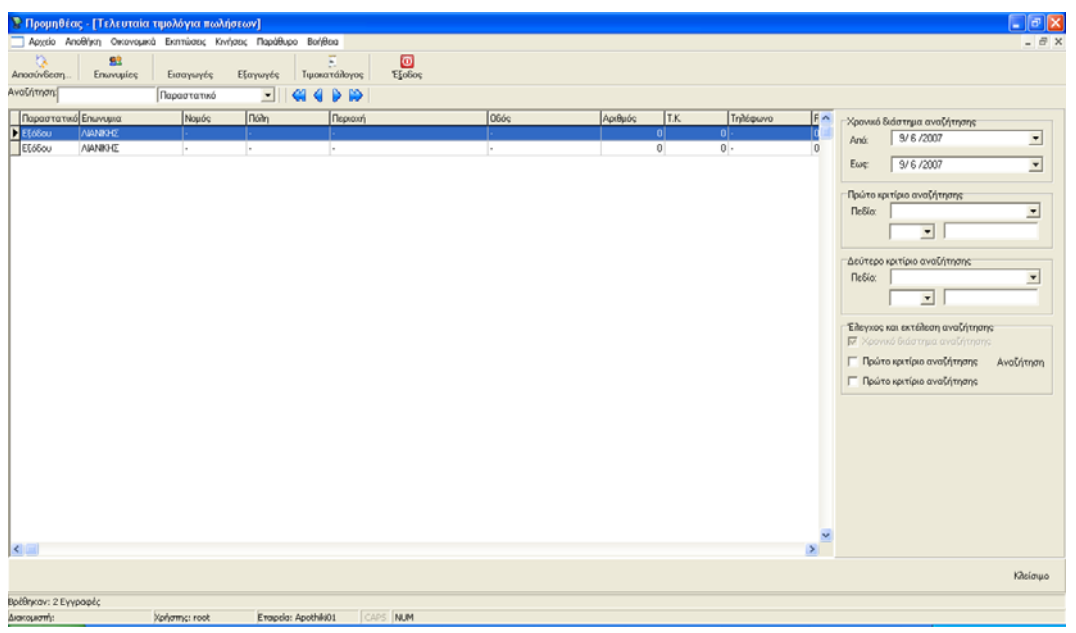

Από το κύριο μενού επιλέξτε *Κινήσεις | Τελευταία παραστατικά | Πωλήσεων.* 

Από εδώ μπορείτε να ενημερωθείτε για τις τελευταίες πωλήσεις των εμπορευμάτων που έχετε κάνει. Επίσης παρουσιάζονται και οι αγοραστές του εμπορεύματος, τα στοιχεία του παραστατικού, καθώς και η τιμή πώλησής τους και η ποσότητα που πουλήθηκε.

Έτσι από αυτό το παράθυρο και σε συνδυασμό με τον «Έλεγχο και εκτέλεση αναζήτησης» μπορείτε να εντοπίσετε κάποιο τελευταίο παραστατικό εμπορεύματος, που έχετε πουλήσει πρόσφατα.

Εικόνα 3.50 τελευταία τιμολόγια πωλήσεων.

### **3.17.5 Δέκα εμπορεύματα με τις μεγαλύτερες πωλήσεις.**

Από το κύριο μενού επιλέξτε **Κινήσεις | 10 top εμπορεύματα**. Στην οθόνη σας θα παρουσιαστεί η παρακάτω εικόνα.

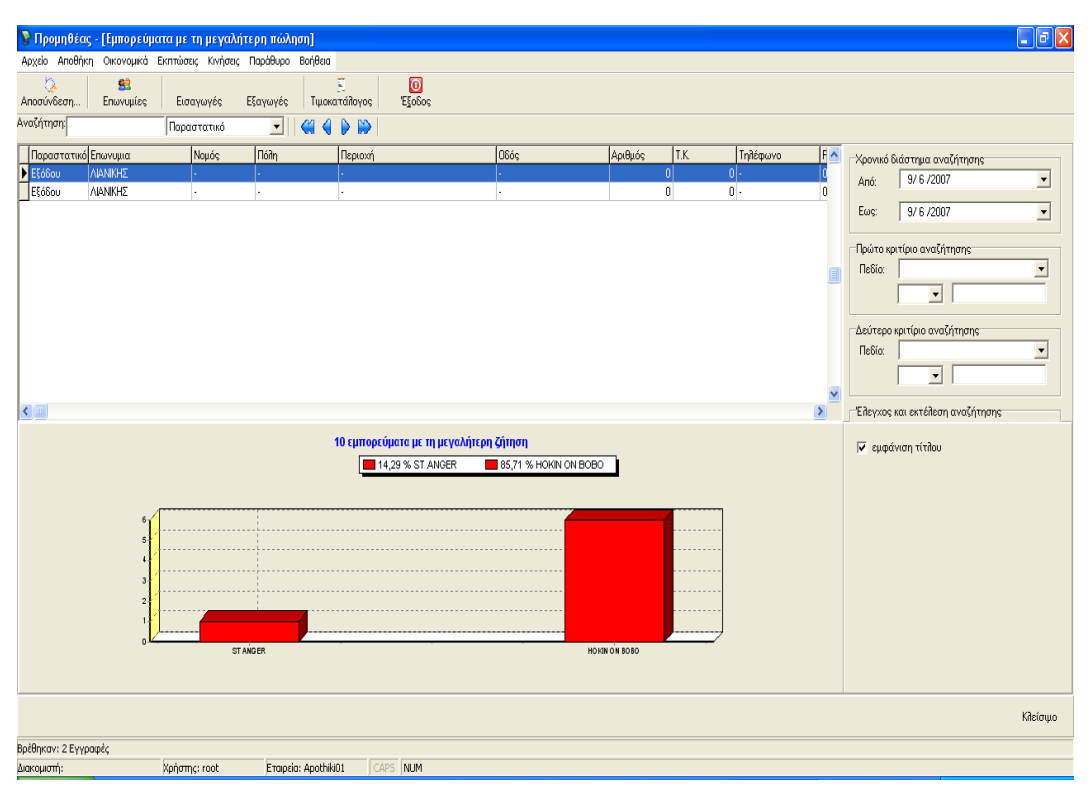

Εικόνα 3.51 Δέκα εμπορεύματα που παρουσιάζουν τις μεγαλύτερες πωλήσεις.

Από το σημείο αυτό μπορείτε να δείτε τα εμπορεύματα εκείνα που έχουν την μεγαλύτερες πωλήσεις. Στο πίνακα παρουσιάζονται τα στοιχεία των εμπορευμάτων και οι τιμές πώλησης. Ενώ στο κάτω μέρος τα ραβδογράμματα απεικονίζουν τα ποσοστά πωλήσεων των εμπορευμάτων με γραφικό τρόπο.

# **Επίλογος**

Κάθε προσπάθεια που καταβάλει ο καθένας μας για την επίτευξη ενός συγκεκριμένου στόχου και πέρα από το πόσο θα πλησιάσει σε αυτόν ή όχι, αναπόφευκτα λόγω της κίνησης του και τη διατάραξης των λιμναζόντων νερών καθ' όλη την διαδρομή του, αντιμετωπίζοντας το ένα πρόβλημα μετά το άλλο, έχει σαν αποτέλεσμα την απόκτηση γνώσεων για την πνευματική του ανάπτυξή και την καλυτέρευση της προσωπικότητας του. Τίποτα δεν θα πρέπει να θεωρείτε δεδομένο και σίγουρο, αφού όλα είναι συνδυασμός πολλών παραγόντων που πολλές φορές λόγω έλλειψης γνώσεων η ημιμάθειας, προσοχής και οργάνωσης δεν εκτιμούμε σωστά τις καταστάσεις και δυσκολίες – προβλήματα που μπορούμε να συναντήσουμε ακόμα και σε θέματα που τα θεωρούμε δεδομένα, σίγουρα (θέμα ρουτίνας) . Με τις όποιες γνώσεις και αποθέματα διάθεσης που έχουμε στην κατοχή μας, προσπαθούμε να περιορίσουμε και να ελέγξουμε όσους περισσότερους παράγοντες μπορούμε. Πολλές φορές οι γνώσεις που αποκτούμε κατά την διαδρομή μας, είναι τέτοιες που μας απογοητεύουν αφού μας καλούν για αναθεώρηση του σχεδιασμού μας και γενικά του έργου που έχουμε κάνει, έως τώρα. Πολλές φορές το τέλειο μοιάζει ακατόρθωτο, αφού πάντα, καθ' όλη την εντριβή με τα ζητήματα του στόχου θα φέρνουν στην επιφάνεια νέους παράγοντες που μέχρι εκείνη την στιγμή δεν τους είχαμε συνυπολογίσει. Τα διλήμματα προκύπτουν και καλούμαστε να πάρουμε μια απόφαση και πάλι οι γνώσεις η εμπειρία και τα γεγονότα θα είναι αυτά που θα οδηγήσουν. Έτσι νέος στόχος, αφού κριθεί απαραίτητη η νέα αναχώρηση μας για τον νέο προορισμό, είναι να συνυπολογίσουμε τις γνώσεις και τις εμπειρίες που αποκτήσαμε από το προηγούμενο ταξίδι μας για να έχουμε ένα καλύτερο αποτέλεσμα, και να βρεθούμε ένα βήμα πιο κοντά στον προορισμό μας σε σχέση με τον προηγούμενο.

# **ΕΥΧΑΡΙΣΤΙΕΣ**

Θα ήθελα να πω ένα μεγάλο ΕΥΧΑΡΙΣΤΩ και να εκφράσω την ευγνωμοσύνη μου και την αγάπη μου, στους ανθρώπους εκείνους που καθ' όλη την διαδρομή αυτή και την προσπάθεια μου για την επίτευξη αυτού του έργου, με στήριξαν, με ανέχτηκαν, και μου προσέφεραν τις γνώσεις τους, την βοήθεια τους χωρίς να υπάρχει κάποιο είδους υποχρέωσης αλλά το έκαναν από καρδιάς, επειδή έτσι το ένιωθαν και έδειξαν ενδιαφέρον για το άτομο μου. ΣΑΣ ΕΥΧΑΡΙΣΤΩ ΠΟΛΥ ΟΛΟΥΣ.

# **ΠΑΡΑΡΤΗΜΑ Α**

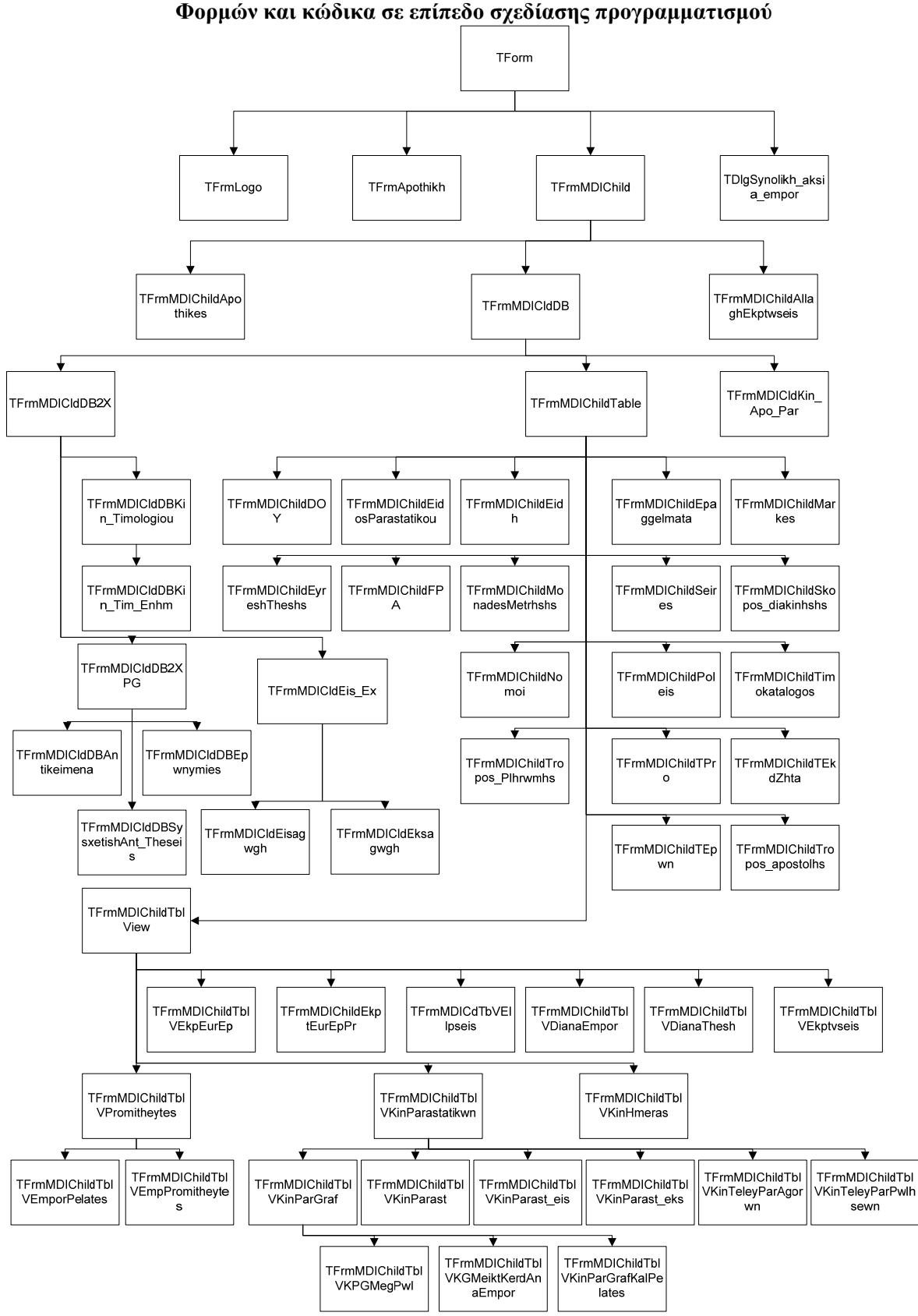

**Παρουσίαση κληρονομικότητας Φορμών και κώδικα σε επίπεδο σχεδίασης προγραμματισμού**

#### **Στη παραπάνω εικόνα παρουσιάζεται η κληρονομικότητα στις φόρμες της εφαρμογής.**
# **ΠΑΡΑΡΤΗΜΑ Β**

# **Εγκατάσταση Αυτής Και Της Βάσης Της Αποθήκης**

Πριν ξεκινήσετε την εφαρμογή Προμηθέας, θα πρέπει πρώτα να κάνετε μερικές ενέργειες για να παρέχετε τις προδιαγραφές που απαιτούνται.

- 1. Πρέπει να έχετε εγκαταστήσει το MySQL SERVER 6.0.0 που βρίσκετε μέσα στο ψηφιακό δίσκο, στον τοπικό σας υπολογιστή η σε κάποιον άλλον υπολογιστή του δικτύου σας. (επίσης μπορείτε να εγκαταστήσετε το mysqlgui-tools-5.0-r12-win32.msi ώστε να μπορείτε να έχετε ένα γραφικό περιβάλλον για την διαχείριση των βάσεων δεδομένων σας).
- 2. Να κάνετε επαναφορά της πρότυπης βάσης της εφαρμογής που θα βρείτε στον ψηφιακό δίσκο.
- 3. Να εγκαταστήσετε τον ODBC connector της MySQL (παρέχετε μέσα στο ψηφιακό δίσκο, mysql-connector-odbc-3.51.21-win32).
- 4. Να ρυθμίσετε, κατάλληλα μια σύνδεση DSN μέσω του ODBC.
- 5. Να εγκαταστήσετε το για το bde35.exe & bde511en.exe BDE Administrator της Borland Delphi
- 6. Εκτελείτε την εφαρμογή προμηθέας Προμηθέας.exe (Χωρίς εγκατάσταση)

Παρακάτω παρουσιάζονται αναλυτικά τα βήματα 2 και 4.

## **Επαναφορά της Πρότυπης Βάσης.**

Ανοίξτε το MySQL Administrator και επιλέξτε «*Αποκατάσταση Αντιγράφων*» που βρίσκετε στο αριστερό μέρος του παραθύρου. Στην συνέχεια πατήστε *«Open backup file»* που βρίσκετε στο κάτω μέρος του παραθύρου που θα εμφανιστεί. Επιλέξτε το *backup file* και πατήστε *«Open».*

#### Ανάπτυξη εφαρμογής για Διαχείριση Αποθήκης - Γκάτζιος Ανδρέας

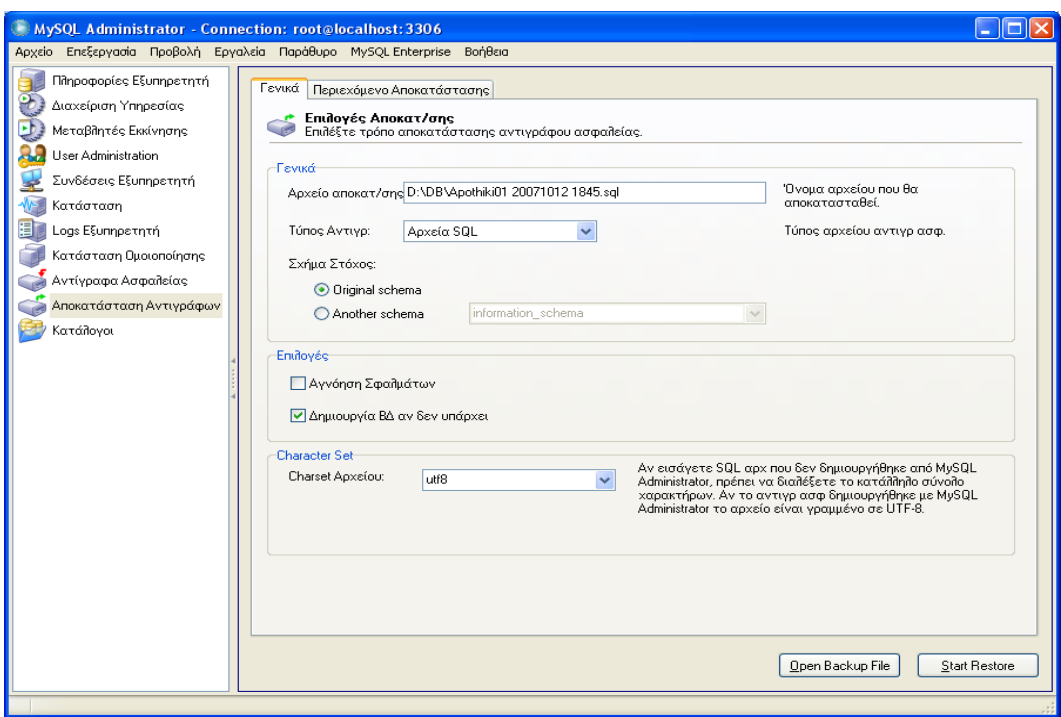

Εικόνα 1.

# Επιλέξτε *«Δημιουργία ΒΔ αν δεν υπάρχει»* και πατήστε *«Start Restore»*  Μεταβαίνοντας στην επιλογή «Κατάλογοι» μπορείτε να δείτε την βάση δεδομένων που έχει δημιουργηθεί.

### **Ρυθμίσεις του DSN από το ODBC.**

Συχνά το DSN ρυθμίζεται μέσα από το ODBC. Πατήστε *start | Control Panel | Administrator Tools | Data Sources (ODBC).* Από τον διάλογο που θα εμφανιστεί έχετε να επιλέξετε μεταξύ των τριών DSN τύπους: *user, system και file DSN.* 

**User DSNs:** Αυτά είναι διαθέσιμα μόνο για τους χρήστες που έχουν ορίσει τα DSN.

**System DSN:** Τα DSN αυτά είναι διαθέσιμα σε όλους τους χρήστες του υπολογιστή.

Επιλέγουμε System DNS

Ανάπτυξη εφαρμογής για Διαχείριση Αποθήκης - Γκάτζιος Ανδρέας

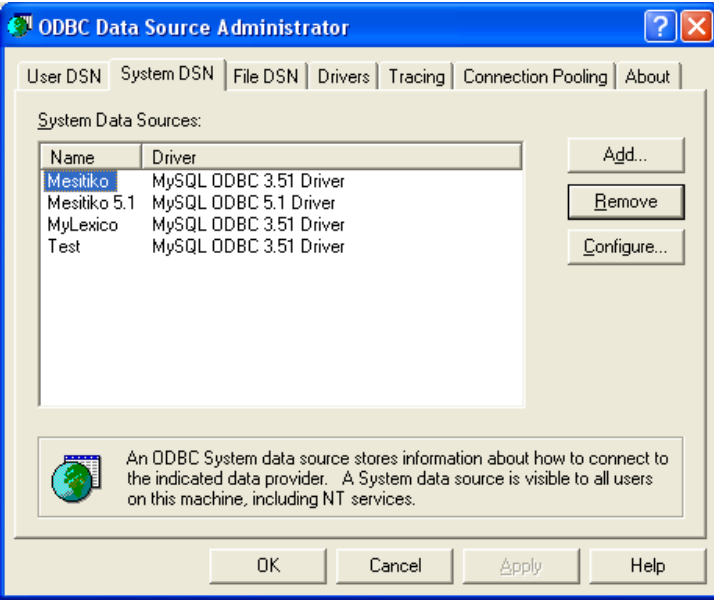

Εικόνα 2

Από το παράθυρο αυτό μπορούμε να διαχειριστούμε (Add, Remove, Configure) τις ODBC συνδέσεις μας. Για να προσθέσουμε μια νέα odbc σύνδεσης πατάμε «Add» και εμφανίζεται το παρακάτω παράθυρο.

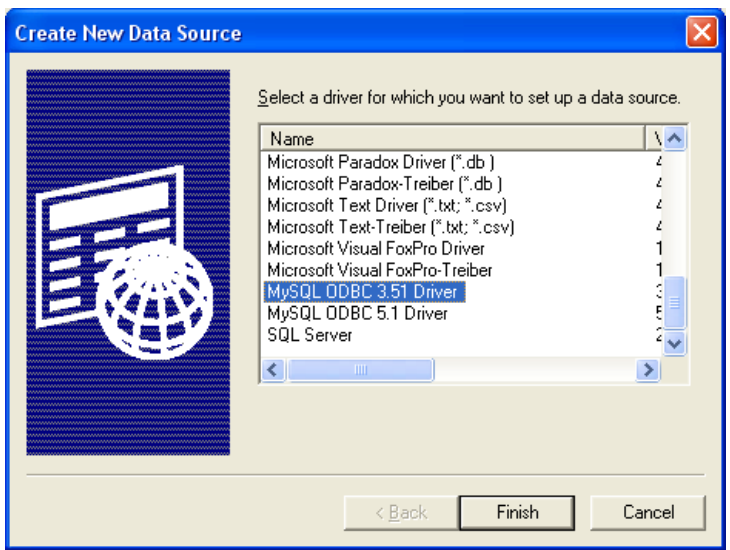

Εικόνα 3

Σε αυτό το παράθυρο εμφανίζεται μια λίστα από τους διαθέσιμους οδηγούς (Drivers) του συστήματος σας για την διαχείριση των βάσεων δεδομένων. Στη περίπτωσή μας επιλέγουμε MySql ODBC 3.51 Driver και πατάμε "Finish"

Ανάπτυξη εφαρμογής για Διαχείριση Αποθήκης - Γκάτζιος Ανδρέας

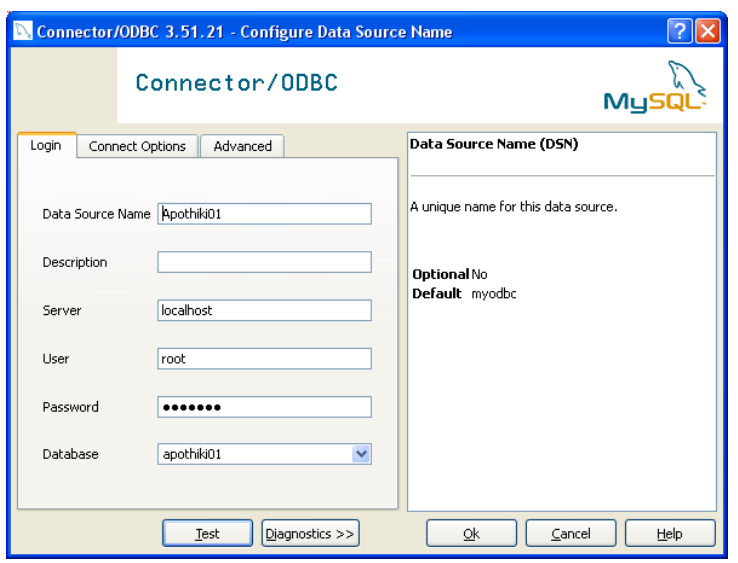

Εικόνα 4

Περνάμε τα παραπάνω στοιχεία όπως παρουσιάζονται στο παραπάνω παράθυρο. Για κωδικό δίνετε «Nemesis» Σε περίπτωση που η βάση δεδομένων δεν είναι στο τοπικό υπολογιστή που θα «τρέχει και η εφαρμογή» θα πρέπει να δώσετε το όνομα του υπολογιστή που είναι εγκατεστημένη η βάση δεδομένων (Φυσικά θα πρέπει να υπάρχει δικτύωση μεταξύ των υπολογιστών)..Για να βεβαιωθείτε για την επιτυχή σύνδεση με την βάση δεδομένων πατήστε «Test».

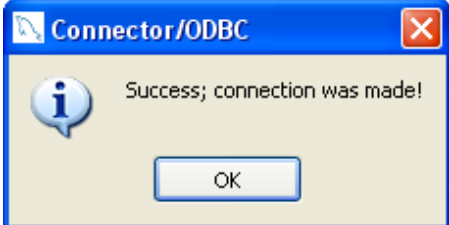

Εικόνα 6

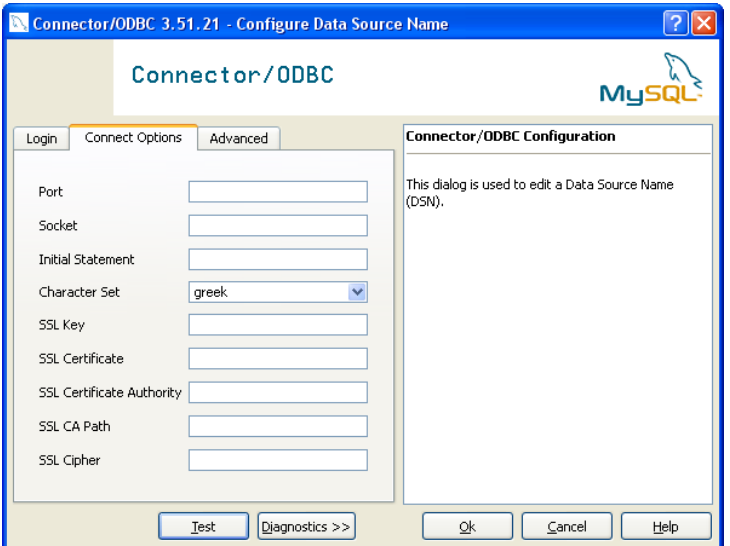

Εικόνα 7

Από τα tabs επιλέγουμε «Connect Options» και από την λίστα των «Character Set» επιλέγουμε «greek», τέλος πατάμε «Ok»

# **ΒΙΒΛΙΟΓΡΑΦΙΑ**

- 1. Ξένος, Μιχάλης Χριστοδουλάκης, Δημήτρης, *Εισαγωγή στις βάσεις δεδομένων*, Παπασωτηρίου, Αθήνα 2002
- 2. Elmasri, Ramez Navathe, Shamkant B, *Θεμελιώδεις αρχές συστημάτων βάσεων δεδομένων,* Εκδόσεις Δίαυλος έκδοση 3<sup>η</sup> Αθήνα 2002
- 3. Matthew Norman, Database Design Manual: *using MySQL for Windows*, Verlag, London Limited 2004
- 4. Michael, Kofler, *The Definitive Guide to MySQ,L second Editio, Springer Verlag New York 2004*
- *5.* Steve, Teixeira Xavier, *Pacheco Delphi 5 Developer's Guide* , Sams, US 2000

#### **Δικτυακοί τόποι**

- 1. Οδηγός αναφοράς MySql 6.0 <http://dev.mysql.com/doc/refman/6.0/en/index.html> [προσπ. 01-02-2009]
- 2. Οδηγός αναφοράς MySql http://forge.mysql.com/wiki/MySQL User Guide [προσπ. 01-03-2009]
- 3. Άρθρα σχετικά με βάσεις δεδομένων <http://dide.flo.sch.gr/Plinet/Tutorials/>[προσπ. 12-12-2008]
- 4. Οδηγός αναφοράς Delphi [http://sage.inel.gov/rman\\_toc\\_pas.htm](http://sage.inel.gov/rman_toc_pas.htm) [προσπ. 01-03- 2009]
- 5. Paul Litwin Fundamentals of Relational Database Design [http://www.deeptraining.com/litwin/dbdesign/FundamentalsOfRelationalDatabase](http://www.deeptraining.com/litwin/dbdesign/FundamentalsOfRelationalDatabaseDesign.aspx) [Design.aspx](http://www.deeptraining.com/litwin/dbdesign/FundamentalsOfRelationalDatabaseDesign.aspx) [προσπ. 01-03-2009]